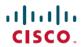

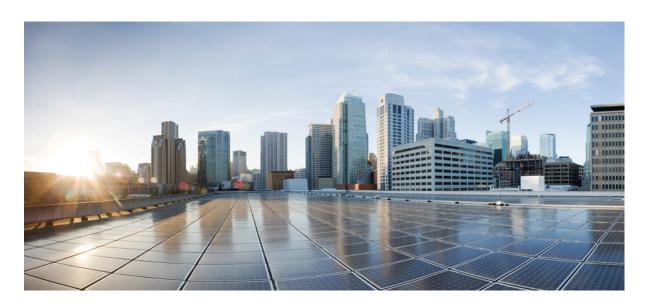

# **Security Guide for Cisco Unified Communications Manager, Release 12.5(1)SU4**

**First Published:** 2021-02-23 **Last Modified:** 2024-03-22

### **Americas Headquarters**

Cisco Systems, Inc. 170 West Tasman Drive San Jose, CA 95134-1706 USA http://www.cisco.com Tel: 408 526-4000

800 553-NETS (6387) Fax: 408 527-0883 THE SPECIFICATIONS AND INFORMATION REGARDING THE PRODUCTS IN THIS MANUAL ARE SUBJECT TO CHANGE WITHOUT NOTICE. ALL STATEMENTS, INFORMATION, AND RECOMMENDATIONS IN THIS MANUAL ARE BELIEVED TO BE ACCURATE BUT ARE PRESENTED WITHOUT WARRANTY OF ANY KIND, EXPRESS OR IMPLIED. USERS MUST TAKE FULL RESPONSIBILITY FOR THEIR APPLICATION OF ANY PRODUCTS.

THE SOFTWARE LICENSE AND LIMITED WARRANTY FOR THE ACCOMPANYING PRODUCT ARE SET FORTH IN THE INFORMATION PACKET THAT SHIPPED WITH THE PRODUCT AND ARE INCORPORATED HEREIN BY THIS REFERENCE. IF YOU ARE UNABLE TO LOCATE THE SOFTWARE LICENSE OR LIMITED WARRANTY, CONTACT YOUR CISCO REPRESENTATIVE FOR A COPY.

The Cisco implementation of TCP header compression is an adaptation of a program developed by the University of California, Berkeley (UCB) as part of UCB's public domain version of the UNIX operating system. All rights reserved. Copyright © 1981, Regents of the University of California.

NOTWITHSTANDING ANY OTHER WARRANTY HEREIN, ALL DOCUMENT FILES AND SOFTWARE OF THESE SUPPLIERS ARE PROVIDED "AS IS" WITH ALL FAULTS. CISCO AND THE ABOVE-NAMED SUPPLIERS DISCLAIM ALL WARRANTIES, EXPRESSED OR IMPLIED, INCLUDING, WITHOUT LIMITATION, THOSE OF MERCHANTABILITY, FITNESS FOR A PARTICULAR PURPOSE AND NONINFRINGEMENT OR ARISING FROM A COURSE OF DEALING, USAGE, OR TRADE PRACTICE.

IN NO EVENT SHALL CISCO OR ITS SUPPLIERS BE LIABLE FOR ANY INDIRECT, SPECIAL, CONSEQUENTIAL, OR INCIDENTAL DAMAGES, INCLUDING, WITHOUT LIMITATION, LOST PROFITS OR LOSS OR DAMAGE TO DATA ARISING OUT OF THE USE OR INABILITY TO USE THIS MANUAL, EVEN IF CISCO OR ITS SUPPLIERS HAVE BEEN ADVISED OF THE POSSIBILITY OF SUCH DAMAGES.

Any Internet Protocol (IP) addresses and phone numbers used in this document are not intended to be actual addresses and phone numbers. Any examples, command display output, network topology diagrams, and other figures included in the document are shown for illustrative purposes only. Any use of actual IP addresses or phone numbers in illustrative content is unintentional and coincidental.

All printed copies and duplicate soft copies of this document are considered uncontrolled. See the current online version for the latest version.

Cisco has more than 200 offices worldwide. Addresses and phone numbers are listed on the Cisco website at www.cisco.com/go/offices.

Cisco and the Cisco logo are trademarks or registered trademarks of Cisco and/or its affiliates in the U.S. and other countries. To view a list of Cisco trademarks, go to this URL: <a href="https://www.cisco.com/c/en/us/about/legal/trademarks.html">https://www.cisco.com/c/en/us/about/legal/trademarks.html</a>. Third-party trademarks mentioned are the property of their respective owners. The use of the word partner does not imply a partnership relationship between Cisco and any other company. (1721R)

© 2021 Cisco Systems, Inc. All rights reserved.

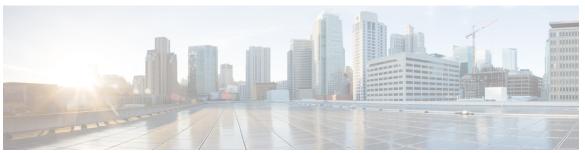

### CONTENTS

PREFACE

Preface xv

About this Manual xv

Audience xvii

Document Conventions xviii

Legal Compliance xviii

PART I

An Introduction to Unified CM Security 19

CHAPTER 1

An Overview 1

System Requirements 1

Best Practices 1

Device Resets, Server and Cluster Reboots, and Service Restarts 2

Reset Devices, Servers, Clusters, and Services 3

Media Encryption with Barge Setup 3

Common Icons 3

CHAPTER 2

**Configurations 5** 

Security Configurations 5

CHAPTER 3

**Default Security 7** 

Default Security Overview 7

Initial Trust List 7

Certificate Management Changes for ITLRecovery Certificate 9

Interactions and Restrictions 9

Trust Verification Service 9

Authentication, Integrity, and Authorization 10

```
Image Authentication 10
          Device Authentication 10
          File Authentication 11
          Signaling Authentication 11
          Digest Authentication 11
          Authorization 13
        NMAP Scan Operation 14
        Autoregistration 14
       Migrate IP Phones Between Clusters with Cisco Unified Communications Manager and ITL Files 15
     Encryption 16
        Secure End Users Login Credentials 16
        Signaling Encryption 16
       Media Encryption 17
        AES 256 Encryption Support for TLS and SIP SRTP 18
          AES 256 and SHA-2 Support in TLS 18
          AES 256 Support in SRTP SIP Call Signaling 19
          Cisco Unified Communications Manager Requirements 20
          Interactions and Restrictions 20
        AES 80-Bit Authentication Support 20
        Self-encrypting Drive 21
        Configuration File Encryption 22
     Default Security Administration Tasks
        Update ITL File for Cisco Unified IP Phones
        Obtain Cisco Unified IP Phone Support List 23
        Roll Back Cluster to a Pre-8.0 Release 23
          Switch Back to Release 8.6 or Later After Revert 24
       Perform Bulk Reset of ITL File 25
        Reset CTL Localkey 26
        View the Validity Period of ITLRecovery Certificate 27
        Set Up Authentication and Encryption 27
Basic System Security 31
```

Security Guide for Cisco Unified Communications Manager, Release 12.5(1)SU4

**Certificates 33** 

PART II

```
Certificate Management 33
        Certificate Overview
        Certificate Types 34
          Phone Certificate Types 34
          Server Certificate Types 36
          Third-Party CA-Signed Certificates 37
          Support for Certificates from External CAs 37
          Certificate Signing Request Key Usage Extensions 38
        Certificate Tasks 39
          Bulk Certificate Export 39
          Show Certificates 40
          Download Certificates 41
          Install Intermediate Certificates 41
          Delete a Trust Certificate 42
          Generate a Certificate Signing Request 42
          Generate Self-Signed Certificate 44
          Regenerate a Certificate 46
          Add Certificate Authority-Signed CAPF Root Certificate to the Trust Store
          Update the CTL File 53
          Interactions and Restrictions 53
     Certificate Monitoring and Revocation
        Certificate Monitoring Overview 54
          Certificate Monitoring Configuration
        Certificate Revocation Overview 54
          Certificate Revocation Configuration
Security Modes 57
     Security Modes Overview
     Non Secure Mode (Default Mode) 57
     Configure Secure Mode 57
        Mixed Mode
```

Verify Security Mode 59
SAST Roles of CTL File 59

SIP OAuth Mode 60

CHAPTER 5

Security Guide for Cisco Unified Communications Manager, Release 12.5(1)SU4

CHAPTER 6

|           | Cipher Management 61                                                     |  |  |  |  |
|-----------|--------------------------------------------------------------------------|--|--|--|--|
|           | Recommended Ciphers 62                                                   |  |  |  |  |
|           | Configure Cipher String 63                                               |  |  |  |  |
|           | Cipher Limitations 66                                                    |  |  |  |  |
|           | Cipher Restrictions 76                                                   |  |  |  |  |
| CHAPTER 7 | Secure Tones and Icons 79                                                |  |  |  |  |
|           | Secure Tones and Icons Overview 79                                       |  |  |  |  |
|           | Secure Phone Call Identification 81                                      |  |  |  |  |
|           | Secure Icons and Tones Tips 81                                           |  |  |  |  |
|           | Supported Devices Secure Tones 82                                        |  |  |  |  |
|           | Protected Devices Secure Tones 82                                        |  |  |  |  |
|           | Secure Icons and Tones Configuration Tasks 83                            |  |  |  |  |
|           | Set Up Secure Icon Policy 83                                             |  |  |  |  |
|           | Enable Secure Indication Tone for Cluster 84                             |  |  |  |  |
|           | Configure Phone As a Protected Device 84                                 |  |  |  |  |
|           | Secure Calls and Tones Limitations and Restrictions 85                   |  |  |  |  |
| CHAPTER 8 | Certificate Authority Proxy Function 87                                  |  |  |  |  |
|           | Certificates Authority Proxy Function Overview 87                        |  |  |  |  |
|           | Certificates Authority Proxy Function Configuration Task Flow 89         |  |  |  |  |
|           | Upload Root Certificate for Third-Party CAs 90                           |  |  |  |  |
|           | Upload Certificate Authority (CA) Root Certificate 91                    |  |  |  |  |
|           | Configure Online Certificate Authority Settings 91                       |  |  |  |  |
|           | Configure Offline Certificate Authority Settings 92                      |  |  |  |  |
|           | Activate or Restart CAPF Services 93                                     |  |  |  |  |
|           | Configure CAPF Settings in a Universal Device Template 93                |  |  |  |  |
|           | Update CAPF Settings via Bulk Admin 94                                   |  |  |  |  |
|           | Configure CAPF Settings for a Phone 95                                   |  |  |  |  |
|           | Set KeepAlive Timer 96                                                   |  |  |  |  |
|           | Certificates Authority Proxy Function Administration Task Flow <b>96</b> |  |  |  |  |

Cipher Management 61

Run Stale LSC Report 97

```
LSC Generation via CAPF 97
        View Pending CSR List 98
        Delete Stale LSC Certificates 98
     CAPF System Interactions 99
       CAPF Examples with 7942 and 7962 Phones 100
       CAPF Interaction with IPv6 Addressing 100
TFTP Encryption
     TFTP Encrypted Configuration Files Overview 103
        TFTP Encrypted Configuration Files Tips 104
      Encryption for Phone Configuration File Task Flow 105
        Enable TFTP Encryption 105
       Configure SHA-512 Signing Algorithm 106
       Set Up Manual Key Distribution 106
       Enter Phone Symmetric Key 107
        Verify LSC or MIC Certificate Installation 107
        Update CTL File 108
        Restart Services 108
        Reset Phones 109
     Disable TFTP Encrypted Configuration Files 109
Phone Security
                111
     Phone Security Overview 111
        Phone Hardening Overview 112
       Set Up Phone Hardening 115
        Trusted Devices 116
          Cisco Unified Communications Manager Administration 116
        Phone Model Support 117
        View Phone Security Settings
       Set Up Phone Security 118
       Preferred Vendor SIP Phone Security Set Up 118
          Set Up Preferred Vendor SIP Phone Security Profile Per-Device Certificates 118
          Set Up Preferred Vendor SIP Phone Security Profile Shared Certificates 119
        Migrate Phones from One Cluster to Another Cluster 119
```

CHAPTER 9

| Phone Security Profiles 121                                              |     |
|--------------------------------------------------------------------------|-----|
| Phone Security Profile Settings 122                                      |     |
| Phone Security Configuration Task Flow 131                               |     |
| Find Phone Security Profile 132                                          |     |
| Set Up Phone Security Profile 132                                        |     |
| Apply Security Profiles to Phone 133                                     |     |
| Synchronize Phone Security Profile with Phones 133                       |     |
| Delete Phone Security Profile 134                                        |     |
| Find Phones with Phone Security Profiles 134                             |     |
| SIP Trunk Security Profile Interactions and Restrictions 135             |     |
| Digest Authentication for SIP Phones Overview 135                        |     |
| Digest Authentication for SIP Phones Prerequisite 135                    |     |
| Digest Authentication for SIP Phones Configuration Task Flow 136         |     |
| Assign Digest Credentials to Phone User 136                              |     |
| Enable Digest Authentication in Phone Security Profile 137               |     |
| Assign Digest Authentication to the Phone 137                            |     |
| Configure SIP Station Realm 137                                          |     |
| End User Digest Credential Settings 138                                  |     |
|                                                                          |     |
| Secure Conference Resources Setup 139                                    |     |
| Secure Conference 139                                                    |     |
| Conference Bridge Requirements 140                                       |     |
| Secure Conference Icons 141                                              |     |
| Secure Conference Status 141                                             |     |
| Ad Hoc Conference Lists 142                                              |     |
| Meet-Me Conference with Minimum Security Level 143                       |     |
| Cisco Unified IP Phone Secure Conference and Icon Support 144            |     |
| Secure Conference CTI Support 144                                        |     |
| Secure Conference Over Trunks and Gateways 144                           |     |
| CDR Data 145                                                             |     |
| Interactions and Restrictions 145                                        |     |
| Cisco Unified Communications Manager Interactions with Secure Conference | 145 |
| Cisco Unified Communications Manager Restrictions with Secure Conference | 146 |

Phone Security Interactions and Restrictions 120

```
Securing Conference Resources Tips 146
     Set Up Secure Conference Bridge 147
     Set Up Secure Conference Bridge in Cisco Unified Communications Manager Administration 148
     Set Up Minimum Security Level for Meet-Me Conferences 149
     Set Up Packet Capturing for Secure Conference Bridge 150
Voice-Messaging Ports Security Setup 151
     Voice-Messaging Security 151
     Voice-Messaging Security Setup Tips 151
     Set Up Secure Voice-Messaging Port 152
     Apply Security Profile to Single Voice-Messaging Port 153
     Apply Security Profile Using Voice Mail Port Wizard 154
Trunk and Gateway SIP Security
     Trunk and Gateway SIP Security Overview 155
        SIP Trunk Encryption 155
       Cisco IOS MGCP Gateway Encryption 156
       H.323 Gateway and H.323/H.225/H.245 Trunk Encryption 157
        About SIP Trunk Security Profile Setup
          SIP Trunk Security Profile Setup Tips 158
     Configure Trunk and Gateway SIP Security Task Flow 158
        Set Up Secure Gateways and Trunks 159
       Set Up SIP Trunk Security Profile 160
          SIP Trunk Security Profile Settings 161
        Apply SIP Trunk Security Profile 165
       Synchronize SIP Trunk Security Profile with SIP Trunks 166
        Allow SRTP Using Unified Communications Manager Administration 166
Cisco CTL Client Setup 169
     About Cisco CTL Setup 169
     Addition of Second SAST Role in the CTL File for Recovery 170
     SIP OAuth Configuration Through CLI 171
     Activate Cisco CTL Provider Service 172
     Cisco CAPF Service Activation 172
```

CHAPTER 12

CHAPTER 13

CHAPTER 15

```
Set up Secure Ports 172
     Set Up Cisco CTL Client 174
     SAST Roles of CTL File 175
     Migrate Phones from One Cluster to Another Cluster 176
     Migration from eToken-based CTL File to Tokenless CTL File 177
     Update CTL File 177
     Update Cisco Unified Communications Manager Security Mode 178
     Cisco CTL File Details 179
     Verify Cisco Unified Communications Manager Security Mode 180
     Set Up Smart Card Service to Started or Automatic 180
      Verify or Uninstall Cisco CTL Client 181
TLS Setup 183
     TLS Overview 183
     TLS Prerequisites 183
     TLS Configuration Task Flow
       Set Minimum TLS Version
       Set TLS Ciphers 185
       Configure TLS in a SIP Trunk Security Profile 185
       Add Secure Profile to a SIP Trunk 186
       Configure TLS in a Phone Security Profile 186
       Add Secure Phone Profile to a Phone 187
       Add Secure Phone Profile to a Universal Device Template 188
     TLS Interactions and Restrictions
        TLS Interactions
       TLS Restrictions
                         189
User Security 195
Identity Management 197
     User Security Overview 197
     Identity Management Overview
                                    198
       SAML SSO Deployment 198
       LDAP Authentication 199
```

PART III

Configure LDAP Authentication 200
Local Database Authentication 200
OAuth Framework 201
Configure SIP OAuth Mode 202

Revoke Existing OAuth Refresh Tokens 202

### CHAPTER 17 Credential Policies 203

Credential Policy Overview 203

JTAPI and TAPI Support for Credential Policies 204

Configure Default Credential Policy 205

Edit User Credentials or Credential Policy 206

Enable PIN Synchronization 206

Monitor Authentication Activity 207

Configuring Credential Caching 208

Manage Session Termination 209

### CHAPTER 18 Contact Search Authentication 211

Contact Search Authentication Overview 211

Contact Search Authentication Task Flow 211

Confirm Phone Support for Contact Search Authentication 212

Enable Contact Search Authentication 212

Configure Secure Directory Server for Contact Search 212

### PART IV Advanced System Security 215

### CHAPTER 19 FIPS Mode Setup 217

FIPS 140-2 Setup **217** 

Enable FIPS 140-2 Mode 218

CiscoSSH Support 220

Disable FIPS 140-2 Mode 221

Check FIPS 140-2 Mode Status 221

FIPS 140-2 Mode Server Reboot 222

FIPS Mode Restrictions 222

Enhanced Security Mode 223

CHAPTER 20

CHAPTER 21

Common Criteria Mode 225 Common Criteria Configuration Task Flow Enable TLS 225 Configure Common Criteria Mode 226 ECDSA Support for Common Criteria Certified Solutions 229 ECDSA Support for Common Criteria for Certified Solutions 229 Certificate Manager ECDSA Support 229 SIP ECDSA Support 230 CAPF ECDSA Support 230 Entropy 231 HTTPS Support for Configuration Download 231 CTI Manager Support 232 V.150 Minimum Essential Requirements 233 V.150 Overview **233** Configure V.150 Task Flow 233 Configure Media Resource Group Task Flow 234 Configure Media Resource Group for Non-V.150 Endpoints 235 Configure a Media Resource Group List for Non-V.150 Endpoints 236 Configure Media Resource Group for V.150 Endpoints 236 Configure a Media Resource Group List for V.150 Endpoints Configure the Gateway for Cisco V.150 (MER) 237 Configure V.150 MGCP Gateway Port Interface 237 Configure V.150 SCCP Gateway Port Interface Configure V.150 Support for Phone 238 Configure SIP Trunk Task Flow 239 Configure SIP Profile for V.150 Set the Clusterwide V.150 Filter 240 Add V.150 Filter to SIP Trunk Security Profile 241 Configure SIP Trunk for V.150 241

Configure Enhanced Security Mode 224

CHAPTER 22 IPSec Setup 243

#### IPSec Overview 243

## CHAPTER 23 Authentication and Encryption Setup for CTI, JTAPI, and TAPI 245 Authentication for CTI, JTAPI, and TAPI Applications 245 Encryption for CTI, JTAPI, and TAPI Applications 246 CAPF Functions for CTI, JTAPI, and TAPI Applications 247 CAPF System Interactions and Requirements for CTI, JTAPI, and TAPI Applications 248 Certificate Authority Proxy Function Service Activation 249 Set Up Application User or End User CAPF Profile 249 CAPF Settings 250 Update CAPF Service Parameters 251 Delete Application User CAPF or End User CAPF Profile 252 Securing CTI, JTAPI, and TAPI 253 Add Application and End Users to Security-Related Access Control Groups 254 Set Up JTAPI/TAPI Security-Related Service Parameters 255 View Certificate Operation Status for Application or End User 255 CHAPTER 24 **Secure Recording and Monitoring** 257 About Secure Call Monitoring and Recording Setup Set Up Secure Call Monitoring and Recording 258 CHAPTER 25 VPN Client 259 VPN Client Overview 259 VPN Client Configuration Task Flow Complete Cisco IOS Prerequisites Configure Cisco IOS SSL VPN to Support IP Phones 261 Complete ASA Prerequisites for AnyConnect 262 Configure ASA for VPN Client on IP Phone Upload VPN Concentrator Certificates 265 Configure VPN Gateway 266 VPN Gateway Fields for VPN Client 266

Configure VPN Group 267

Configure VPN Profile 268

VPN Group Fields for VPN Client 267

VPN Profile Fields for VPN Client 268

Configure VPN Feature Parameters 269

VPN Feature Parameters 269

Add VPN Details to Common Phone Profile 271

CHAPTER 26 Operating System and Security Hardening 273

Security Hardening 273

PART V Troubleshooting 277

CHAPTER 27 Security Troubleshooting Overview 279

Remote Access 279

Cisco Secure Telnet 280

Firewall Protection 280

Cisco Secure Telnet Design 280

Cisco Secure Telnet Structure 281

Set up a Remote Account 281

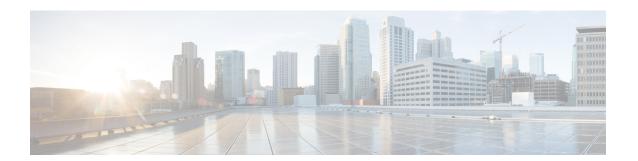

## **Preface**

Implementing security mechanisms in the Cisco Unified Communications Manager system prevents identity theft of the phones and the Unified Communications Manager server, data tampering, and call-signaling/media-stream tampering.

The CiscoIP telephony network establishes and maintains authenticated communication streams, digitally signs files before transferring the file to the phone, and encrypts media streams and call signaling between Cisco Unified IP Phones.

- About this Manual, on page xv
- Audience, on page xvii
- Document Conventions, on page xviii
- Legal Compliance, on page xviii

## **About this Manual**

The Security Guide includes the following Parts with short Descriptions:

**Table 1: Parts and Descriptions** 

| Part                             | Description                                                         |
|----------------------------------|---------------------------------------------------------------------|
| An Introduction to CUCM Security | Provides information on following topics about security overview.   |
|                                  | System Requirements                                                 |
|                                  | Common Icons                                                        |
|                                  | Best Practices                                                      |
|                                  | It also provides an overview to configure Security in your systems. |

| Part                  | Description                                                                           |
|-----------------------|---------------------------------------------------------------------------------------|
| Basic System Security | Provides information on following topics to configure basic security in your systems. |
|                       | Certificates                                                                          |
|                       | Security Modes                                                                        |
|                       | Cipher Management                                                                     |
|                       | Secure Tones and Icons                                                                |
|                       | TFTP Encryption                                                                       |
|                       | • Phone Security                                                                      |
|                       | Trunk and Gateway SIP Security                                                        |
|                       | • TLS Setup                                                                           |
| User Security         | Provides information on following topics to configure user security in your systems.  |
|                       | Identity Management                                                                   |
|                       | User Access Control                                                                   |
|                       | Credential Policies                                                                   |
|                       | Directory Access                                                                      |
|                       | Contact Search Authentication     Configuration                                       |
|                       | Configure Secure Directory Server for<br>Contact Search                               |
|                       |                                                                                       |

| Part                     | Description                                                                                     |  |  |
|--------------------------|-------------------------------------------------------------------------------------------------|--|--|
| Advanced System Security | Provides information on following topics to configure advanced system security in your systems. |  |  |
|                          | • FIPS Mode                                                                                     |  |  |
|                          | Enhanced Security Mode                                                                          |  |  |
|                          | Common Criteria Mode                                                                            |  |  |
|                          | Cisco V.150 Minimum Essential Requirements                                                      |  |  |
|                          | • ECDSA and RSA                                                                                 |  |  |
|                          | • IPsec Policies                                                                                |  |  |
|                          | Authentication and Encryption Set up for CTI                                                    |  |  |
|                          | • JTAPI, and TAPI                                                                               |  |  |
|                          | Secure Call Monitoring and Recording                                                            |  |  |
|                          | • VPN Client                                                                                    |  |  |
| Appendix                 | Provides information on following topics to secure your systems.                                |  |  |
|                          | Additional Security Configurations                                                              |  |  |
|                          | Terms and Acronyms                                                                              |  |  |
|                          | Interactions and Restrictions                                                                   |  |  |
|                          | Hypertext Transfer Protocol Over Secure Sockets<br>Layer (HTTPS)                                |  |  |
|                          | Troubleshooting Information                                                                     |  |  |
|                          | • Remote Account                                                                                |  |  |
|                          | • Log Details                                                                                   |  |  |
|                          | Common Vulnerabilities and PSIRT                                                                |  |  |
|                          | OS Hardening                                                                                    |  |  |

## **Audience**

The intended audiences for this guide are:

- System Administrators
- Phone Administrators

They configure call security features for Unified Communications Manager.

## **Document Conventions**

This section provides information on the document conventions followed in the guide.

Notes use the following convention:

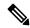

Note

Means reader take note of the important or additional information.

Tips use the following convention:

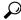

Tip

Means the following are useful tips.

Cautions use the following convention:

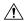

Caution

Means that *the reader should be careful*. In this situation, read the instructions carefully else, you can damage the equipment or lose data.

Attentions use the following convention:

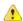

**Attention** 

Means that *the reader should pay attention*. In this situation, read the instructions carefully else, you can damage the equipment or lose data.

Warning

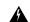

Warning

Means that *the reader must follow instructions*. In this situation, read the instructions carefully else, you can damage the equipment or lose data.

## **Legal Compliance**

The Unified Communications Manager (Security) product contains cryptographic features and its import, export information. Transfer and use of information is subject to the laws governing United States and the local country. Delivery of Cisco cryptographic products doesn't imply third-party authority to import, export, distribute, or use encryption. Importers, exporters, distributors, and users are responsible for compliance with the U.S. and local country laws. By using this product, you agree to comply with applicable laws and regulations. If you're unable to comply with the U.S. and local laws, return this product immediately.

Find further information regarding U.S. export regulations at http://www.access.gpo.gov/bis/ear/ear data.html.

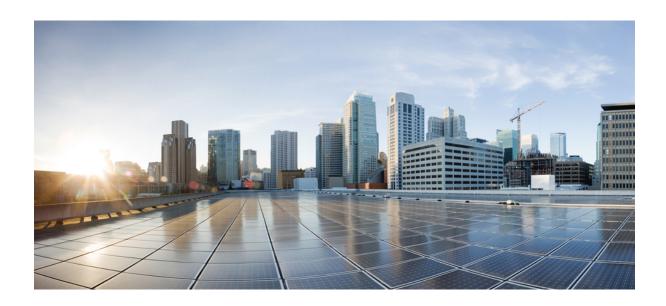

PART

## **An Introduction to Unified CM Security**

- An Overview, on page 1
- Configurations, on page 5
- Default Security, on page 7

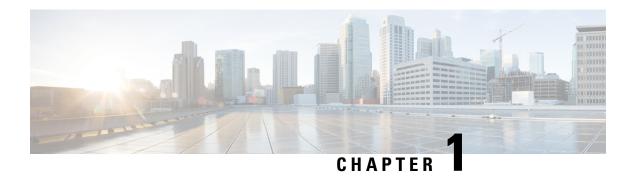

## An Overview

- System Requirements, on page 1
- Best Practices, on page 1
- Common Icons, on page 3

## **System Requirements**

The following are the system requirements to authenticate or encrypt the Unified Communications Manager:

- Login to Cisco Unified Communications Manager Administration CLI of the Unified Communications Manager publisher and run **util ctl** command to set the cluster to mixed mode (Secure Mode).
- Locally Significant Certificates (LSC) exist in all phones to authenticate the TLS connection with Unified Communications Manager.

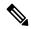

Note

A few Endpoints also use MICs if the LSC is not present but we always recommend you to use LSCs.

## **Best Practices**

Cisco strongly recommends the following best practices:

- Always perform installation and configuration tasks in a secure lab environment before you deploy to a wide-scale network.
- Use IPSec for gateways and other application servers at remote locations.

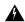

Warning

Failure to use IPSec in these instances results in session encryption keys getting transmitted in the clear.

• To prevent toll fraud, configure conference enhancements that are described in the System Configuration Guide for Cisco Unified Communications Manager. Likewise, you can perform configuration tasks to

restrict external transferring of calls. For more information on how to perform this task, see Feature Configuration Guide for Cisco Unified Communications Manager.

## **Device Resets, Server and Cluster Reboots, and Service Restarts**

The following table lists the security actions with reset, restart, and reboot details:

Table 2: Security Actions with Reset, Restart, and Reboot details:

| SI No | Action                                                                                                    | Reset (Yes / No)             | Restart (Yes / No)                                                                                                    |
|-------|----------------------------------------------------------------------------------------------------|------------------------------|----------------------------------------------------------------------------------------------------|
| 1     | Apply Security Profile                                                                                    | Yes                          | No                                                                                                    |
| 2     | Apply Phone Hardening                                                                                     | _                            | _                                                                                                    |
| 3     | Security Mode Changes                                                                                     | Yes. All devices             | Yes. Restart CallManager service.                                                                                                    |
| 4     | CTL File Update                                                                                           | _                            | Yes.All encrypted and authenticated phones need to be reset to ensure they get an updated CTL file.                                              |
| 5     | Update Ports for TLS<br>Connection                                                                        | _                            | Yes. Restart the CTL<br>Provider Service.                                                                                                    |
| 6     | Update /Configure CAPF service parameters                                                                 | _                            | Yes. Restart the Cisco<br>Certificate Authority<br>Proxy Function service                                                                        |
| 7     | Configure secure SRST references                                                                          | Yes. Reset dependent devices | _                                                                                                    |
| 8     | Change the Smart Card<br>service to Started and<br>Automatic                                              | _                            | Yes                                                                                                    |
| 9     | Configure security-related service parameters that are associated with the application User CAPF Profile. |                              | Yes. Restart the Cisco IP<br>Manager Assistant<br>service, Cisco Web Dialer<br>Web Service, and the<br>Cisco Extended Functions<br>service after |

To restart the Unified Communications Manager service, see Administration Guide for Cisco Unified Communications Manager.

To reset a single device after you update the phone configuration, see topics related to applying the Phone Security Profiles.

## **Reset Devices, Servers, Clusters, and Services**

This section provides information on when to reset devices, servers, clusters, and services in Cisco Unified Serviceability.

To reset all devices in a cluster, perform the following procedure:

#### **Procedure**

- **Step 1** From Unified Communications Manager, choose **System > CiscoUnifiedCM**.
- Step 2 Click Find.

A list of configured Unified Communications Manager servers appears.

- **Step 3** Choose the Unified Communications Manager on which you want to reset devices.
- Step 4 Click Reset.
- **Step 5** Perform Step 2 and Step 4 for each server in the cluster.

## **Media Encryption with Barge Setup**

Configure barge for Cisco Unified IP Phones 7962 and 7942 for encryption and perform the following tasks in Cisco Unified Communications Manager Administration.

- Update the Cluster Security Mode parameter in the CTL client.
- Update the Builtin Bridge Enable parameter in the Service Parameter window.

On completion of the tasks, the following message appears.

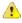

### Attention

If you configure encryption for Cisco Unified IP Phone models 7962 and 7942, the encrypted devices can't accept a barge request when they are participating in an encrypted call. The barge attempt fails when the call is encrypted.

Cisco Unified IP Phones 7962 and 7942 configured with an encrypted security profile doesn't display the message in the **Phone Configuration** window. You choose **Default** for the Built In Bridge setting or the default setting equals Default. The same restriction applies for either selection.

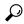

Tir

Reset the dependent CiscoIP devices for changes to take effect.

## **Common Icons**

Unified Communications Manager provides a security status for calls based on security levels configured for all servers and devices participating in the call.

All phones that support security icons display call security level.

- A shield icon appears for calls with authenticated level of signaling security. A shield identifies a secured
  connection between CiscoIP devices, which means that the devices are authenticated and are using
  encrypted signaling.
- A lock icon appears for calls with encrypted media, which means that the devices are using encrypted signaling and encrypted media.

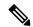

Note

Some phone models only display the lock icon.

The security status of a call can change for point-to-point, intracluster, intercluster, and multihop calls. SCCP line, SIP line, and H.323 signaling support notification of call security status changes to participating endpoints.

The audio and video call provide basis for the call security status. The call is secure only if both the audio and video are secure.

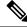

Note

The "Override BFCP Application Encryption Status When Designating Call Security Status" service parameter displays a lock icon when the parameter value is True and audio is secure. This condition ignores the security statuses of all other media channels. The default parameter value is False.

For conference and barge calls, the security icon displays the security status for the conference.

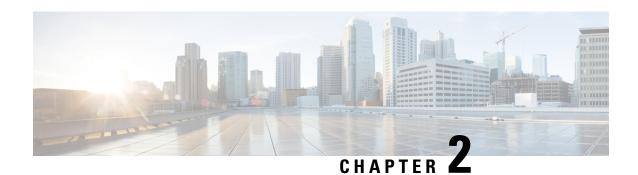

## **Configurations**

• Security Configurations, on page 5

## **Security Configurations**

This chapter provides end to end security solutions and references to various security task flows and their brief descriptions.

**Table 3: Security Configurations** 

| Steps  | Procedure                                                | Description                                                                                                    |
|--------|----------------------------------------------------------|----------------------------------------------------------------------------------------------------|
| Step 1 | Generate Certificates                                    | Configure and exchange certificates for your system.                                                                                                    |
| Step 2 | Configure Certificate Monitoring and Revocation          | Configure the system to monitor certificate expiry and to revoke certificates automatically through the Online Certificate Status Protocol (OCSP).                                           |
| Step 3 | Enable Mixed Mode                                        | When mixed mode is enabled, your system uses the Certificate Trust List (CTL) file for security if you're deploying Cisco Unified IP Phone, TelePresence Endpoints, or Jabber without OAuth. |
| Step 4 | Configure Certificate Authority<br>Proxy Function (CAPF) | Configure CAPF to generate LSC certificates for phones.                                                                                                    |
| Step 5 | Configure Encrypted TFTP                                 | Configure encrypted TFTP so that the initial phone configuration file sent to the phone is encrypted.                                                                                        |
| Step 6 | Configure Phone Security                                 | Configure Phone Security profiles to include items like TFTP encryption and TLS signaling for your phones.                                                                                   |
| Step 7 | Configure Phone Hardening                                | Configure optional product-specific configurations to harden the connection to the phone.                                                                                                    |
| Step 8 | Configure Secure Trunks                                  | Configure secure trunks to enable TLS and digest authentication on trunks.                                                                                                    |

| Steps   | Procedure                                  | Description                                                                                                    |
|---------|--------------------------------------------|----------------------------------------------------------------------------------------------------|
| Step 9  | Enable SIP on Trunks                       | Configure SIP Trunk for SRTP.                                                                                                    |
| Step 10 | Enable SAML SSO                            | Configure your Identity Management Framework.                                                                                            |
|         |                                            | SAML SSO is recommended for Identity<br>Management. However, you can also use LDAP<br>Authentication or Local authentication.            |
| Step 11 | Configure User Access                      | Assign end users to access control groups to contain roles and access privileges that they need.                                         |
| Step 12 | Configure Credential Policies              | Configure default credential policies for user passwords, user PINs, and application user passwords.                                     |
| Step 13 | Configure Contact Search<br>Authentication | Ensure authentication of all directory searches to secure the company directory.                                                         |
| Step 14 | Enable TLS                                 | Configure TLS signaling through Phone Security and Trunk Security Profiles.                                                              |
| Step 15 | Configure Cipher Management                | Customize the list of encryption ciphers that are supported on your system.                                                              |
| Step 16 | Configure IPSec Policies                   | Configure IPSec Policies for your system.                                                                                                |
| Step 17 | Configure Gateway Security                 | Configure secure gateway for your system.                                                                                                |
| Step 18 | Configure OS Hardening                     | Configure OS Hardening.                                                                                                    |
| Step 19 | Configure FIPS                             | Configure FIPS mode, Enhanced Security Mode, and Common Criteria Mode to meet compliance guidelines around encryption and data security. |
| Step 20 | Configure Security Features                | Configure optional security features, such as:                                                                                           |
|         |                                            | Secure Monitoring and Recording                                                                                                    |
|         |                                            | Secure Conferencing                                                                                                    |
|         |                                            | Secure Tones and Icons                                                                                                    |
|         |                                            | • V.150                                                                                                    |
|         |                                            | Mobile and Remote Access                                                                                                    |
|         |                                            | • AS-SIP                                                                                                    |

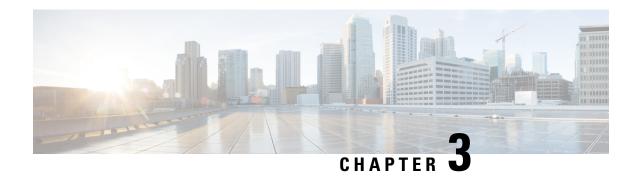

## **Default Security**

- Default Security Overview, on page 7
- Encryption, on page 16
- Default Security Administration Tasks, on page 22

## **Default Security Overview**

The Default Security features provides a basic level of security for supported Cisco Unified IP Phone without any extra configuration requirement.

This feature provides the following default security for supported IP Phones:

- Default Authentication of TFTP
- Optional Encryption
- Certificate Verifications

Default Security uses the following components to provide basic security in non secure environments:

- Identity Trust List (ITL)—this file is created only after TFTP service is activated at cluster installation and is used by Cisco Unified IP Phone to establish trust.
- Trust Verification Service—This service runs on all Unified Communications Manager nodes and authenticates certificates for Cisco Unified IP Phone. The TVS certificate, along with a few other key certificates, is bundled in the ITL file.

### **Initial Trust List**

The Initial Trust List (ITL) file is used for the initial security, so that the endpoints can trust Unified Communications Manager. ITL does not need any security features to be enabled explicitly. The ITL file is automatically created when the TFTP service is activated and the cluster is installed. The Unified Communications Manager's TFTP server's private key is used to sign the ITL file.

When the Unified Communications Manager cluster or server is in non-secure mode, the ITL file is downloaded on every supported Cisco Unified IP Phone. You can view the contents of an ITL file using the CLI command admin:show itl.

Cisco Unified IP Phone need the ITL file to perform the following tasks:

- Communicate securely to CAPF, a prerequisite to support the configuration file encryption.
- Authenticate the configuration file signature
- Authenticate application servers, such as EM services, directory, and MIDlet during HTTPS establishment using TVS.

If the Cisco IP Phone does not have an existing CTL file, it trusts the first ITL file automatically. The TVS must be able to return the certificate corresponding to the signer.

If the Cisco IP Phone has an existing CTL file, it uses the CTL file to authenticate the ITL file signature.

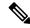

Note

The SHA-1or MD5 algorithm value changes only when there is a change in the Initial Trust List (ITL) file value. You can use the checksum value of the ITL files to identify the difference between the ITL file of Cisco IP Phone and Unified Communications Manager cluster. The checksum value of the ITL file changes only when you modify the ITL file.

The Initial Trust List (ITL) file has the same format as the CTL file. However, it is a smaller and leaner version.

The following attributes apply to the ITL file:

- The system builds the ITL file automatically when the TFTP service is activated and you install the cluster. The ITL file is updated automatically if the content is modified.
- The ITL file does not require eTokens. It uses a soft eToken (the private key associated with TFTP server's CallManager certificate).
- The Cisco Unified IP Phone download the ITL file during a reset, restart, or after downloading the CTL file.

The ITL file contains the following certificates:

- ITLRecovery Certificate—This certificate signs the ITL File.
- The CallManager certificate of the TFTP server—This certificate allows you to authenticate the ITL file signature and the phone configuration file signature.
- All the TVS certificates available on the cluster—These certificates allow the phone to communicate to TVS securely and to request certificates authentication.
- The CAPF certificate—These certificates support configuration file encryption. The CAPF certificate isn't required in the ITL File (TVS can authenticate it), however, it simplifies the connection to CAPF.

The ITL file contains a record for each certificate. Each record contains:

- A certificate
- Pre-extracted certificate fields for easy lookup by the Cisco IP Phone
- Certificate role (TFTP, CUCM, TFTP+CCM, CAPF, TVS, SAST)

The TFTP server's CallManager certificate is present in two ITL records with two different roles:

- TFTP or the TFTP and CCM role—To authenticate configuration file signature.
- SAST role—To authenticate the ITL file signature.

### **Certificate Management Changes for ITLRecovery Certificate**

• The validity of ITLRecovery has been extended from 5 years to 20 years to ensure that the ITLRecovery certificate remains same for a longer period.

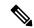

Note

The validity of ITLRecovery certificates continues to be 5 years if you upgrade Unified Communications Manager. While upgrading Unified Communications Manager, the certificates get copied to the later release. However, when you regenerate an ITLRecovery certificate or when you do a fresh install of Unified Communications Manager, the validity of ITLRecovery gets extended to 20 years.

• Before you regenerate an ITLRecovery certificate, a warning message appears on both the CLI and the GUI. This warning message displays that if you use a tokenless CTL and if you regenerate the CallManager certificate, ensure that the CTL file has the updated CallManager certificate and that certificate is updated to endpoints.

### Interactions and Restrictions

If a Unified Communications Manager cluster has more than 39 certificates, then the ITL file size on Cisco IP Phone exceeds 64 kilobytes. Increase in the ITL file size affects the ITL to load properly on the phone causing the phone registration to fail with Unified Communications Manager.

### **Trust Verification Service**

There are large number of phones in a network and Cisco Unified IP Phone have limited memory. Hence, Unified Communications Manager acts as a remote trust store through TVS and so that a certificate trust store doesn't have to be placed on each phone. The Cisco Unified IP Phones contact TVS server for verification, because it cannot verify a signature or certificate through CTL or ITL files. Thus, having a central trust store is easier to manage than having the trust store on all the Cisco Unified IP Phones.

TVS enables Cisco Unified IP Phone to authenticate application servers, such as EM services, directory, and MIDlet, during HTTPS establishment.

TVS provides the following features:

- Scalability—Cisco Unified IP Phone resources are not impacted by the number of certificates to trust.
- Flexibility—Addition or removal of trust certificates are automatically reflected in the system.
- Security by Default—Non-media and signaling security features are part of the default installation and don't require user intervention.

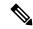

Note

When you enable secure signaling and media, create a CTL file and then set the cluster to mixed mode. To create a CTL file and set the cluster to mixed mode, use the CLI command **utils ctl set-cluster mixed-mode**.

The following are the basic concepts that describe TVS:

 TVS runs on the Unified Communications Manager server and authenticates certificates on behalf of the Cisco IP Phone.

- Cisco Unified IP Phone only needs to trust TVS, instead of downloading all the trusted certificates.
- The ITL file is generated automatically without user intervention. The ITL file is downloaded by Cisco Unified IP Phone and trust flows from there.

### **Authentication, Integrity, and Authorization**

Integrity and authentication protect against the following threats:

- TFTP file manipulation (integrity)
- Modification of call-processing signaling between the phone and Unified Communications Manager (authentication)
- Man-in-the-middle attacks (authentication), as defined in *Acronyms* section.
- Phone and server identity theft (authentication)
- Replay attack (digest authentication)

Authorization specifies what an authenticated user, service, or application can do. You can implement multiple authentication and authorization methods in a single session.

### **Image Authentication**

This process prevents tampering with the binary image, the firmware load, prior to loading it on the phone. Tampering with the image causes the phone to fail the authentication process and reject the image. Image authentication occurs through signed binary files that automatically install when you install Unified Communications Manager. Likewise, firmware updates that you download from the web also provide signed binary images.

### **Device Authentication**

This process validates the identity of the communicating device and ensures that the entity is who it claims to be.

Device authentication occurs between the Unified Communications Manager server and supported Cisco Unified IP Phones, SIP trunks, or JTAPI/TAPI/CTI applications (when supported). An authenticated connection occurs between these entities only when each entity accepts the certificate of the other entity. Mutual authentication describes this process of mutual certificate exchange.

Device authentication relies on the creation of the CiscoCTL file (for authenticating Unified Communications Manager server node and applications), and the Certificate Authority Proxy Function (for authenticating phones and JTAPI/TAPI/CTI applications).

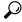

Tir

A SIP user agent that connects via a SIP trunk authenticates to Unified Communications Manager if the CallManager trust store contains the SIP user agent certificate and if the SIP user agent contains the Unified Communications Manager certificate in its trust store. For information on updating the CallManager trust store, refer to the *Administration Guide for Cisco Unified Communications Manager* that supports this Unified Communications Manager release.

### **File Authentication**

This process validates digitally signed files that the phone downloads; for example, the configuration, ring list, locale, and CTL files. The phone validates the signature to verify that file tampering did not occur after the file creation. For a list of devices that are supported, see "Phone Model Support".

If you configure the cluster for mixed mode, the TFTP server signs static files, such as ring list, localized, default.cnf.xml, and ring list wav files, in.sgn format. The TFTP server signs files in <device name>.cnf.xml format every time that the TFTP server verifies that a data change occurred for the file.

The TFTP server writes the signed files to disk if caching is disabled. If the TFTP server verifies that a saved file has changed, the TFTP server re-signs the file. The new file on the disk overwrites the saved file that gets deleted. Before the phone can download the new file, the administrator must restart affected devices in Unified Communications Manager.

After the phone receives the files from the TFTP server, the phone verifies the integrity of the files by validating the signature on the file. For the phone to establish an authenticated connection, ensure that the following criteria are met:

- A certificate must exist in the phone.
- The CTL file must exist on the phone, and the Unified Communications Manager entry and certificate must exist in the file.
- You configured the device for authentication or encryption.

### **Signaling Authentication**

This process, also known as signaling integrity, uses the TLS protocol to validate that no tampering occurred to signaling packets during transmission.

Signaling authentication relies on the creation of the Certificate Trust List (CTL)file.

### **Digest Authentication**

This process for SIP trunks and phones allows Unified Communications Manager to challenge the identity of a device that is connecting to Unified Communications Manager. When challenged, the device presents its digest credentials, similar to a username and password, to Unified Communications Manager for verification. If the credentials that are presented match those that are configured in the database for that device, digest authentication succeeds, and Unified Communications Manager processes the SIP request.

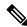

Note

Be aware that the cluster security mode has no effect on digest authentication.

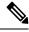

Note

If you enable digest authentication for a device, the device requires a unique digest user ID and password to register.

You configure SIP digest credentials in the Unified Communications Manager database for a phone user or application user.

• For applications, you specify digest credentials in the Application User Configuration window.

- For phones that are running SIP, you specify the digest authentication credentials in the End User window. To associate the credentials with the phone after you configure the user, you choose a Digest User, the end user, in the Phone Configuration window. After you reset the phone, the credentials exist in the phone configuration file that the TFTPserver offers to the phone. See topics related to encrypted phone configuration file setup to ensure digest credentials do not get sent in the clear in TFTP downloads.
- For challenges received on SIP trunks, you configure a SIP realm, which specifies the realm username (device or application user) and digest credentials.

When you enable digest authentication for an external phone or trunk that is running SIP and configure digest credentials, Unified Communications Manager calculates a credentials checksum that includes a hash of the username, password, and the realm. The system uses a nonce value, which is a random number, to calculate the MD5 hash. Unified Communications Manager encrypts the values and stores the username and the checksum in the database.

To initiate a challenge, Unified Communications Manager uses a SIP 401 (Unauthorized) message, which includes the nonce and the realm in the header. You configure the nonce validity time in the SIP device security profile for the phone or trunk. The nonce validity time specifies the number of minutes that a nonce value stays valid. When the time interval expires, Unified Communications Manager rejects the external device and generates a new number.

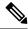

Note

Unified Communications Manager acts as a user agent server (UAS) for SIP calls that are originated by line-side phones or devices that are reached through the SIP trunk, as a user agent client (UAC) for SIP calls that it originates to the SIP trunk, or a back-to-back user agent (B2BUA) for line-to-line or trunk-to-trunk connections. In most environments, Unified Communications Manager acts primarily as B2BUA connecting SCCP and SIP endpoints. (A SIP user agent represents a device or application that originates a SIP message.)

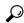

Tip

Digest authentication does not provide integrity or confidentiality. To ensure integrity and confidentiality for the device, configure the TLS protocol for the device, if the device supports TLS. If the device supports encryption, configure the device security mode as encrypted. If the device supports encrypted phone configuration files, configure encryption for the files.

#### **Digest Authentication for Phones**

When you enable digest authentication for a phone, Unified Communications Manager challenges all requests for phones that are running SIP except keepalive messages. Unified Communications Manager does not respond to challenges from line-side phones.

After receiving a response, Unified Communications Manager validates the checksum for the username that is stored in the database against the credentials in the response header.

Phones that are running SIP exist in the Unified Communications Manager realm, which is defined in Unified Communications Manager Administration at installation. You configure the SIP Realm for challenges to phones with the service parameter SIP Station Realm. Each digest user can have one set of digest credentials per realm.

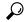

Tip

If you enable digest authentication for an end user but do not configure the digest credentials, the phone will fail registration. If the cluster mode is nonsecure and you enable digest authentication and configure digest credentials, the digest credentials get sent to the phone, and Unified Communications Manager still initiates challenges.

#### **Digest Authentication for Trunks**

When you enable digest authentication for a trunk, Unified Communications Manager challenges SIP trunk requests from SIP devices and applications that connect through a SIP trunk. The system uses the Cluster ID enterprise parameter in the challenge message. SIP user agents that connect through the SIP trunk respond with the unique digest credentials that you configured for the device or application in Unified Communications Manager.

When Unified Communications Manager initiates a SIP trunk request, a SIP user agent that connects through the SIP trunk can challenge the identity of Unified Communications Manager. For these incoming challenges, you configure a SIP Realm to provide the requested credentials for the user. When Unified Communications Manager receives a SIP 401(Unauthorized) or SIP 407 (Proxy Authentication Required) message, Unified Communications Manager looks up the encrypted password for the realm that connects though the trunk and for the username that the challenge message specifies. Unified Communications Manager decrypts the password, calculates the digest, and presents it in the response message.

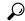

Tip

The realm represents the domain that connects through the SIP trunk, such as xyz.com, which helps to identify the source of the request.

To configure the SIP Realm, see topics related to digest authentication for SIP trunks. You must configure a SIP Realm and username and password in Unified Communications Manager for each SIP trunk user agent that can challenge Unified Communications Manager. Each user agent can have one set of digest credentials per realm.

### **Authorization**

Unified Communications Manager uses the authorization process to restrict certain categories of messages from phones that are running SIP, from SIP trunks, and from SIP application requests on SIP trunks.

- For SIP INVITE messages and in-dialog messages, and for phones that are running SIP, Unified Communications Manager provides authorization through calling search spaces and partitions.
- For SIP SUBSCRIBE requests from phones, Unified Communications Manager provides authorization for user access to presence groups.
- For SIP trunks, Unified Communications Manager provides authorization of presence subscriptions and certain non-INVITE SIP messages; for example, out-of-dial REFER, unsolicited notification, and any SIP request with the replaces header. You specify authorization in the SIP Trunk Security Profile Configuration window when you check the allowed SIP requests in the window.

To enable authorization for SIP trunk applications, check the Enable Application Level Authorization and the Digest Authentication check box in the SIP Trunk Security Profile window; then, check the allowed SIP request check boxes in the Application User Configuration window.

If you enable both SIP trunk authorization and application level authorization, authorization occurs for the SIP trunk first and then for the SIP application user. For the trunk, Unified Communications Manager downloads the trunk Access Control List (ACL) information and caches it. The ACL information gets applied to the incoming SIP request. If the ACL does not allow the SIP request, the call fails with a 403 Forbidden message.

If the ACL allows the SIP request, Unified Communications Manager checks whether digest authentication is enabled in the SIP Trunk Security Profile. If digest authentication is not enabled and application-level authorization is not enabled, Unified Communications Manager processes the request. If digest authentication is enabled, Unified Communications Manager verifies that the authentication header exists in the incoming request and then uses digest authentication to identify the source application. If the header does not exist, Unified Communications Manager challenges the device with a 401 message.

Before an application-level ACL gets applied, Unified Communications Manager authenticates the SIP trunk user agent through digest authentication. Therefore, you must enable digest authentication in the SIP Trunk Security Profile before application-level authorization can occur.

## NMAP Scan Operation

You can run a Network Mapper (NMAP) scan program on any Windows or Linux platform to perform vulnerability scans. NMAP represents a free and open source utility for network exploration or security auditing.

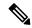

Note

NMAP DP scan can take up to 18 hours to complete.

#### **Syntax**

nmap -n -vv -sU -p <port\_range> <ccm\_ip\_address>

where:

- -n: No DNS resolution. Tells NMAP to never do reverse DNS resolution on the active IP addresses that it finds. Because DNS can be slow even with the NMAP built-in parallel stub resolver, this option can slash scanning times.
- -v: Increases the verbosity level, which causes NMAP to print more information about the scan in progress. The system shows open ports as they are found and provides completion time estimates when NMAP estimates that a scan will take more than a few minutes. Use this option twice or more for even greater verbosity.
- -sU: Specifies a UDP port scan.
- -p: Specifies which ports to scan and overrides the default. Be aware that individual port numbers are acceptable, as are ranges that are separated by a hyphen (for example 1-1023).

ccm ip address: IP address of Cisco Unified Communications Manager

### **Autoregistration**

The system supports autoregistration in both mixed mode and nonsecure mode. The default configuration file will also be signed. Cisco IP Phones that do not support Security by Default will be served a nonsigned default configuration file.

## Migrate IP Phones Between Clusters with Cisco Unified Communications Manager and ITL Files

Unified Communications Manager 8.0(1) and later introduced the new Security By Default feature and the use of Initial Trust List (ITL) files. With this new feature, you must be careful when moving phones between different Unified CM clusters and ensure that you follow the proper steps for migration.

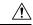

#### Caution

Failure to follow the proper steps may lead to a situation where thousands of phones must manually have their ITL files deleted.

Cisco IP Phones that support the new ITL file must download this special file from their Unified CM TFTP server. Once an ITL file is installed on a phone, all future configuration files and ITL file updates must be signed by one of the following items:

- The TFTP server certificate that is currently installed on the phone or
- A TFTP certificate that can be validated TVS services on one of the clusters. You can find the certificates of TVS services within the cluster listed in the ITL file.

With this new security functionality in mind, three problems can occur when moving a phone from one cluster to another cluster:

- 1. The ITL file of the new cluster is not signed by the current ITL file signer, so the phone cannot accept the new ITL file or configuration files.
- 2. The TVS servers listed in the existing ITL of the phone may not be reachable when the phones are moved to the new cluster.
- **3.** Even if the TVS servers are reachable for certificate verification, the old cluster servers may not have the new server certificates.

If one or more of these three problems are encountered, one possible solution is to delete the ITL file manually from all phones being moved between clusters. However, this is not a desirable solution since it requires massive effort as the number of phones increases.

The most preferred option is to make use of the Cisco Unified CM Enterprise Parameter Prepare Cluster for Rollback to pre-8.0. Once this parameter is set to True, the phones download a special ITL file that contains empty TVS and TFTP certificate sections.

When a phone has an empty ITL file, the phone accepts any unsigned configuration file (for migrations to Unified CM pre-8.x clusters), and also accepts any new ITL file (for migrations to different Unified CM 8.x clusters).

The empty ITL file can be verified on the phone by checking **Settings** > **Security** > **Trust List** > **ITL**. Empty entries appear where the old TVS and TFTP servers used to be.

The phones must have access to the old Unified CM servers only as long as it takes them to download the new empty ITL files.

If you plan to keep the old cluster online, disable the Prepare Cluster for Rollback to pre-8.0 Enterprise Parameter to restore Security By Default.

## **Encryption**

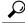

Tip

Encryption capability installs automatically when you install Unified Communications Manager on a server.

This section describes the types of encryption that Unified Communications Manager supports:

## **Secure End Users Login Credentials**

From Unified Communications Manager Release 12.5(1), all end users login credentials are hashed with SHA2 to provide enhanced security. Earlier than Unified Communications Manager Release 12.5(1), all end users login credentials were hashed with SHA1 only. Unified Communications Manager Release 12.5(1) also includes the "UCM Users with the Out-Of-Date Credential Algorithm" report. This report is available in the Cisco Unified Reporting page. This report helps the administrator to list all the end users whose passwords or PINs are hashed with SHA1.

All end users passwords or PINs that are hashed with SHA1 are migrated to SHA2 automatically upon their first successful login. The end users with SHA1 hashed (out of date) credentials can update their PINs or passwords using one of the following ways:

- Update the PIN by logging into Extension Mobility or Directory access on the phone.
- Update the password by logging into Cisco Jabber, Cisco Unified Communications Self Care Portal, or Cisco Unified CM Administration.

For more information on how to generate the report, see the Cisco Unified CM Administration Online Help.

### **Signaling Encryption**

Signaling encryption ensures that all SIP and SCCP signaling messages that are sent between the device and the Unified Communications Manager server are encrypted.

Signaling encryption ensures that the information that pertains to the parties, DTMF digits that are entered by the parties, call status, media encryption keys, and so on, are protected against unintended or unauthorized access.

Cisco does not support Network Address Translation (NAT) with Unified Communications Manager if you configure the cluster for mixed mode; NAT does not work with signaling encryption.

You can enable UDP ALG in the firewall to allow media stream firewall traversal. Enabling the UDP ALG allows the media source on the trusted side of the firewall to open a bidirectional media flow through the firewall by sending the media packet through the firewall.

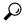

Tip

Hardware DSP resources cannot initiate this type of connection and, therefore, must exist outside the firewall.

Signaling encryption does not support NAT traversal. Instead of using NAT, consider using LAN extension VPNs.

# **Media Encryption**

Media encryption, which uses Secure Real-Time Protocol (SRTP), ensures that only the intended recipient can interpret the media streams between supported devices. Media encryption includes creating a media master key pair for the devices, delivering the keys to the devices, and securing the delivery of the keys while the keys are in transport. Unified Communications Manager supports SRTP primarily for IOS gateways and Unified Communications Manager H.323 trunks on gatekeeper-controlled and non-gatekeeper-controlled trunks as well as on SIP trunks.

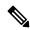

Note

Cisco Unified Communications Manager handles media encryption keys differently for different devices and protocols. All phones that are running SCCP get their media encryption keys from Unified Communications Manager, which secures the media encryption key downloads to phones with TLS encrypted signaling channels. Phones that are running SIP generate and store their own media encryption keys. Media encryption keys that are derived by Unified Communications Manager system securely get sent via encrypted signaling paths to gateways over IPSec-protected links for H.323 and MGCP or encrypted TLS links for SCCP and SIP.

Devices must state upon negotiation if it can use SRTP. CUCM does not support SRTP if the device uses cached previous negotiations SDP with different devices within the same call.

If the devices support SRTP, the system uses a SRTP connection. If at least one device does not support SRTP, the system uses an RTP connection. SRTP-to-RTP fallback may occur for transfers from a secure device to a non-secure device, transcoding, music on hold, and so on.

For most security-supported devices, authentication and signaling encryption serve as the minimum requirements for media encryption; that is, if the devices do not support signaling encryption and authentication, media encryption cannot occur. CiscoIOS gateways and trunks support media encryption without authentication. For CiscoIOS gateways and trunks, you must configure IPSec when you enable the SRTP capability (media encryption).

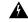

Warning

Before you configure SRTP or signaling encryption for gateways and trunks, Ciscostrongly recommends that you configure IPSec because CiscoIOS MGCP gateways, H.323 gateways, and H.323/H.245/H.225 trunks rely on IPSec configuration to ensure that security-related information does not get sent in the clear. Unified Communications Manager does not verify that you configured IPSec correctly. If you do not configure IPSec correctly, security-related information may get exposed.

SIP trunks rely on TLS to ensure that security-related information does not get sent in the clear.

The following example demonstrates media encryption for SCCP and MGCP calls.

- 1. Device A and Device B, which support media encryption and authentication, register with Unified Communications Manager.
- 2. When Device A places a call to Device B, Unified Communications Manager requests two sets of media session master values from the key manager function.
- **3.** Both devices receive the two sets: one set for the media stream, Device A—Device B, and the other set for the media stream, Device B—Device A.
- **4.** Using the first set of master values, Device A derives the keys that encrypt and authenticate the media stream, Device A—Device B.

- 5. Using the second set of master values, Device A derives the keys that authenticate and decrypt the media stream, Device B—Device A.
- **6.** Device B uses these sets in the inverse operational sequence.
- 7. After the devices receive the keys, the devices perform the required key derivation, and SRTP packet processing occurs.

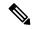

Note

Phones that are running SIP and H.323 trunks/gateways generate their own cryptographic parameters and send them to Unified Communications Manager.

For media encryption with conference calls, refer to topics related to secure conference resources.

# **AES 256 Encryption Support for TLS and SIP SRTP**

Cisco Collaboration Solutions use Transport Layer Security (TLS) and Secure Real-time Transport Protocol (SRTP) for signaling and media encryption. Currently, Advanced Encryption Standard (AES) with a 128-bit encryption key is used as the encryption cipher. AES also uses Hash-based Message Authentication Code Secure Hash Algorithm-1 (HMAC-SHA-1) as the authentication method. These algorithms cannot effectively scale to meet the required changing security and performance needs. To meet escalating security and performance requirements, the algorithms and protocols for encryption, authentication, digital signatures, and key exchange in Next-Generation Encryption (NGE) are developed. Also, AES 256 encryption support is provided instead of AES 128 for TLS and Session Initiation Protocol (SIP) SRTP that supports NGE.

With Unified Communications Manager Release 10.5(2), the AES 256 encryption support for TLS and SIP SRTP is enhanced to focus on AES 256 cipher support in signaling and media encryption. This feature is useful for the applications that run on Unified Communications Manager to initiate and support TLS 1.2 connections with the AES-256 based ciphers that conform to SHA-2 (Secure Hash Algorithm) standards and is Federal Information Processing Standards (FIPS) compliant.

This feature has the following requirements:

- The connection that the SIP trunk and SIP line initiates.
- The ciphers that Unified Communications Manager supports for SRTP calls over SIP line and SIP trunk.

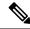

Note

With this release, TLS 1.2 is supported on some interfaces like SIP, but is not supported on all interfaces. It is recommended that you leave TLS 1.0 and 1.1 enabled in your Collaboration deployment.

# **AES 256 and SHA-2 Support in TLS**

The Transport Layer Security (TLS) protocol provides authentication, data integrity, and confidentiality for communications between two applications. TLS 1.2 is based on Secure Sockets Layer (SSL) protocol version 3.0, although the two protocols are not compatible with each other. TLS operates in a client/server mode where one side acts as a server and the other side acts as a client. SSL is positioned as a protocol layer between the Transmission Control Protocol (TCP) layer and the application to form a secure connection between clients and servers so that they can communicate securely over a network. To operate, TLS requires TCP as the reliable transport layer protocol.

In Unified Communications Manager Release 10.5(2), AES 256 and SHA-2 (Secure Hash Algorithm-2) support in TLS 1.2 is an enhancement to handle the connection that is initiated by the SIP Trunk and the SIP line. The supported ciphers, which are AES 256 and SHA-2 compliant, are listed as follows:

- TLS\_ECDH\_RSA\_WITH\_AES\_128\_GCM\_SHA256—The cipher string is ECDH-RSA-AES128-GCM-SHA256.
- TLS\_ECDH\_RSA\_WITH\_AES\_256\_GCM\_SHA384—The cipher string is ECDH-RSA-AES256-GCM-SHA384.

#### where:

- TLS is Transport Layer Security
- ECDH is Elliptic curve Diffie-Hellman, which is an algorithm
- RSA is Rivest Shamir Adleman, which is an algorithm
- AES is Advanced Encryption Standards
- GCM is Galois/Counter Mode

In addition to the newly-supported ciphers, Unified Communications Manager Release 10.5(2) continues to support TLS\_RSA\_WITH\_AES\_128\_CBC\_SHA. The cipher string of this cipher is AES128-SHA.

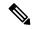

#### Note

- The Unified Communications Manager certificates are based on RSA.
- In Unified Communications Manager 10.5(2), Cisco Endpoints (phones) do not support the above mentioned new ciphers for TLS 1.2.
- With AES 256 and SHA-2 (Secure Hash Algorithm-2) support in TLS 1.2 enhancement in Unified Communications Manager 10.5(2), the default key size for Certificate Authority Proxy Function (CAPF) is increased to 2048 bits.

# **AES 256 Support in SRTP SIP Call Signaling**

Secure Real-time Transport Protocol (SRTP) defines the methods of providing confidentiality and data integrity for both Real-time Transport Protocol (RTP) voice and video media and their corresponding Real-time Transport Control Protocol (RTCP) streams. SRTP implements this method through the use of encryption and message authentication headers. In SRTP, encryption applies to the payload of the RTP packet only, and not to the RTP header. However, message authentication applies to both the RTP header and the RTP payload. Also, SRTP indirectly provides protection against replay attacks because message authentication applies to the RTP sequence number within the header. SRTP uses Advanced Encryption Standards (AES) with a 128-bit encryption key as the encryption cipher. It also uses Hash-based Message Authentication Code Secure Hash Algorithm-1 (HMAC-SHA-1) as the authentication method.

Unified Communications Manager 10.5(2) supports crypto ciphers for the SRTP calls over SIP line and SIP trunk. These crypto ciphers are AEAD\_AES\_256\_GCM and AEAD\_AES\_128\_GCM, where AEAD is Authenticated-Encryption with Associated-Data, and GCM is Galois/Counter Mode. These ciphers are based on GCM. If these ciphers are present in the Session Description Protocol (SDP), they are treated with higher priority as compared to the AES 128 and SHA-1 based ciphers. Cisco Endpoints (phones) do not support these new ciphers that you add for Unified Communications Manager 10.5(2) for SRTP.

In addition to the newly supported ciphers, Unified Communications Manager 10.5(2) continues to support the following ciphers:

- AES\_CM\_128\_HMAC\_SHA1\_80
- AES CM 128 HMAC SHA1 32
- F8\_128\_HMAC\_SHA1\_80

AES 256 encryption is supported in the following calls:

- SIP line to SIP line call signaling
- SIP line to SIP trunk signaling
- SIP trunk to SIP trunk signaling

### **Cisco Unified Communications Manager Requirements**

- Support for TLS Version 1.2 on the SIP trunk and SIP line connections is available.
- Cipher support—TLS\_ECDHE\_RSA\_WITH\_AES\_256\_GCM\_SHA384 (cipher string ECDHE-RSA-AES256-GCM-SHA384) and TLS\_ECDHE\_RSA\_WITH\_AES\_128\_GCM\_SHA256 (cipher string ECDHE-RSA-AES128-GCM-SHA256)—is available when the TLS 1.2 connection is made. These ciphers are based on GCM and conform to SHA-2 category.
- Unified Communications Manager initiates TLS1.2 with the TLS\_ECDHE\_RSA\_WITH\_AES\_256\_GCM\_SHA384 and TLS\_ECDHE\_RSA\_WITH\_AES\_128\_GCM\_SHA256 ciphers. If the peer does not support TLS1.2, then Unified Communications Manager will fall back to TLS 1.0 with the existing AES128-SHA cipher.
- The SRTP calls over SIP line and SIP trunk support the GCM-based AEAD\_AES\_256\_GCM and AEAD\_AES\_128\_GCM ciphers.

### **Interactions and Restrictions**

- Unified Communications Manager requirements apply to SIP line and SIP trunk, and basic SIP to SIP calls only.
- The device types that are based on non-SIP protocols will continue to support the existing behavior with the TLS versions with the supported ciphers. Skinny Call Control Protocol (SCCP) also supports TLS 1.2 with the earlier supported ciphers.
- SIP to non-SIP calls will continue to use AES 128 and SHA-1 based ciphers.

# **AES 80-Bit Authentication Support**

Unified Communications Manager supports Advanced Encryption Standard (AES) with a 128-bit encryption key and an 80-bit authentication tag used as the encryption cipher on Music On Hold (MOH), Interactive Voice Response (IVR), and Annunciator. By default, the phones that support the 80-bit authentication tag play the MOH, IVR, and Annunciator using the AES\_CM\_128\_HMAC\_SHA1\_80 crypto ciphers.

When a phone securely connects with IP Voice Media Streaming (IPVMS), precedence is given to the AES\_CM\_128\_HMAC\_SHA1\_80 crypto cipher. If the phone does not support 80-bit authentication, it reverts

to the AES\_CM\_128\_HMAC\_SHA1\_32 cipher. If a phone does not support 80-bit or 32-bit authentication tag, the negotiation occurs over Real-Time Transport Protocol (RTP).

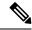

Note

The SCCP phone supports only 32-bit authentication tag. Hence, negotiation between the phone and IPVMS happens only over the AES\_CM\_128\_HMAC\_SHA1\_32 cipher.

If Phone A supports AES\_CM\_128\_HMAC\_SHA1\_80 and Phone B supports the AES\_CM\_128\_HMAC\_SHA1\_32 crypto cipher, and when User A (Phone A) dials User B (Phone B) and the call is placed on hold by User B, then Phone A connects to MOH. The negotiation between Phone A and MOH occurs through AES\_CM\_128\_HMAC\_SHA1\_80 cipher because Phone A supports only the 80-bit authentication tag.

If User B (Phone B) dials User A (Phone A) and the call is placed on hold by User A, the negotiation between Phone B and MOH occurs through the AES\_CM\_128\_HMAC\_SHA1\_32 cipher because Phone B supports only the 32-bit authentication tag.

If a phone supports 80-bit authentication tag, the negotiation between a phone and an IVR or Annunciator occurs through AES\_CM\_128\_HMAC\_SHA1\_80.

The following table shows the supported crypto ciphers on the phones and their negotiation cipher.

Table 4: Phones Capabilities vs. Negotiated Cipher

| Phones Capabilities                                            | Negotiated Cipher       |
|----------------------------------------------------------------|-------------------------|
| AES_CM_128_HMAC_SHA1_32 and<br>AES_CM_128_HMAC_SHA1_80         | AES_CM_128_HMAC_SHA1_80 |
| AES_CM_128_HMAC_SHA1_32                                        | AES_CM_128_HMAC_SHA1_32 |
| AES_CM_128_HMAC_SHA1_80                                        | AES_CM_128_HMAC_SHA1_80 |
| Other than AES_CM_128_HMAC_SHA1_32 and AES_CM_128_HMAC_SHA1_80 | Revert to RTP.          |

# **Self-encrypting Drive**

Unified Communications Manager supports self-encrypting drives (SED). This is also called Full Disk Encryption (FDE). FDE is a cryptographic method that is used to encrypt all the data that is available on the hard drive. The data includes files, operating system, and software programs. The hardware available on the disk encrypts all the incoming data and decrypts all the outgoing data.

When the drive is locked, an encryption key is created and stored internally. All data that is stored on this derive is encrypted using that key and stored in the encrypted form. The FDE comprises a key ID and a security key.

For more information, see Cisco UCS C-Series Servers Integrated Management Controller GUI Configuration Guide.

# **Configuration File Encryption**

Unified Communications Manager pushes confidential data such as digest credentials and administrator passwords to phones in configuration file downloads from the TFTP server.

Unified Communications Manager uses reversible encryption to secure these credentials in the database. To secure this data during the download process, Cisco recommends that you configure encrypted configuration files for all Cisco IP Phones that support this option. When this option is enabled, only the device configuration file gets encrypted for download.

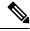

Note

In some circumstances, you may choose to download confidential data to phones in the clear; for example, to troubleshoot the phone.

Unified Communications Manager encodes and stores encryption keys in the database. The TFTP server encrypts and decrypts configuration files by using symmetric encryption keys:

- If the phone has PKI capabilities, Unified Communications Manager can use the phone public key to encrypt the phone configuration file.
- If the phone does not have PKI capabilities, you must configure a unique symmetric key in Unified Communications Manager and in the phone.

You enable encrypted configuration file settings in the Phone Security Profile window in Unified Communications Manager Administration, which you then apply to a phone in the Phone Configuration window.

# **Default Security Administration Tasks**

The following are the default security administration tasks:

### **Procedure**

|        | Command or Action                                      | Purpose                                                                            |
|--------|--------------------------------------------------------|------------------------------------------------------------------------------------|
| Step 1 | Update ITL File for Cisco Unified IP Phones            | Validates TFTP configuration files.                                                |
| Step 2 | Obtain Cisco Unified IP Phone Support List             | Obtain the Cisco Unified IP Phone Support List using Cisco Unified Reporting page. |
| Step 3 | Roll Back Cluster to a Pre-8.0 Release                 | Prepare the cluster for rollback.                                                  |
| Step 4 | Perform Bulk Reset of ITL File, on page 25             | Perform the bulk reset of ITL file.                                                |
| Step 5 | Reset CTL Localkey                                     | Perform a reset of the Cisco Trust List (CTL) file with the CLI command            |
| Step 6 | View the Validity Period of ITLRecovery<br>Certificate | View the validity period of ITLRecovery Certificate.                               |
| Step 7 | Set Up Authentication and Encryption                   | Implement authentication and encryption for a new install.                         |

# **Update ITL File for Cisco Unified IP Phones**

A centralized TFTP with Unified Communication Manager using Security By Default with ITL files installed on the phones does not validate TFTP configuration files.

Perform the following procedure before any phones from the remote clusters are added to the centralized TFTP deployment.

#### **Procedure**

- **Step 1** On the Central TFTP server, enable the Enterprise Parameter **Prepare cluster for pre CM-8.0 rollback**.
- **Step 2** Restart TVS and TFTP.
- **Step 3** Reset all phones to verify that they download the new ITL file that disables ITL signature verification.
- **Step 4** Configure Enterprise Parameter Secure https URLs to use HTTP instead of HTTPS.

Note

Unified Communications Manager Release 10.5 and later automatically resets phones after you enable the **Prepare cluster for pre CM-8.0 rollback** Enterprise Parameter. For Central TFTP server's Unified Communications Manager version and how to enable this parameter, see "Roll Back Cluster to a Pre-8.0 Release" section in the Security Guide for Cisco Unified Communications Manager.

# **Obtain Cisco Unified IP Phone Support List**

Use the Cisco Unified Reporting tool to generate a list of Cisco endpoints that support Security By Default.

#### **Procedure**

- **Step 1** From Cisco Unified Reporting, choose **System Reports**.
- Step 2 From the System Reports list, choose Unified CM Phone Feature List.
- Step 3 From the Product drop-down list, choose Security By Default.
- Step 4 Click Submit.

A report is generated with the list of supported features for the particular phone.

### **Roll Back Cluster to a Pre-8.0 Release**

Before you roll back a cluster to a pre-8.0 release of Unified Communications Manager, you must prepare the cluster for rollback using the Prepare Cluster for Rollback to pre-8.0 enterprise parameter.

To prepare the cluster for rollback, follow this procedure on each server in the cluster.

#### **Procedure**

Step 1 From Unified Communications Manager, choose System > Enterprise Parameters Configuration.

The **Enterprise Parameters Configuration** window displays.

Set the Prepare Cluster for Rollback to pre-8.0 enterprise parameter to **True**.

Note

Enable this parameter only if you are preparing to rollback your cluster to a pre-8.0 release of Unified Communications Manager. Phone services that use https (for example, extension mobility) will not work while this parameter is enabled. However, users will be able to continue making and receiving basic phone calls while this parameter is enabled.

- **Step 2** Wait ten minutes for the Cisco IP Phones to automatically restart and register with Unified Communications Manager.
- **Step 3** Revert each server in the cluster to the previous release.

For more information about reverting a cluster to a previous version, see *Administration Guide for Cisco Unified Communications Manager*.

- **Step 4** Wait until the cluster finishes switching to the previous version.
- **Step 5** If you are running one of the following releases in mixed mode, you must run the CTL client:
  - Unified Communications Manager Release 7.1(2)
    - All regular releases of 7.1(2)
    - All ES releases of 712 prior to 007.001(002.32016.001)
  - Unified Communications Manager Release 7.1(3)
    - All regular releases of 713 prior to 007.001(003.21900.003) = 7.1(3a)su1a
    - All ES releases of 713 prior to 007.001(003.21005.001)

**Note** For more information about running the CTL client, see the "Configuring the CTL Client" chapter.

**Step 6** If "Prepare Cluster for Rollback to pre 8.0" is set to True in Enterprise Parameters then the following change must be made for Corporate Directories to work:

Under **Device > Device Settings > Phone Services > Corporate Directory** you must change the Service URL from Application:Cisco/CorporateDirectory to http://<ipaddr>:8080/ccmcip/xmldirectoryinput.jsp.

**Step 7** If "Prepare Cluster for Rollback to pre 8.0" is set to True in Enterprise Parameters then the following change must be made for Personal Directories to work:

Under **Device > Device Settings > Phone Services > Personal Directory** you must change the Service URL from Application: Cisco/Personal Directory to 'http://<ipaddr>>:8080/ccmpd/pdCheckLogin.do?name=undefined.

#### Switch Back to Release 8.6 or Later After Revert

If you decide to switch back to the release 8.6 or later partition after you revert the cluster to Release 7.x, follow this procedure.

#### **Procedure**

- **Step 1** Follow the procedure for switching the cluster back to the inactive partition. For more information, see the *Administration Guide for Cisco Unified Communications Manager*.
- **Step 2** If you were running one of the following releases in mixed mode, you must run the CTL client:

Unified Communications Manager Release 7.1(2)

- All regular releases of 7.1(2)
- All ES releases of 712 prior to 007.001(002.32016.001)
- Unified Communications Manager Release 7.1(3)
  - All regular releases of 713 prior to 007.001(003.21900.003) = 7.1(3a)su1a
  - All ES releases of 713 prior to 007.001(003.21005.001)

Note For more information about running the CTL client, see the "Configuring the CTL Client" chapter.

Step 3 From Unified Communications Manager Administration, choose System > Enterprise Parameters Configuration.

The **Enterprise Parameters Configuration** window displays.

Set the Prepare Cluster for Rollback to pre-8.6 enterprise parameter to **False**.

**Step 4** Wait ten minutes for the Cisco Unified IP Phones to automatically restart and register with Unified Communications Manager.

# **Perform Bulk Reset of ITL File**

Make sure you perform this procedure only from the Unified Communications Manager publisher.

The bulk reset of the ITL file is performed, when phones no longer trust the ITL file signer and also cannot authenticate the ITL file provided by the TFTP service locally or using TVS.

To perform a bulk reset, use the CLI command **utils itl reset**. This command generates a new ITL recovery file and re-establishes the trust between phones and the TFTP service on CUCM.

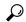

Tip

When you install Unified Communications Manager, use the CLI command **file get tftp** *ITLRecovery.p12*to export the ITL Recovery pair and then perform a backup through DR. You will also be prompted to enter the SFTP server (where the key is exported) and password.

#### **Procedure**

**Step 1** Perform any one of the following steps:

- Run utils itl reset localkey.
- Run utils itl reset remotekey.

**Note** For **utils itl reset localkey**, the local key resides on the publisher. When issuing this command, the ITL file is signed temporarily by the CallManager key while the ITL Recovery key is resetting.

- **Step 2** Run **show itl** to verify that the reset was successful.
- **Step 3** From Cisco Unified CM Administration, choose **System > Enterprise Parameters**.
- Step 4 Click Reset.

The devices restart. They are ready to download the ITL file that is signed by the CallManager key and accept configuration files.

**Step 5** Restart the TFTP service and restart all devices.

**Note** Restarting the TFTP service causes the ITL File to be signed by the ITLRecovery Key and rolling back the changes in Step 1.

The devices download the ITL file that is signed with the ITLRecovery Key and register correctly to Unified Communications Manager again.

# **Reset CTL Localkey**

When devices on a Unified Communications Manager cluster are locked and lose their trusted status, perform a reset of the Cisco Trust List (CTL) file with the CLI command **utils ctl reset localkey**. This command generates a new CTL file.

#### **Procedure**

#### Step 1 Run utils ctl reset localkey

**Note** For **utils ctl reset localkey**, the local key resides on the publisher. When issuing this command, the CTL file is temporarily signed by the CallManager key.

- **Step 2** Run **show ctl** to verify that the reset was successful.
- **Step 3** From Cisco Unified CM Administration, choose **System > Enterprise Parameters**. The **Enterprise Parameters Configuration** page appears.
- Step 4 Click Reset.

The devices restart. They are ready to download the CTL file that is signed by the CallManager key and accept configuration files.

**Step 5** Run the **utils ctl update CTLFile** and restart the necessary services rolling back the changes in Step 1.

The devices restart. They are ready to download the CTL file that is signed by the ITLRecovery key and accept configuration files.

The devices download the CTL file that is signed using the required keys and register correctly to Unified Communications Manager again.

# **View the Validity Period of ITLRecovery Certificate**

The ITLRecovery certificate has a long validity period with phones. You can navigate to the **Certificate File Data** pane to view the validity period or any other ITLRecovery certificate details.

#### **Procedure**

- **Step 1** From Cisco Unified OS Administration, choose **Security** > **Certificate Management**.
- Enter the required search parameters to find the certificate and view its configuration details. The list of certificates that match the criteria appears in the **Certificate List** page.
- **Step 3** Click the **ITLRecovery** link to view the validity period.

The ITLRecovery certificate details appear in the **Certificate File Data** pane.

The validity period is 20 years from the current year.

# **Set Up Authentication and Encryption**

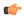

#### **Important**

This procedure applies to the CTL Client encryption option. You may also set up encryption by using the **utils ctl** CLI command set. For more information about this option, see the *Command Line Interface Guide for Cisco Unified Communications Solutions*.

The following procedure provides all the tasks that you must perform to implement authentication and encryption. See the related topics for chapter references which contain tasks that you must perform for the specified security feature.

- To implement authentication and encryption for a new install, refer to the following table.
- To add a node to a secure cluster, see *Installing Cisco Unified Communications Manager*, which describes how to add a node and how to configure security for the new node.

#### **Procedure**

**Step 1** Activate the Cisco CTL Provider service in Cisco Unified Serviceability

Be sure to activate the Cisco CTL Provider service on each Unified Communications Manager server in the cluster.

**Tip** If you activated this service prior to a Unified Communications Manager upgrade, you do not need to activate the service again. The service automatically activates after the upgrade.

**Step 2** Activate the Cisco Certificate Authority Proxy service in Cisco Unified Serviceability to install, upgrade, troubleshoot, or delete locally significant certificates.

Activate the Cisco Certificate Authority Proxy service on the first node only.

**Timesaver** Performing this task before you install and configure the Cisco CTL client ensures that you do not have to update the CTL file to use CAPF.

**Step 3** If you do not want to use the default port settings, configure ports for the TLS connection.

**Tip** If you configured these settings prior to a Unified Communications Manager upgrade, the settings migrate automatically during the upgrade.

Step 4 If using the Cisco CTL client for encryption, obtain at least two security tokens and the passwords, hostnames/IP addresses, and port numbers for the servers that you will configure for the Cisco CTL client.

**Note** You do not need hardware security tokens for the **utils ctl** CLI option.

**Step 5** Install the Cisco CTL client.

Tip To update the Cisco CTL file after an upgrade to this Unified Communications Manager release, you must install the plug-in that is available in this Cisco Unified Communications Manager Administration release.

**Step 6** Configure the Cisco CTL client.

Tip If you created the Cisco CTL file prior to a Unified Communications Manager upgrade, the Cisco CTL file migrates automatically during the upgrade. To update the Cisco CTL file after an upgrade to this Unified Communications Manager release, you must install and configure the latest version of the Cisco CTL client.

Note Cisco's CTL client is no longer supported from Release 14. We recommend you use the CLI command to switch the Unified Communications Manager server to Mixed Mode instead of the Cisco CTL plugin.

**Step 7** Configure the phone security profiles.

Perform the following tasks when you configure the profiles:

a) Configure the device security mode.

The device security mode migrates automatically during the Unified Communications Manager upgrade. If you want to configure encryption for devices that only supported authentication in a prior release, you must choose a security profile for encryption in the **Phone**Configuration window.

b) Configure CAPF settings (for some phones that are running SCCP and SIP).

Additional CAPF settings display in the Phone Configuration window.

- c) If you plan to use digest authentication for phones that are running SIP, check the Enable Digest Authentication check box.
- d) To enable encrypted configuration files (for some phones that are running SCCP and SIP), check the Encrypted Confide check box.
- e) To exclude digest credentials in configuration file downloads, check the Exclude Digest Credential in Configuration File check box.
- **Step 8** Apply the phone security profiles to the phones.

### The following steps are optional:

- **Step 9** (Optional) Verify that the locally significant certificates are installed on supported Cisco Unified IP Phones
- **Step 10** (Optional) Configure digest authentication for phones that are running SIP.
- **Step 11** (Optional) Perform phone-hardening tasks.
  - **Tip** If you configured phone-hardening settings prior to a Unified Communications Manager upgrade, the device configuration settings migrate automatically during the upgrade.
- **Step 12** (Optional) Configure conference bridge resources for security.
- **Step 13** (Optional) Configure voice mail ports for security.

For more information, see the applicable Cisco Unity or Cisco Unity Connection integration guide for this Unified Communications Manager release.

- **Step 14** (Optional) Configure security settings for SRST references.
  - **Tip** If you configured secure SRST references in a previous Unified Communications Manager release, the configuration automatically migrates during the Unified Communications Manager upgrade.
- **Step 15** (Optional) Configure IPSec.

For more information, see the Administration Guide for Cisco Unified Communications Manager.

**Step 16** (Optional) Configure the SIP trunk security profile.

If you plan to use digest authentication, check the Enable Digest Authentication check box in the profile.

For trunk-level authorization, check the authorization check boxes for the allowed SIP requests.

If you want application-level authorization to occur after trunk-level authorization, check the Enable Application Level Authorization check box.

You cannot check application-level authorization unless digest authentication is checked.

- **Step 17** (Optional) Apply the SIP trunk security profile to the trunk.
- **Step 18** (Optional) Configure digest authentication for the trunk.
- **Step 19** (Optional) If you checked the Enable Application Level Authorization check box in the SIP trunk security profile, configure the allowed SIP requests by checking the authorization check boxes in the Application User Configuration window.
- **Step 20** (Optional) Reset all phones.
- **Step 21** (Optional) Reboot all servers.

**Set Up Authentication and Encryption** 

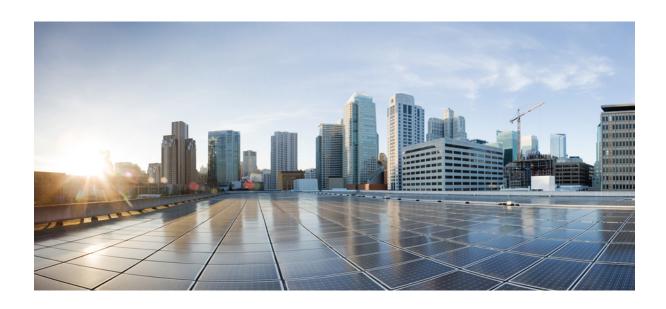

# PART | |

# **Basic System Security**

- Certificates, on page 33
- Security Modes , on page 57
- Cipher Management, on page 61
- Secure Tones and Icons, on page 79
- Certificate Authority Proxy Function, on page 87
- TFTP Encryption , on page 103
- Phone Security, on page 111
- Secure Conference Resources Setup, on page 139
- Voice-Messaging Ports Security Setup, on page 151
- Trunk and Gateway SIP Security, on page 155
- Cisco CTL Client Setup, on page 169
- TLS Setup, on page 183

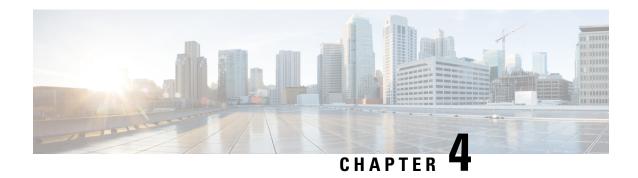

# **Certificates**

- Certificate Management, on page 33
- Certificate Monitoring and Revocation, on page 53

# **Certificate Management**

Certificate Management feature provides an overview of the various certificate types, tasks involved to manage certificates, and how to monitor and revoke certificates.

### **Certificate Overview**

Certificates are critical for establishing secure connections in a deployment. They authenticate individuals, computers, and other services on the network. Implementing certificate management provides a good level of protection while reducing complexity.

A Certificate is a file that proves the identity of the certificate owner and contains the following information:

- Certificate Holder Name
- Public Key
- Digital Signature of the Certificate Authority issuing the Certificate

Unified Communications Manager uses certificates that use the Public Key Infrastructure (PKI) to enable encryption and validate server - client identity. It doesn't trust other systems and denies access, unless it has a matching certificate in the appropriate trust store.

Root Certificates secure connections between users and hosts, including devices and application users. Certificates secure and add the client and server identities to the root trust stores.

Administrators can view the fingerprint of server certificates, regenerate self-signed certificates, and delete trust certificates from Unified Communications Manager interface. They can also regenerate and view self-signed certificates using CLI.

For more information on how to update the Unified Communications Manager trust store and manage certificates, see Administration Guide for Cisco Unified Communications Manager.

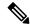

Note

Unified Communications Manager supports only PEM (.pem) and DER (.der) formatted certificates. The maximum size of certificate supported for DER or PEM is 4096 bits.

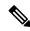

Note

Unified Communications Manager does not support certificates with wildcard entry. For example, "\*.cisco.com".

When you upload two certificates, make sure that they have the same name and validity period but different serial numbers and signature algorithms.

For Example,

Root CA with 27:20:41:0c:5b:08:69:80:42:62:4f:13:bd:16:06:6aserial number and SHA-1 algorithm exists in Unified Communications Manager tomcat-trust.

When you attempt to upload the certificate with 7b:35:33:71:0b:7c:08:b2:47:b3:aa:f9:5c:0d:ca:e4 serial number and SHA-256 algorithm, the certificate management:

- Verifies the incoming certificate validity
- Searches the certificate with the same name in the Tomcat trust folder
- Compares the serial number of the certificate existing in the Tomcat trust folder and the incoming certificate that you're uploading

If the serial numbers are different, it verifies the validity start date of both the certificates. If the start timestamp of the new incoming certificate is the latest, then it replaces the existing certificate else it's not uploaded.

Both SHA-1 and SHA-256 algorithms have same subject name or common name, which implies that they belong to the same entity. The Unified Communications Manager framework doesn't support both these algorithms on the Unified Communications Manager server simultaneously. It supports only one certificate that belongs to any entity in a particular trust folder, irrespective of the signature algorithm.

# **Certificate Types**

This section provides an overview of the different types of certificates and certificate signing request key usage extensions.

### **Phone Certificate Types**

A phone certificate is a unique identifier which authenticates phones. It's crucial for security against IP attacks.

Phone Certificates are as follows:

#### Table 5:

| Phone Certificates                         | Description                                                                                                    |
|--------------------------------------------|----------------------------------------------------------------------------------------------------|
| Manufacture Installed<br>Certificate (MIC) | MICs are signed by Cisco Manufacturing CA and we automatically install this certificate in supported Cisco Unified IP Phone.                                                                                                    |
|                                            | MICs authenticate with CiscoCertificate Authority Proxy Function (CAPF) for Locally Significant Certificates (LSC) installation or download an encrypted configuration file. Cannot use after expiry, as administrators can't modify, delete, or revoke the certificates.                    |
| Locally Significant<br>Certificates (LSC)  | Cisco Unified IP Phones require an LSC to operate in secure mode and is used for authentication and encryption. They are signed by CAPF, Online or Offline CA and takes precedence over MIC.                                                                                                 |
|                                            | After you perform the necessary tasks that are associated with CAPF, this certificate gets installed on supported phones. The LSC secures the connection between Unified Communications Manager and the phone after you configure the device security mode for authentication or encryption. |

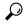

Tip

We recommend that you use only MICs for LSC installation. We support LSCs to authenticate the TLS connection with Unified Communications Manager. When phone configurations use MICs for TLS authentication or for any other purpose, we assume no liability as MIC root certificates get easily compromised.

Upgrade Cisco Unified IP Phones 6900, 7900, 8900, and 9900 series to use LSCs for a TLS connection to Unified Communications Manager. Remove MIC root certificates from the Unified Communications Manager trust store to avoid possible future compatibility issues.

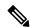

Note

Phone models that use MICs for TLS connection to Unified Communications Manager may not be able to register.

Administrators should remove the following MIC root certificates from the Unified Communications Manager trust store:

- CAP-RTP-001
- CAP-RTP-002
- · Cisco Manufacturing CA
- · Cisco\_Root\_CA\_2048
- Cisco Manufacturing CA SHA2
- Cisco\_Root\_CA\_M2
- ACT2\_SUDI\_CA

MIC root certificates that stay in the CAPF trust store get used for certificate upgrades. For information on updating the Unified Communications Manager trust store and managing certificates, see Administration Guide for Cisco Unified Communications Manager.

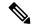

Note

In Unified Communications Manager Release 12.5.1SU2 and earlier, the Secure Onboarding feature doesn't work if you remove the Cisco Manufacturing certificates from the CallManger-trust store, because it can't validate the Manufacture Installed Certificates (MICs) from phones. However, this feature works from Unified Communications Manager Release 12.5.1SU3 onwards, because it uses the CAPF-trust store to validate the MICs from phones.

### **Server Certificate Types**

Server Certificates are basically to identify a server. The server certificates serve the rationale of encrypting and decrypting the content.

Self-signed (own) certificate types in Unified Communications Manager servers are as follows:

Unified Communications Manager imports the following certificate types to the Unified Communications Manager trust store:

Table 6: Certificate Type and Description

| Certificate Type                                                      | Description                                                                                                    |
|-----------------------------------------------------------------------|----------------------------------------------------------------------------------------------------|
| Cisco Unity server or<br>Cisco Unity Connection<br>certificate        | Cisco Unity and Cisco Unity Connection use this self-signed root certificate to sign the Cisco Unity SCCP and Cisco Unity Connection SCCP device certificates. For Cisco Unity, the Cisco Unity Telephony Integration Manager (UTIM) manages this certificate. For Cisco Unity Connection, Cisco Unity Connection Administration manages this certificate. |
| Cisco Unity and Cisco<br>Unity Connection SCCP<br>device certificates | Cisco Unity and Cisco Unity Connection SCCP devices use this signed certificate to establish a TLS connection with Unified Communications Manager.                                                                                                    |
| SIP Proxy server certificate                                          | A SIP user agent that connects via a SIP trunk authenticates to Unified Communications Manager if the CallManager trust store contains the SIP user agent certificate and if the SIP user agent contains the Unified Communications Manager certificate in its trust store.                                                                                |

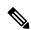

Note

The certificate name represents a hash of the certificate subject name, which is based on the voice-mail server name. Every device (or port) gets issued a certificate that is rooted at the root certificate.

The following additional trust store exists:

- Common trust store for Tomcat and web applications
- IPSec-trust
- CAPF-trust
- Userlicensing-trust
- TVS-trust

- Phone-SAST-trust
- Phone-CTL-trust

For more information about CA trust certificates for Cisco Unity Connection, see the Administration Guide for Cisco Unified Communications Manager. These trust-certificates secure connections to Exchange or Meeting Place Express for fetching e-mails, calendar information, or contacts.

### **Third-Party CA-Signed Certificates**

CA-Signed certificates are trusted third party certificates which signs and issues digital certificates.

By default, Unified Communications Manager uses self-signed certificates for all connections. However, you can add security by configuring a third-party CA to sign certificates. To use a third-party CA, install the CA root certificate chain in Cisco Unified Communications Manager Administration.

To issue CA-signed certificates, submit a Certificate Signing Request (CSR) so that the CA can issue and sign a certificate. For details on how to Upload, Download, and View Certificates, see the **Self-Signed Certificates** section.

### Configuration

If you want to use CA-signed certificates from another system connecting to Unified Communications Manager, do the following in Cisco Unified Communications Manager Administration:

- Upload the root certificate chain of the CA that signed the certificates.
- Upload the CA-signed certificates from the other system.

If you want to use CA-signed certificates for Unified Communications Manager:

- Complete a CSR to request CA-signed certificates in Cisco Unified Communications Manager Administration.
- Download both the CA root certificate chain and the CA-signed certificates in Cisco Unified Communications Manager Administration
- Upload both the CA root certificate chain and the CA-signed certificates.

For details on how to obtain and configure root certificates for your CA, see the Certificate Authority documentation.

### **Support for Certificates from External CAs**

Unified Communications Manager supports integration with third-party certificate authorities (CAs) by using a PKCS#10 certificate signing request (CSR) mechanism, which is accessible at the Unified Communications Manager GUI.

Customers who currently use third-party CAs should use the CSR mechanism to issue certificates for:

- Unified Communications Manager
- CAPF
- IPSec
- Tomcat

• TVS

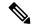

Note

Multiserver (SAN) CA-signed certificates only applies to nodes in the cluster when the certificate gets uploaded to the Publisher. Generate a new multiserver certificate. Upload it to the cluster every time you add a new node or build it again.

If you run your system in mixed mode, some endpoints may not accept CA certificates with a key size of 4096 or longer. To use CA certificates in mixed mode, choose one of the following options:

- Use certificates with a certificate key size less than 4096.
- Use self-signed certificates.

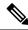

Note

This release of Unified Communications Manager doesn't provide SCEP interface support.

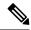

Note

Be sure to run the CTL client after you upload a third-party, CA-signed certificate to the platform to update the CTL file.

Restart the appropriate services for the update after running the CTL client.

For example:

- Restart TFTP services and Unified Communications Manager services when you update the Unified Communications Manager certificate.
- Restart CAPF when you update the CAPF certificate.

After uploading the Unified Communications Manager or CAPF certificates, you might observe the phones reset automatically to update their ITL File.

For information on generating Certificate Signing Requests (CSRs) at the platform, see Administration Guide for Cisco Unified Communications Manager.

# **Certificate Signing Request Key Usage Extensions**

The following tables display key usage extensions for Certificate Signing Requests (CSRs) for both Unified Communications Manager and the IM and Presence Service CA certificates.

Table 7: Cisco Unified Communications Manager CSR Key Usage Extensions

|                               | Multi server | Extended Key Usage                              |                                                 |                                                  |                      | Key Usage           |                      |               |               |
|-------------------------------|--------------|-------------------------------------------------|-------------------------------------------------|--------------------------------------------------|----------------------|---------------------|----------------------|---------------|---------------|
|                               |              | Server<br>Authentication<br>(1.3.6.1.5.5.7.3.1) | Client<br>Authentication<br>(1.3.6.1.5.5.7.3.2) | IP security end<br>system<br>(1.3.6.1.5.5.7.3.5) | Digital<br>Signature | Key<br>Encipherment | Data<br>Encipherment | Key Cert Sign | Key Agreement |
| CallManager CallManager-ECDSA | Y            | Y                                               | Y                                               |                                                  | Y                    | Y                   | Y                    |               |               |

|                        | Multi server | Extended Key Usage                              |   |                                                  | Key Usage            |                     |                      |               |               |
|------------------------|--------------|-------------------------------------------------|---|--------------------------------------------------|----------------------|---------------------|----------------------|---------------|---------------|
|                        |              | Server<br>Authentication<br>(1.3.6.1.5.5.7.3.1) |   | IP security end<br>system<br>(1.3.6.1.5.5.7.3.5) | Digital<br>Signature | Key<br>Encipherment | Data<br>Encipherment | Key Cert Sign | Key Agreement |
| CAPF (publisher only)  | N            | Y                                               |   |                                                  | Y                    | N                   |                      | Y             |               |
| ipsec                  | N            | Y                                               | Y | Y                                                | Y                    | Y                   | Y                    |               |               |
| tomcat<br>tomcat-ECDSA | Y            | Y                                               | Y |                                                  | Y                    | Y                   | Y                    |               |               |
| TVS                    | N            | Y                                               | Y |                                                  | Y                    | Y                   | Y                    |               |               |

#### Table 8: IM and Presence Service CSR Key Usage Extensions

|                                    | Multi server | Extended Key Usage                              |                                                 |                                                  |                      | Key Usage           |                      |               |               |
|------------------------------------|--------------|-------------------------------------------------|-------------------------------------------------|--------------------------------------------------|----------------------|---------------------|----------------------|---------------|---------------|
|                                    |              | Server<br>Authentication<br>(1.3.6.1.5.5.7.3.1) | Client<br>Authentication<br>(1.3.6.1.5.5.7.3.2) | IP security end<br>system<br>(1.3.6.1.5.5.7.3.5) | Digital<br>Signature | Key<br>Encipherment | Data<br>Encipherment | Key Cert Sign | Key Agreement |
| cup<br>cup-ECDSA                   | N            | Y                                               | Y                                               | Y                                                | Y                    | Y                   | Y                    |               |               |
| cup-xmpp<br>cup-xmpp-ECDSA         | Y            | Y                                               | Y                                               | Y                                                | Y                    | Y                   | Y                    |               |               |
| cup-xmpp-s2s<br>cup-xmpp-s2s-ECDSA | Y            | Y                                               | Y                                               | Y                                                | Y                    | Y                   | Y                    |               |               |
| ipsec                              | N            | Y                                               | Y                                               | Y                                                | Y                    | Y                   | Y                    |               |               |
| tomcat<br>tomcat-ECDSA             | Y            | Y                                               | Y                                               |                                                  | Y                    | Y                   | Y                    |               |               |

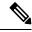

Note

Ensure that 'Data Encipherment' bit is not changed or removed as part of the CA-signing certificate process.

# **Certificate Tasks**

This section lists all the procedures to manage certificates.

# **Bulk Certificate Export**

If both the old and new clusters are online at the same time, you can use the Bulk Certificate migration method.

Remember that the Cisco Unified IP Phones verify every downloaded file against either the ITL file, or against a TVS server that exists in the ITL file. If the phone needs to move to a new cluster, the ITL file that the new cluster presents must be trusted by the old cluster TVS certificate store.

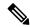

Note

The Bulk Certificate Export method only works if both clusters are online with network connectivity while the phones are being migrated.

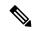

Note

During bulk certificate import, you need to import an additional ITLRecovery certificate on both the visiting cluster and the home cluster for Cisco Extension Mobility Cross Cluster (EMCC) to continue functioning. A new option to import ITL\_Recovery certificate is added in Bulk Certificate Management for the **Certificate Type** drop-down list.

To use the Bulk Certificate Export method complete the following procedure:

#### **Procedure**

- **Step 1** From Cisco Unified Operating System Administration, choose **Security** > **Bulk Certificate Management**.
- **Step 2** Export certificates from new destination cluster (TFTP only) to a central SFTP server.
- **Step 3** Consolidate certificates (TFTP only) on the SFTP server using the Bulk Certificate interface.
- **Step 4** On the origination cluster use the Bulk Certificate function to import the TFTP certificates from the central SFTP server.
- **Step 5** Use DHCP option 150, or some other method, to point the phones to the new destination cluster.

The phones download the new destination cluster ITL file and attempt to verify it against their existing ITL file. The certificate is not in the existing ITL file so the phone requests the old TVS server to verify the signature of the new ITL file. The phone sends a TVS query to the old origination cluster on TCP port 2445 to make this request.

If the certificate export/consolidate/import process works correctly then the TVS returns success, and the phone replaces the ITL file in memory with the newly downloaded ITL file.

The phones can now download and verify the signed configuration files from the new cluster.

#### Show Certificates

Use the filter option on the Certificate List page, to sort and view the list of certificates, based on their common name, expiry date, key type, and usage. The filter option thus allows you to sort, view, and manage your data effectively.

From Unified Communications Manager Release 14, you can choose the usage option to sort and view the list of identity or trust certificates.

#### **Procedure**

**Step 1** From Cisco Unified OS Administration, choose **Security** > **Certificate Management**. The Certificate List page appears.

**Step 2** From the **Find Certificate List where** drop-down list, choose the required filter option, enter the search item in the **Find** field, and click the **Find** button.

For example, to view only identity certificates, choose **Usage** from the **Find Certificate List where** drop-down list, enter Identity in the **Find** field, and click the **Find** button.

### **Download Certificates**

Use the download certificates task to have a copy of your certificate or upload the certificate when you submit a CSR request.

#### **Procedure**

- **Step 1** From Cisco Unified OS Administration, choose **Security** > **Certificate Management**.
- **Step 2** Specify search criteria and then click **Find**.
- **Step 3** Choose the required file name and Click **Download**.

### **Install Intermediate Certificates**

To install an intermediate certificate, you must install a root certificate first and then upload the signed certificate. This step is required only if the certificate authority provides a signed certificate with multiple certificates in the certificate chain.

#### **Procedure**

- Step 1 From Cisco Unified OS Administration, click Security > Certificate Management.
- Step 2 Click Upload Certificate / Certificate Chain.
- **Step 3** Choose the appropriate trust store from the **Certificate Purpose** drop-down list to install the root certificate.
- **Step 4** Enter the description for the certificate purpose selected.
- **Step 5** Choose the file to upload by performing one of the following steps:
  - In the **Upload File** text box, enter the path to the file.
  - Click **Browse** and navigate to the file; then click **Open**.
- Step 6 Click Upload.
- Step 7 Access the Cisco Unified Intelligence Center URL using the FQDN after you install the customer certificate. If you access the Cisco Unified Intelligence Center using an IP address, you will see the message "Click here to continue", even after you successfully install the custom certificate.

Note

- TFTP service should be restarted when a Tomcat certificate is uploaded. Else, the TFTP continues to offer the old cached self-signed tomcat certificate.
- Uploading certificates from phone edge trust should be done from publisher.

### **Delete a Trust Certificate**

A trusted certificate is the only type of certificate that you can delete. You cannot delete a self-signed certificate that is generated by your system.

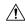

#### Caution

Deleting a certificate can affect your system operations. It can also break a certificate chain if the certificate is part of an existing chain. Verify this relationship from the username and subject name of the relevant certificates in the **Certificate List** window. You cannot undo this action.

#### **Procedure**

- **Step 1** From Cisco Unified OS Administration, choose **Security** > **Certificate Management**.
- **Step 2** Use the **Find** controls to filter the certificate list.
- **Step 3** Choose the filename of the certificate.
- Step 4 Click Delete.
- Step 5 Click OK.

Note

- If you delete the "CAPF-trust", "tomcat-trust", "CallManager-trust", or "Phone-SAST-trust" certificate type, the certificate is deleted across all servers in the cluster.
- Deletion of certificates from phone edge trust should be done from publisher.
- If you import a certificate into the CAPF-trust, it is enabled only on that particular node and is not replicated across the cluster.

# **Generate a Certificate Signing Request**

Generate a Certificate Signing Request (CSR) which is a block of encrypted text that contains certificate application information, public key, organization name, common name, locality, and country. A certificate authority uses this CSR to generate a trusted certificate for your system.

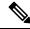

Note

If you generate a new CSR, you overwrite any existing CSRs.

#### **Procedure**

- **Step 1** From Cisco Unified OS Administration, choose **Security** > **Certificate Management**.
- Step 2 Click Generate CSR.
- Step 3 Configure fields on the Generate Certificate Signing Request window. See the online help for more information about the fields and their configuration options.
- Step 4 Click Generate.

### **Certificate Signing Request Fields**

**Table 9: Certificate Signing Request Fields** 

| Field                  | Descripti                                                                                          | on                                                                                                    |  |  |  |
|------------------------|----------------------------------------------------------------------------------------------------|----------------------------------------------------------------------------------------------------|--|--|--|
| Certificate Purpose    | From the                                                                                           | drop-down list, select a value:                                                                                                    |  |  |  |
|                        | • Call                                                                                             | Manager                                                                                                    |  |  |  |
| Distribution           | Select a U                                                                                         | Unified Communications Manager server.                                                                                                    |  |  |  |
|                        | When yo                                                                                            | u select this field for multiserver for RSA, the syntax is:                                                                                                    |  |  |  |
|                        | Callmana                                                                                           | ger common name: <host-name>-ms.<domain></domain></host-name>                                                                                                    |  |  |  |
|                        | Important                                                                                          | Supported from Release 14SU1 onwards.                                                                                                    |  |  |  |
|                        |                                                                                                    | e name of the Unified Communications Manager application selected in the <b>Distribution</b> field by default.                                                                                                    |  |  |  |
| Auto-populated Domains |                                                                                                    | This field appears in Subject Alternate Names (SANs) section. It lists the host names that are to be protected by a single certificate.                                                                                                    |  |  |  |
| Parent Domain          |                                                                                                    | This field appears in Subject Alternate Names (SANs) section. It shows the default domain name. You can modify the domain name, if required.                                                                                                    |  |  |  |
| Key Type               | This field identifies the type of key used for encryption and dec for the public-private key pair. |                                                                                                    |  |  |  |
|                        | Unified (                                                                                          | Communications Manager supports RSA keys.                                                                                                    |  |  |  |
| Key Length             | From the                                                                                           | <b>Key Length</b> drop-down list, select one of the values.                                                                                                    |  |  |  |
|                        | choices. I<br>hash algo<br>strength.<br>algorithm                                                  | ag on the key length, the CSR request limits the hash algorithm By having the limited hash algorithm choices, you can use a writhm strength that is greater than or equal to the key length For example, for a key length of 256, the supported hash as are SHA256, SHA384, or SHA512. Similarly, for the key 384, the supported hash algorithms are SHA384 or SHA512. |  |  |  |
|                        | Note                                                                                               | Certificates with a <b>key length</b> value of 3072 or 4096 can only be selected for RSA certificates. These options aren't available for ECDSA certificates.                                                                                                    |  |  |  |
|                        | Note                                                                                               | Some phone models may fail to register if the RSA key length selected for the CallManager Certificate Purpose is greater than 2048. From the Unified CM Phone Feature List Report on the Cisco Unified Reporting Tool (CURT), you can check the 3072/4096 RSA key size support feature for the list of supported phone models.                                         |  |  |  |

| Field          | Description  | Description                                                                                                    |  |  |  |
|----------------|--------------|----------------------------------------------------------------------------------------------------|--|--|--|
| Hash Algorithm | hash algorit | he from the <b>Hash Algorithm</b> drop-down list to have stronger hm as the elliptical curve key length. From the <b>Hash</b> drop-down list, select one of the values. |  |  |  |
|                | Note         | <ul> <li>The values for the Hash Algorithm field change<br/>based on the value you select in the Key Length<br/>field.</li> </ul>                                       |  |  |  |
|                |              | <ul> <li>If your system is running on FIPS mode, it's<br/>mandatory that you select SHA256 as the hashing<br/>algorithm.</li> </ul>                                     |  |  |  |
|                |              |                                                                                                    |  |  |  |

#### **Download a Certificate Signing Request**

Download the CSR after you generate it and have it ready to submit to your certificate authority.

#### **Procedure**

- **Step 1** From Cisco Unified OS Administration, choose **Security** > **Certificate Management**.
- Step 2 Click Download CSR.
- **Step 3** Choose the certificate name from the **Certificate Purpose** drop-down list.
- Step 4 Click Download CSR.
- **Step 5** (Optional) If prompted, click **Save**.

### **Generate Self-Signed Certificate**

#### **Procedure**

- **Step 1** From Cisco Unified OS Administration, choose **Security** > **Certificate Management**. The **Certificate List** window appears.
- **Step 2** Enter search parameters to find a certificate and view its configuration details.
- The system displays the records that match all the criteria in the **Certificate List** window.
- Step 3 Click Generate Self-Signed Certificate to generate a new self-signed certificate. The Generate New Self-Signed Certificate window appears.
- **Step 4** From the **Certificate Purpose** drop-down box, select a system security certificate, such as **CallManager-ECDSA**.
- Step 5 Configure the fields in the Generate New Self-Signed Certificate window. See the Related Topics section for more information about the fields and their configuration options.
- Step 6 Click Generate.

#### **Related Topics**

Self-Signed Certificate Fields, on page 45

### **Self-Signed Certificate Fields**

Table 10: Self-signed Certificate Fields

| Field               | Description                                                                                                    |
|---------------------|----------------------------------------------------------------------------------------------------|
| Certificate Purpose | Choose the required option from the drop-down list.                                                                           |
|                     | When you choose any of the following options, the <b>Key Type</b> field is automatically set to <b>RSA</b> .                  |
|                     | • tomcat                                                                                                    |
|                     | • ipsec                                                                                                    |
|                     | • ITLRecovery                                                                                                    |
|                     | • CallManager                                                                                                    |
|                     | • CAPF                                                                                                    |
|                     | • TVS                                                                                                    |
|                     | When you choose any of the following options, the <b>Key Type</b> field is automatically set to <b>EC</b> (Elliptical Curve). |
|                     | • tomcat-ECDSA                                                                                                    |
|                     | CallManager-ECDSA                                                                                                    |
| Distribution        | Choose a Unified Communications Manager server from the drop-down list.                                                       |
| Key Type            | This field lists the type of keys used for encryption and decryption of the public-private key pair.                          |
|                     | Unified Communications Manager supports <b>EC</b> and <b>RSA</b> key types.                                                   |

| Field          | Descript  | Description                                                                                                    |  |  |  |  |
|----------------|-----------|----------------------------------------------------------------------------------------------------|--|--|--|--|
| Key Length     | Choose a  | any of the following values from the drop-down list:                                                                                                    |  |  |  |  |
|                | • 102     | 4                                                                                                    |  |  |  |  |
|                | • 204     | • 2048                                                                                                    |  |  |  |  |
|                | • 307     | 72                                                                                                    |  |  |  |  |
|                | • 409     | 06                                                                                                    |  |  |  |  |
|                | algorithr | ng on the key length, the self-signed certificate request, limits the hash m choices. With the limited hash algorithm choices, you can use a hash m strength that is greater than or equal to the key length strength. |  |  |  |  |
|                |           | • If the key length value is 256, the supported hash algorithms are SHA256, SHA384, or SHA512.                                                                                                    |  |  |  |  |
|                |           | the key length value is 384, the supported hash algorithms are SHA384 SHA512.                                                                                                    |  |  |  |  |
|                | Note      | Certificates with a <b>key length</b> value of 3072 or 4096 are chosen only for RSA certificates. These options are not available for ECDSA certificates.                                                              |  |  |  |  |
|                | Note      | Some phone models might fail to register if the RSA <b>key length</b> value chosen for the CallManager <b>Certificate Purpose</b> is greater than 2048.                                                                |  |  |  |  |
|                |           | For more information, navigate to <b>Unified CM Phone Feature List Report</b> on the Cisco Unified Reporting Tool (CURT), to check the <b>3072/4096 RSA key size support</b> for the list of supported phone models.   |  |  |  |  |
| Hash Algorithm | Choose a  | a value that is greater than or equal to the key length from the drop-down                                                                                                    |  |  |  |  |
|                | Note      | • The values in the <b>Hash Algorithm</b> drop-down list changes based on the value you have chosen in the <b>Key Length</b> field.                                                                                    |  |  |  |  |
|                |           | <ul> <li>If your system is running in FIPS mode, it is mandatory to<br/>choose SHA256 as the hashing algorithm.</li> </ul>                                                                                             |  |  |  |  |
|                |           |                                                                                                    |  |  |  |  |

### **Regenerate a Certificate**

We recommend you to regenerate certificates before they expire. You will receive warnings in RTMT (Syslog Viewer) and an email notification when the certificates are about to expire.

However, you can also regenerate an expired certificate. Perform this task after business hours, because you must restart phones and reboot services. You can regenerate only a certificate that is listed as type "cert" in Cisco Unified OS Administration

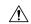

#### Caution

Regenerating a certificate can affect your system operations. Regenerating a certificate overwrites the existing certificate, including a third-party signed certificate if one was uploaded.

#### **Procedure**

**Step 1** From Cisco Unified OS Administration, choose **Security** > **Certificate Management**.

Enter search parameters to find a certificate and view its configuration details. The system displays the records that match all the criteria in the **Certificate List** window.

Click **Regenerate** button in certificate details page, a self-signed certificate with the same key length is regenerated.

Note

When regenerating a certificate, the **Certificate Description** field is not updated until you close the **Regeneration** window and open the newly generated certificate.

Click **Generate Self-Signed Certificate** to regenerate a self-signed certificate with a new key length of 3072 or 4096.

- Step 2 Configure the fields on the Generate New Self-Signed Certificate window. See online help for more information about the fields and their configuration options.
- Step 3 Click Generate.
- **Step 4** Restart all services that are affected by the regenerated certificate.
- **Step 5** Update the CTL file (if configured) after you regenerate the CAPF, ITLRecovery Certificates or CallManager Certificates.

Note

After you regenerate certificates, you must perform a system backup so that the latest backup contains the regenerated certificates. If your backup does not contain the regenerated certificates and you perform a system restoration task, you must manually unlock each phone in your system so that the phone can register.

#### **Certificate Names and Descriptions**

The following table describes the system security certificates that you can regenerate and the related services that must be restarted. For information about regenerating the TFTP certificate, see the *Cisco Unified Communications Manager Security Guide* at http://www.cisco.com/c/en/us/support/unified-communications/unified-communications-manager-callmanager/products-maintenance-guides-list.html.

Table 11: Certificate Names and Descriptions

| Name                   | Description                                                                                                    | Services to be Restarted |
|------------------------|----------------------------------------------------------------------------------------------------|--------------------------|
| tomcat<br>tomcat-ECDSA | This certificate is used by WebServices,<br>Cisco DRF Services, and Cisco<br>CallManager Services when SIP Oauth<br>mode is enabled. | CallManager Service.     |

| Name                          | Description                                                                                                    | Services to be Restarted                                                                                                    |
|-------------------------------|----------------------------------------------------------------------------------------------------|----------------------------------------------------------------------------------------------------|
| CallManager CallManager-ECDSA | This is used for SIP, SIP trunk, SCCP, TFTP etc.                                                                                                    | Cisco Call Manager Service and other relevant services including Cisco CTI Manager - update CTL file if the server is in secure mode.  CallManager-ECDSA - Cisco CallManager Service. |
| CAPF                          | Used by the CAPF service running on<br>the Unified Communications Manager<br>Publisher. This certificate is used to<br>issue LSC to the endpoints (except<br>online and offline CAPF mode) | N/A                                                                                                    |
| TVS                           | This is used by Trust verification service, which acts as a secondary trust verification mechanism for the phones in case the server certificate changes.                                  | N/A                                                                                                    |

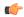

### **Important**

This note is applicable for Release 14SU2 only.

For Release 14SU2, Cisco DRF services needs restart post tomcat-ECDSA certificate regeneration or upload. Restart is not needed post tomcat RSA certificate operations.

#### **Regenerate CAPF Certificate**

To regenerate the CAPF certificate, perform the following steps:

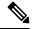

Note

If the CAPF certificate is on the publisher, you might observe the phones restarting automatically to update their ITL file. This is applicable when the Phone interaction on Certificate Update parameter is automatically reset.

#### **Procedure**

- **Step 1** Regenerate the CAPF certificate.
- **Step 2** If you have a CTL file then you must update the CTL file.

For more information see *Regenerate Certificate*, section in the Cisco Unified Communications Manager Security Guide.

**Step 3** CAPF service is automatically restarted when CAPF certificate is regenerated.

See the "Activating the Certificate Authority Proxy Function Service" section, in the *Cisco Unified Communications Manager Security Guide*.

#### **Regenerate TVS Certificate**

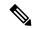

Note

If you plan to regenerate both TVS and TFTP certificates, regenerate the TVS certificate, wait for the possible phone restarts to complete, and then regenerate the TFTP certificate. This is applicable when the Phone interaction on Certificate Update parameter is automatically reset.

#### **Procedure**

- **Step 1** Regenerate the TVS certificate.
- **Step 2** If you have a CTL file then you must update the CTL file.

For more information see *Regenerate Certificate*, section in the Cisco Unified Communications Manager Security Guide.

**Step 3** TVS service is automatically restarted when TVS certificate is regenerated.

#### **Regenerate TFTP Certificate**

To regenerate a TFTP certificate, follow these steps:

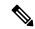

Note

If you plan to regenerate multiples certificates you must regenerate the TFTP certificate last. Wait for the possible phone restarts to complete before you regenerate the TFTP certificate. You might need to manually delete the ITL File from all Cisco IP Phones, if you do not follow this procedure. This is applicable when the Phone interaction on Certificate Update parameter is automatically reset.

#### **Procedure**

**Step 1** Regenerate the TFTP certificate.

For more information see Administration Guide for Cisco Unified Communications Manager.

- **Step 2** If the TFTP service was activated, wait until all the phones have automatically restarted.
- **Step 3** If your cluster is in mixed mode, update the CTL file.
- **Step 4** If the cluster is part of an EMCC deployment, repeat the steps for bulk certificate provisioning.

For more information see Administration Guide for Cisco Unified Communications Manager.

### System Back-Up Procedure After TFTP Certificate Regeneration

The trust anchor for the ITL File is a software entity: the TFTP private key. If the server crashes, the key gets lost, and phones will not be able to validate new ITL File.

In Unified Communications Manager Release 10.0, the TFTP certificate and private key both get backed up by the Disaster Recovery System. The system encrypts the backup package to keep the private key secret. If the server crashes, the previous certificates and keys will be restored.

Whenever the TFTP certificate gets regenerated, you must create a new system backup. For backup procedures, see the *Administration Guide for Cisco Unified Communications Manager* .

#### Regenerate ITLRecovery Certificate

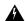

#### Warning

Do not regenerate the ITLRecovery Certificate very frequently as this certificate has a long validity with phones and also it contains the CallManager Certificate.

#### **Regenerate ITLRecovery Certificate for Non-Secure Cluster**

- 1. Verify if the ITL File is valid and that all phones in the cluster trust the current ITL File.
- **2.** Regenerate the ITLRecovery Certificate.

Navigate to the publisher in each cluster to regenerate the ITLRecovery Certificate.

- a. From the Unified OS Administration, choose Security > Certificate Management
- b. Click Find.

The Certificate List window appears.

- **c.** Click the ITLRecovery.pem Certificate link from the list of certificates displayed.
- **d.** Click **Regenerate**, to regenerate the ITLRecovery Certificate.
- **e.** In the confirmation message pop-up, click **OK**.
- 3. Sign the ITL file using utils itl reset localkey in the CallManager Certificate to accept the new ITL file.
- **4.** Reset in batches all the phones in the cluster.

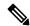

Note

Make sure all the phones in the cluster are registered.

- 5. Restart TFTP Service to have the ITL file re-signed by the New ITLRecovery Certificate.
  - New ITLRecovery Certificates are uploaded on phones while they reset.
- **6.** Reset in batches all phones in the cluster for a second time to pick up the new ITL File.
- 7. Phones are uploaded with the new ITLRecovery Certificate after the reset.

#### **Regenerate ITLRecovery Certificate for Secure Cluster**

If you want to migrate from a token based ITL file to tokenless ITL file, refer the migration section in security guide.

1. Verify if the ITL File is valid and that all phones in the cluster trust the current ITL File.

- 2. Verify the CTL File using show ctl command.
- **3.** Regenerate the ITLRecovery Certificate.

Navigate to the publisher in each cluster to regenerate the ITLRecovery Certificate.

- a. From the Unified OS Administration, Choose Security > Certificate Management > Find
- **b.** Click **Find** to find the list of Certificates.

The Certificate List window appears.

- c. Click the ITLRecovery.pem Certificate link from the list of Certificates displayed.
- **d.** Click **Regenerate**, to regenerate the ITLRecovery Certificate.
- **e.** In the confirmation message pop-up, click **OK**.
- 4. Sign the CTLFile with utils ctl reset localkey in the CallManager Certificate. This also updates the CTLFile with the new ITLRecovery Certificate.
- 5. Reset in batches all the phones in the cluster to pick up the new CTLFile with new ITLRecovery Certificate.

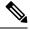

Note

- Make sure all the phones in the cluster are registered.
- Regenerating ITLRecovery will affect SAML SSO login of cluster incase system wide certificate is used for enablement.
- 6. Update the CTLFile to have it re-signed by the new ITLRecovery Certificate utils ctl update CTLFile.
- 7. Reset in batches all phones in the cluster for a second time to pick up the new CTLFile signed by the new ITLRecovery Certificate.
- **8.** Phones are uploaded with the new ITLRecovery Certificate after the reset.

#### **Tomcat Certificate Regeneration**

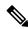

Note

When SIP OAuth is enabled, you must restart the Cisco CallManager service after tomcat certificate regeneration and service restart.

To regenerate the Tomcat certificate, perform the following steps:

#### **Procedure**

**Step 1** Regenerate the Tomcat certificate.

For more information see Administration Guide for Cisco Unified Communications Manager.

**Step 2** If the cluster is part of an EMCC deployment, repeat the steps for bulk certificate provisioning.

For more information see Administration Guide for Cisco Unified Communications Manager.

### **Regenerate Keys for OAuth Refresh Logins**

Use this procedure to regenerate both the encryption key and the signing key using the Command Line Interface. Complete this task only if the encryption key or signing key that Cisco Jabber uses for OAuth authentication with Unified Communications Manager has been compromised. The signing key is asymmetric and RSA-based whereas the encryption key is a symmetric key.

After you complete this task, the current access and refresh tokens that use these keys become invalid.

We recommend that you complete this task during off-hours to minimize the impact to end users.

The encryption key can be regenerated only via the CLI below, but you can also use the Cisco Unified OS Administration GUI of the publisher to regenerate the signing key. Choose **Security** > **Certificate Management**, select the **AUTHZ** certificate, and click **Regenerate**.

#### **Procedure**

- **Step 1** From the Unified Communications Manager publisher node, log in to the **Command Line** Interface.
- **Step 2** If you want to regenerate the encryption key:
  - a) Run the set key regen authz encryption command.
  - b) Enter yes.
- **Step 3** If you want to regenerate the signing key:
  - a) Run the set key regen authz signing command.
  - b) Enter yes.

The Unified Communications Manager publisher node regenerates keys and replicates the new keys to all Unified Communications Manager cluster nodes, including any local IM and Presence Service nodes.

You must regenerate and sync your new keys on all of your UC clusters:

- IM and Presence central cluster—If you have an IM and Presence centralized deployment, your IM and Presence nodes are running on a separate cluster from your telephony. In this case, repeat this procedure on the Unified Communications Manager publisher node of the IM and Presence Service central cluster.
- Cisco Expressway or Cisco Unity Connection—Regenerate the keys on those clusters as well. See your Cisco Expressway and Cisco Unity Connection documentation for details.

**Note** Restart the Cisco CallManager Service on all nodes in the cluster after the keys are reassigned.

### **Add Certificate Authority-Signed CAPF Root Certificate to the Trust Store**

Add the root certificate to the Unified Communications Manager trust store when using a Certificate Authority-Signed CAPF Certificate.

#### **Procedure**

- **Step 1** From Cisco Unified OS Administration, choose **Security** > **Certificate Management**.
- Step 2 Click Upload Certificate/Certificate Chain.
- Step 3 In the Upload Certificate/Certificate Chain popup window, choose CallManager-trust from the Certificate Purpose drop-down list and browse to the certificate authority-signed CAPF root certificate.
- Step 4 Click Upload after the certificate appears in the Upload File field.

## **Update the CTL File**

Use this procedure to update the CTL file via a CLI command. If mixed mode is enabled, you must update the CTL file whenever you upload a new certificate.

### **Procedure**

- **Step 1** From the Unified Communications Manager publisher node, log in to the **Command Line Interface**.
- Run the utils ctl update CTLFile command. When the CTL file regenerates, the file gets uploaded to the TFTP server and sent to phones automatically.

### Interactions and Restrictions

- SIP devices that do not support TLS\_ECDHE\_ECDSA\_WITH\_AES256\_SHA384 and TLS\_ECDHE\_ECDSA\_WITH\_AES128\_SHA256 can still connect with TLS\_ECDHE\_RSA\_WITH\_AES\_256\_SHA384, TLS\_ECDHE\_RSA\_WITH\_AES\_128\_SHA256, or AES128\_SHA. These options are dependent on the TLS cipher option that you choose. If you choose ECDSA only option, then the device that does not support the ECDSA ciphers will not be able make a TLS connection to the SIP interface. When you choose the ECDSA only option, the value of this parameter are TLS\_ECDHE\_ECDSA\_WITH\_AES128\_SHA256 and TLS\_ECDHE\_ECDSA\_WITH\_AES256\_SHA384.
- CTI Manager Secure clients do not support TLS\_ECDHE\_RSA\_WITH\_AES\_128\_SHA256, TLS\_ECDHE\_RSA\_WITH\_AES\_256\_SHA384, TLS\_ECDHE\_ECDSA\_WITH\_AES\_128\_SHA256, and TLS\_ECDHE\_ECDSA\_WITH\_AES\_256\_SHA384. However, they can connect with AES128\_SHA.

# **Certificate Monitoring and Revocation**

This section allows you to monitor certificates that have to be renewed and revoke certificates which are expired.

# **Certificate Monitoring Overview**

Administrators must be able to track and renew certificates when Unified Communications Manager and IM and Presence Service services contain automated systems. Certificate Monitoring helps administrators know the certificate status on an ongoing basis and email you when a certificate is approaching expiration.

## **Certificate Monitoring Configuration**

The Cisco Certificate Expiry Monitor network service must be running. By default, this service is enabled, but you can confirm if the service is running in Cisco Unified Serviceability application by choosing **Tools** > **Control Center - Network Services** and verifying that the **Cisco Certificate Expiry Monitor Service** status is **Running**.

#### **Procedure**

- **Step 1** From the Cisco Unified OS Administration, Choose **Security** > **Certificate Monitor**
- **Step 2** Enter or choose the configuration details.
- **Step 3** Click **Save** to save the configuration.

Note

By default, the certificate monitor service runs once every 24 hours. When you restart the certificate monitor service, it starts the service and then calculates the next schedule to run only after 24 hours. The interval doesn't change even when the certificate is close to the expiry date of seven days. It runs every one hour when the certificate either has expired or is going to expire in one day.

# **Certificate Revocation Overview**

This section allows you to understand certificate revocation. Cisco UCM provisions the Online Certificate Status Protocol (OCSP) for monitoring certificate revocation. Every time there's a certificate uploaded and at scheduled timelines, system checks for its status to confirm validity.

For FIPS deployments with Common Criteria mode enabled, OCSP helps your system comply with Common Criteria requirements.

# **Certificate Revocation Configuration**

Validation Checks Unified Communications Manager checks the status of the certificate and confirms validity.

The certificate validation procedure is as follows:

- Unified Communications Manager uses the Delegated Trust Model (DTM) and checks the Root CA or Intermediate CA for the OCSP signing attribute. The Root CA or the Intermediate CA must sign the OCSP Certificate to check the status.
- If the Delegated Trust Model fails, falls back to the Trust Responder Model (TRP). Unified Communications Manager then uses a designated OCSP response signing certificate from an OCSP server to validate certificates.

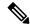

Note

OCSP Responder must be running to check the revocation status of the certificates.

Configure OCSP so that the system revokes expired certificates automatically. Enable OCSP option in the Certificate Revocation window to provide a secure means of checking certificate revocation in real time. Choose from options to use the OCSP URI from certificate or from the configured OCSP URI.

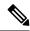

Note

TLS clients like syslog, FileBeat, SIP, ILS, LBM, and so on, receive the revocation response in real time from OCSP.

Make sure that your system has certificates required for OCSP checks. You can use Root or Intermediate CA certificates configured with the OCSP response attribute or designated OCSP signing certificates uploaded to the tomcat-trust.

#### **Procedure**

- **Step 1** From the Cisco Unified OS Administration, choose **Security** > **Certificate Revocation.**
- **Step 2** Check the **Enable OCSP** check box.
- Step 3 Click the Use OCSP URI from Certificate option if the certificate is configured with an OCSP responder URI.

OR

- **Step 4** Click **Use Configured OCSP URI** option if you want to specify an OCSP responder for OCSP checks.
- **Step 5** Enter the **OCSP Configured URI** of the responder.
- **Step 6** Check the **Enable Revocation Check** check box to enable a revocation check.
- **Step 7** Enter a **frequency** to check for revocation status and click the **time interval** from Hours or Days.
- Step 8 Click Save.

Note

A popup alerts you to restart a list of Cisco Services and enable realtime OCSP. The popup appears only when you check the **Enable OCSP** check box or save the subsequent changes.

The OCSP Responder return one of the following statuses based on the validations and when the Common Criteria mode is ON.

- Good—indicates that the OCSP responder sends a positive response to the status inquiry. The certificate isn't revoked but doesn't mean that the certificate was ever issued or the response time is within the validity interval of the certificate. Response extensions convey more claims made by the responder on the certificate status such as issuance, validity, and so on.
- Revoked—indicates that the certificate is in revoked (on hold) status either permanently or temporarily.
- Unknown— indicates that the OCSP responder doesn't know about the requested certificate.

Warning

When you enable Common Criteria mode, the connection fails in **Revoked** and **Unknown** cases. When you disable Common Criteria mode, the connection succeeds in **Unknown** case.

- **Step 9** (Optional) If you have CTI, IPsec or LDAP links, you must also complete these steps in addition to the above steps to enable OCSP revocation support for those long uninterrupted connections:
  - a) From Cisco Unified CM Administration, choose **System > Enterprise Parameters**.
  - b) Navigate to Certificate Revocation and Expiry pane.
  - c) Set the Certificate Validity Check parameter to Enabled.
  - d) Enter a value for the **Validity Check Frequency** parameter.
    - Note The interval value of the **Enable Revocation Check** parameter in the **Certificate Revocation** page takes precedence over the value of the **Validity Check Frequency** enterprise parameter.
  - e) Click Save.

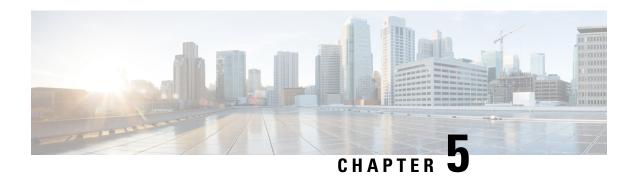

# **Security Modes**

- Security Modes Overview, on page 57
- Non Secure Mode (Default Mode), on page 57
- Configure Secure Mode, on page 57

# **Security Modes Overview**

To implement security mechanisms to prevent tampering of data or information, Unified Communications Manager provides the following security modes:

- Non-Secure Mode—default mode
- Secure Mode or Mixed Mode—supports secure and non-secure endpoints.
- SIP Auth Mode—uses OAuth refresh tokens for Cisco Jabber authentication in secure environments

# Non Secure Mode (Default Mode)

The non secure mode is the default security mode when you install Unified Communications Manager for the first time. In this mode, Unified Communications Manager doesn't provide any secure signaling or media services.

# **Configure Secure Mode**

To apply security, configure the security mode that applies to your deployment.

#### **Procedure**

|        | Command or Action | Purpose                                                                                                    |
|--------|-------------------|----------------------------------------------------------------------------------------------------|
| Step 1 | Mixed Mode        | Enable mixed mode to add security for Cisco IP Phones and Webex devices. Provides information on how to enable and verify mixed mode. |

|        | Command or Action | Purpose                                                                              |
|--------|-------------------|--------------------------------------------------------------------------------------|
| Step 2 |                   | Configure SIP OAuth Mode to add security for Cisco Jabber clients and other devices. |

## **Mixed Mode**

The mixed mode or secure mode supports secure and non-secure endpoints. When you install Unified Communications Manager fresh on a cluster or server, by default it's in non-secure mode. However, you can convert the security mode from non-secure to secure or mixed mode.

To change a cluster from a non-secure mode to a mixed mode (secure mode), perform the following:

- Enable Certificate Authority Proxy Function (CAPF) service on the publisher.
- Enable Certificate Trust List (CTL) service on the publisher.

When a Call Manager certificate is self-signed, the CTL file contains a server certificate, public key, serial number, signature, issuer name, subject name, server function, DNS name, and IP address for each server.

In the case of a Multi-SAN Call Manager certificate, the CTL file contains the Publisher's Call Manager certificate.

The next time that the phone initializes, it downloads the CTL file from the TFTP server. If the CTL file contains a TFTP server entry that has a self-signed certificate, the phone requests a signed configuration file in sgn format. If no TFTP server contains a certificate, the phone requests an unsigned file.

You can update the CTL file running the following commands:

• utils ctl set-cluster mixed-mode

Updates the CTL file and sets the cluster to mixed mode.

• utils ctl set-cluster non-secure-mode

Updates the CTL file and sets the cluster to non-secure mode.

• utils ctl update CTLFile

Updates the CTL file on each node in the cluster.

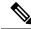

Note

For endpoint security, Transport Layer Security (TLS) is used for signaling and Secure RTP (SRTP) is used for media.

To enable mixed mode, log in to the Command Line Interface on the publisher node and Run the CLI command utils ctl set-cluster mixed-mode.

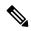

Note

Make sure that Unified Communications Manager is registered with the Cisco Smart Software Manager or Cisco Smart Software Manager satellite. The Registration Token received from the Smart account or Virtual account has Allow Export-Controlled functionality enabled while registering with this cluster.

For the tokenless CTL file, administrators must ensure that the endpoints download the uploaded CTL file generated using USB tokens on Unified Communications Manager Release 12.0(1) or later. After the download, they can switch to tokenless CTL file. Then, they can run the util ctl update CLI command.

You can verify the security mode, if you have changed it from non-secure to secure or mixed mode. To verify the mode, navigate to the **Enterprise Parameters Configuration** page to verify if your cluster or server is in mixed mode or not. See Verify Security Mode topic for more information.

## **Verify Security Mode**

You can verify the security mode, if you have changed it from non-secure to secure or mixed mode. To verify the mode, navigate to the **Enterprise Parameters Configuration** page to verify if your cluster or server is in mixed mode or not.

Perform the following procedure to verify the security mode:

#### **Procedure**

- **Step 1** From Unified Communications Manager Administration, choose **System > Enterprise Parameters**. The **Enterprise Parameters Configuration** page appears.
- **Step 2** Navigate to the **Security Parameters** pane.

You'll find the **Cluster Security Mode** field with the appropriate value. If the value displays as 1, you have successfully configured Unified Communications Manager for mixed mode. You can't configure this value in Cisco Unified CM Administration page. This value displays after you have entered the CLI command set utils cli.

**Note** The cluster security mode configures the security capability for a standalone server or a cluster.

### SAST Roles of CTL File

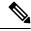

Note

\*Signer, mentioned in the following table, is used to sign the CTL file.

Table 12: System Administrator Security Token (SAST) Roles of CTL File

| Cisco Unified Communications<br>Manager Version | SAST Roles in Token-based CTL<br>File | SAST Roles in Tokenless CTL File |
|-------------------------------------------------|---------------------------------------|----------------------------------|
| 12.0(1)                                         | Token 1 (Signer*)                     | ITLRecovery (Signer)             |
|                                                 | Token 2                               | CallManager                      |
|                                                 | ITLRecovery                           |                                  |
|                                                 | CallManager                           |                                  |
| 11.5(x)                                         | Token 1 (Signer)                      | CallManager (Signer)             |
|                                                 | Token 2                               | ITLRecovery                      |
|                                                 | ITLRecovery                           |                                  |
|                                                 | CallManager                           |                                  |
| 10.5(2)                                         | Token 1 (Signer)                      | CallManager (Signer)             |
|                                                 | Token 2                               | ITLRecovery                      |
| 10.5(1)                                         | Token 1 (Signer)                      | CallManager (Signer)             |
| (Not supported)                                 | Token 2                               |                                  |
| 10.0(1)                                         | Token 1 (Signer)                      | CallManager (Signer)             |
| (Not supported)                                 | Token 2                               |                                  |
| 9.1(2)                                          | Token 1 (Signer)                      | Not applicable                   |
|                                                 | Token 2                               |                                  |

# **SIP OAuth Mode**

SIP OAuth mode allows you to use OAuth refresh tokens for Cisco Jabber authentication in secure environments. Supporting OAuth on the Unified Communications Manager SIP line allows secure signalling and media without CAPF. OAuth token validation during SIP registration is completed when OAuth based authorization is enabled on Unified Communication Manager cluster and Cisco Jabber endpoints.

OAuth support for SIP registrations is extended only for Cisco Jabber devices from Cisco Unified Communications Manager 12.5(1) release onwards. For more information on SIP OAuth, see Feature Configuration Guide for Cisco Unified Communications Manager.

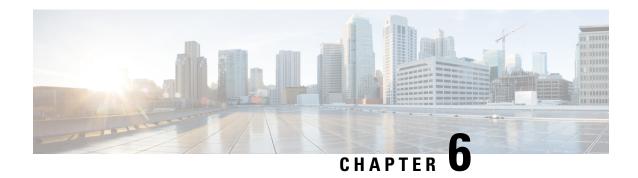

# **Cipher Management**

- Cipher Management, on page 61
- Configure Cipher String, on page 63
- Cipher Limitations, on page 66
- Cipher Restrictions, on page 76

# **Cipher Management**

Cipher management is an optional feature that enables you to control the set of security ciphers that is allowed for every TLS and SSH connection. Cipher management allows you to disable weaker ciphers and thus enable a minimum level of security.

The **Cipher Management** page has no default values. Instead, the Cipher Management feature takes effect only when you configure the allowed ciphers. Certain weak ciphers are never allowed, even if they are configured on the **Cipher Management** page.

You can configure ciphers on the following TLS and SSH interfaces:

- All TLS—The ciphers that are assigned in this field are applicable to all server and client connections that support the TLS protocol on Unified Communications Manager and IM and Presence Service.
- HTTPS TLS—The ciphers that are assigned in this field are applicable to all Cisco Tomcat connections on ports 443 and 8443 that support the TLS protocol on Unified Communications Manager and IM and Presence Service.

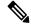

Note

If you assign ciphers on **HTTPS TLS** and **All TLS** fields, the ciphers that are configured on **HTTPS TLS** override **All TLS** ciphers.

• **SIP TLS**—The ciphers that are assigned in this field are applicable to all encrypted connections to or from the SIP TLS interfaces that support the TLS protocol on Unified Communications Manager. It is not applicable for SCCP or CTI devices.

SIP interface in authenticated mode only supports NULL-SHA ciphers.

If you configure ciphers in the SIP interface or All interface, authenticated mode is no longer supported.

If you assign ciphers in **SIP TLS** and **All TLS** fields, then the ciphers you configured on SIP TLS override the All TLS ciphers.

- **SSH Ciphers**—The ciphers that are assigned in this field are applicable to SSH connections on Unified Communications Manager and IM and Presence Service.
- **SSH Key Exchange**—The Key Exchange algorithms that are assigned in this field are applicable to the SSH interface on Unified Communications Manager and IM and Presence Service.

### **Curve Negotiation**

Following are the points for negotiating the curves:

- ECDSA ciphers are negotiated with different EC curves based on the key size of the ECDSA certificate.
- The RSA ciphers are negotiated with all the EC curves irrespective of key size of the certificate.
- The key size of a ECDSA certificate must be same as the curve size for the TLS negotiation to happen.

### **Example:**

The 384 key certificate and ECDSA ciphers are negotiated, when the client offers P-384 EC curve.

Curve negotiation is based on the client preference for both RSA and ECDSA ciphers.

When the certificate size is 384 bits and client offerings are P-521, P-384, P-256 EC curves then TLS negotiation happen with the P-521 curve. Since curve offered by the client is P-521 at the first and P-384 curve is also available on the list. When the certificate size is 384 bits and client offerings are P-521, P-256 EC curves then TLS negotiation will not happen because the P-384 curve is not offered by the client.

The following are the supported ciphers for EC curves:

```
TLS_ECDHE_RSA_WITH_AES_256_GCM_SHA384
TLS_ECDHE_ECDSA_WITH_AES_128_GCM_SHA256
TLS_ECDHE_ECDSA_WITH_AES_256_GCM_SHA384
TLS_ECDHE_RSA_WITH_AES_128_GCM_SHA256
TLS_ECDHE_ECDSA_WITH_AES_128_GCM_SHA256
TLS_ECDHE_ECDSA_WITH_AES_128_CBC_SHA
TLS_ECDHE_ECDSA_WITH_AES_128_CBC_SHA
TLS_ECDHE_ECDSA_WITH_AES_256_CBC_SHA
TLS_ECDHE_RSA_WITH_AES_128_CBC_SHA
TLS_ECDHE_RSA_WITH_AES_128_CBC_SHA
TLS_ECDHE_RSA_WITH_AES_128_CBC_SHA
TLS_ECDHE_ECDSA_WITH_AES_128_CBC_SHA256
TLS_ECDHE_ECDSA_WITH_AES_128_CBC_SHA384
TLS_ECDHE_RSA_WITH_AES_128_CBC_SHA384
TLS_ECDHE_RSA_WITH_AES_128_CBC_SHA256
TLS_ECDHE_RSA_WITH_AES_128_CBC_SHA384
```

# **Recommended Ciphers**

By default, Unified Communications Manager and IM and Presence Service already uses a set of ciphers (see TLS and SSH Ciphers section below) that supports secure integration with most other products, including third-party products. Therefore, it is usually not required to make changes. If Cipher suite mismatches are causing TLS Handshake failures, Unified Communications Manager Cipher Management can be used to add additional ciphers to the list of supported Ciphers.

Cipher Management can also be used if customers want to be more restrictive and prevent certain Cipher suites from being negotiated during TLS handshake. After configuring the ciphers, restart the affected services or reboot the server for the changes to take effect.

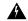

#### Warning

Configuring hmac-sha2-512 in SSH MAC interface affects the DRS and CDR functionality.

Configuring ciphers aes128-gcm@openssh.com, aes256-gcm@openssh.com in "SSH Cipher's" field or configuring only ecdh-sha2-nistp256 algorithm in "SSH KEX" will break the DRS and CDR functionalities.

We support the following cipher strings for the TLS and SSH interface configuration:

#### TLS

```
ECDHE-RSA-AES256-GCM-SHA384:ECDHE-RSA-AES256-SHA384:
ECDHE-RSA-AES256-SHA:AES256-GCM-SHA384:AES256-SHA256:AES256-SHA:
ECDHE-RSA-AES128-GCM-SHA256:ECDHE-RSA-AES128-SHA256:
ECDHE-RSA-AES128-SHA:AES128-GCM-SHA256:AES128-SHA
```

### **SSH Ciphers**

```
\verb|aes128-ctr,aes192-ctr,aes256-ctr,aes128-gcm@openssh.com,aes256-gcm@openssh.com|
```

#### SSH MAC

hmac-sha2-512, hmac-sha2-256, hmac-sha1

#### SSH KEX

```
ecdh-sha2-nistp521, ecdh-sha2-nistp384, ecdh-sha2-nistp256, diffie-hellman-group14-sha1, diffie-hellman-group16-sha512, diffie-hellman-group14-sha256
```

# **Configure Cipher String**

- Make sure you enter the cipher string in OpenSSL cipher string format in All TLS, SIP TLS, and HTTPS TLS fields.
- Make sure that you also enter the ciphers or algorithms in OpenSSH format in SSH Ciphers, algorithms in SSH MAC, and SSH Key Exchange fields.
- Review Recommended Ciphers, on page 62.

To configure the cipher string on different secure interfaces, see the Cipher Restrictions section.

## **Procedure**

- **Step 1** From Cisco Unified OS Administration, choose **Security** > **Cipher Management**. The Cipher Management page appears.
- Step 2 To configure the cipher string in All TLS, SIP TLS, or HTTPS TLS field, enter the cipher string in OpenSSL cipher string format in the Cipher String field.

- **Step 3** If you don't configure the cipher string in the following fields:
  - All TLS or HTTPS TLS field—the HTTPS TLS interface port (8443) takes configuration from the Enterprise parameters (HTTPS ciphers) page.
  - All TLS or SIP TLS field—the SIP interface port (5061) takes configuration from the Enterprise parameters (TLS ciphers) page in encrypted mode and NULL-SHA ciphers in authenticated mode.

**Note** If you don't configure the cipher string in the **HTTPS TLS** or **SIP TLS** field, the system takes the configuration from the **All TLS** field by default.

For more information about OpenSSL cipher string format, see https://www.openssl.org/docs/man1.0.2/apps/ciphers.html.

**Step 4** To configure the cipher string in the **SSH Ciphers** field, enter the cipher string in OpenSSH cipher string format in the **Cipher String** field.

For more information about OpenSSH cipher string format for SSH Ciphers, see https://www.ssh.com/manuals/server-admin/44/Ciphers\_and\_MACs.html.

If you don't configure any cipher string in the **SSH Ciphers** field, the following ciphers are applicable to all SSH connections by default:

In FIPS mode:

```
aes128-ctr, aes192-ctr, aes256-ctr,
aes128-gcm@openssh.com, aes256-gcm@openssh.com
```

In non-FIPS mode:

```
aes128-ctr, aes192-ctr, aes256-ctr,
aes128-gcm@openssh.com, aes256-gcm@openssh.com
```

**Step 5** To configure the key exchange algorithm in the **SSH Key Exchange** field, enter the algorithm string in OpenSSH string format in the **Algorithm String** field.

For more information about OpenSSH algorithm string format for SSH Key Exchange, see the https://tools.ietf.org/id/draft-ietf-curdle-ssh-kex-sha2-09.html.

If you don't configure any key exchange algorithm in the **SSH Key Exchange** field, the following key exchange algorithms are applicable to all SSH connections by default:

In FIPS mode:

```
diffie-hellman-group1-sha1, diffie-hellman-group14-sha1, diffie-hellman-group-exchange-sha1, diffie-hellman-group-exchange-sha256, ecdh-sha2-nistp256, ecdh-sha2-nistp384, ecdh-sha2-nistp521
```

In non-FIPS mode:

```
diffie-hellman-group1-sha1, diffie-hellman-group14-sha1, diffie-hellman-group-exchange-sha1, diffie-hellman-group-exchange-sha256, ecdh-sha2-nistp256, ecdh-sha2-nistp384, ecdh-sha2-nistp521
```

Step 6 To configure MAC algorithm in the SSH MAC field, enter the algorithm string in OpenSSH string format in the Algorithm String field.

For more information about OpenSSH algorithm string format for SSH MAC, see https://www.ssh.com/manuals/server-admin/44/Ciphers\_and\_MACs.html.

If you don't configure any MAC algorithm in the **SSH MAC** field, the following MAC algorithms are applicable to all SSH connections by default:

In FIPS mode:

hmac-sha1

In non-FIPS mode:

hmac-sha1

### Step 7 Click Save.

Note You can't edit Cipher Expansion String and Algorithm Expansion String fields.

The system validates the ciphers in the **All TLS**, **SIP TLS**, **HTTPS TLS**, and **SSH Ciphers** fields and auto populates ciphers in the **Cipher Expansion String** field.

If you enter invalid ciphers in the **Cipher String** field, the **Cipher Expansion String** field doesn't auto populate and the following error message appears:

You have entered an invalid Cipher String.

The system validates the algorithms in the **SSH Key Exchange** and **SSH MAC** fields, and auto populates the algorithms in the **Algorithm Expansion String** field.

If you enter invalid algorithms in the **Algorithm String** field, the **Algorithm Expansion String** field doesn't auto populate and the following error messge appears:

You have entered an invalid Algorithm String.

#### Note

The ciphers or algorithms auto populated in **Cipher Expansion String** and **Algorithm Expansion String** fields are not the effective ciphers or algorithms. The system chooses the ciphers or algorithms from the **Cipher Expansion String** or **Algorithm Expansion String** field.

If you have configured ciphers in the corresponding fields, you have to either reboot or restart the respective services.

Table 13: Configured Ciphers and their corresponding Actions

| Configured Cipher Fields    | Action                                                                                    |
|-----------------------------|-------------------------------------------------------------------------------------------|
| All TLS                     | Reboot all nodes in the cluster for the cipher string to take effect.                     |
| HTTPS TLS                   | Restart the Cisco Tomcat service on all nodes for the cipher string to take effect.       |
| SIP TLS                     | Restart Unified Communications Manager on all nodes for the cipher string to take effect. |
| SSH Ciphers                 | Reboot all nodes in the cluster for the cipher string to take effect.                     |
| SSH Key Exchange or SSH MAC | Reboot all nodes in the cluster for the algorithm string to take effect.                  |

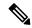

Note

You can enable ciphers by entering them in the **Cipher String** fields of the **Cipher Management** page. If you don't enter them, all default ciphers supported by the application are enabled. However, you can also disable certain weak ciphers by not entering them in the **Cipher String** fields of the **Cipher Management** page.

# **Cipher Limitations**

Although the **Cipher Management** configuration page allows you to configure any number of ciphers, each application has a list of ciphers it supports on its interfaces. For example, **All TLS** interfaces may show ECDHE or DHE or ECDSA-based ciphers, but an application such as Unified Communications Manager may not support these ciphers because EC curves or DHE algorithms are not enabled for this application's interfaces. For more information, see the "Application Ciphers Support" section for a list of ciphers supported by individual application interfaces.

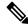

Note

If you are upgrading a cluster with ciphers configured in the Cipher Management page, ensure that you configure at least one common cipher between ALL and HTTPS fields.

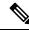

Note

Cisco Cloud Onboarding is not part of the Cipher Management suite and will use all the default ciphers that are supported in the server. However, this limitation has been fixed from 12.5(1) SU6 release onwards.

### **Validation in GUI**

The ciphers on **Cipher Management** page are validated according to the OpenSSL guidelines. For example, if a cipher configured is ALL:BAD:!MD5, the cipher string will be considered as valid even though "BAD" is not a recognized cipher suite. OpenSSL considers this as a valid string. If AES128\_SHA is configured instead of AES128-SHA (using an underscore instead of a hyphen) however, OpenSSL identifies this as an invalid cipher suite.

#### **Authenticated Mode (NULL Ciphers)**

If NULL ciphers are in use by an application interface, you can revoke the support for NULL ciphers by configuring any cipher list in **All TLS** or **SIP TLS** fields on **Cipher Management** page.

Examples of application interfaces that use NULL ciphers are:

- All TLS Interface: Unified Communications Manager SIP Proxy in IM and Presence through the TLS Context Configuration page.
- **SIP TLS Interface:** Unified Communications Manager through SIP or SCCP, when any **Device Security Profile** is set to **Authenticated** mode.

Don't configure ciphers for either of these two interfaces if NULL ciphers must be used.

### **Override Functionality**

The settings on the **Cipher Management** page overrides the default settings for each application and any other location where ciphers have been configured. This means that if no ciphers are configured on the **Cipher Management** page, then the original functionality on all interfaces will be retained.

For example, if the **Enterprise Parameter** "**TLS Ciphers**" is configured with "*ALL Supported Ciphers*" and the **Cipher Management** page is configured with ciphers "*AES256-GCM-SHA384:AES256-SHA256*" on **All TLS** interfaces, all application SIP interfaces will support only the "*AES256-GCM-SHA384:AES256-SHA256*" ciphers and ignores the **Enterprise Parameter** value.

### **Application Ciphers Support**

The following table lists the application interfaces and the all corresponding ciphers and algorithms that are supported on TLS and SSH interfaces.

Table 14: Unified Communications Manager Cipher Support for TLS Ciphers

| Application /<br>Process | Protocol  | Port | Supported Ciphers                                                                                                    |
|--------------------------|-----------|------|----------------------------------------------------------------------------------------------------|
| Cisco<br>CallManager     | TCP / TLS | 2443 | ECDHE-RSA-AES256-GCM-SHA384: ECDHE-RSA-AES256-SHA384: AES256-GCM-SHA384: AES256-SHA256: AES256-SHA: ECDHE-RSA-AES128-GCM-SHA256: ECDHE-RSA-AES128-SHA256: ECDHE-RSA-AES128-SHA: AES128-GCM-SHA256: AES128-SHA256:AES128-SHA: ECDHE-RSA-AES256-SHA:  Note  The following ciphers are not supported from Release 14SU2 onwards:       |
|                          |           |      | CAMELLIA128-SHA<br>CAMELLIA256-SHA:                                                                                                    |
| DRS                      | TCP / TLS | 4040 | ECDHE-RSA-AES256-GCM-SHA384: ECDHE-RSA-AES256-SHA384: AES256-GCM-SHA384:AES256-SHA256: AES256-SHA:CAMELLIA256-SHA: ECDHE-RSA-AES128-GCM-SHA256: ECDHE-RSA-AES128-SHA256: ECDHE-RSA-AES128-SHA: AES128-GCM-SHA256:AES128-SHA256: AES128-SHA: ECDHE-RSA-AES256-SHA: DHE-RSA-CAMELLIA256-SHA: DHE-RSA-CAMELLIA256-SHA: CAMELLIA128-SHA |

| Application /<br>Process | Protocol  | Port       | Supported Ciphers                                                                                                    |
|--------------------------|-----------|------------|----------------------------------------------------------------------------------------------------|
| Cisco Tomcat             | TCP / TLS | 8443 / 443 | ECDHE-RSA-AES256-GCM-SHA384: ECDHE-RSA-AES256-SHA384: DHE-RSA-AES256-GCM-SHA384: DHE-RSA-AES256-SHA256: DHE-RSA-AES256-SHA256: DHE-RSA-AES256-SHA: AES256-GCM-SHA384:AES256-SHA256: AES256-SHA: ECDHE-RSA-AES128-GCM-SHA256: ECDHE-RSA-AES128-SHA256: ECDHE-RSA-AES128-SHA256: DHE-RSA-AES128-SHA256: DHE-RSA-AES128-SHA256: DHE-RSA-AES128-SHA256: DHE-RSA-AES128-SHA256:AES128-SHA256: AES128-SHA: ECDHE-ECDSA-AES256-AES128-SHA384: ECDHE-ECDSA-AES256-SHA384: ECDHE-ECDSA-AES256-SHA384: ECDHE-ECDSA-AES128-SHA256: ECDHE-ECDSA-AES128-SHA256: ECDHE-ECDSA-AES128-SHA256: ECDHE-ECDSA-AES128-SHA256: ECDHE-ECDSA-AES128-SHA256: ECDHE-ECDSA-AES128-SHA256: ECDHE-ECDSA-AES128-SHA256: ECDHE-ECDSA-AES128-SHA256: ECDHE-ECDSA-AES128-SHA256: ECDHE-RSA-AES256-SHA:  Note  The following ciphers are not supported from Release 14SU2 onwards:  DHE-RSA-CAMELLIA256-SHA: CAMELLIA256-SHA: CHE-RSA-CAMELLIA128-SHA: ECDHE-RSA-DES-CBC3-SHA: ECDH-RSA-DES-CBC3-SHA: ECDH-RSA-DES-CBC3-SHA: ECDH-RSA-DES-CBC3-SHA: ECDH-ECDSA-DES-CBC3-SHA: ECDHE-ECDSA-DES-CBC3-SHA: ECDHE-ECDSA-DES-CBC3-SHA: |
| Cisco<br>CallManager     | TCP / TLS | 5061       | ECDHE-RSA-AES256-GCM-SHA384: ECDHE-ECDSA-AES256-SHA384: ECDHE-ECDSA-AES256-SHA384: ECDHE-ECDSA-AES256-SHA384: AES256-GCM-SHA384:AES256-SHA256: AES256-SHA: ECDHE-ECDSA-AES128-GCM-SHA256: ECDHE-RSA-AES128-GCM-SHA256: ECDHE-RSA-AES128-SHA256 ECDHE-ECDSA-AES128-SHA256: ECDHE-ECDSA-AES128-SHA ECDHE-ECDSA-AES128-SHA ECDHE-ECDSA-AES128-SHA: AES128-GCM-SHA256:AES128-SHA256: AES128-SHA: ECDHE-RSA-AES256-SHA:  Note  The following ciphers are not supported from Release 14SU2 onwards:  ECDHE-ECDSA-AES256-SHA: CAMELLIA128-SHA: CAMELLIA128-SHA: ECDHE-ECDSA-DES-CBC3-SHA                                                                                                    |

| Application /<br>Process                                               | Protocol                       | Port | Supported Ciphers                                                                                                    |
|------------------------------------------------------------------------|--------------------------------|------|----------------------------------------------------------------------------------------------------|
| Cisco CTL Provider  Note Cisc CTL Prov is no avail from Rele 14St onwa | ider<br>t<br>able<br>ase<br>J3 | 2444 | AES256-GCM-SHA384:AES256-SHA256: AES256-SHA:CAMELLIA256-SHA: AES128-GCM-SHA256:AES128-SHA256: AES128-SHA:CAMELLIA128-SHA:                                                                                                    |
| Cisco Certificate<br>Authority Proxy<br>Function                       | TCP / TLS                      | 3804 | AES256-GCM-SHA384:AES256-SHA256: AES256-SHA: AES128-GCM-SHA256:AES128-SHA256: AES128-SHA:  Note The following ciphers are not supported from Release 14SU2 onwards:  CAMELLIA256-SHA: CAMELLIA128-SHA:                                                                                                    |
| CTIManager                                                             | TCP / TLS                      | 2749 | ECDHE-RSA-AES256-GCM-SHA384: ECDHE-RSA-AES256-SHA384: AES256-GCM-SHA384:AES256-SHA256: AES256-SHA: ECDHE-RSA-AES128-GCM-SHA256: ECDHE-RSA-AES128-SHA256: ECDHE-RSA-AES128-SHA: AES128-GCM-SHA256:AES128-SHA256: AES128-SHA: ECDHE-RSA-AES256-SHA:  Note  The following ciphers are not supported from Release 14SU2 onwards:  CAMELLIA256-SHA: CAMELLIA128-SHA |
| Cisco Trust<br>Verification<br>Service                                 | TCP / TLS                      | 2445 | AES256-GCM-SHA384: AES256-SHA256: AES256-SHA: AES128-GCM-SHA256: AES128-SHA256: AES128-SHA:  Note The following ciphers are not supported from Release 14SU2 onwards:  CAMELLIA256-SHA: CAMELLIA128-SHA                                                                                                    |

| Application / Process                            | Protocol  | Port       | Supported Ciphers                                                                                                    |
|--------------------------------------------------|-----------|------------|----------------------------------------------------------------------------------------------------|
| Cisco<br>Intercluster<br>Lookup Service          | TCP / TLS | 7501       | ECDHE-RSA-AES256-GCM-SHA384: ECDHE-RSA-AES256-SHA384: AES256-GCM-SHA384: AES256-GCM-SHA384: AES256-SHA256:AES256-SHA: ECDHE-RSA-AES128-GCM-SHA256: ECDHE-RSA-AES128-SHA256: ECDHE-RSA-AES128-SHA: AES128-GCM-SHA256:AES128-SHA256: AES128-SHA: ECDHE-RSA-AES256-SHA:  Note The following ciphers are not supported from Release 14SU2 onwards:  CAMELLIA256-SHA: CAMELLIA256-SHA:                                                                                                    |
| Secure<br>Configuration<br>download<br>(HAPROXY) | TCP / TLS | 6971, 6972 | ECDHE-RSA-AES256-GCM-SHA384: ECDHE-RSA-AES256-SHA384: AES256-GCM-SHA384:AES256-SHA256: AES256-SHA: ECDHE-RSA-AES128-GCM-SHA256: ECDHE-RSA-AES128-SHA256: ECDHE-RSA-AES128-SHA256: ECDHE-RSA-AES128-SHA: ECDHE-ECDSA-AES256-GCM-SHA384: ECDHE-ECDSA-AES256-SHA384: ECDHE-ECDSA-AES128-SHA256: ECDHE-ECDSA-AES128-SHA256: ECDHE-ECDSA-AES128-SHA256: ECDHE-ECDSA-AES128-SHA256: ECDHE-RSA-AES256-SHA: ECDHE-RSA-AES256-SHA: DHE-RSA-CAMELLIA256-SHA: CAMELLIA256-SHA: DHE-RSA-CAMELLIA128-SHA: ECDHE-ECDSA-AES256-SHA: ECDHE-ECDSA-AES256-SHA: ECDHE-ECDSA-AES256-SHA: ECDHE-ECDSA-AES256-SHA: |

| Application /<br>Process        | Protocol  | Port | Supported Ciphers                                                                                                    |
|---------------------------------|-----------|------|----------------------------------------------------------------------------------------------------|
| Authenticated<br>Contact Search | TCP / TLS | 9443 | ECDHE-RSA-AES256-GCM-SHA384: ECDHE-RSA-AES256-SHA384: AES256-GCM-SHA384:AES256-SHA256: AES256-SHA: ECDHE-RSA-AES128-GCM-SHA256: ECDHE-RSA-AES128-SHA256: ECDHE-RSA-AES128-SHA: AES128-GCM-SHA256:AES128-SHA256: AES128-SHA: ECDHE-ECDSA-AES256-GCM-SHA384: ECDHE-ECDSA-AES256-SHA384: ECDHE-ECDSA-AES128-SHA256: ECDHE-ECDSA-AES128-SHA256: ECDHE-ECDSA-AES128-SHA256: ECDHE-ECDSA-AES128-SHA256: ECDHE-RSA-AES256-SHA: ECDHE-RSA-AES256-SHA: |
|                                 |           |      | DHE-RSA-CAMELLIA256-SHA: CAMELLIA256-SHA: DHE-RSA-CAMELLIA128-SHA: CAMELLIA128-SHA: ECDHE-ECDSA-AES256-SHA: ECDHE-ECDSA-DES-CBC3-SHA:                                                                                                    |

Table 15: Unified Communications Manager IM & Presence Cipher Support for TLS Ciphers

| Application /<br>Process | Protocol  | Port | Supported Ciphers                                                                                                    |
|--------------------------|-----------|------|----------------------------------------------------------------------------------------------------|
| Cisco SIP Proxy          | TCP / TLS | 5061 | ECDHE-RSA-AES256-GCM-SHA384: ECDHE-RSA-AES256-SHA384: ECDHE-ECDSA-AES256-SHA384: ECDHE-ECDSA-AES256-SHA384: AES256-GCM-SHA384:AES256-SHA256: AES256-SHA: ECDHE-RSA-AES128-GCM-SHA256: ECDHE-ECDSA-AES128-GCM-SHA256: ECDHE-RSA-AES128-SHA256: ECDHE-ECDSA-AES128-SHA256: ECDHE-ECDSA-AES128-SHA256: ECDHE-ECDSA-AES128-SHA: AES128-GCM-SHA256:AES128-SHA: AES128-GCM-SHA256:AES128-SHA: AES128-SHA256:AES128-SHA: ECDHE-RSA-AES256-SHA:  Note  The following ciphers are not supported from Release 14SU2 onwards: |
|                          |           |      | CAMELLIA256-SHA: CAMELLIA128-SHA: DES-CBC3-SHA: ECDHE-ECDSA-DES-CBC3-SHA: ECDHE-RSA-DES-CBC3-SHA: ECDHE-ECDSA-AES256-SHA:                                                                                                    |

| Application /<br>Process | Protocol  | Port | Supported Ciphers                                                                                                    |
|--------------------------|-----------|------|----------------------------------------------------------------------------------------------------|
| Cisco SIP Proxy          | TCP / TLS | 5062 | ECDHE-RSA-AES256-GCM-SHA384: ECDHE-RSA-AES256-GCM-SHA384: ECDHE-RSA-AES256-SHA384: ECDHE-ECDSA-AES256-SHA384: AES256-GCM-SHA384: AES256-GCM-SHA384: AES256-SHA256:AES256-SHA: ECDHE-RSA-AES128-GCM-SHA256: ECDHE-RSA-AES128-SHA256: ECDHE-RSA-AES128-SHA256: ECDHE-ECDSA-AES128-SHA256: ECDHE-ECDSA-AES128-SHA256: ECDHE-ECDSA-AES128-SHA: ECDHE-ECDSA-AES128-SHA: ECDHE-ECDSA-AES128-SHA: AES128-GCM-SHA256:AES128-SHA256: AES128-SHA: ECDHE-RSA-AES256-SHA:  Note  The following ciphers are not supported from Release 14SU2 onwards:  CAMELLIA256-SHA: CAMELLIA128-SHA: DES-CBC3-SHA: ECDHE-ECDSA-DES-CBC3-SHA: ECDHE-RSA-DES-CBC3-SHA: ECDHE-ECDSA-AES256-SHA:  |
| Cisco SIP Proxy          | TCP / TLS | 8083 | ECDHE-RSA-AES256-GCM-SHA384: ECDHE-RSA-AES256-GCM-SHA384: ECDHE-RSA-AES256-SHA384: ECDHE-ECDSA-AES256-SHA384: AES256-GCM-SHA384:AES256-SHA256: AES256-SHA: ECDHE-RSA-AES128-GCM-SHA256: ECDHE-ECDSA-AES128-GCM-SHA256: ECDHE-ECDSA-AES128-SHA256: ECDHE-ECDSA-AES128-SHA256: ECDHE-ECDSA-AES128-SHA256: ECDHE-ECDSA-AES128-SHA: ECDHE-ECDSA-AES128-SHA: ECDHE-ECDSA-AES128-SHA: ECDHE-ECDSA-AES128-SHA: AES128-GCM-SHA256:AES128-SHA256: AES128-SHA: ECDHE-RSA-AES256-SHA:  Note  The following ciphers are not supported from Release 14SU2 onwards:  CAMELLIA256-SHA: CAMELLIA256-SHA: ECDHE-ECDSA-DES-CBC3-SHA: ECDHE-ECDSA-DES-CBC3-SHA: ECDHE-ECDSA-AES256-SHA: |

| Application /<br>Process                                 | Protocol  | Port      | Supported Ciphers                                                                                                    |
|----------------------------------------------------------|-----------|-----------|----------------------------------------------------------------------------------------------------|
| Cisco Tomcat                                             | TCP / TLS | 8443, 443 | ECDHE-RSA-AES256-GCM-SHA384: ECDHE-RSA-AES256-SHA384: DHE-RSA-AES256-GCM-SHA384: DHE-RSA-AES256-SHA256: DHE-RSA-AES256-SHA: AES256-GCM-SHA384:AES256-SHA256: AES256-SHA: ECDHE-RSA-AES128-GCM-SHA256: ECDHE-RSA-AES128-SHA256: ECDHE-RSA-AES128-SHA: DHE-RSA-AES128-SHA: DHE-RSA-AES128-SHA: DHE-RSA-AES128-SHA: AES128-GCM-SHA256: DHE-RSA-AES128-SHA: AES128-GCM-SHA256: AES128-SHA256:AES128-SHA: ECDHE-ECDSA-AES256-GCM-SHA384: ECDHE-ECDSA-AES256-GCM-SHA384: ECDHE-ECDSA-AES128-SHA256: ECDHE-ECDSA-AES128-SHA256: ECDHE-ECDSA-AES128-SHA256: ECDHE-ECDSA-AES128-SHA256: ECDHE-ECDSA-AES128-SHA256: ECDHE-ECDSA-AES128-SHA256: ECDHE-RSA-AES256-SHA: ECDHE-RSA-AES256-SHA: ECDHE-RSA-AES256-SHA: DES-CBC3-SHA: ECDHE-ECDSA-DES-CBC3-SHA: ECDHE-RSA-DES-CBC3-SHA: ECDHE-RSA-CAMELLIA128-SHA: ECDHE-RSA-CAMELLIA128-SHA: ECDHE-RSA-CAMELLIA128-SHA: ECDHE-RSA-CAMELLIA128-SHA: ECDHE-RSA-CAMELLIA128-SHA: ECDHE-RSA-CAMELLIA128-SHA: ECDHE-RSA-CAMELLIA128-SHA: ECDHE-RSA-CAMELLIA128-SHA: ECDHE-RSA-CAMELLIA128-SHA: ECDHE-RSA-CAMELLIA128-SHA: ECDHE-RSA-CAMELLIA128-SHA: ECDHE-RSA-CAMELLIA128-SHA: ECDHE-RSA-CAMELLIA128-SHA: ECDHE-RSA-CAMELLIA128-SHA: ECDHE-RSA-CAMELLIA256-SHA: ECDHE-RSA-DES-CBC3-SHA: ECDHE-RSA-DES-CBC3-SHA: ECDHE-RSA-DES-CBC3-SHA: ECDHE-RSA-DES-CBC3-SHA: ECDHE-RSA-DES-CBC3-SHA: |
| Cisco XCP<br>XMPP<br>Federation<br>Connection<br>Manager | TCP/TLS   | 5269      | ECDHE-RSA-AES256-GCM-SHA384: ECDHE-ECDSA-AES256-GCM-SHA384: ECDHE-RSA-AES256-SHA384: ECDHE-ECDSA-AES256-SHA384: AES256-GCM-SHA384:AES256-SHA256: AES256-SHA: ECDHE-RSA-AES128-GCM-SHA256: ECDHE-ECDSA-AES128-GCM-SHA256: ECDHE-ECDSA-AES128-SHA256: ECDHE-ECDSA-AES128-SHA256: ECDHE-ECDSA-AES128-SHA256: ECDHE-ECDSA-AES128-SHA: ECDHE-ECDSA-AES128-SHA: AES128-GCM-SHA256:AES128-SHA256: AES128-SHA:  Note The following ciphers are not supported from Release 14SU2 onwards:  CAMELLIA256-SHA: CAMELLIA128-SHA: ECDHE-ECDSA-DES-CBC3-SHA: ECDHE-ECDSA-AES256-SHA: ECDHE-ECDSA-AES256-SHA: ECDHE-ECDSA-AES256-SHA: ECDHE-ECDSA-AES256-SHA: ECDHE-RSA-AES256-SHA:                                                                                                    |

| Application /<br>Process                     | Protocol  | Port | Supported Ciphers                                                                                                    |
|----------------------------------------------|-----------|------|----------------------------------------------------------------------------------------------------|
| Cisco XCP<br>Client<br>Connection<br>Manager | TCP / TLS | 5222 | ECDHE-RSA-AES256-GCM-SHA384: ECDHE-RSA-AES256-GCM-SHA384: ECDHE-BCDSA-AES256-SHA384: ECDHE-ECDSA-AES256-SHA384: AES256-GCM-SHA384:AES256-SHA256: AES256-SHA: ECDHE-RSA-AES128-GCM-SHA256: ECDHE-BCDSA-AES128-GCM-SHA256: ECDHE-BCDSA-AES128-SHA256: ECDHE-BCDSA-AES128-SHA256: ECDHE-BCDSA-AES128-SHA256: ECDHE-BCDSA-AES128-SHA256: ECDHE-BCDSA-AES128-SHA256: ECDHE-BCDSA-AES128-SHA256:AES128-SHA256:AES128-SHA256-SHA256-SH |

Table 16: Cipher Support for SSH Ciphers

| Service    | Ciphers/Algorithms            |
|------------|-------------------------------|
| SSH Server | • Ciphers                     |
|            | aes128-ctr                    |
|            | aes192-ctr                    |
|            | aes256-ctr                    |
|            | aes128-gcm@openssh.com        |
|            | aes256-gcm@openssh.com        |
|            | MAC algorithms:               |
|            | hmac-sha2-256                 |
|            | hmac-sha2-512                 |
|            | hmac-sha1                     |
|            | • Kex algorithms:             |
|            | ecdh-sha2-nistp521            |
|            | ecdh-sha2-nistp384            |
|            | ecdh-sha2-nistp256            |
|            | diffie-hellman-group14-sha1   |
|            | diffie-hellman-group14-sha256 |
|            | diffie-hellman-group16-sha512 |
|            |                               |

| Service    | Ciphers/Algorithms                                                                                                    |  |
|------------|----------------------------------------------------------------------------------------------------|--|
| SSH Client | • Ciphers:  aes128-ctr aes192-ctr aes256-ctr aes128-gcm@openssh.com aes256-gcm@openssh.com  • MAC algorithms:  hmac-sha2-256 hmac-sha2-512 hmac-sha1  • Kex algorithms:  ecdh-sha2-nistp521 ecdh-sha2-nistp384 ecdh-sha2-nistp256 diffie-hellman-group14-sha1 diffie-hellman-group14-sha256                                                         |  |
| DRS Client | diffie-hellman-group16-sha512  • Ciphers:                                                                                                    |  |
|            | aes256-ctr aes256-cbc aes128-ctr aes128-cbc aes192-ctr aes192-cbc  • MAC algorithms:  hmac-md5 hmac-sha2-256 hmac-sha1 hmac-sha1-96 hmac-md5-96  • Kex algorithms:  ecdh-sha2-nistp256 ecdh-sha2-nistp384 ecdh-sha2-nistp521 diffie-hellman-group14-sha1 diffie-hellman-group-exchange-sha256 diffie-hellman-group1-sha1 diffie-hellman-group1-sha1 |  |
|            | Note The Kex algorithms diffie-hellman-group-exchange-sha256, diffie-hellman-group-exchange-sha1, and diffie-hellman-group1-sha1 are not supported from Release 12.5(1)SU4 if you have configured Cipher Management functionality in your Unified CM server. If the ciphers are not configured, DRS Client uses these algorithms.                   |  |

| Service                  | Ciphers/Algorithms                                                                                                    |
|--------------------------|----------------------------------------------------------------------------------------------------|
| SFTP client              | • Ciphers:  aes128-ctr aes192-ctr aes256-ctr  • MAC algorithms:  hmac-sha2-256 hmac-sha1  • Kex algorithms:  ecdh-sha2-nistp521 ecdh-sha2-nistp384 diffie-hellman-group14-sha1 diffie-hellman-group1-sha1 diffie-hellman-group-exchange-sha256 diffie-hellman-group-exchange-sha1 |
| End Users                | hmac-sha512<br>SHA-256 - Hashing (salted)                                                                                                    |
| DRS Backups / RTMT SFTPs | AES-128 - Encryption                                                                                                    |
| Application Users        | AES-256 - Encryption                                                                                                    |

# **Cipher Restrictions**

The **Cipher Management** page allows configuration of ciphers supported by OpenSSL or OpenSSH. However, some of the ciphers are disabled internally based on Cisco's security standards to avoid accidental exposure of critical data.

When you configure ciphers on the **Cipher Management** page, the following ciphers are essentially disabled.

### **TLS Disabled Ciphers**

```
EDH-RSA-DES-CBC-SHA:EDH-DSS-DES-CBC-SHA:ADH-DES-CBC-SHA:

DES-CBC-SHA:KRB5-DES-CBC-SHA:KRB5-DES-CBC-MD5:EXP-EDH-RSA-DES-CBC-SHA:

EXP-EDH-DSS-DES-CBC-SHA:EXP-ADH-DES-CBC-SHA:EXP-DES-CBC-SHA:EXP-RC2-CBC-MD5:

EXP-KRB5-RC2-CBC-SHA:EXP-KRB5-DES-CBC-SHA:EXP-KRB5-RC2-CBC-MD5:EXP-KRB5-DES-CBC-MD5:

EXP-ADH-RC4-MD5:EXP-RC4-MD5:EXP-KRB5-RC4-SHA:EXP-KRB5-RC4-MD5:ADH-AES256-GCM-SHA384:

ADH-AES256-SHA256:ADH-AES256-SHA:ADH-CAMELLIA256-SHA:ADH-AES128-GCM-SHA256:ADH-AES128-SHA256:

ADH-AES128-SHA:ADH-SEED-SHA:ADH-CAMELLIA128-SHA:ADH-DES-CBC3-SHA:ADH-RC4-MD5:

AECDH-AES256-SHA:AECDH-AES128-SHA:AECDH-DES-CBC3-SHA:AECDH-RC4-SHA:AECDH-NULL-SHA:

DES-CBC3-MD5:IDEA-CBC-MD5:RC2-CBC-MD5:RC4-MD5:ECDHE-RSA-RC4-SHA:ECDHE-ECDSA-RC4-SHA:

ECDH-RSA-RC4-SHA:ECDH-ECDSA-RC4-SHA:RC4-SHA:KRB5-IDEA-CBC-MD5:DHE-RSA-SEED-SHA:

KRB5-RC4-MD5:IDEA-CBC-SHA:KRB5-DES-CBC3-MD5:NULL-MD5:PSK-AES256-CBC-SHA:

PSK-AES128-CBC-SHA:PSK-3DES-EDE-CBC-SHA:ECDHE-RSA-NULL-SHA:ECDHE-ECDSA-NULL-SHA:

ECDH-RSA-NULL-SHA:ECDH-ECDSA-NULL-SHA:CDH-ECDSA-NULL-SHA:ECDHE-ECDSA-NULL-SHA:
```

### **SSH Disabled Ciphers**

 ${\tt 3des-cbc, aes128-cbc, aes192-cbc, aes256-cbc, rijndael-cbc@lysator.liu.se}$ 

## **SSH Disabled KEX Algorithms**

curve25519-sha256@libssh.org,gss-gex-sha1-,gss-group1-sha1-,gss-group14-sha1-

## **SSH Disabled MAC Algorithms**

hmac-shal-etm@openssh.com,hmac-sha2-256-etm@openssh.com

**Cipher Restrictions** 

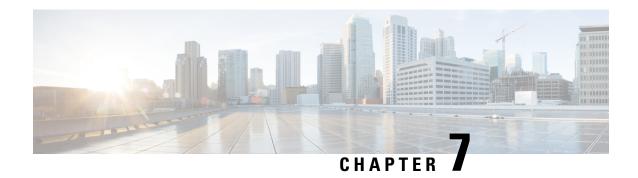

# **Secure Tones and Icons**

- Secure Tones and Icons Overview, on page 79
- Secure Icons and Tones Tips, on page 81
- Secure Icons and Tones Configuration Tasks, on page 83
- Secure Calls and Tones Limitations and Restrictions , on page 85

# **Secure Tones and Icons Overview**

Secure Icons and Secure Tone provide audio and visual indicators that alert you as to the security status of a call. Both of these features alert call participants of the security level of a call, so that participants know whether it's safe to exchange confidential information.

- Secure Icons—Refers to an icon that displays on the phone to indicate the level of security for a call.
- Secure Tones—Refers to a 2-second tone that plays at the start of a call to indicate whether the call is secure or non-secure.

### **Secure Icons**

Security icons provide a visual indicator that appears on the phone display, letting you know whether a call is secure or nonsecure. The icon appears on the phone right next to the call duration timer.

The following table displays the security icons along with a description of its meaning:

Table 17: Secure Icons

| Security Icon | Security Level | Descripti                                                                | on                                                                                                    |
|---------------|----------------|--------------------------------------------------------------------------|----------------------------------------------------------------------------------------------------|
| Lock          | Encrypted Call | Both call signaling (with TLS) and call media (with SRTP) are encrypted. |                                                                                                    |
|               |                | Note                                                                     | It's always required that the audio stream be encrypted in order for the Encryption icon to display on the phone. Encryption for additional media streams (video, BFCP and iX channel) may be required depending on how you configure the Call Secure Status Policy parameter. The default value is that the media is considered encrypted so long as the audio and video streams are both encrypted. |

| Security Icon | Security Level     | Description                                                                                                    |
|---------------|--------------------|----------------------------------------------------------------------------------------------------|
| Shield        | Authenticated call | Call signaling is encrypted with TLS, call media is either unencrypted or partially encrypted.  For example, the audio is encrypted, but not video. However, the Call Secure Status Policy indicates both must be encrypted for the call to have an Encrypted status. |
| No icon       | Non secure call    | Unauthenticated device with non secure audio and video                                                                                                    |

#### **Additional Information**

- Some phone models display only the lock icon (encrypted) and do not display the shield icon (authenticated)
- The security status of a call can change for point-to-point, intracluster, intercluster, and multihop calls.
   SCCP line, SIP line, and H.323 signal toning support notification of call security status changes to participating endpoints.
- For conference and barge calls, the security icon displays the security status of the conference.

#### **Secure Tones Overview**

Secure Tones can be configured to play on a Protected Phone at the start of a call. The tone alerts you to whether the other device in the call is secure or non secure—if the other device is non secure, you hear the nonsecure tone, if the other device is secure, you hear the secure tone.

Unlike Secure Icons, which display on all phones, Secure Tones play only on phones that are configured as a Protected Device. If both phones in a call are secured, but only one phone is Protected, only the Protected Phone hears the tone.

The following table lists the type of tone and what each means:

### Table 18: Secure Tones

| Secure Tones     | Description                                 |
|------------------|---------------------------------------------|
| Three long beeps | Secure call. Other phone is a secure phone. |
| Six short beeps  | Non secure call. Other phone is non secure. |

### **Midcall Changes**

If the security status of the call changes during the call, a new secure or nonsecure tone plays midcall in order to alert the caller on a Protected Device of the new security status. Only a user who is on a Protected Device hears the tone:

### **Types of Calls**

Secure tone works for the following types of calls:

- Intracluster calls (IP to IP)
- Intercluster calls that are deemed protected

• IP to TDM calls over an MGCP gateway E1 connection (the MGCP gateway must be a protected device)

## **Secure Phone Call Identification**

You can establish and identify a secure call when your phone and the phone on the other end is configured for secure calling. Conference calls support secure calls after secure conference bridge is set.

A secured call is established when you initiate a call from a secured phone (secured mode). A secure icon appears on the phone screen and indicates that the phone is configured for secure calls, but does not mean that the other phone connected is also secured.

You will hear a security tone if the call connects to another secured phone, indicating that both ends of the conversation are encrypted and secured.

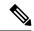

Note

If the call connects to a non secure phone, you will not hear the security tone.

# **Secure Icons and Tones Tips**

Secure calling is supported between two phones. For protected phones, features such as conference calling, shared lines, and Extension Mobility, are not available when secure calling is configured. Only callers on protected phones can hear secure and non secure indication tones. Callers on non protected phones don't hear these tones. For video calls, the system plays secure and non secure indication tones on protected devices.

All phones that support security icons display call security level.

- The phone displays a shield icon for calls with a signaling security level of authentication. A shield icon identifies a secured connection between Cisco IP devices. This icon indicates that the devices use encrypted signaling.
- The phone displays a lock icon for a calls with encrypted media. This icon indicates that the devices use encrypted signaling and encrypted media.
- Some phone models display only the lock icon.

The security status of a call can change for point-to-point, intracluster, intercluster, and multihop calls. SCCP line, SIP line, and H.323 signaling support notification of call security status changes to participating endpoints.

The protected phones only play the secure or nonsecure indication tones. The non protected phones never play indication tones. If the overall call status changes during the call, the indication tone changes and the protected phone play the appropriate tone.

Below are few scenarios when a protected phone plays an appropriate tone:

- If you enable the **Play Secure Indication Tone** option.
- When end-to-end secure media is established and the call status is secure, the phone plays the secure indication tone—three long beeps with pauses.
- When end-to-end non-secure media is established and the call status is non secure, the phone plays the non secure indication tone—six short beeps with brief pauses.

• If you disable the Play Secure Indication Tone option, the tones are not played.

# **Supported Devices Secure Tones**

Use this procedure to obtain a list of phones that support secure tones.

#### **Procedure**

- **Step 1** From Cisco Unified Reporting, click **System Reports**.
- Step 2 Click Unified CM Phone Features List.
- Step 3 Click Generate a New Report.
- **Step 4** From the **Features** drop-down list, choose **Secure Tone**.
- Step 5 Click Submit.

For more information about using Cisco Unified Reporting, see Administration Guide for Cisco Unified Communications Manager.

# **Protected Devices Secure Tones**

You can configure only supported Cisco Unified IP Phones and MGCP E1 PRI gateways as protected devices in Unified Communications Manager. Unified Communications Manager can also direct an MGCP IOS gateway to play secure and non secure indication tones when the system determines the protected status of a call.

You can make the following types of calls that use secure and non secure indication tones:

- Intracluster IP-to-IP calls
- Intercluster calls that the system determines are protected
- IP-to-Time-Division-Multiplexing (TDM) calls through a protected MGCP E1 PRI gateway

For video calls, the system plays secure and nonsecure indication tones on protected devices.

The protected devices provide the following functions:

- You can configure phones that are running SCCP or SIP as protected devices.
- Protected devices can call non protected devices that are either encrypted or non-encrypted. In such cases, the call specifies non protected and the system plays non secure indication tone to the phones on the call.
- When a protected phone calls another protected phone, and the media is not encrypted, the system plays a nonsecure indication tone to the phones on the call.

To set a phone to protected state, check the **Protected Device** check box in the **Phone Configuration** window of the **Cisco Unified CM Administration** page.

# **Secure Icons and Tones Configuration Tasks**

You can configure secure icons and secure tones using the following tasks:

### **Procedure**

|        | Command or Action                         | Purpose                                                                                                    |
|--------|-------------------------------------------|----------------------------------------------------------------------------------------------------|
| Step 1 | Set Up Secure Icon Policy                 | Call Secure Status Policy outlines which media streams within a call must be encrypted for the Secure Icon feature to display the call as Encrypted. The default is that audio and video (for video calls) must both be encrypted. You can reconfigure the setting to consider BFCP and iX Channel as well. |
| Step 2 | Enable Secure Indication Tone for Cluster | Enable the secure indication tone on a protected phone.                                                                                                    |
| Step 3 | Configure Phone As a Protected Device     | Configure supported Cisco Unified IP Phones as protected devices in Unified Communications Manager.                                                                                                    |

# **Set Up Secure Icon Policy**

Call Secure Status Policy controls display of secure status icon on phones. The following are the policy options:

- All media except BFCP and iX application streams must be encrypted
  - This is the default value. The security status of the call is not dependent on the encryption status of BFCP and iX application streams.
- All media except iX application streams must be encrypted
- The security status of the call is not dependent on the encryption status iX application streams.
- All media except BFCP application streams must be encrypted
- The security status of the call is not dependent on the encryption status BFCP.
- All media in a session must be encrypted
- The security status of the call is dependent on the encryption status of all the media streams of an established phone session.
- Only Audio must be encrypted
- The security status of the call is dependent on the encryption of the audio stream.

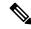

Note

Changes to the policy impacts display of the secure icon and playing of secure tone on the phone.

#### **Procedure**

- Step 1 From Unified Communications Manager Administration, choose System > Service Parameters.
- **Step 2** From **Select Server and Service** pane, choose your server and the CallManager service.
- Step 3 Go to Clusterwide Parameters (Feature Call Secure Status Policy) pane.
- **Step 4** From the **Secure Call Icon Display Policy** field, choose a policy from the drop-down list. A warning message with the impact on video calls and secure tone is displayed.
- Step 5 Click Save.

The window refreshes, and Unified Communications Manager updates the policy in the **Service Parameter Configuration** page.

## **Enable Secure Indication Tone for Cluster**

The secure indication tone plays on a protected phone when the overall status of the call specifies protected, when the system determines that the call is encrypted. You have to set the indication tone to True.

#### **Procedure**

- **Step 1** From Unified Communications Manager Administration, choose **System > Service Parameters**.
- **Step 2** From **Select Server and Service** pane, choose your server and the CallManager service.
- Step 3 Navigate to Clusterwide Parameters (Feature Secure Tone) pane.
- Step 4 Set the Play Tone to Indicate Secure/Non-Secure Call Status option to True. By default, the option is False.

After configuring the cluster for Secure Indication Tone, configure individual phones as Protected Phones. Only a protected phone can hear the secure and non secure tones.

# **Configure Phone As a Protected Device**

You can configure supported Cisco Unified IP Phones as protected devices in Unified Communications Manager. Only callers on a protected phone can hear the secure and non secure indication tones.

#### **Procedure**

- **Step 1** From Cisco Unified CM Administration, choose **Device > Phone**.
  - The list of phone appears.
- **Step 2** Click the phone for which you want to set the secure tone parameters.
- **Step 3** Navigate to the **Device Information** pane and perform the following:
  - a. From the Softkey Template drop-down list, choose Standard Protected Phone
    - **Note** You must use a new softkey template without supplementary service softkeys for a protected phone.

- **b.** Check the **Protected Device** check box.
- **Step 4** Navigate to the **Protocol Specific Information** pane.
- **Step 5** From the **Device Security Profile** drop-down list, choose an encrypted security phone profile that is already configured in the **Phone Security Profile Configuration** page.
- Step 6 Click Save.

# **Secure Calls and Tones Limitations and Restrictions**

The following are the limitations and restrictions with reference to the secure calls and tones:

**Table 19: Secure Icons and Secure Tones Interactions and Restrictions** 

| Feature                | Interactions and Restrictions                                                                                                    |
|------------------------|----------------------------------------------------------------------------------------------------|
| H.323 Trunks           | Secure icons not supported over H.323 trunks                                                                                                    |
| Call Transfer and Hold | The encryption lock icon may not display on the phone when you perform tasks such as transferring or putting a call on hold. The status changes from encrypted to non-secure if the media streams that are associated with these tasks are not encrypted. |
| PSTN calls             | For calls that involve the PSTN, the security icon shows the security status for only the IP domain portion of the call.                                                                                                    |
| Barge                  | With secure icons:                                                                                                    |
|                        | • Non secure or authenticated Cisco IP Phones can barge encrypted calls. The security icon indicates the security status for the conference calls.                                                                                                    |
|                        | With secure tones:                                                                                                    |
|                        | • If a caller barges a secure SIP call, the system provides tone-on-hold, and Unified Communications Manager classifies the call as non secure during the tone.                                                                                           |
|                        | If a caller barges a secure SCCP call, the system uses an internal tone-playing mechanism at the target device and the status remains secure.                                                                                                    |

**Secure Calls and Tones Limitations and Restrictions** 

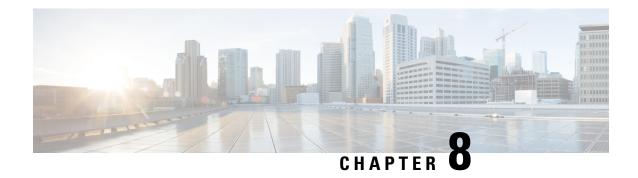

# **Certificate Authority Proxy Function**

- Certificates Authority Proxy Function Overview, on page 87
- Certificates Authority Proxy Function Configuration Task Flow, on page 89
- Certificates Authority Proxy Function Administration Task Flow, on page 96
- CAPF System Interactions, on page 99

# **Certificates Authority Proxy Function Overview**

The Certificate Authority Proxy Function (CAPF) issues Locally Significant Certificates (LSCs) and authenticates endpoints.

The CAPF service runs on Unified Communications Manager and performs the following tasks:

- Issues LSCs to supported Cisco Unified IP Phones.
- Authenticates phones while in mixed mode.
- Upgrades existing LSCs for phones.
- Retrieves phone certificates for viewing and troubleshooting.

#### **CAPF Service Certificate**

The CAPF service gets automatically installed with the Unified Communications Manager installation and a CAPF-specific system certificate gets generated.

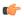

**Important** 

The following note is applicable only from Release 14SU2 onwards.

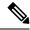

Note

For any CAPF certificates, it should include the following default X509 extensions:

X509v3 Basic Constraints:

CA:TRUE, pathlen:0

X509v3 Key Usage:

Digital Signature, Certificate Sign

In the CAPF certificates if these extensions are missing, there will be TLS connection failure.

You can configure CAPF to operate in the following modes:

#### **Table 20: CAPF Running Modes**

| Modes                             | Description                                                                                                    |
|-----------------------------------|----------------------------------------------------------------------------------------------------|
| Cisco Authority Proxy<br>Function | By default, the CAPF service on Unified Communications Manager issues CAPF service signed LSCs.                                                                                                    |
| Online CA                         | Use this option to have an external online CA signed LSC for phones. The CAPF service connects automatically to the external CA. When a Certificate Signing Request (CSR) is manually submitted, the CA signs and returns the CA-signed LSC automatically. |
| Offline CA                        | Use this option if you want to use an offline external CA to sign LSC for phones.  Manually download the LSC, submit them to the CA, and then upload the  CA-signed certificates after they are ready.                                                     |
|                                   | Note We recommend Online CA option instead of Offline CA when you want to use a third-party CA to sign LSC. Online CA is automated, quicker, and less likely to encounter problems.                                                                        |

Before you generate LSCs, make sure that you have the following:

- Unified Communications Manager Release 12.5 or later.
- Endpoints that use CAPF for certificates (includes Cisco Unified IP Phones and Jabber).
- Microsoft Windows Server 2012 and 2016 with CA configured.
- Domain Name Service (DNS).

As a pre-requisite, also decide how you want to authenticate your phones.

Upload CA root and HTTPS certificates before generating LSCs to the required trust stores. The Internet Information Services (IIS) hosts the HTTPS certificate. During a secure SIP connection, HTTPS certificate goes through the CAPF-trust and the CA root certificate goes through both the CAPF-trust and the Unified Communications Manager-trust. The CA root certificate is used to sign the Certificate Signing Requests (CSRs).

Following are the scenarios to upload the various certificates:

**Table 21: Upload Certificate Scenarios** 

| Scenarios                                                                                                    | Actions                               |
|----------------------------------------------------------------------------------------------------|---------------------------------------|
| CA root and HTTPS certificates are same.                                                                     | Upload the CA root certificate.       |
| CA root and HTTPS certificates are different and the same CA root certificate issues the HTTPS certificates. | Upload the CA root certificate.       |
| CA root certificate issues<br>the intermediate CA and<br>HTTPS certificates which<br>are different.          |                                       |
| The same CA root certificate issues CA root and HTTPS certificates which are different.                      | Upload CA root and HTTPS certificate. |

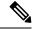

Note

We recommend using CAPF during a scheduled maintenance window as generating multiple certificates simultaneously may cause call-processing interruptions.

# **Certificates Authority Proxy Function Configuration Task Flow**

Complete these tasks to configure the Certificate Authority Proxy Function (CAPF) service to issue LSCs for endpoints:

|        | Command or Action                                                 | Purpose                                                                                                    |
|--------|-------------------------------------------------------------------|----------------------------------------------------------------------------------------------------|
| Step 1 | Upload Root Certificate for Third-Party CAs                       | If you want your LSCs to be third-party CA-signed, upload the CA root certificate chain to the CAPF-trust store. Otherwise, you can skip this task. |
| Step 2 | Upload Certificate Authority (CA) Root<br>Certificate, on page 91 | Upload the CA root certificate to the Unified Communications Manager Trust store.                                                                   |
| Step 3 | Configure Online Certificate Authority Settings, on page 91       | Use this procedure to generate phone LSC certificates.                                                                                              |
| Step 4 | Configure Offline Certificate Authority Settings                  | Use this procedure to generate phone LSC certificates using an Offline CA.                                                                          |

|        | Command or Action                                                                                                    | Purpose                                                                                                    |
|--------|----------------------------------------------------------------------------------------------------|----------------------------------------------------------------------------------------------------|
| Step 5 | Activate or Restart CAPF Services                                                                                                    | After you configure the CAPF system settings, activate essential CAPF services.                                                                                                    |
| Step 6 | Configure CAPF settings in Unified Communications Manager using one of the following procedures:  • Configure CAPF Settings in a Universal Device Template, on page 93  • Update CAPF Settings via Bulk Admin, on page 94  • Configure CAPF Settings for a Phone, on page 95 | Add the CAPF settings to Phone Configuration using one of the following options:  • If you haven't synced your LDAP directory, add CAPF settings to a Universal Device Template and apply settings through the initial LDAP sync.  • Use Bulk Administration Tool to apply CAPF settings to many phones in a single operation.  • You can apply CAPF settings on a phone-by-phone basis. |
| Step 7 | Set KeepAlive Timer, on page 96                                                                                                    | Set a keepalive value for the CAPF-Endpoint connection so that it's not timed out by a firewall. The default value is 15 minutes.                                                                                                    |

## **Upload Root Certificate for Third-Party CAs**

Upload the CA root certificate to the CAPF-trust store and the Unified Communications Manager trust store to use an external CA to sign LSC certificates.

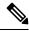

Note

Skip this task if you don't want to use a third-party CA to sign LSCs.

- **Step 1** From Cisco Unified OS Administration choose **Security** > **Certificate Management**.
- Step 2 Click Upload Certificate/Certificate chain.
- **Step 3** From the **Certificate Purpose** drop-down list, choose **CAPF-trust**.
- Step 4 Enter a Description for the certificate. For example, Certificate for External LSC-Signing CA.
- **Step 5** Click **Browse**, navigate to the file, and then click **Open**.
- Step 6 Click Upload.
- **Step 7** Repeat this task, uploading certificates to **callmanager-trust** for the **Certificate Purpose**.

## **Upload Certificate Authority (CA) Root Certificate**

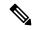

Note

Ensure that the intermediate or root CA certificate doesn't contain the 'CAPF-' substring in the Common Name. The 'CAPF-' common name is reserved for CAPF certificates.

#### **Procedure**

- **Step 1** From Cisco Unified OS Administration, choose **Security** > **Certificate Management**.
- Step 2 Click Upload Certificate/Certificate chain.
- **Step 3** From the **Certificate Purpose** drop-down list, choose **callmanager-trust**.
- Step 4 Enter a Description for the certificate. For example, Certificate for External LSC-Signing CA.
- **Step 5** Click **Browse**, navigate to the file, and then click **Open**.

## **Configure Online Certificate Authority Settings**

Use this procedure in Unified Communications Manager to generate phone LSCs using Online CAPF.

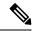

Note

FIPS enabled mode doesn't support Online CAPF and CAPFv3.

#### **Procedure**

- Step 1 From Cisco Unified CM Administration, choose System > Service Parameters.
- **Step 2** From the **Server** drop-down list, choose a node where you activated the Cisco Certificate Authority Proxy Function (Active) service.
- **Step 3** From the **Service** drop-down list, choose **Cisco Certificate Authority Proxy Function (Active)**. Verify that the word "Active" is displayed next to the service name.
- **Step 4** From the **Certificate Issuer to Endpoint** drop-down list, choose **Online CA**. For CA-signed certificates, we recommend using an Online CA.
- Step 5 In the **Duration Of Certificate Validity (in days)** field, enter a number between 1 and 1825 to represent the number of days that a certificate issued by CAPF is valid.
- Step 6 In the Online CA Parameters section, set the following parameters in order to create the connection to the Online CA section.
  - Online CA Hostname—The subject name or the Common Name (CN) should be the same as the Fully Qualified Domain Name (FQDN) of HTTPS certificate.

Note The hostname configured is the same as the Common Names (CN) of the HTTPs certificate hosted by Internet Information Services (IIS) running on Microsoft CA.

• Online CA Port—Enter the port number for Online CA. For example, 443

- Online CA Template—Enter the name of the template. Microsoft CA creates the template.
- Online CA Type—Choose the default type, Microsoft CA.
- Online CA Username—Enter the username of the CA server.
- Online CA Password—Enter the password for the username of the CA server.
- **Step 7** Complete the remaining CAPF service parameters. Click the parameter name to view the service parameter help system.
- Step 8 Click Save.
- **Step 9** Restart **Cisco Certificate Authority Proxy Function** for the changes to take effect. It automatically restarts the Cisco Certificate Enrollment service.

#### **Current Online CA limitations**

- The Online CA feature does not work if the CA server uses any other language apart from English. The CA server should respond only in English.
- The Online CA feature does not support mTLS authentication with CA.
- While using Online CA for LSC operation if LSC certificate is not provided with 'Digital signature' and 'key encipherment' key usage Device secure registration will fail.
- Device secure registration fails if LSC certificate is not provided with 'Digital signature' and 'key encipherment' while using Online CA for LSC operation.

## **Configure Offline Certificate Authority Settings**

Follow this high-level process if you decide to generate phone LSC certificates using an Offline CA.

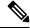

Note

The offline CA option is more time-consuming than online CAs, involving numerous manual steps. Restart the process if there are any issues (for example, a network outage or phone reset) during the certificate generation and transmission process.

- **Step 1** Download the root certificate chain from the third-party certificate authority.
- **Step 2** Upload the root certificate chain to the required trusts (CallManager trust CAPF trust) in Unified Communications Manager.
- Step 3 Configure Unified Communications Manager to use Offline CAs by setting the Certificate Issue to Endpoint service parameter to Offline CA.
- **Step 4** Generate **CSR**s for your phone LSCs.
- **Step 5** Send the **CSR**s to the certificate authority.

#### **Step 6** Obtain the signed certificates from the **CSR**.

For more detailed example on how to generate phone LSCs using an Offline CA, see CUCM Third-Party CA-Signed LSCs Generation and Import Configuration.

### **Activate or Restart CAPF Services**

Activate the essential CAPF services after you configure the CAPF system settings. Restart if the CAPF service is already activated.

#### **Procedure**

- **Step 1** From Cisco Unified Serviceability, choose **Tools** > **Service Activation**.
- **Step 2** From the **Server** drop-down list, select the publisher node and click **Go**.
- **Step 3** From the **Security Services** pane, check the services that apply:
  - Cisco Certificate Enrollment Service—Check this service if you're using an Online CA else leave it unchecked.
  - Cisco Certificate Authority Proxy Function—Check this service if unchecked (Deactivated). Restart if the service is already activated.
- **Step 4** Click **Save** if you modified any settings.
- **Step 5** If the Cisco Certificate Authority Proxy Function service was already checked (Activated), restart it:
  - a) From the Related Links drop-down list, select Control Center Feature Services and click Go.
  - From Security Settings pane, check the Cisco Certificate Authority Proxy Function service and click Restart.
- **Step 6** Complete one of the following procedures to configure CAPF settings against individual phones.
  - a) Configure CAPF Settings in a Universal Device Template, on page 93
  - b) Update CAPF Settings via Bulk Admin, on page 94
  - c) Configure CAPF Settings for a Phone, on page 95

## **Configure CAPF Settings in a Universal Device Template**

Use this procedure to configure CAPF settings to a Universal Device Template. Apply the template against an LDAP directory sync through the feature group template configuration. The CAPF settings in the template apply to all synced devices that use this template.

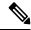

Note

You can only add the Universal Device Template to an LDAP directory that hasn't been synced. If your initial LDAP sync has occurred, use Bulk Administration to update phones. For details, see Update CAPF Settings via Bulk Admin, on page 94.

#### **Procedure**

- Step 1 From Cisco Unified CM Administration, choose User Management > User/Phone Add > Universal Device Template.
- **Step 2** Do either of the following:
  - Click **Find** and **Select** an existing template.
  - Click Add New.
- Step 3 Expand the Certificate Authority Proxy Function (CAPF) Settings area.
- **Step 4** From the **Certificate Operation** drop-down list, select **Install/Upgrade**.
- **Step 5** From the **Authentication Mode** drop-down list menu, select an option for the device to authenticate itself.
- Step 6 If you chose to use an authentication string, enter the **Authentication String** in the text box, or click **Generate**String to have the system generate a string for you.

**Note** Authentication fails if this string isn't configured on the device itself.

- **Step 7** From the remaining fields, configure the key information. For help with the fields, see the online help.
- Step 8 Click Save.

Make sure you have configured the devices that use this template with the same authentication method that you assigned in this procedure. Otherwise, device authentication fails. See your phone documentation for details on how to configure authentication for phones.

- **Step 9** Apply the template settings to devices that use this profile.
  - a) Add the Universal Device Template to a Feature Group Template Configuration.
  - b) Add the Feature Group Template to an LDAP Directory Configuration that isn't synced.
  - c) Complete an LDAP sync. The CAPF settings get applied to all synced devices.

For details on configuring feature group templates and LDAP directories, see the "Configure End Users" section of System Configuration Guide for Cisco Unified Communications Manager.

## **Update CAPF Settings via Bulk Admin**

Use **Update Phones** query of Bulk Administration to configure CAPF settings and LSC certificates for many existing phones in a single operation.

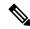

Note

If you haven't provisioned the phones, use **Insert Phones** menu of the Bulk Administration to provision new phones with CAPF settings from a CSV file. See the "Phones Insertions" section of Bulk Administration Guide for Cisco Unified Communications Manager for details on how to insert phones from CSV files.

Make sure you have configured your phones with the same string and authentication method that you plan to add in this procedure. Else, your phones don't authenticate to CAPF. See your *Phone Documentation* for details on how to configure authentication on the phone.

#### **Procedure**

- Step 1 From Cisco Unified CM Administration, choose Bulk Administration > Phones > Update Phones > Query.
- **Step 2** Use filter options to limit the search to the phones that you want to update and click **Find**.

For example, use **Find phones where** drop-down list to select all phones, where LSC expires before a specific date or in a specific Device Pool.

- Step 3 Click Next.
- **Step 4** From the **Logout/Reset/Restart** section, choose the **Apply Config** radio button. When the job runs, the CAPF updates get applied to all updated phones.
- Step 5 Under Certification Authority Proxy Function (CAPF) Information, check the Certificate Operation check box.
- **Step 6** From the **Certificate Operation** drop-down list, choose **Install/Upgrade** to have CAPF install a new LSC certificate on the phone.
- **Step 7** From the **Authentication Mode** drop-down list, choose how you want the phone to authenticate itself during the LSC installation.

**Note** Configure the same authentication method on the phone.

- **Step 8** Complete one of the following steps if you selected **By Authentication String** as the **Authentication Mode**:
  - Check **Generate unique authentication string for each device** if you want to use a unique authentication string for each device.
  - Enter the string in **Authentication String** text box, or click **Generate String** if you want to use the same authentication string for all devices.
- Step 9 Complete the remaining fields in the Certification Authority Proxy Function (CAPF) Information section of the Update Phones window. For help with the fields and their settings, see the online help.
- **Step 10** From the **Job Information** section, select **Run Immediately**.

Note Select **Run Later** if you want run the job at a scheduled time. For details on scheduling jobs, see the "Manage Scheduled Jobs" section in Bulk Administration Guide for Cisco Unified Communications Manager.

Step 11 Click Submit.

Apply configurations in the **Phones Configuration** window for all updated phones if you didn't select the **Apply Config** option in this procedure.

## **Configure CAPF Settings for a Phone**

Use this procedure to configure CAPF settings for LSC certificates on an individual phone.

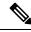

Note

Use Bulk Administration or sync LDAP directory to apply CAPF settings to a large number of phones.

Configure your phone with the same string and authentication method that you plan to add in this procedure. Else, the phone doesn't authenticate itself to CAPF. See your *Phone Documentation* for details on how to configure authentication on the phone.

#### **Procedure**

- **Step 1** From Cisco Unified CM Administration, choose **Device** > **Phone**.
- Step 2 Click Find and select an existing phone. The Phone Configuration page appears.
- Step 3 Navigate to the Certification Authority Proxy Function (CAPF) Information pane.
- **Step 4** From the **Certificate Operation** drop-down list, choose **Install/Upgrade** for CAPF to install a new LSC certificate on the phone.
- **Step 5** From the **Authentication Mode** drop-down list, choose how you want the phone to authenticate itself during the LSC installation.
  - **Note** The phone should be configured to use the same authentication method.
- Step 6 Enter a text string or click **Generate String** to generate a string for you if you selected **By Authentication String**.
- Enter the details in the remaining fields in the **Certification Authority Proxy Function (CAPF) Information** pane of the **Phone Configuration** page. For help with the fields and their settings, see the online help.
- Step 8 Click Save.

## **Set KeepAlive Timer**

Use this procedure to set the clusterwide keepalive timer for the CAPF–Endpoint connection so that the connection doesn't get timed out by a firewall. The timer has a default value of 15 minutes. After each interval, the CAPF service sends a keepalive signal to the phone to keep the connection open.

#### **Procedure**

- **Step 1** Use the Command Line Interface to login to the publisher node.
- Step 2 Run the utils capt set keep alive CLI command.
- **Step 3** Enter a number between 5 and 60 (minutes) and click **Enter**.

# **Certificates Authority Proxy Function Administration Task Flow**

Administer LSC certificates on an ongoing basis once the CAPF is configured and LSC certificates are issued.

#### **Procedure**

|        | Command or Action             | Purpose                                                                                                    |
|--------|-------------------------------|----------------------------------------------------------------------------------------------------|
| Step 1 | LSC Generation via CAPF       | Configure CAPF and add the configured authentication string on the phone. The keys and certificate exchange occurs between the phone and CAPF.                                                                                                  |
| Step 2 | Run Stale LSC Report          | Run a Stale LSC report from Cisco Unified Reporting. Stale LSCs are certificates that were generated in response to an endpoint CSR, but were never installed because a new CSR was generated by the endpoint before the old LSC was installed. |
| Step 3 | View Pending CSR List         | View a list of pending CAPF CSR files. All CSR files are timestamped.                                                                                                    |
| Step 4 | Delete Stale LSC Certificates | Delete stale LSC certificates from the system.                                                                                                    |

## **Run Stale LSC Report**

Use this procedure to run a Stale LSC report from Cisco Unified Reporting. Stale LSCs are certificates that were generated in response to an endpoint CSR, but were never installed because a new CSR was generated by the endpoint before the stale LSC was installed.

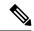

Note

You can also obtain a list of stale LSC certificates by running the utils capf stale-lsc list CLI command on the publisher node.

#### **Procedure**

- **Step 1** From Cisco Unified Reporting, choose **System Reports**.
- Step 2 In the left navigation bar, choose Stale LSCs.
- Step 3 Click Generate a new report.

## **LSC Generation via CAPF**

After you configure CAPF, add the configured authentication string on the phone. The keys and certificate exchange occurs between the phone and CAPF and the following occurs:

- The phone authenticates itself to CAPF using the configured authentication method.
- The phone generates its public-private key pair.
- The phone forwards its public key to CAPF in a signed message.

- The private key remains in the phone and never gets exposed externally.
- CAPF signs the phone certificate and sends the certificate to the phone in a signed message.

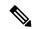

Note

Be aware that the phone user can abort the certificate operation or view the operation status on the phone.

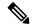

Note

Key generation set at low priority allows the phone to function while the action occurs. Although the phone functions during certification generation, additional TLS traffic may cause minimal call-processing interruptions with the phone. For example, audio glitches may occur when the certificate is written to flash at the end of the installation

## **View Pending CSR List**

Use this procedure to view a list of pending CAPF CSR files. All CSR files are timestamped.

#### **Procedure**

- **Step 1** Use the Command Line Interface to login to the publisher node.
- Step 2 Run the utils capf csr list CLI command.

  A timestamped list of pending CSR files displays.

### **Delete Stale LSC Certificates**

Use this procedure to delete stale LSC certificates from the system.

- **Step 1** Use the Command Line Interface to login to the publisher node.

# **CAPF System Interactions**

Table 22: CAPF System Interactions

| Feature                                                         | Interaction                                                                                                    |  |
|-----------------------------------------------------------------|----------------------------------------------------------------------------------------------------|--|
| Authentication String                                           | Enter the same authentication string on the phone after the operation in CAPF authentication method else the operation fails. The phone may fail and not recover until the matching authentication string is entered on the phone if TFTP Encrypted Configuration enterprise parameter is enabled and you fail to enter the authentication string.                                                        |  |
| Cluster Server Credentials                                      | All servers in the Unified Communications Manager cluster must use the same administrator username and password, so CAPF can authenticate all servers in the cluster                                                                                                    |  |
| Migrating secure phone                                          | If a secure phone gets moved to another cluster, the Unified Communications Manager doesn't trust the LSC certificate sent by the phone because it was issued by another CAPF, whose certificate isn't in the CTL file.                                                                                                    |  |
|                                                                 | Delete the existing CTL file to enable the secure phone to register. You can then use the Install/Upgrade option to install a new LSC certificate with a new CAPF and reset the phone for the new CTL file (or use the MIC). Use the <b>Delete</b> option in the CAPF section on the <b>Phone Configuration</b> window to delete the existing LSC before you move the phones.                             |  |
| Cisco Unified IP Phones<br>6900, 7900, 8900, and<br>9900 series | We recommend upgrading Cisco Unified IP Phones 6900, 7900, 8900, and 9900 series to use LSCs for TLS connection to Unified Communications Manager and removing MIC root certificates from the Unified Communications Manager trust store to avoid possible future compatibility issues. Some phone models that use MICs for TLS connection to Unified Communications Manager may not be able to register. |  |
|                                                                 | Administrators should remove the following MIC root certificates from the Unified Communications Manager trust store:                                                                                                    |  |
|                                                                 | • CAP-RTP-001                                                                                                    |  |
|                                                                 | • CAP-RTP-002                                                                                                    |  |
|                                                                 | Cisco_Manufacturing_CA                                                                                                    |  |
|                                                                 | • Cisco_Root_CA_2048                                                                                                    |  |
| Power Failures                                                  | The following information applies when a communication or power failure occurs.                                                                                                    |  |
|                                                                 | • The phone attempts to obtain the certificate three times in 30-second intervals if a communication failure occurs while installing the certificate on the phone. You can't configure these values.                                                                                                    |  |
|                                                                 | • If there's a power failure while the phone attempts a session with CAPF, the phone uses authentication mode stored in flash. System clears the flash value if the phone can't load a new configuration file from the TFTP server.                                                                                                    |  |

| Feature                | Interaction                                                                                                    |  |
|------------------------|----------------------------------------------------------------------------------------------------|--|
| Certificate Encryption | Beginning from Unified Communications Manager Release 11.5(1) SU1, SHA-256 algorithm signs all the LSC certificates issued by CAPF service. Therefore, IP Phones 7900/8900/9900 series models supports SHA-256 signed LSC certificates and external SHA2 identity certificates (Tomcat, Unified Communications Manager, CAPF, TVS, and so on). Only SHA-1 supports any other cryptographic operation that requires validation of signature. |  |
|                        | Note We recommend using the Unified Communications Manager before 11.5(1) SU1 release for phone models in End of Software Maintenance or End of Life,                                                                                                    |  |

## **CAPF Examples with 7942 and 7962 Phones**

Consider how CAPF interacts with the Cisco Unified IP Phone 7962 and 7942 when a user or Unified Communications Manager resets the phone.

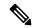

Note

In the examples, CAPF certificate operation fails if LSC doesn't exist in the phone and you choose **By Existing**Certificate for the CAPF Authentication Mode.

#### **Example-Nonsecure Device Security Mode**

The phone resets after you configure the Device Security Mode to **Nonsecure** and the CAPF Authentication Mode to **By Null String** or **By Existing Certificate** (**Precedence**). After the phone resets, it immediately registers with the primary Unified Communications Manager and receives the configuration file. The phone then automatically initiates a session with CAPF to download the LSC. After the phone installs the downloaded LSC, configure the Device Security Mode to Authenticated or Encrypted.

#### **Example-Authenticated/Encrypted Device Security Mode**

The phone resets after you configure the **Device Security Mode** to **Authenticated** or **Encrypted** and the CAPF Authentication Mode to **By Null String** or **By Existing Certificate** (**Precedence**). The phone doesn't register with the primary Unified Communications Manager until the CAPF session ends and the phone installs the LSC. After the session ends, the phone registers and immediately runs in authenticated or encrypted mode.

You can't configure **By Authentication String** in this example because the phone doesn't automatically contact the CAPF server. The registration fails if the phone doesn't have a valid LSC.

## **CAPF Interaction with IPv6 Addressing**

CAPF issues and upgrades certificates to a phone that uses an IPv4, an IPv6, or both types of addresses. To issue or upgrade certificates for phones running SCCP using an IPv6 address, set the **Enable IPv6** service parameter to **True** in Cisco Unified Communications Manager Administration.

CAPF uses configurations from **Enable IPv6** enterprise parameter to issue or upgrade the certificate to the phone. If the enterprise parameter is **False**, CAPF ignores/rejects connections from phones that use IPv6 addresses, and the phone doesn't receive the certificate.

The following table describes how a phone that has an IPv4, IPv6, or both types of addresses connects to CAPF.

Table 23: How IPv6 or IPv4 Phone Connects to CAPF

| IP Mode of Phone | IP Addresses on Phone   | CAPF IP Address | How Phone Connects to CAPF                                                                                                    |
|------------------|-------------------------|-----------------|----------------------------------------------------------------------------------------------------|
| Two stack        | IPv4 and IPv6 available | IPv4, IPv6      | Phone uses an IPv6 address to connect to CAPF. If the phone can't connect through an IPv6 address, it attempts to connect by using an IPv4 address. |
| Two stack        | IPv4                    | IPv4, IPv6      | Phone uses an IPv4 address to connect to CAPF.                                                                                                    |
| Two stack        | IPv6                    | IPv4, IPv6      | Phone uses an IPv6<br>address to connect to<br>CAPF. If the attempt fails,<br>the phone uses an IPv4<br>address to connect to<br>CAPF.              |
| Two stack        | IPv4                    | IPv4            | Phone uses an IPv4 address to connect to CAPF.                                                                                                    |
| Two stack        | IPv4 and IPv6 available | IPv6            | Phone uses and IPv6 address to connect to CAPF.                                                                                                    |
| Two stack        | IPv4 and IPv6 available | IPv4            | Phone uses an IPv4 address to connect to CAPF.                                                                                                    |
| Two stack        | IPv4                    | IPv6            | Phone can't connect to CAPF.                                                                                                    |
| Two stack        | IPv6                    | IPv4            | Phone can't connect to CAPF.                                                                                                    |
| Two stack        | IPv6                    | IPv6            | Phone uses an IPv6 address to connect to CAPF.                                                                                                    |
| IPv4 stack       | IPv4                    | IPv4, IPv6      | Phone uses an IPv4 address to connect to CAPF.                                                                                                    |

| IP Mode of Phone | IP Addresses on Phone | CAPF IP Address | How Phone Connects to CAPF                     |
|------------------|-----------------------|-----------------|------------------------------------------------|
| IPv6 stack       | IPv6                  | IPv4, IPv6      | Phone uses an IPv6 address to connect to CAPF. |
| IPv4 stack       | IPv4                  | IPv4            | Phone uses an IPv4 address to connect to CAPF. |
| IPv4 stack       | IPv4                  | IPv6            | Phone can't connect to CAPF.                   |
| IPv6 stack       | IPv6                  | IPv6            | Phone uses an IPv6 address to connect to CAPF. |
| IPv6 stack       | IPv6                  | IPv4            | Phone can't connect to CAPF.                   |

# **TFTP Encryption**

- TFTP Encrypted Configuration Files Overview, on page 103
- Encryption for Phone Configuration File Task Flow, on page 105
- Disable TFTP Encrypted Configuration Files, on page 109

# **TFTP Encrypted Configuration Files Overview**

TFTP configuration protects your data during device registration by encrypting the configuration file that the phone downloads from the TFTP server during the registration process. This file contains confidential information such as usernames, passwords, IP addresses, port details, phone SSH credentials, and so on. If this feature is not configured, the configuration file is sent in cleartext. Deploying this feature ensures that an attacker cannot intercept this information during the registration process. This information is unencrypted and sent in cleartext. Hence, we recommend that you encrypt the TFTP configuration file in order to protect your data.

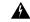

Warning

If you have enabled the digest authentication option for SIP phones and disabled the TFTP encrypted configuration option, the digest credentials are sent in the cleartext.

After TFTP configuration, the TFTP server:

- Deletes all the cleartext configuration files on disk
- Generates encrypted versions of the configuration files

If the phone supports encrypted phone configuration files and you have performed the tasks for phone configuration file encryption, the phone requests an encrypted version of the configuration file.

Some phones don't support encrypted phone configuration files. The phone model and protocol determine the method that the system uses to encrypt the configuration file. Supported methods rely on Unified Communications Manager functionality and a firmware load that supports encrypted configuration files. If you downgrade the phone firmware load to a version that doesn't support encrypted configuration files, the TFTP server offers an unencrypted configuration file that provides minimal configuration settings, and the phone may not perform as expected.

#### **Encryption Key Distribution**

To ensure that you maintain the privacy of the key information, we recommend that you perform the tasks that are associated with encrypted phone configuration files in a secure environment.

Unified Communications Manager supports the following methods:

- Manual key distribution
- Symmetric key encryption with a phone public key

The setup information provided for manual key distribution and symmetric key encryption with a phone public key assume that you have configured mixed mode and enabled the **TFTP Encrypted Config** option in Cisco Unified CM Administration.

## **TFTP Encrypted Configuration Files Tips**

We recommend that you enable the TFTP Encrypted Configuration file to secure confidential data in phone downloads. For phones that don't have PKI capabilities, you must also configure a symmetric key in Unified Communications Manager Administration and in the phone. If the symmetric key is missing from either the phone or Unified Communications Manager or if a mismatch occurs when the TFTP Encrypted Configuration file is set, the phone can't register.

Consider the following information when you configure encrypted configuration files in Unified Communications Manager:

- Only phones that support encrypted configuration files display the TFTP Encrypted Config check box in the Phone Security Profile Configuration page. You can't configure encrypted configuration files for Cisco Unified IP Phones 7800, 7942, and 7962 (SCCP only) because these phones don't receive confidential data in the configuration file download.
- By default, the **TFTP Encrypted Config** check box is unchecked. If you apply this default setting, the non secure profile to the phone, the digest credentials, and secured passwords are sent in the cleartext.
- For Cisco Unified IP Phones that use Public Key Encryption, Unified Communications Manager does
  not require you to set the Device Security Mode to Authenticated or Encrypted to enable encrypted
  configuration files. Unified Communications Manager uses the CAPF process for downloading its Public
  key during registration.
- You may choose to download the unencrypted configuration files to the phones if you know that your
  environment is secure or to avoid manually configuring symmetric keys for phones that are not
  PKI-enabled. However, we don't recommend that you use this method.
- For Cisco Unified IP Phones 7800, 7942, and 7962 (SIP only), Unified Communications Manager provides a method of sending digest credentials to the phone that is easier, but less secure, than using an encrypted configuration file. This method, which uses the Exclude Digest Credential in Configuration File setting, is useful for initializing digest credentials because it doesn't require you to first configure a symmetric key and enter it on the phone. With this method, you send the digest credentials to the phone in an unencrypted configuration file. After the credentials are in the phone, we recommend that you disable the TFTP Encrypted Config option and then enable the Exclude Digest Credential in Configuration File on the Phone Security Profile Configuration page. This will exclude digest credentials from future downloads.
- After digest credentials exist in these phones and an incoming file doesn't contain digest credentials, the
  existing credentials remain in place. The digest credentials remain intact until the phone is factory reset
  or new credentials (including blanks) are received. If you change digest credentials for a phone or end
  user, temporarily disable the Exclude Digest Credential in Configuration File on the corresponding
  Phone Security Profile Information page to download the new digest credentials to the phone.

# **Encryption for Phone Configuration File Task Flow**

To set up encryption for TFTP configuration files, make sure that the cluster security is in mixed mode, verify phones in your cluster that support manual key encryption and public key encryption, verify the phones that support SHA-1 and SHA-512 and complete the tasks below.

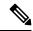

Note

If you enable SHA-512 clusterwide, and your phones don't support it, those phones do not work.

#### **Procedure**

|        | Command or Action                                       | Purpose                                                                                                    |  |
|--------|---------------------------------------------------------|----------------------------------------------------------------------------------------------------|--|
| Step 1 | Enable TFTP Encryption, on page 105                     | Enable the TFTP Configuration File option for your phones. You can enable this option in the Phone Security Profile.                                                          |  |
| Step 2 | Configure SHA-512 Signing Algorithm, on page 106        | When TFTP file encryption is enabled, SHA-1 is configured by default as the signing algorithm. Use this procedure to update the system to use the stronger SHA-512 algorithm. |  |
| Step 3 | Verify LSC or MIC Certificate Installation, on page 107 | For phones that use public keys, verify the certificate installation.                                                                                                    |  |
| Step 4 | Update CTL File, on page 108                            | After you complete your TFTP config file updates, regenerate the CTL file.                                                                                                    |  |
| Step 5 | Restart Services, on page 108                           | Restart the Cisco CallManager and Cisco TFTP services.                                                                                                    |  |
| Step 6 | Reset Phones, on page 109                               | After you complete your encrypted TFTP config file updates, reset your phones.                                                                                                |  |

## **Enable TFTP Encryption**

You can enable this TFTP within the phone security profile for a given phone model. Perform this procedure to enable TFTP encryption for files downloaded from the TFTP server.

- **Step 1** From Cisco Unified CM Administration, choose **System > Security > Phone Security Profile**.
- **Step 2** Click **Find** and choose a phone security profile.
- **Step 3** Check the **TFTP Encrypted Config** check box.
- Step 4 Click Save.
- **Step 5** Repeat these steps for any other phone security profiles that are used in the cluster.

#### Note

To disable encryption for the phone configuration files, you must uncheck the **TFTP Encrypted Config** check box in the phone security profile in Cisco Unified Communications Manager Administration and then save your change.

## **Configure SHA-512 Signing Algorithm**

SHA-1 is the default algorithm for TFTP file signing. You can use the below optional procedure to upgrade the system to use the stronger SHA-512 algorithm for TFTP configuration files such as digital signatures.

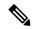

Note

Make sure that your phones support SHA-512. If not, the phones don't work after you update your system.

#### **Procedure**

- Step 1 From Cisco Unified CM Administration, choose System > Enterprise Parameters.
- **Step 2** Go to the **Security Parameters** pane.
- **Step 3** From the **TFTP File Signature Algorithm** drop-down list, choose **SHA-512**.
- Step 4 Click Save.

Restart the affected services listed in the pop-up window to complete the procedure.

## **Set Up Manual Key Distribution**

For phones that use manual keys, you must set up manual key distribution.

#### Before you begin

The following procedure assumes that:

- Your phone exists in the Unified Communications Manager database.
- A compatible firmware load exists on the TFTP server.
- You have enabled the TFTP Encrypted Config parameter in Unified Communications Manager Administration.
- Your phone supports manual key distribution.

- **Step 1** From Cisco Unified CM Administration, choose **Device** > **Phone**.
- Step 2 Click Find.

**Step 3** After the **Phone Configuration** window displays, configure the manual key distribution settings.

**Note** After you have configured the settings, you should not change the key.

- Step 4 Click Save.
- **Step 5** Enter the symmetric key on the phone and then reset the phone.

For information on how to perform these tasks, refer to the phone administration guide that supports your phone model.

## **Enter Phone Symmetric Key**

If you used the previous procedure to configure a manual key for your phone in Unified Communications Manager, use this procedure to enter the key on the phone.

#### **Procedure**

- **Step 1** Press the **Settings** button on the phone.
- Step 2 If the configuration is locked, scroll down the **Settings** menu, highlight **Unlock Phone** and press the **Select** softkey. Enter the phone password and press the **Accept** softkey.

The phone accepts the password.

- Step 3 Scroll down the Settings menu, highlight Security Configuration, and press the Select softkey.
- Step 4 In the Security Configuration menu, highlight the Set Cfg Encrypt Key option and press the Select softkey.
- **Step 5** When prompted for the encryption key, enter the key (in hex). If you need to clear the key, enter 32 zero digits.
- **Step 6** After you have finished entering the key, press the **Accept** softkey.

The phone accepts the encryption key.

**Step 7** Reset the phone.

After the phone resets, the phone requests encrypted configuration files.

## **Verify LSC or MIC Certificate Installation**

For phones that use public keys, verify the certificate installation.

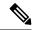

Note

This procedure applies to Cisco Unified IP Phones that uses PKI encryption. To determine, if your phone supports PKI encryption, see Phone Models Supporting Encrypted Configuration File section.

The following procedure assumes that the phone exists in Unified Communications Manager database and you have enabled the TFTP Encrypted Config parameter in Unified Communications Manager.

#### **Procedure**

- **Step 1** Verify that a Manufacture-Installed Certificate (MIC) or a Locally Significant Certificate (LSC) exists in the phone.
- **Step 2** From Cisco Unified CM Administration, choose **Device > Phone**. The lists of phones appear.
- Step 3 Click the Device Name.

The **Phone Configuration** page appears.

- Tip Choose the **Troubleshoot** option in the CAPF settings section from the **Phone Configuration** page, to verify whether an LSC or MIC exists in the phone in Unified Communications Manager. The Delete and Troubleshoot options don't appear when a certificate doesn't exist in the phone.
- You can also verify that an LSC or MIC exists in the phone by checking the security configuration on the phone. For more information, see the administration guides for Cisco Unified IP Phones that support this version of Unified Communications Manager.
- **Step 4** If a certificate doesn't exist, install an LSC by using the CAPF functionality on the **Phone Configuration** window. For information on how to install an LSC, see topics related to the Certificate Authority Proxy Function.
- **Step 5** Click **Save** after you configure the CAPF settings.
- Step 6 Click Reset.

The phone requests an encrypted configuration file from the TFTP server after the phone resets.

## **Update CTL File**

Update the CTL file, when you have done any modifications to Unified Communications Manager. Since you have enabled the TFTP file encryption, you have to regenerate the CTL file.

#### **Procedure**

- **Step 1** Log in to the Command Line Interface.
- Step 2 On the publisher node, run the utils ctl update CTLfile command.

### **Restart Services**

After you have completed your encrypted TFTP configuration file updates, make sure that you restart your Cisco TFTP and Cisco CallManager services for the changes to take effect.

- **Step 1** From Cisco Unified Serviceability, choose **Tools** > **Control Center Feature Services**.
- **Step 2** Choose the following two services.

- Cisco CallManager
- Cisco TFTP

#### Step 3 Click Restart..

### **Reset Phones**

Make sure that you reset your phones after you complete all your encrypted TFTP configuration file updates.

#### **Procedure**

- **Step 1** From Cisco Unified CM Administration, choose **Device** > **Phones**.
- Step 2 Click Find.
- Step 3 Click Select All.
- Step 4 Click Reset Selected.

# **Disable TFTP Encrypted Configuration Files**

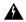

Warning

If digest authentication is **True** for the phone that is running SIP when the TFTP encrypted configuration setting is **False**, digest credentials may get sent in the clear.

After you update the setting, the encryption keys for the phone remain in the Unified Communications Managerdatabase.

Cisco Unified IP Phones 7911G, 7931G (SCCP only), 7941G, 7941G-GE, 7942G, 7945G, 7961G, 7961G-GE, 7962G, 7965G, and 7975G request an encrypted file (.enc.sgn file) when the encrypted configuration setting gets updated to **False**, the phone requests an unencrypted, signed file (.sgn file).

If Cisco Unified IP Phones are running on SCCP and SIP, request an encrypted file when the encryption configuration setting gets updated to **False**. Remove the symmetric key from the phone GUI so that the phone requests an unencrypted configuration file the next time that it is reset.

- Cisco Unified IP Phones running on SCCP: 6901, 6911, 6921, 6941, 6945, 6961, 7906G, 7911G, 7925G,
   7925G-EX, 7926G, 7931G, 7941G, 7941G-GE, 7942G, 7945G, 7961G, 7961G-GE, 7962G, 7965G,
   7975G, 8941, 8945.
- Cisco Unified IP Phones running on SIP: 6901, 6911, 6921, 6941, 6945, 6961, 7906G, 7911G, 7941G, 7941G-GE, 7942G, 7961G, 7961G-GE, 7962G, 7965G, 7975G, 8941, 8945, 8961, 9971, 7811, 78321, 7841, 7861, 7832, 8811, 8841, 8845, 8851, 8851NR, 8861, 8865, 8865NE, 8821, 8831, 8832, 8832NR.

|        | Command or Action                                                                                                    | Purpose |
|--------|----------------------------------------------------------------------------------------------------|---------|
| Step 1 | To disable encryption for the phone configuration files, Uncheck <b>TFTP Encrypted Config</b> check box in the phone security profile associated to the phone. |         |
| Step 2 | For Cisco Unified IP Phones 7942 and 7962 (SIP only), Enter a 32-byte 0 as the key value for the symmetric key at the phone screen to disable encryption.      |         |
| Step 3 | For Cisco Unified IP Phones (SIP only), delete the symmetric key at the phone screen to disable encryption.                                                    | 1       |

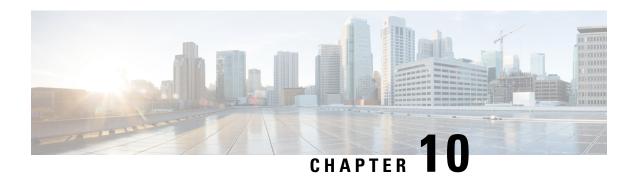

# **Phone Security**

- Phone Security Overview, on page 111
- Phone Security Profiles, on page 121
- Digest Authentication for SIP Phones Overview, on page 135

# **Phone Security Overview**

At installation, Unified Communications Manager boots up in nonsecure mode. When the phones boot up after the Unified Communications Manager installation, all devices register as nonsecure with Unified Communications Manager.

After you upgrade from Unified Communications Manager 4.0(1) or a later release, the phones boot up in the device security mode that you enabled prior to the upgrade; all devices register by using the chosen security mode.

The Unified Communications Manager installation creates a self-signed certificate on the Unified Communications Manager and TFTP server. You may also choose to use a third-party, CA-signed certificate for Unified Communications Manager instead of the self-signed certificate. After you configure authentication, Unified Communications Manager uses the certificate to authenticate with supported Cisco Unified IP Phones. After a certificate exists on the Unified Communications Manager and TFTP server, Unified Communications Manager does not reissue the certificates during each Unified Communications Manager upgrade. You must update the ctl file using CLI command **util ctl update CTLFile** with the new certificate entries.

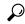

Tip

For information on unsupported or nonsecure scenarios, see topics related to interactions and restrictions.

Unified Communications Manager maintains the authentication and encryption status at the device level. If all devices that are involved in the call register as secure, the call status registers as secure. If one device registers as nonsecure, the call registers as nonsecure, even if the phone of the caller or recipient registers as secure.

Unified Communications Manager retains the authentication and encryption status of the device when a user uses Cisco Extension Mobility. Unified Communications Manager also retains the authentication and encryption status of the device when shared lines are configured.

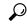

Tip

When you configure a shared line for an encrypted Cisco IP Phone, configure all devices that share the lines for encryption; that is, ensure that you set the device security mode for all devices to encrypted by applying a security profile that supports encryption.

## **Phone Hardening Overview**

This section provides an overview of the phone hardening behaviours like Gratuitous ARP Disable, Web Access Disable, PC Voice VLAN Access Disable, Setting Access Disable and PC Port Disable and so on.

The following optional settings are used to harden the connection to Cisco IP Phones. These settings appear in the Product-Specific Configuration Layout of the **Phone Configuration** window.

To apply them to a set of phones, or all phones enterprise-wide, these settings also appear in the **Common Phone Profile Configuration** window and the **Enterprise Phone Configuration** window.

Table 24: Phone Hardening Behaviour

| Phone Hardening Behaviour | Description                                                                                                    |
|---------------------------|----------------------------------------------------------------------------------------------------|
| Gratuitous ARP Disable    | By default, Cisco Unified IP Phones accept Gratuitous ARP packets. Gratuitous ARP packets, which devices use, announce the presence of the device on the network. However, attackers can use these packets to spoof a valid network device; for example, an attacker could send out a packet that claims to be the default router. If you choose to do so, you can disable Gratuitous ARP in the Phone Configuration window. |
|                           | Note Disabling this functionality does not prevent the phone from identifying its default router.                                                                                                    |

| Phone Hardening Behaviour    | Description                                                                                                    |  |
|------------------------------|----------------------------------------------------------------------------------------------------|--|
| Web Access Disable           | Disabling the web server functionality for the phone blocks access to the phone internal web pages, which provide statistics and configuration information. Features, such as CiscoQuality Report Tool, do not function properly without access to the phone web pages. Disabling the web server also affects any serviceability application, such as CiscoWorks, that relies on web access.                                                                                                    |  |
|                              | To determine whether the web services are disabled, the phone parses a parameter in the configuration file that indicates whether the services are disabled or enabled. If the web services are disabled, the phone does not open the HTTP port 80 for monitoring purposes and blocks access to the phone internal web pages.                                                                                                    |  |
| PC Voice VLAN Access Disable | By default, Cisco IP Phones forward all packets that are received on the switch port (the one that faces the upstream switch) to the PC port. If you choose to disable the PC Voice VLAN Access setting in the Phone Configuration window, packets that are received from the PC port that use voice VLAN functionality will drop. Various Cisco IP Phones use this functionality differently.  • Cisco Unified IP Phones 7942 and 7962 drop any packets that are tagged with the voice VLAN, in or out of the PC port. |  |

| Phone Hardening Behaviour | Description                                                                                                    |
|---------------------------|----------------------------------------------------------------------------------------------------|
| Setting Access Disable    | By default, pressing the Applications button on a Cisco IP Phone provides access to a variety of information, including phone configuration information. Disabling the Setting Access parameter in the Phone Configuration window prohibits access to all options that normally display when you press the Applications button on the phone; for example, the Contrast, Ring Type, Network Configuration, Model Information, and Status settings.                   |
|                           | The preceding settings do not display on the phone if you disable the setting in Unified Communications Manager Administration. If you disable this setting, the phone user cannot save the settings that are associated with the Volume button; for example, the user cannot save the volume.  Disabling this setting automatically saves the current Contrast, Ring Type, Network Configuration, Model Information, Status, and Volume settings that exist on the |
|                           | phone. To change these phone settings, you must enable the Setting Access setting in Unified Communications Manager Administration.                                                                                                    |

| Phone Hardening Behaviour | Description                                                                                                    |
|---------------------------|----------------------------------------------------------------------------------------------------|
| PC Port Disable           | By default, Unified Communications Manager enables the PC port on all Cisco IP Phones that have a PC port. If you choose to do so, you can disable the PC Port setting in the Phone Configuration window. Disabling the PC port proves useful for lobby or conference room phones.  Note The PC port is |
|                           | available on some phones and allows the user to connect their computer to the phone. This connection method means that the user only needs one LAN port.                                                                                                    |

## **Set Up Phone Hardening**

Phone Hardening consists of optional settings that you can apply to your phones in order to harden the connection. You can apply settings using one of three configuration windows:

- Phone Configuration use Phone Configuration window to apply the settings to an individual phone
- Common Phone Profile use the **Common Phone Profile** window to apply the settings to all of the phones that use this profile
- Enterprise Phone use the **Enterprise Phone** window to apply the settings to all of your phones enterprise wide

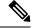

Note

If conflicting settings appear in each of these windows, following is the priority order the phone uses to determine the correct setting: 1) Phone Configuration, 2) Common Phone Profile, 3)Enterprise Phone

To setup phone hardening, perform the following procedure:

- **Step 1** From Cisco Unified Communications Manager Administration, choose **Device** > **Phone**.
- **Step 2** Specify the criteria to find the phone and click **Find** to display a list of all phones.
- **Step 3** Click the device name.
- **Step 4** Locate the following product-specific parameters:

- a) PC Port
- b) Settings Access
- c) Gratuitous ARP
- d) PC Voice VLAN Access
- e) Web Access
  - To review information on these settings, click the help icon that appears next to the parameters in the **Phone Configuration** window.
- **Step 5** Choose **Disabled** from the drop-down list for each parameter that you want to disable. To disable the speakerphone or speakerphone and headset, check the corresponding check boxes.
- Step 6 Click Save.
- Step 7 Click Reset.

### **Trusted Devices**

Unified Communications Manager allows Security icons to be enabled by phone model on Cisco IP Phones. The Security icon indicates whether the call is secure and the connected device is trusted.

A Trusted Device represents a Cisco device or a third-party device that has passed Cisco security criteria for trusted connections. This includes, but is not limited to, signaling/media encryption, platform hardening, and assurance. If a device is trusted, a Security icon displays and a secure tone plays on supported devices. Also, the device may provide other features or indicators that are related to secure calls.

Unified Communications Manager determines whether a device is trusted when you add it to your system. The security icon displays for information purposes only, and the administrator cannot configure it directly.

Unified Communications Manager also indicates whether a gateway is trusted by displaying an icon and a message in Unified Communications Manager Administration.

This section describes the behavior of the security icon for trusted devices on both the Cisco IP Phones and in Unified Communications Manager Administration.

### **Cisco Unified Communications Manager Administration**

The following windows in Unified Communications Manager Administration indicate whether a device is trusted:

#### **Gateway Configuration**

For each gateway type, the Gateway Configuration window (**Device** > **Gateway**) displays either **Device is trusted** or **Device is not trusted**, along with a corresponding icon.

The system determines whether the device is trusted, based on the device type. You cannot configure whether the device is trusted.

#### **Phone Configuration**

For each phone device type, the Phone Configuration window (**Device** > **Phone**) displays either **Device is trusted** or **Device is not trusted**, along with a corresponding icon.

The system determines whether the device is trusted, based on the device type. You cannot configure whether the device is trusted.

#### **Device Called Trust Determination Criteria**

The type of device that a user calls affects the security icon that displays on the phone. The system considers the following three criteria to determine whether the call is secure:

- Are all devices on the call trusted?
- Is the signaling secure (authenticated and encrypted)?
- Is the media secure?

Before a supported Cisco Unified IP Phone displays the Lock Security icon, be aware that all three of these criteria must be met. For calls that involve a device that is not trusted, regardless of signaling and media security, the overall status of the call will stay unsecure, and the phone will not display the Lock icon. For example, if you include an untrusted device in a conference, the system considers its call leg, as well as the conference itself, to be unsecure.

## **Phone Model Support**

There are two categories of phone models which support security in Unified Communications Manager: Secure Cisco phones and Secure Preferred Vendor phones. Secure Cisco phones are pre-installed with a Manufacture-Installed Certificate (MIC) and support automatic generation and exchange of Locally-Significant Certificates (LSC) using the Certificate Authority Proxy Function (CAPF). Secure Cisco phones are capable of registering with Cisco Unified CM using the MIC without additional certificate management. For additional security, you can create and install an LSC on the phone using CAPF. See topics related to phone security setup and settings for more information.

Secure Preferred Vendor phones do not come pre-installed with a MIC, and do not support CAPF for generating LSCs. In order for Secure Preferred Vendor phones to connect to Cisco Unified CM, a certificate must be provided with the device, or generated by the device. The phone supplier must provide the details on how to acquire or generate a certificate for the phone. Once you obtain the certificate, you must upload the certificate to the Cisco Unified CM using the OS Administration Certificate Management interface. See topics related to preferred vendor SIP phone security set up for more information.

For a list of security features that are supported on your phone, refer to the phone administration and user documentation that supports this Unified Communications Manager release or the firmware documentation that supports your firmware load.

You can also use Cisco Unified Reporting to list the phones that support a particular feature. For more information about using Cisco Unified Reporting, see the Cisco Unified Reporting Administration Guide.

## **View Phone Security Settings**

You can configure and view certain security-related settings on phones that support security; for example, you can view whether a phone has a locally significant certificate or manufacture-installed certificate installed. For additional information on the security menu and icons, refer to the *Cisco IP Phone Administration Guide* and *Cisco IP Phone User Guide* that supports your phone model.

When Unified Communications Manager classifies a call as authenticated or encrypted, an icon is displayed on the phone and indicates the call state. It also determines when Unified Communications Manager classifies the call as authenticated or encrypted.

## **Set Up Phone Security**

The following procedure describes the tasks to configure security for supported phones.

#### **Procedure**

- **Step 1** If you have not already done so, configure the Cisco CTL Client and ensure that the Unified Communications Manager security mode equals Mixed Mode.
- **Step 2** If the phone does not contain a locally significant certificate (LSC) or manufacture-installed certificate (MIC), install a LSC by using the Certificate Authority Proxy Function (CAPF).
- **Step 3** Configure phone security profiles.
- **Step 4** Apply a phone security profile to the phone.
- **Step 5** After you configure digest credentials, choose the Digest User from the Phone Configuration window.
- On Cisco Unified IP Phone 7962 or 7942 (SIP only), enter the digest authentication username and password (digest credentials) that you configured in the End User Configuration window.

Note

This document does not provide procedures on how to enter the digest authentication credentials on the phone. For information on how to perform this task, see Administration Guide for Cisco Unified Communications Manager that supports your phone model and this version of Unified Communications Manager.

- **Step 7** Encrypt the phone configuration file, if the phone supports this functionality.
- **Step 8** To harden the phone, disable phone settings.

## **Preferred Vendor SIP Phone Security Set Up**

Secure Preferred Vendor phones are phone types that are manufactured by third-party vendors but are installed in the Cisco Unified database via a COP file. Unified Communications Manager provides security for a preferred vendor SIP phone. In order to support security, you must enable Security Encryption or Security Authentication for the preferred vendor SIP phone in the COP file. These phone types appear in the drop-down list in the Add a New Phone window. While all preferred vendor phones support Digest Authorization, not all preferred vendor phones support TLS security. Security capabilities is based on the phone model. If the Phone Security Profile includes a "Device Security Mode" field, then it supports TLS security.

If the preferred vendor phone supports TLS security, there are two modes that are possible: per-device certificate and shared certificate. The phone supplier must specify which mode is applicable for the phone as well as instructions on generating or acquiring a certificate for the phone.

### Set Up Preferred Vendor SIP Phone Security Profile Per-Device Certificates

To configure the preferred vendor SIP phone security profile with per-device certificates, perform the following procedure:

#### **Procedure**

**Step 1** Upload the certificate for each phone using the OS Administration Certificate Management interface.

- **Step 2** In the Cisco Unified Administration, choose **System** > **Security** > **Phone Security** Profile.
- Step 3 Configure a new Phone Security Profile for the device type of this phone and in the **Device Security Mode** drop-down list, choose **Encrypted** or **Authenticated**.
- **Step 4** To configure the new SIP phone in the CCMAdmin interface, choose **Device** > **Phone** > **Add New**.
- **Step 5** Select Phone type.
- **Step 6** Fill in the required fields.
- **Step 7** In the **Device Security Profile** drop-down list, select the profile you just created.

### **Set Up Preferred Vendor SIP Phone Security Profile Shared Certificates**

To configure the preferred vendor SIP phone security profile with shared certificates, perform the following procedure:

#### **Procedure**

- Using instructions from the phone vendor, generate a certificate with a Subject Alternate Name (SAN) string. The SAN must be of type DNS. Make a note of the SAN specified in this step. For example, X509v3 extensions:
  - X509v3 Subject Alternative Name
  - DNS:AscomGroup01.acme.com

**Note** The SAN must be of type DNS or security will not be enabled.

- **Step 2** Upload the shared certificate using the OS Administration Certificate Management interface.
- Step 3 In the Cisco Unified Administration, choose System > Security > Phone Security Profile.
- Step 4 In the Name field, enter the name of the Subject Alt Name (SAN), which is the name on the certificate provided by the preferred vendor, or if there is no SAN enter the Certificate Name.

**Note** The name of the security profile must match the SAN in the certificate exactly or security will not be enabled.

- Step 5 In the Device Security Mode drop-down list, choose Encrypted or Authenticated.
- **Step 6** In the Transport type drop-down list, choose **TLS**.
- Step 7 To configure the new SIP phone in the CCMAdmin interface, choose **Device** > **Phone** > **Add New**.
- **Step 8** Select Phone type.
- **Step 9** Fill in the required fields
- **Step 10** In the **Device Security Profile** drop-down list, select the profile you just created.

### Migrate Phones from One Cluster to Another Cluster

Use the following procedure to migrate phones from one cluster to another. For example, from cluster 1 to cluster 2.

#### **Procedure**

- Step 1 On cluster 2, from Cisco Unified OS Administration, choose Security > Certificate Management.
- Step 2 Click Find.
- Step 3 From the list of Certificates, click the ITLRecovery certificate and click either Download .PEM File or Download .DER File to download the certificate in one of the file formats to your computer. The details of certificate appear.
- From the list of Certificates, click the CallManager certificate and click either **Download .PEM File** or **Download .DER File** to download the certificate in one of the file formats to your computer. The details of certificate appear.
- Step 5 On cluster 1, from Cisco Unified OS Administration, choose Security > Certificate Management. The Certificate List window appears.
- Step 6 Click Upload Certificate Chain to upload the downloaded certificate.
- **Step 7** From the **Certificate Purpose** drop-down list, choose **Phone-SAST-trust**.
- **Step 8** For the **Upload File** field, click **Choose File**, browse to the ITLRecovery file that you downloaded in Step 3, and then click **Upload File**.

The uploaded ITLRecovery file appears for the **Phone-SAST-Trust** certificate on **Certificate List** window of cluster 1. If the new ITL file has a ITLRecovery certificate for cluster 2, run the command show it1.

- **Step 9** If the phones in cluster 1 have Locally Significant Certificates (LSC), then the CAPF certificate from cluster 1 has to be uploaded in the CAPF-trust store of cluster 2.
- **Step 10** (Optional) This step is applicable only if the cluster is in mixed mode. Run the **utils ctl update CTLFile** command on the CLI to regenerate the CTL file on cluster 1.

Note

- Run the show ctl CLI command to ensure that the ITLRecovery certificate and CallManager certificate of cluster 2 are included in the CTL file with the role as SAST.
- Ensure that the phones have received the new CTL and ITL files. The updated CTL file has the ITLRecovery certificate of cluster 2.

The phones that you want to migrate from cluster 1 to cluster 2 will now accept the ITLRecovery certificate of cluster 2.

**Step 11** Migrate the phone from one cluster to another.

## **Phone Security Interactions and Restrictions**

This section provides the interaction and restriction on Phone Security.

Table 25: Phone Security Interactions and Restrictions

| inning from Unified Communications Manager Release 11.5(1) SU1, all the C certificates issued by CAPF service are signed with SHA-256 algorithm. refore, Cisco Unified IP Phone 7900 Series, 8900 Series, and 9900 Series borts SHA-256 signed LSC certificates and external SHA2 identity certificates meat, CallManager, CAPF, TVS, and so on). For any other cryptographic ration that require validation of signature, only SHA-1 is supported.  If you use phone models which are in End of Software Maintenance or End of Life, we strongly recommend using the Unified Communications Manager before 11.5(1)SU1 release. |
|----------------------------------------------------------------------------------------------------|
|                                                                                                    |

# **Phone Security Profiles**

Unified Communications Manager, groups the security-related settings for phone type and protocol into security profiles. Hence, you can assign this single security profile to multiple phones. The security-related settings include device security mode, digest authentication, and some of the CAPF settings. Installing Unified Communications Manager provides a set of predefined, non-secure security profiles for auto-registration.

You can apply the configured settings to a phone by choosing the security profile in the **Phone Configuration** window. To enable security features for a phone, you must configure a new security profile for the device type and protocol, and then apply that profile to the phone. Only the security features that the selected device and protocol support are displayed in the **security profile settings** window.

#### **Prerequisites**

Consider the following information before you configure the phone security profiles:

- When you configure phones, choose a security profile in the **Phone Configuration** window. If the device does not support security or a secure profile, apply a non-secure profile.
- You cannot delete or change the predefined non-secure profiles.
- You cannot delete a security profile that is currently assigned to a device.
- If you change the settings in a security profile that is already assigned to a phone, the re-configured settings apply to all phones that are assigned that particular profile.
- You can rename security files that are assigned to devices. The phones that are assigned with the earlier profile name and settings assume the new profile name and settings.
- The CAPF settings, the authentication mode and the key size, are displayed in the **Phone Configuration** window. You must configure CAPF settings for certificate operations that involve MICs or LSCs. You can update these fields directly in the **Phone Configuration** window.
- If you update the CAPF settings in the security profile, the settings are also updated in the **Phone Configuration** window.
- If you update the CAPF settings in the Phone Configuration window and a matching profile is found, Unified Communications Manager applies the matching profile to the phone.

- If you update the CAPF settings in the Phone Configuration window, and no matching profiles are found, Unified Communications Manager creates a new profile and applies that profile to the phone.
- If you have configured the device security mode earlier to an upgrade, Unified Communications Manager creates a profile that is based on that model and protocol and applies the profile to the device.
- We recommend that you use MICs for LSC installation only. Cisco support LSCs to authenticate the TLS connection with Unified Communications Manager. Since MIC root certificates can be compromised, users who configure phones to use MICs for TLS authentication or for any other purpose do so at their own risk. Cisco assumes no liability if MICs are compromised.
- We recommend that you upgrade Cisco IP Phones to use LSCs for TLS connections and remove the MIC root certificates from the CallManager trust store to avoid compatibility issues.

## **Phone Security Profile Settings**

The following table describes the settings for the security profile for the phone that is running SCCP. Only settings that the selected phone type and protocol support display.

Table 26: Security Profile for Phone That Is Running SCCP

| Setting     | Description                                                                                                    |  |
|-------------|----------------------------------------------------------------------------------------------------|--|
| Name        | Enter a name for the security profile.                                                                                                    |  |
|             | When you save the new profile, the name displays in the <b>Device Security Profile</b> drop-down list in the <b>Phone Configuration window</b> for the phone type and protocol.                                                     |  |
|             | Tip Include the device model and protocol in the security profile name to find the correct profile while searching for a profile or updating a profile.                                                                             |  |
| Description | Enter a description for the security profile. The description can include up to 50 characters in any language, but it cannot include double-quotes ("), percentage sign (%), ampersand (&), back-slash (\), or angle brackets (<>). |  |

| Setting              | Description |
|----------------------|-------------|
| Device Security Mode |             |

| Setting | Description                                                                                                    |
|---------|----------------------------------------------------------------------------------------------------|
|         | From the drop-down list, choose one of the following options:                                                                                                    |
|         | • Non Secure—No security features except image, file, and device authentication exist for the phone. A TCP connection opens to Unified Communications Manager.                                                            |
|         | <ul> <li>Authenticated—Unified Communications Manager provides integrity and<br/>authentication for the phone. A TLS connection that uses NULL/SHA opens<br/>for signaling.</li> </ul>                                    |
|         | • Encrypted—Unified Communications Manager provides integrity, authentication, and signalling encryption for the trunk.                                                                                                   |
|         | The following are the supported ciphers:                                                                                                    |
|         | TLS Ciphers                                                                                                    |
|         | This parameter defines the ciphers that are supported by the Unified Communications Manager for establishing SIP TLS and inbound CTI Manager TLS connections.                                                             |
|         | Strongest- AES-256 SHA-384 only: RSA Preferred                                                                                                    |
|         | • TLS_ECDHE_RSA with AES256_GCM_SHA384                                                                                                    |
|         | • TLS_ECDHE_RSA with AES256_GCM_SHA384                                                                                                    |
|         | Note  It is recommended that the value of the parameter 'SRTP Ciphers' be set to the value 'Strongest - AEAD AES-256 GCM cipher only'. With this option chosen, the phones will not register on authenticated mode.       |
|         | Strongest- AES-256 SHA-384 only: ECDSA Preferred                                                                                                    |
|         | • TLS_ECDHE_ECDSA with AES256_GCM_SHA384                                                                                                    |
|         | • TLS_ECDHE_RSA with AES256_GCM_SHA384                                                                                                    |
|         | Medium- AES-256 AES-128 only: RSA Preferred                                                                                                    |
|         | Note  It is recommended that the value of the parameter 'SRTP Ciphers' be set to the value 'Strongest - AEAD AES-256 GCM cipher only'. With this option chosen, the phones will not register on authenticated mode.       |
|         | • TLS_ECDHE_RSA with AES256_GCM_SHA384                                                                                                    |
|         | • TLS_ECDHE_ECDSA with AES256_GCM_SHA384                                                                                                    |
|         | • TLS_ECDHE_RSA with AES128_GCM_SHA256                                                                                                    |
|         | • TLS_ECDHE_ECDSA with AES128_GCM_SHA256                                                                                                    |
|         | Note  It is recommended that the value of the parameter 'SRTP Ciphers' be set to the value 'Medium - AEAD AES-256,AES-128 GCM ciphers only'. With this option chosen, the phones will not register on authenticated mode. |
|         | Medium- AES-256 AES-128 only: ECDSA Preferred                                                                                                    |

| Setting               | Description                                                                                                    |                                                                                                    |
|-----------------------|----------------------------------------------------------------------------------------------------|----------------------------------------------------------------------------------------------------|
|                       | • TLS_ECD                                                                                                    | HE_ECDSA with AES256_GCM_SHA384                                                                                                    |
|                       | • TLS_ECD                                                                                                    | HE_RSA with AES256_GCM_SHA384                                                                                                    |
|                       | • TLS_ECD                                                                                                    | HE_ECDSA with AES128_GCM_SHA256                                                                                                    |
|                       | • TLS_ECD                                                                                                    | HE_RSA with AES128_GCM_SHA256                                                                                                    |
|                       | Note                                                                                                    | It is recommended that the value of the parameter 'SRTP Ciphers' be set to the value 'Medium - AEAD AES-256,AES-128 GCM ciphers only'. With this option chosen, the phones will not register on authenticated mode.                                                                                                    |
|                       | All Ciph                                                                                                    | ers, RSA Preferred:                                                                                                    |
|                       | • TLS_ECD                                                                                                    | HE_RSA with AES256_GCM_SHA384                                                                                                    |
|                       | • TLS_ECD                                                                                                    | HE_ECDSA with AES256_GCM_SHA384                                                                                                    |
|                       | • TLS_ECD                                                                                                    | HE_RSA with AES128_GCM_SHA256                                                                                                    |
|                       | • TLS_ECD                                                                                                    | HE_ECDSA with AES128_GCM_SHA256                                                                                                    |
|                       | • TLS_RSA with AES_128_CBC_SHA1                                                                                 |                                                                                                    |
|                       | All Ciphers, ECDSA Preferred:                                                                                   |                                                                                                    |
|                       | • TLS_ECD                                                                                                    | HE_ECDSA with AES256_GCM_SHA384                                                                                                    |
|                       | • TLS_ECD                                                                                                    | HE_RSA with AES256_GCM_SHA384                                                                                                    |
|                       | • TLS_ECD                                                                                                    | HE_ECDSA with AES128_GCM_SHA256                                                                                                    |
|                       | • TLS_ECD                                                                                                    | HE_RSA with AES128_GCM_SHA256                                                                                                    |
|                       | • TLS_RSA                                                                                                    | with AES_128_CBC_SHA1                                                                                                    |
|                       | Note                                                                                                    | If the trunks are configured with Device Security Profile option selected as Authenticated, then Unified Communications Manager starts a TLS connection that uses NULL_SHA cipher (without data encryption). These trunks will not register or make calls if the destination devices do not support NULL_SHA cipher. For destination devices that do not support NULL_SHA cipher, the trunks should be configured with Device Security Profile option selected as Encrypted. With this device security profile, the trunks offer additional TLS ciphers that enables data encryption. |
| TFTP Encrypted Config | When this check box is checked, Unified Communications Manager encrypts a phone downloads from the TFTP server. |                                                                                                    |

| Setting             | Description                                                                                                    |  |
|---------------------|----------------------------------------------------------------------------------------------------|--|
| Authentication Mode | This field allows you to choose the authentication method that the phone uses during the CAPF certificate operation.                                                                                                    |  |
|                     | From the drop-down list box, choose one of the following options:                                                                                                    |  |
|                     | • <b>By Authentication String</b> —Installs or upgrades, deletes, or troubleshoots a locally significant certificate only when the user enters the CAPF authentication string on the phone.                                                                                                    |  |
|                     | • <b>By Null String</b> —Installs or upgrades, deletes, or troubleshoots a locally significant certificate without the user intervention.                                                                                                    |  |
|                     | This option provides no security. We recommend that you choose this option only for closed, secure environments.                                                                                                    |  |
|                     | • By Existing Certificate (Precedence to LSC)—Installs or upgrades, deletes, or troubleshoots a locally significant certificate if a manufacture-installed certificate (MIC) or locally significant certificate (LSC) exists in the phone. If an LSC exists in the phone, authentication occurs through the LSC, regardless whether a MIC exists in the phone. If a MIC and an LSC exist in the phone, authentication occurs through the LSC. If an LSC does not exist in the phone, but a MIC exists, authentication occurs through the MIC. |  |
|                     | Before you choose this option, verify that a certificate exists in the phone. If you choose this option and no certificate exists in the phone, the operation fails.                                                                                                    |  |
|                     | At any time, the phone uses only one certificate to authenticate to CAPF although a MIC and an LSC can exist in the phone at the same time. If the primary certificate, which takes precedence, becomes compromised for any reason, or, if you want to authenticate through the other certificate, you must update the authentication mode.                                                                                                    |  |
|                     | • By Existing Certificate (Precedence to MIC)—Installs or upgrades, deletes, or troubleshoots a locally significant certificate if an LSC or MIC exists in the phone. If a MIC exists in the phone, authentication occurs through the MIC, regardless whether an LSC exists in the phone. If an LSC exists in the phone, but a MIC does not exist, authentication occurs through the LSC.                                                                                                    |  |
|                     | Before you choose this option, verify that a certificate exists in the phone. If you choose this option and no certificate exists in the phone, the operation fails.                                                                                                    |  |
|                     | Note The CAPF settings that are configured in the <b>Phone Security Profile</b> window interact with the CAPF parameters that are configured in the <b>Phone Configuration</b> window.                                                                                                    |  |

| Setting             | Descript                                                                                                    | Description                                                                                                    |  |
|---------------------|----------------------------------------------------------------------------------------------------|----------------------------------------------------------------------------------------------------|--|
| Key Order           | This field specifies the sequence of the key for CAPF. Select one of the following values from the drop-down list: |                                                                                                    |  |
|                     | • RS                                                                                                    | • RSA Only                                                                                                    |  |
|                     | • EC                                                                                                    | Only                                                                                                    |  |
|                     | • EC                                                                                                    | Preferred, RSA Backup                                                                                                    |  |
|                     | Note                                                                                                    | When you add a phone, that is based on the value in <b>Key Order</b> , <b>RSA Key Size</b> , and <b>EC Key Size</b> fields, the device security profile is associated with the phone. If you select the <b>EC Only</b> value, with the <b>EC Key Size</b> value of 256 bits, then the device security profile appends with <b>EC-256</b> value.                     |  |
| RSA Key Size (Bits) | From the or <b>4096</b> .                                                                                          | From the drop-down list box, choose one of the values— <b>512</b> , <b>1024</b> , <b>2048</b> , <b>3072</b> , or <b>4096</b> .                                                                                                    |  |
|                     | Note                                                                                                    | Some phone models may fail to register if the RSA <b>key length</b> that is selected for the CallManager <b>Certificate Purpose</b> is greater than 2048. From the <i>Unified CM Phone Feature List Report</i> on the <i>Cisco Unified Reporting Tool (CURT)</i> , you can check the 3072/4096 RSA key size support feature for the list of supported phone models. |  |
| EC Key Size (Bits)  | From the                                                                                                    | From the drop-down list, choose one of the values—256, 384, or 521.                                                                                                    |  |

The following table describes the settings for the security profile for the phone that is running SIP.

Table 27: Security Profile for Phone That Is Running SIP

| Setting             | Description                                                                                                    |  |
|---------------------|----------------------------------------------------------------------------------------------------|--|
| Name                | Enter a name for the security profile.                                                                                                    |  |
|                     | When you save the new profile, the name displays in the <b>Device Security Profile</b> drop-down list in the <b>Phone Configuration</b> window for the phone type and protocol.                 |  |
|                     | Tip Include the device model and protocol in the security profile name to help you find the correct profile when you are searching for or updating a profile.                                   |  |
| Description         | Enter a description for the security profile.                                                                                                    |  |
| Nonce Validity Time | Enter the number of minutes (in seconds) that the nonce value is valid. The default value equals 600 (10 minutes). When the time expires, Unified Communications Manager generates a new value. |  |
|                     | Note A nonce value, a random number that supports digest authentication, gets used to calculate the MD5 hash of the digest authentication password.                                             |  |

| Setting              | Description                                                                                                    |  |
|----------------------|----------------------------------------------------------------------------------------------------|--|
| Device Security Mode | From the drop-down list, choose one of the following options:                                                                                                    |  |
|                      | • Non Secure—No security features except image, file, and device authentication exist for the phone. A TCP connection opens to Unified Communications Manager.                                                                                                    |  |
|                      | • Authenticated—Unified Communications Manager provides integrity and authentication for the phone. A TLS connection that uses NULL/SHA opens for signaling.                                                                                                    |  |
|                      | • Encrypted—Unified Communications Manager provides integrity, authentication, and encryption for the phone. A TLS connection that uses AES128/SHA opens for signaling, and SRTP carries the media for all phone calls on all SRTP-capable hops.                                                                                                    |  |
|                      | Note  If the trunks are configured with Device Security Profile option selected as Authenticated, then Unified Communications  Manager starts a TLS connection that uses NULL_SHA cipher (without data encryption). These trunks will not register or make calls if the destination devices do not support NULL_SHA cipher. For destination devices that do not support NULL_SHA cipher, the trunks should be configured with Device Security Profile option selected as Encrypted. With this device security profile, the trunks offer additional TLS ciphers that enables data encryption. |  |
| Transport Type       | When Device Security Mode is <b>Non Secure</b> , choose one of the following options from the drop-down list (some options may not display):                                                                                                    |  |
|                      | • TCP—Choose the Transmission Control Protocol to ensure that packets get received in the same order as the order in which they are sent. This protocol ensures that no packets get dropped, but the protocol does not provide any security.                                                                                                    |  |
|                      | • UDP—Choose the User Datagram Protocol to ensure that packets are received quickly. This protocol, which can drop packets, does not ensure that packets are received in the order in which they are sent. This protocol does not provide any security.                                                                                                    |  |
|                      | • TCP + UDP—Choose this option if you want to use a combination of TCP and UDP. This option does not provide any security.                                                                                                    |  |
|                      | When Device Security Mode is <b>Authenticated</b> or <b>Encrypted</b> , TLS specifies the Transport Type. TLS provides signaling integrity, device authentication, and signaling encryption (encrypted mode only) for SIP phones.                                                                                                    |  |
|                      | If Device Security Mode cannot be configured in the profile, the transport type specifies UDP.                                                                                                    |  |

| Setting                                                                                                    | Description                                                                                                    |  |
|----------------------------------------------------------------------------------------------------|----------------------------------------------------------------------------------------------------|--|
| Enable Digest<br>Authentication                                                                                                    | If you check this check box, Unified Communications Manager challenges all SIP requests from the phone.                                                                                                    |  |
|                                                                                                    | Digest authentication does not provide a device authentication, integrity, or confidentiality. Choose a security mode of authenticated or encrypted to use these features.                                      |  |
| TFTP Encrypted Config                                                                                                    | When this check box is checked, Unified Communications Manager encrypts the phone downloads from the TFTP server. This option exists for Cisco phones only.                                                     |  |
|                                                                                                    | We recommend that you enable this option and configure a symmetric key to secure digest credentials and administrative passwords.                                                                               |  |
| Enable OAuth Authentication  This check box is available, when you choose <b>Encrypted</b> from the <b>Security Profile</b> drop-down list. |                                                                                                    |  |
|                                                                                                    | When this check box is checked, Unified Communications Manager allows the device that is associated with the phone security profile to register on the SIP OAuth port. By default, this check box is unchecked. |  |
|                                                                                                    | You can enable the SIP OAuth when:                                                                                                    |  |
|                                                                                                    | • Transport type is TLS.                                                                                                    |  |
|                                                                                                    | Device security mode is encrypted.                                                                                                    |  |
|                                                                                                    | Digest authentication is disabled.                                                                                                    |  |
|                                                                                                    | Encrypted configuration is disabled.                                                                                                    |  |
|                                                                                                    | Note From Unified Communications Manager Release 12.5, Jabber devices support SIP OAuth authentication.                                                                                                    |  |
| Exclude Digest<br>Credentials in<br>Configuration File                                                                                      | When this check box is checked, Unified Communications Manager omits digest credentials in the phone downloads from the TFTP server. This option exists for Cisco IP Phones, 7942, and 7962 (SIP only).         |  |

| Setting             | Description                                                                                                    |  |
|---------------------|----------------------------------------------------------------------------------------------------|--|
| Authentication Mode | This field allows you to choose the authentication method that the phone uses during the CAPF certificate operation. This option exists for Cisco phones only.                                                                                                    |  |
|                     | From the drop-down list, choose one of the following options:                                                                                                    |  |
|                     | • <b>By Authentication String</b> —Installs or upgrades or troubleshoots a locally significant certificate only when the user enters the CAPF authentication string on the phone.                                                                                                    |  |
|                     | • <b>By Null String</b> —Installs or upgrades or troubleshoots a locally significant certificate without the user intervention.                                                                                                    |  |
|                     | This option provides no security; we recommend that you choose this option only for closed, secure environments.                                                                                                    |  |
|                     | • By Existing Certificate (Precedence to LSC)—Installs or upgrades or troubleshoots a locally significant certificate if a manufacture-installed certificate (MIC) or locally significant certificate (LSC) exists in the phone. If an LSC exists in the phone, authentication occurs through the LSC, regardless whether a MIC exists in the phone. If an LSC does not exist in the phone, but a MIC does exist, authentication occurs through the MIC. |  |
|                     | Before you choose this option, verify that a certificate exists in the phone. If you choose this option and no certificate exists in the phone, the operation fails.                                                                                                    |  |
|                     | At any time, the phone uses only one certificate to authenticate to CAPF although a MIC and an LSC can exist in the phone at the same time. If the primary certificate, which takes precedence, becomes compromised for any reason, or, if you want to authenticate through the other certificate, you must update the authentication mode.                                                                                                    |  |
|                     | • By Existing Certificate (Precedence to MIC)—Installs or upgrades or troubleshoots a locally significant certificate if an LSC or MIC exists in the phone. If a MIC exists in the phone, authentication occurs through the MIC, regardless whether an LSC exists in the phone. If an LSC exists in the phone, but a MIC does not exist, authentication occurs through the LSC.                                                                          |  |
|                     | Before you choose this option, verify that a certificate exists in the phone. If you choose this option and no certificate exists in the phone, the operation fails.                                                                                                    |  |
|                     | Note The CAPF settings that are configured in the <b>Phone Security Profile</b> window interact with the CAPF parameters that are configured in the <b>Phone Configuration</b> window.                                                                                                    |  |

| Setting        | Description                                                                                                    |  |
|----------------|----------------------------------------------------------------------------------------------------|--|
| Key Size       | For this setting that is used for CAPF, choose the key size for the certificate from the drop-down list. The default setting equals 1024. The other option for key size is 512.                                                                                                    |  |
|                | If you choose a higher key size than the default setting, the phones take longer to generate the entropy that is required to generate the keys. Key generation, which is set at low priority, allows the phone to function while the action occurs. Depending on the phone model, you may notice that key generation takes up to 30 or more minutes to complete. |  |
|                | Note The CAPF settings that are configured in the <b>Phone Security Profile</b> window interact with the CAPF parameters that are configured in the <b>Phone Configuration</b> window.                                                                                                    |  |
| SIP Phone Port | This setting applies to phones that are running SIP that uses UDP transport.                                                                                                    |  |
|                | Enter the port number for Cisco Unified IP Phone (SIP only) that use UDP to listen for SIP messages from Unified Communications Manager. The default setting equals 5060.                                                                                                    |  |
|                | Phones that use TCP or TLS ignore this setting.                                                                                                    |  |

# **Phone Security Configuration Task Flow**

Perform the following tasks to configure phone security:

|        | Command or Action                                        | Purpose                                                           |
|--------|----------------------------------------------------------|-------------------------------------------------------------------|
| Step 1 | (Optional) Find Phone Security Profile, on page 132      | Search for the phone security profile to secure a phone.          |
| Step 2 | Set Up Phone Security Profile                            | Set up the phone security profile to secure a phone.              |
| Step 3 | Apply Security Profiles to Phone                         | Apply the phone security profile to secure a phone.               |
| Step 4 | Synchronize SIP Trunk Security Profile with SIP Trunks   | Synchronize all the phone security profiles with selected phones. |
| Step 5 | (Optional) Delete Phone Security Profile                 | Delete all the phone security profiles associated to a phone.     |
| Step 6 | Find Phones with Phone Security Profiles                 | Find all phones associated with phone security profiles.          |
| Step 7 | SIP Trunk Security Profile Interactions and Restrictions | SIP trunk security profile interations and restrictions           |

### **Find Phone Security Profile**

To find a phone security profile, perform the following procedure:

### **Procedure**

**Step 1** From Cisco Unified Communications Manager Administration, choose **System > Security Profile > Phone Security Profile**.

Records from an active (prior) query may also display in the window.

**Step 2** To find all records in the database, ensure the dialog box is empty; go to Step 3, on page 132.

To filter or search records

- a) From the first drop-down list, choose a search parameter.
- b) From the second drop-down list, choose a search pattern.
- c) Specify the appropriate search text, if applicable.

Note To add additional search criteria, click the + button. When you add criteria, the system searches for a record that matches all criteria that you specify. To remove criteria, click the – button to remove the last added criterion or click **Clear Filter** to remove all added search criteria.

### Step 3 Click Find.

All matching records display. You can change the number of items that display on each page by choosing a different value from the Rows per Page drop-down list.

**Step 4** From the list of records that display, click the link for the record that you want to view.

**Note** To reverse the sort order, click the up or down arrow, if available, in the list header.

The window displays the record that you choose.

### **Set Up Phone Security Profile**

To setup a phone security profile, perform the following procedure:

#### **Procedure**

- **Step 1** From Cisco Unified Communications Manager Administration, choose **System > Security Profile > Phone Security Profile**.
- **Step 2** Perform one of the following tasks:
  - a) To add a new profile, click **Add New**.
  - b) To copy an existing security profile, locate the appropriate profile, click **Copy** next to the security profile that you want to copy, and continue.
  - c) To update an existing profile, locate the appropriate security profile and continue.

When you click **Add New**, the configuration window displays with the default settings for each field. When you click **Copy**, the configuration window displays the copied settings.

- **Step 3** Enter appropriate settings for phones that are running SCCP or SIP.
- Step 4 Click Save.

### **Apply Security Profiles to Phone**

Before you apply a security profile that uses certificates for authentication of the phone, make sure that the particular phone contains a Locally Significant Certificate (LSC) or Manufacture-Installed Certificate (MIC).

To enable security features for a phone, you must configure a new security profile for the device type and protocol and apply it to the phone. However, if the phone does not contain a certificate, perform the following

- In the **Phone Configuration** window, apply a non-secure profile.
- In the **Phone Configuration** window, install a certificate by configuring the CAPF settings.
- In the **Phone Configuration** window, apply a device security profile that is configured for authentication or encryption.

To apply a phone security profile to a device, perform the following procedure:

### **Procedure**

- Step 1 Go to the **Protocol Specific Information** section in the **Phone Configuration** window.
- From the **Device Security Profile** drop-down list, choose the security profile that applies to the device. The phone security profile that is configured only for the phone type and the protocol is displayed.
- Step 3 Click Save.
- **Step 4** To apply the changes to the applicable phone, click **Apply Config.**

Note To delete security profiles, check the check boxes next to the appropriate security profile in the **Find and List** window, and click **Delete Selected**.

### **Synchronize Phone Security Profile with Phones**

To synchronize phone security profile with phones, perform the following procedure:

#### **Procedure**

- **Step 1** From Unified Communications Manager Administration, choose **System > Security Profile > Phone Security Profile**.
- **Step 2** Choose the search criteria to use and click **Find**.

The window displays a list of phone security profiles that match the search criteria.

- **Step 3** Click the phone security profile to which you want to synchronize the applicable phones.
- **Step 4** Make any additional configuration changes.
- Step 5 Click Save.

- Step 6 Click Apply Config.
  - The **Apply Configuration Information** dialog box appears.
- Step 7 Click OK.

### **Delete Phone Security Profile**

Before you can delete a security profile from Unified Communications Manager, you must apply a different profile to the devices or delete all devices that use the profile.

To find out which devices use the profile, perform Step 1:

#### **Procedure**

Step 1 In the Security Profile Configuration window, choose Dependency Records from the Related Links drop-down list and click Go.

If the dependency records feature is not enabled for the system, go to **System > Enterprise Parameters Configuration** and change the Enable Dependency Records setting to **True**. A message displays information about high CPU consumption that relates to the dependency records feature. Save your change to activate dependency records. For more information about dependency records, see **System Configuration Guide for Cisco Unified Communications Manager** 

This section describes how to delete a phone security profile from the Unified Communications Manager database.

- **Step 2** Find the security profile to delete.
- Step 3 To delete multiple security profiles, check the check boxes next to the appropriate check box in the Find and List window; then, click **Delete Selected**. You can delete all configurable records for this selection by clicking **Select All** and then clicking **Delete Selected**.
- **Step 4** To delete a single security profile, perform one of the following tasks:
  - a) In the Find and List window, check the check box next to the appropriate security profile; then, click Delete Selected.
- **Step 5** When prompted to confirm the delete operation, click **OK** to delete or **Cancel** to cancel the delete operation.

### **Find Phones with Phone Security Profiles**

To find the phones that use a specific security profile, perform the following procedure:

- **Step 1** From Cisco Unified Communications Manager Administration, choose **Device** > **Phone**.
- **Step 2** From the first drop-down list, choose the search parameter **Security Profile**.
  - a) From the drop-down list, choose a search pattern.
  - b) Specify the appropriate search text, if applicable.

Note

To add additional search criteria, click +. When you add criteria, the system searches for a record that matches all criteria that you specify. To remove criteria, click – to remove the last added criterion or click **Clear Filter** to remove all added search criteria.

### Step 3 Click Find.

All matching records display. You can change the number of items that display on each page by choosing a different value from the **Rows per Page** drop-down list.

**Step 4** From the list of records that display, click the link for the record that you want to view.

**Note** To reverse the sort order, click the up or down arrow, if available, in the list header.

The window displays the record that you choose.

### **SIP Trunk Security Profile Interactions and Restrictions**

The following table contains feature interactions and restrictions for SIP Trunk Security Profiles.

**Table 28: SIP Trunk Security Profile Interactions and Restrictions** 

| Feature                      | Interactions and Restrictions                                                                                                    |
|------------------------------|----------------------------------------------------------------------------------------------------|
| 90-day Evaluation<br>License | You cannot deploy a secure SIP trunk while running with a 90-day evaluation period. To deploy a secure SIP trunk, your system must have registered to a Smart Software Manager account with the <b>Allow export-controlled functionality</b> product registration token selected. |

# **Digest Authentication for SIP Phones Overview**

Digest authentication allows Unified Communications Manager to challenge request messages for phones that are running SIP. This includes all request messages with the exception of keepalives. Unified Communications Manager authenticates through digest credentials the end user, as configured in the **End User Configuration** window, to validate the credentials that the phone offers.

If the phone supports Extension Mobility, Unified Communications Manager uses the digest credentials for the Extension Mobility end user, as configured in the **End User Configuration** window, when the Extension Mobility user logs in.

# **Digest Authentication for SIP Phones Prerequisite**

If you enable digest authentication for a device, the device requires a unique digest user ID and password to register. You must configure SIP digest credentials in the Unified Communications Manager database for a phone user or an application user.

Make sure that you do the following:

• For applications, specify digest credentials in the Application User Configuration window.

• For phones that are running SIP, specify the digest authentication credentials in the End User Configuration window.

To associate the credentials with the phone after you configure the user, choose a Digest User, in the Phone Configuration window. After you reset the phone, the credentials exist in the phone configuration file that the TFTP server offers to the phone.

• For challenges received on SIP trunks, configure a SIP realm, which specifies the realm username (device or application user) and digest credentials.

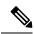

Note

Be aware that the cluster security mode has no effect on digest authentication.

# **Digest Authentication for SIP Phones Configuration Task Flow**

Complete these tasks to configure Digest Authentication for SIP phones.

### **Procedure**

|        | Command or Action                                      | Purpose                                                                                                    |
|--------|--------------------------------------------------------|----------------------------------------------------------------------------------------------------|
| Step 1 | Assign Digest Credentials to Phone User                | Assign the digest credentials to the end user whom owns the phone.                                                                  |
| Step 2 | Enable Digest Authentication in Phone Security Profile | Enable digest authentication in the Phone Security Profile that associates to the phone.                                            |
| Step 3 | Assign Digest Authentication to the Phone              | In Phone Configuration, assign the user as a digest user. Make sure the digest authentication-enabled security profile is assigned. |
| Step 4 | End User Digest Credential Settings                    | Set the end user digest credentials.                                                                                                |
| Step 5 | Configure SIP Station Realm, on page 137               | Assign the string for the Realm field that Unified CM uses to challenge a SIP request due to a 401 Unauthorized message.            |

### **Assign Digest Credentials to Phone User**

Use this procedure to assign digest credentials to the end user who owns the phone. Phones use the credentials to authenticate.

- **Step 1** From Cisco Unified Communications Manager Administration, choose **User Management > End User**.
- **Step 2** Click **Find** and choose the end user who owns the phone.
- **Step 3** Enter the credentials in the following fields:

- Digest Credentials
- Confirm Digest Credentials

### Step 4 Click Save.

### **Enable Digest Authentication in Phone Security Profile**

Use this procedure to enable digest authentication for a phone through the Phone Security Profile.

#### **Procedure**

- **Step 1** From Cisco Unified CM Administration, choose **System > Security > Phone Security Profile**.
- **Step 2** Click **Find** and choose the phone security profile that is associated to the phone.
- Step 3 Check the Enable Digest Authentication check box.
- Step 4 Click Save.

### **Assign Digest Authentication to the Phone**

Use this procedure to associate the digest user and digest authentication-enabled security profile to the phone.

### **Procedure**

- **Step 1** From Cisco Unified Communications Manager Administration, choose **Device > Phone**.
- Step 2 Click Find and choose the phone for which you want to assign digest authentication.
- **Step 3** From the **Digest User** drop-down list, assign the end user for whom you assigned digest credentials.
- Step 4 Make sure that the phone security profile for which you enabled digest authentication is assigned through the Device Security Profile drop-down list.
- Step 5 Click Save.
- Step 6 Click Reset.

After you associate the end user with the phone, save the configuration and reset the phone.

### **Configure SIP Station Realm**

Assign the string that Cisco Unified Communications Manager uses in the Realm field when challenging a SIP phone in the response to a 401 Unauthorized message. This applies when the phone is configured for digest authentication.

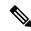

Note

The default string for this service parameter is comsipline.

#### **Procedure**

- **Step 1** From Unified Communications Manager, choose **System > Service Parameters**.
- **Step 2** From the **Server** drop-down list, choose a node where you activated the CiscoCallManager service.
- **Step 3** From the **Service** drop-down list, choose the CiscoCallManager service. Verify that the word "Active" displays next to the service name.
- **Step 4** Update the **SIP Realm Station** parameter, as described in the help. To display help for the parameters, click the question mark or the parameter name link.
- Step 5 Click Save.

### **End User Digest Credential Settings**

To view the digest credentials details, perform the following procedure:

From Cisco Unified Communications Manager Administration, choose **User Management > End User** and click the User ID and the **End User Configuration** window appears. The digest credentials are available in the **User Information** pane of the **End User Configuration** window.

### **Table 29: Digest Credentials**

| Setting                       | Description                                                                                        |
|-------------------------------|----------------------------------------------------------------------------------------------------|
| Digest Credentials            | Enter a string of alphanumeric characters.                                                         |
| Confirm Digest<br>Credentials | To confirm that you entered the digest credentials correctly, enter the credentials in this field. |

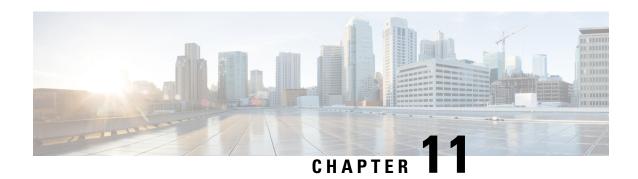

# **Secure Conference Resources Setup**

This chapter provides information about secure conference resources setup.

- Secure Conference, on page 139
- Conference Bridge Requirements, on page 140
- Secure Conference Icons, on page 141
- Secure Conference Status, on page 141
- Cisco Unified IP Phone Secure Conference and Icon Support, on page 144
- Secure Conference CTI Support, on page 144
- Secure Conference Over Trunks and Gateways, on page 144
- CDR Data, on page 145
- Interactions and Restrictions, on page 145
- Securing Conference Resources Tips, on page 146
- Set Up Secure Conference Bridge, on page 147
- Set Up Secure Conference Bridge in Cisco Unified Communications Manager Administration, on page 148
- Set Up Minimum Security Level for Meet-Me Conferences, on page 149
- Set Up Packet Capturing for Secure Conference Bridge, on page 150

# **Secure Conference**

The Secure Conferencing feature provides authentication and encryption to secure a conference. A conference gets considered secure when all participating devices have encrypted signaling and media. The secure conference feature supports SRTP encryption over a secure TLS or IPSec connection.

The system provides a security icon for the overall security status of the conference, which is determined by the lowest security level of the participating devices. For example, a secure conference that includes two encrypted connections and one authenticated connection has a conference security status of authenticated.

To configure secure ad hoc and meet-me conferences, you configure a secure conference bridge.

- If a user initiates a conference call from a phone that is authenticated or encrypted, Unified Communications Manager allocates the secure conference bridge
- If a user initiates a call from a phone that is nonsecure, Unified Communications Manager allocates a nonsecure conference bridge.

When you configure conference bridge resources as nonsecure, the conference remains nonsecure, regardless of the security configuration for the phone.

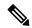

Note

Unified Communications Manager allocates a conference bridge from the Media Resource Group List (MRGL) for the phone that is initiating the conference. If a secure conference bridge is not available, Unified Communications Manager assigns a nonsecure conference bridge, and the conference is nonsecure. Likewise, if a nonsecure conference bridge is not available, Unified Communications Manager assigns a secure conference bridge, and the conference is nonsecure. If no conference bridge is available, the call will fail.

For meet-me conference calls, the phone that initiates the conference must also meet the minimum security requirement that is configured for the meet-me number. If no secure conference bridge is available or if the initiator security level does not meet the minimum, Unified Communications Manager rejects the conference attempt.

To secure conferences with barge, configure phones to use encrypted mode. After the Barge key is pressed and if the device is authenticated or encrypted, Unified Communications Manager establishes a secure connection between the barging party and the built-in bridge at the target device. The system provides a conference security status for all connected parties in the barge call.

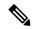

Note

Nonsecure or authenticated Cisco Unified IP Phones that are running release 8.3 or later can now barge encrypted calls.

# **Conference Bridge Requirements**

A conference bridge can register as a secure media resource when you add a hardware conference bridge to your network and configure a secure conference bridge in Unified Communications Manager Administration.

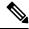

Note

Due to the performance impact to Unified Communications Manager processing, Cisco does not support secure conferencing on software conference bridge.

A Digital Signal Processor (DSP) farm, which provides conferencing on a H.323 or MGCP gateway, acts as the network resource for IP telephony conferencing. The conference bridge registers to Unified Communications Manager as a secure SCCP client.

- The conference bridge root certificate must exist in CallManager trust store, and the Cisco CallManager certificate must exist in the conference bridge trust store.
- The secure conference bridge security setting must match the security setting in Unified Communications Manager to register.

For more information about conferencing routers, refer to the IOS router documentation that is provided with your router.

Unified Communications Manager assigns conference resources to calls on a dynamic basis. The available conference resource and the enabled codec provide the maximum number of concurrent, secure conferences allowed per router. Because transmit and receive streams are individually keyed for each participating endpoint

(so no rekeying is necessary when a participant leaves the conference), the total secure conference capacity for a DSP module equals one-half the nonsecure capacity that you can configure.

See Feature Configuration Guide for Cisco Unified Communications Manager for more information.

### **Secure Conference Icons**

Cisco IP Phones display a conference security icon for the security level of the entire conference. These icons match the status icons for a secure two-party call, as described in the user documentation for your phone.

The audio and video portions of the call provide the basis for the conference security level. The call gets considered secure only if both the audio and video portions are secure.

For ad hoc and meet-me secure conferences, the security icon for the conference displays next to the conference softkey in the phone window for conference participants. The icon that displays depends on the security level of the conference bridge and all participants:

- A lock icon displays if the conference bridge is secure and all participants in the conference are encrypted.
- A shield icon displays if the conference bridge is secure and all participants in the conference are authenticated. Some phone models do not display the shield icon.
- When the conference bridge or any participant in the conference is nonsecure, the call state icon (active, hold, and so on) displays, or, on some older phone models, no icon displays.

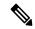

Note

The "Override BFCP Application Encryption Status When Designating Call Security Status" service parameter displays the lock icon when parameter value is True and audio is secure. This condition ignores the security statuses of all other media channels. The default parameter value is False.

When an encrypted phone connects to a secure conference bridge, the media streaming between the device and the conference bridge gets encrypted; however, the icon for the conference can be encrypted, authenticated, or nonsecure depending on the security levels of the other participants. A nonsecure status indicates that one of the parties is not secure or cannot be verified.

When a user presses Barge, the icon that displays next to the Barge softkey provides the security level for the barge conference. If the barging device and the barged device support encryption, the system encrypts the media between the two devices, but the barge conference status can be nonsecure, authenticated, or encrypted, depending on the security levels of the connected parties.

# **Secure Conference Status**

Conference status can change as participants enter and leave the conference. An encrypted conference can revert to a security level of authenticated or nonsecure if an authenticated or nonsecure participant connects to the call. Likewise, the status can upgrade if an authenticated or nonsecure participant drops off the call. A nonsecure participant that connects to a conference call renders the conference nonsecure.

Conference status can also change when participants chain conferences together, when the security status for a chained conference changes, when a held conference call is resumed on another device, when a conference call gets barged, or when a transferred conference call completes to another device.

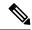

Note

The Advanced Ad Hoc Conference Enabled service parameter determines whether ad hoc conferences can be linked together by using features such as conference, join, direct transfer, and transfer.

Unified Communications Manager provides these options to maintain a secure conference:

- Ad hoc conference lists
- Meet-Me conference with minimum security level

### **Ad Hoc Conference Lists**

A conference list displays on participating phones when the ConfList softkey is pressed during a conference call. The conference list provides the conference status as well as the security status for each participant to identify participants that are not encrypted.

Conference list displays these security icons: nonsecure, authenticated, encrypted, held. The conference initiator can use the conference list to eject participants with a low security status.

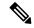

Note

The Advanced Ad Hoc Conference Enabled service parameter determines whether conference participants other than the conference initiator can eject conference participants.

As participants join the conference, they get added to the top of the conference list. To remove nonsecure participants from a secure conference with the ConfList and RmLstC softkeys, refer to the user documentation for your phone.

The following sections describe secure ad hoc conference interactions with other features.

### Secure Ad Hoc Conference and Conference Chaining

When an ad hoc conference is chained to another ad hoc conference, the chained conference displays in the list as member "Conference" with its own security status. Unified Communications Manager includes the security level for the chained conference to determine the overall conference security status.

### **Secure Ad Hoc Conference and cBarge**

When a user presses the cBarge softkey to join an active conference, Unified Communications Manager creates an ad hoc conference and allocates a conference bridge according to the security level and MRGL of the barged device. The cbarge member names display in the conference list.

### **Secure Ad Hoc Conference and Barge**

If a participant in a secure ad hoc conference gets barged, the barge call security status shows in the conference list next to the barge target. The security icon for the barge target may show authenticated when, in fact, the media is encrypted between the barge target and the conference bridge, because the barge caller has an authenticated connection.

If the barge target is secure but in an unsecured ad hoc conference, if the ad hoc conference status later changes to secure, the barge caller icon will update as well.

#### Secure Ad Hoc Conference and Join

Authenticated or encrypted phone users can use the Join softkey at a Cisco Unified IP Phone (only phones that are running SCCP) to create or join a secure ad hoc conference. If a user presses Join to add a participant with an unknown security status to an existing conference, Unified Communications Manager downgrades the conference status to unknown. A participant who adds a new member with Join becomes the conference initiator and can eject the new member or any other participant from the conference list (if the Advanced Ad Hoc Conference Enabled setting is True).

#### Secure Ad Hoc Conference and Hold/Resume

When a conference initiator puts the conference call on hold to add a participant, the conference status remains unknown (nonsecure) until the added participant answers the call. After the new participant answers, conference status updates in the conference list.

If a caller on a shared line resumes a held conference call at another phone, the conference list updates when the caller presses Resume.

### **Meet-Me Conference with Minimum Security Level**

As administrator, you can specify a minimum security level for a conference when you configure a meet-me pattern or number as nonsecure, authenticated, or encrypted. Participants must meet the minimum security requirement, or the system blocks the participant and drops the call. This action applies to meet-me conference call transfers, resumed meet-me conference calls on shared lines, and chained Meet-Me conferences.

The phone that initiates the meet-me conference must meet the minimum security level, or the system rejects the attempt. When the minimum security level specifies authenticated or encrypted and a secure conference bridge is not available, the call fails.

If you specify nonsecure as the minimum level for the conference bridge, the conference bridge accepts all calls, and the conference status is nonsecure.

The following sections describe secure meet-me conference interactions with other features.

### Meet-Me Conference and Ad Hoc Conference

To add a meet-me conference to an ad hoc conference or add an ad hoc conference to a meet-me conference, the ad hoc conference must meet the minimum security level for the meet-me conference, or the call is dropped. The conference icon can change when the conference gets added.

### **Meet-Me Conference and Barge**

Unless a barge caller meets the minimum security requirement when the caller barges a meet-me conference participant, the security level of the barged device downgrades, and both the barge caller and the barged call get dropped.

#### Meet-Me Conference and Hold/Resume

A phone on a shared line cannot resume a meet-me conference unless the phone meets the minimum security level. If a phone does not meet the minimum security level, all phones on the shared line get blocked when the user presses Resume.

# **Cisco Unified IP Phone Secure Conference and Icon Support**

These Cisco Unified IP Phones support secure conference and secure conference icons:

- Cisco Unified IP Phones 7942 and 7962 (SCCP only, authenticated secure conference only)
- Cisco Unified IP Phones 6901, 6911, 6921, 6941, 6945, 6961, 7906G, 7911G, 7931G, 7942, 7941G, 7941G-GE, 7942G, 7945G, 7961G, 7961G-GE, 7962G, 7965G, 7975G, 8941, and 8945. (SCCP only)
- Cisco Unified IP Phones 6901, 6911, 6921, 6941, 6945, 6961, 7906G, 7911G, 7941G, 7941G-GE, 7942G, 7961G, 7961G-GE, 7962G, 7965G, 7975G, 8941, 8945, 8961, 9971, and 9971.

Cisco IP Phones 7811, 7821, 7841, 7861, Cisco IP Conference Phone 7832, Cisco IP Phones 8811, 8841, 8845, 8851, 8851NR, 8861, 8865, 8865NR, Cisco Wireless IP Phone 8821, Cisco Unified IP Conference Phone 8831, Cisco IP Conference Phone 8832.

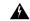

### Warning

To obtain the full benefit of secure conference features, Cisco recommends upgrading Cisco Unified IP Phones to release 8.3 or later, which supports the encryption features in this release. Encrypted phones that run earlier releases do not fully support these new features. These phones can only participate in secure conference as authenticated or nonsecure participants.

Cisco Unified IP Phones that are running release 8.3 with an previous release of Cisco Unified Communications Manager will display their connection security status, not the conference security status, during a conference call, and do not support secure conference features like conference list.

See topics related to Unified Communications Manager secure conference restrictions for more restrictions that apply to Cisco Unified IP Phones.

For additional information about secure conference calls and security icons, refer to the *Cisco IP Phone Administration Guide and Cisco IP Phone User Guide* for your phone.

# **Secure Conference CTI Support**

Unified Communications Manager supports secure conference over licensed CTI devices. Refer to the *Unified Communications Manager JTAPI Developers Guide* and *Unified Communications Manager TAPI Developers Guide* for this release for more information.

# **Secure Conference Over Trunks and Gateways**

Unified Communications Manager supports secure conference over intracluster trunks (ICTs), H.323 trunks/gateways, and MGCP gateways; however, encrypted phones that are running release 8.2 or earlier will revert to RTP for ICT and H.323 calls, and the media does not get encrypted.

If a conference involves a SIP trunk, the secure conference status is nonsecure. In addition, SIP trunk signaling does not support secure conference notifications to off-cluster participants.

### **CDR Data**

CDR data provides the security status of each call leg from the phone endpoint to the conference bridge as well as the security status of the conference itself. The two values use two different fields inside the CDR database.

CDR data provides termination cause code 58 (Bearer capability not presently available) when a meet-me conference rejects a join attempt that does not meet the minimum security level requirement. See the *CDR Analysis and Reporting Administration Guide* for more information.

# **Interactions and Restrictions**

This section contains information on the following topics:

- Cisco Unified Communications Manager Interactions with Secure Conference, on page 145
- Cisco Unified Communications Manager Restrictions with Secure Conference, on page 146

## **Cisco Unified Communications Manager Interactions with Secure Conference**

This section describes Unified Communications Manager interactions with the secure conference feature.

- To keep a conference secure, if a participant in a secure ad hoc conference puts a call on hold or parks the call, the system does not play MOH, even if the Suppress MOH to Conference Bridge service parameter is set to False. The secure conference status does not change.
- In intercluster environments, if an off-cluster conference participant presses hold in a secure ad hoc conference, the media stream to the device stops, MOH plays, and the media status changes to unknown. If the off-cluster participant resumes a held call with MOH, the conference status may upgrade.
- A secure MeetMe call across an intercluster trunk (ICT) will clear if the remote user invokes a phone feature such a hold/resume, which changes the media status to unknown.
- Annunciator tones or announcements for Unified Communications Manager Multilevel Precedence and Preemption that play on a participant phone during a secure ad hoc conference change the conference status to nonsecure.
- If a caller barges a secure SCCP phone call, the system uses an internal tone-playing mechanism at the target device, and the conference status remains secure.
- If a caller barges a secure SIP phone call, the system provides tone-on-hold, and the conference status remains nonsecure during the tone.
- If a conference is secure and RSVP is enabled, the conference remains secure.
- For conference calls that involve the PSTN, the security conference icon shows the security status for only the IP domain portion of the call.
- The Maximum Call Duration Timer service parameter also controls the maximum conference duration.
- Conference bridge supports packet capture. During a packet capture session, the phone displays a nonsecure status for the conference, even if the media stream is encrypted.

• The media security policy that is configured for your system may alter secure conference behavior; for example, an endpoint will use media security according to the system media security policy, even when participating in a conference call with endpoints that do no support media security.

## Cisco Unified Communications Manager Restrictions with Secure Conference

This section describes Unified Communications Manager restrictions with secure conferencing feature.

- Encrypted Cisco IP Phones that are running release 8.2 or earlier can only participate in a secure conference as authenticated or nonsecure participants.
- Cisco Unified IP Phones that are running release 8.3 with an previous release of Unified Communications
  Manager will display their connection security status, not the conference security status, during a
  conference call and do not support secure conference features like conference list.
- Cisco Unified IP Phones 7800 and 7911G do not support conference list.
- Due to bandwidth requirements, Cisco Unified IP Phones 7942 and 7962 do not support barge from an encrypted device on an active encrypted call. The barge attempt will fail.
- Cisco Unified IP Phone 7931G does not support conference chaining.
- Phones that are calling over SIP trunks get treated as nonsecure phones, regardless of their device security status.
- If a secure phone attempts to join a secure meet-me conference over a SIP trunk, the call gets dropped. Because SIP trunks do not support providing the "device not authorized" message to a phone that is running SIP, the phone does not update with this message. In addition, 7962 phones that are running SIP do not support the "device not authorized" message.
- In intercluster environments, the conference list does not display for off-cluster participants; however, the security status for the connection displays next to the Conference softkey as long as the connection between the clusters supports it. For example, for H.323 ICT connections, the authentication icon does not display (the system treats the authenticated connection as nonsecure), but the encryption icon displays for an encrypted connection.

Off-cluster participants can create their own conference that connects to another cluster across the cluster boundary. The system treats the connected conferences as a basic, two-party call.

# **Securing Conference Resources Tips**

Consider the following information before you configure secure conference bridge resources:

- Use localization if you want the phone to display custom text for secure conference messages. Refer to the Unified Communications Manager Locale Installer documentation for more information.
- The conference or built-in bridge must support encryption to secure conference calls.
- To enable secure conference bridge registration, set the cluster security mode to mixed mode.
- Ensure the phone that initiates a conference is authenticated or encrypted to procure a secure conference bridge.

- To maintain conference integrity on shared lines, do not configure devices that share a line with different security modes; for example, do not configure an encrypted phone to share a line with an authenticated or nonsecure phone.
- Do not use SIP trunks as ICTs when you want to share conference security status between clusters.
- If you set the cluster security mode to mixed mode, the security mode that is configured for the DSP farm (nonsecure or encrypted) must match the conference bridge security mode in Unified Communications Manager Administration, or the conference bridge cannot register. The conference bridge registers as encrypted when both security modes specify encrypted; the conference bridge registers as nonsecure when both security modes specify nonsecure.
- If you set the cluster security mode to mixed mode, if the security profile you applied to the conference bridge is encrypted, but the conference bridge security level is nonsecure, Unified Communications Manager rejects conference bridge registration.
- If you set the cluster security mode to nonsecure mode, configure the security mode at the DSP farm as nonsecure, so the conference bridge can register. The conference bridge registers as nonsecure even if the setting in Unified Communications Manager Administration specifies encrypted.
- During registration, the conference bridge must pass authentication. To pass authentication, the DSP farm must contain the Unified Communications Manager certificate, and Unified Communications Manager must contain certificates for the DSP farm system and the DSP connection. To ensure the conference bridge passes authentication, the X509 certification name must contain the conference bridge name.

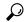

Tip

Make sure that the Conference Bridge Name is unique and that it can not be configured in any other place under the "Device" table. This applies to the Route list, SIP trunks, IP phones, and so on.

- If conference bridge certificates expire or change for any reason, use the certificate management feature
  in Cisco Unified Communications Operating System Administration to update the certificates in the
  trusted store. The TLS authentication fails when certificates do not match, and conference bridge does
  not work because it cannot register to Unified Communications Manager.
- The secure conference bridge registers to Unified Communications Manager through TLS connection at port 2443; a nonsecure conference bridge registers to Unified Communications Manager through TCP connection at port 2000.
- Changing the device security mode for the conference bridge requires a reset of Unified Communications Manager devices and a restart of the Cisco CallManager service.

# **Set Up Secure Conference Bridge**

The following procedure provides the tasks used to add secure conferencing to your network.

### **Procedure**

**Step 1** Verify that you installed and configured the CiscoCTL Client for Mixed Mode.

**Step 2** Verify that you configured the DSP farm security settings for Unified Communications Manager connection, including adding the Unified Communications Manager certificate to the trust store. Set the DSP farm security level to encrypted.

Refer to the documentation for your conference bridge.

Tip The DSP farm establishes the TLS port connection to Unified Communications Manager on port 2443

**Step 3** Verify the DSP farm certificate is in the CallManager trust store.

To add the certificate, use the certificate management function in the Cisco Unified Communications Operating System to copy the DSP certificate to the trusted store in Unified Communications Manager.

When you have finished copying the certificate, restart the CiscoCallManager service on the server.

For more information, see the Administration Guide for Cisco Unified Communications Manager and the Cisco Unified Serviceability Administration Guide.

- **Tip** Be sure to copy the certificate to each server in the cluster and restart the CiscoCallManager service on each server in the cluster.
- **Step 4** In Unified Communications Manager Administration, configure Cisco IOS Enhanced Conference Bridge as the conference bridge type and select Encrypted Conference Bridge for device security mode.
  - When you upgrade to this release, Unified Communications Manager automatically assigns a nonsecure conference bridge security profile to Cisco IOS Enhanced Conference Bridge configurations.
- **Step 5** Configure a minimum security level for Meet-Me Conferences.
  - **Tip** When you upgrade to this release, Unified Communications Manager automatically assigns a minimum security level of nonsecure to all Meet Me patterns.
- **Step 6** Configure packet capturing for the secure conference bridge.

See the Troubleshooting Guide for Unified Communications Manager for more information.

**Tip** Set packet capture mode to batch mode and capture tier to SRTP.

# Set Up Secure Conference Bridge in Cisco Unified Communications Manager Administration

To configure a secure conference bridge in Unified Communications Manager Administration, perform the following procedure. After you configure encryption for the conference bridge, you must reset Unified Communications Manager devices and restart the CiscoCallManager service.

Ensure that you installed certificates in Unified Communications Manager and in the DSP farm to secure the connection between the devices.

### Before you begin

Before You Begin

#### **Procedure**

- **Step 1** Choose **Media Resources** > **Conference Bridge**.
- Step 2 In the Find and List Conference Bridges window, verify that a Cisco IOS Enhanced Conference Bridge is installed and go to Set Up Secure Conference Bridge, on page 147.
- **Step 3** If the device does not exist in the database, click **Add New**; go to Set Up Secure Conference Bridge in Cisco Unified Communications Manager Administration, on page 148.
- Step 4 In the Conference Bridge Configuration window, select Cisco IOS Enhanced Conference Bridge in the Conference Bridge Type drop-down list box. Configure the Conference Bridge Name, Description, Device Pool, Common Device Configuration, and Location settings as described in the Administration Guide for Cisco Unified Communications Manager.
- **Step 5** In the Device Security Mode field, select **Encrypted Conference Bridge**.
- Step 6 Click Save.
- Step 7 Click Reset.

#### What to do next

To perform additional conference bridge configuration tasks, you can jump to the Meet-Me/Number Pattern Configuration window or the Service Parameter Configuration window by selecting the option from the Related Links drop-down list box and clicking **Go**.

# **Set Up Minimum Security Level for Meet-Me Conferences**

To configure a minimum security level for Meet-Me conferences, perform the following procedure.

- **Step 1** Choose Call Routing > Meet-Me Number/Pattern.
- Step 2 In the Find and List Conference Bridges window, verify that the Meet-Me number/pattern is configured and go to Set Up Secure Conference Bridge, on page 147.
- **Step 3** If the Meet-Me number/pattern is not configured, click **Add New**; go to Set Up Minimum Security Level for Meet-Me Conferences, on page 149.
- **Step 4** In the **Meet-Me Number Configuration** window, enter a Meet-Me number or range in the Directory Number or Pattern field. Configure the Description and Partition settings as described in the *Feature Configuration Guide for Cisco Unified Communications Manager*.
- Step 5 In the Minimum Security Level field, select Non Secure, Authenticated, or Encrypted.
- Step 6 Click Save.

### What to do next

If you have not yet installed a secure conference bridge, install and configure a secure conference bridge.

# **Set Up Packet Capturing for Secure Conference Bridge**

To configure packet capturing for a secure conference bridge, enable packet capturing in the **Service Parameter Configuration** window; then, set the packet capture mode to batch mode and capture tier to SRTP for the phone, gateway, or trunk in the device configuration window. Refer to the *Troubleshooting Guide for Cisco Unified Communications Manager* for more information.

During a packet capture session, the phone displays a nonsecure status for the conference, even if the media stream is encrypted.

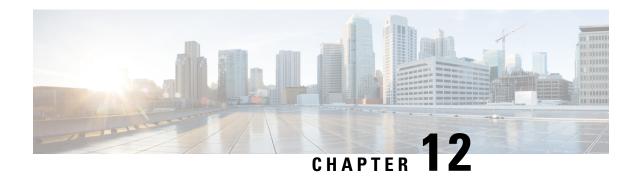

# **Voice-Messaging Ports Security Setup**

This chapter provides information about voice-messaging ports security setup.

- Voice-Messaging Security, on page 151
- Voice-Messaging Security Setup Tips, on page 151
- Set Up Secure Voice-Messaging Port, on page 152
- Apply Security Profile to Single Voice-Messaging Port, on page 153
- Apply Security Profile Using Voice Mail Port Wizard, on page 154

# **Voice-Messaging Security**

To configure security for Unified Communications Manager voice-messaging ports and Cisco Unity devices that are running SCCP or Cisco Unity Connection devices that are running SCCP, you choose a secure device security mode for the port. If you choose an authenticated voicemail port, a TLS connection opens, which authenticates the devices by using a mutual certificate exchange (each device accepts the certificate of the other device). If you choose an encrypted voicemail port, the system first authenticates the devices and then sends encrypted voice streams between the devices.

Cisco Unity Connection connects to Unified Communications Manager through the TLS port. When the device security mode is nonsecure, Cisco Unity Connection connects to Unified Communications Manager through the SCCP port.

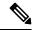

Note

In this chapter, the use of the term "server" refers to a Unified Communications Manager server. The use of the phrase "voicemail server" refers to a Cisco Unity server or to a Cisco Unity Connection server.

# **Voice-Messaging Security Setup Tips**

Consider the following information before you configure security:

• For Cisco Unity, you must perform security tasks by using the Cisco Unity Telephony Integration Manager (UTIM); for Cisco Unity Connection, you must perform security tasks by using Cisco Unity Connection Administration. For information on how to perform these tasks, refer to the applicable Unified Communications Manager integration guide for Cisco Unity or for Cisco Unity Connection.

• In addition to the procedures that are described in this chapter, you must use the certificate management feature in Unified Communications Manager to save the Cisco Unity certificate to the trusted store.

For more information, see the "To Add Voice Messaging Ports in Cisco Unity Connection Administration" procedure in the *Cisco Unified Communications Manager SCCP Integration Guide for Cisco Unity Connection* at the following URL:

http://www.cisco.com/en/US/docs/voice\_ip\_comm/connection/10x/integration/guide/cucm\_sccp/guide/cucintcucmskinny230.html

After you copy the certificate, you must restart the CiscoCallManager service on each Unified Communications Manager server in the cluster.

- If Cisco Unity certificates expire or change for any reason, use the certificate management feature in the *Administration Guide for Cisco Unified Communications Manager* to update the certificates in the trusted store. The TLS authentication fails when certificates do not match, and voice messaging does not work because it cannot register to Unified Communications Manager.
- When configuring voice-mail server ports, you must select a device security mode.
- The setting that you specify in the Cisco Unity Telephony Integration Manager (UTIM) or in Cisco Unity Connection Administration must match the voice-messaging port device security mode that is configured in Unified Communications Manager Administration. In Cisco Unity Connection Administration, you apply the device security mode to the voice-messaging port in the Voice Mail Port Configuration window (or in the Voice Mail Port Wizard).

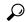

Tip

If the device security mode settings do not match, the voicemail server ports fail to register with Unified Communications Manager, and the voicemail server cannot accept calls on those ports.

- Changing the security profile for the port requires a reset of Unified Communications Manager devices and a restart of the voicemail server software. If you apply a security profile in Unified Communications Manager Administration that uses a different device security mode than the previous profile, you must change the setting on the voicemail server.
- You cannot change the Device Security Mode for existing voice-mail servers through the VoiceMail Port Wizard. If you add ports to an existing voicemail server, the device security mode that is currently configured for the profile automatically applies to the new ports.

# **Set Up Secure Voice-Messaging Port**

The following procedure provides the tasks used to configure security for voice-messaging ports.

- **Step 1** Verify that you installed and configured the CiscoCTL Client for Mixed Mode.
- **Step 2** Verify that you configured the phones for authentication or encryption.

Step 3 Use the certificate management feature in Cisco Unified Communications Operating System Administration to copy the Cisco Unity certificate to the trusted store on the Unified Communications Manager server; then restart the CiscoCallManager service.

For more information, see the Administration Guide for Cisco Unified Communications Manager and Cisco Unified Serviceability Administration Guide.

- **Tip** Activate the Cisco CTL Provider service on each Unified Communications Manager server in the cluster; then restart the CiscoCallManager service on all servers.
- **Step 4** In Unified Communications Manager Administration, configure the device security mode for the voice-messaging ports.
- **Step 5** Perform security-related configuration tasks for Cisco Unity or Cisco Unity Connection voice-messaging ports; for example, configure Cisco Unity to point to the Cisco TFTP server.

For more information, see *Unified Communications Manager Integration Guide for Cisco Unity* or for *Cisco Unity Connection* 

**Step 6** Reset the devices in Unified Communications Manager Administration and restart the Cisco Unity software. For more information, see the *Unified Communications ManagerIntegration Guide for Cisco Unity* or for *Cisco Unity Connection*.

# Apply Security Profile to Single Voice-Messaging Port

To apply a security profile to a single voice-messaging port, perform the following procedure.

This procedure assumes that you added the device to the database and installed a certificate in the phone, if a certificate does not already exist. After you apply a security profile for the first time or if you change the security profile, you must reset the device.

### Before you begin

Before you apply a security profile, review topics related to voice-messaging security and secure voice-messaging port setup.

- **Step 1** Find the voice-messaging port, as described in the *Administration Guide for Cisco Unified Communications Manager*.
- Step 2 After the configuration window for the port displays, locate the **Device Security Mode** setting. From the drop-down list box, choose the security mode that you want to apply to the port. The database predefines these options. The default value specifies **Not Selected**.
- Step 3 Click Save.
- Step 4 Click Reset.

# **Apply Security Profile Using Voice Mail Port Wizard**

Use this procedure to apply the Device Security Mode setting in the Voice Mail Port Wizard for a new voice-mail server.

To change the security setting for an existing voice-mail server, see topics related to applying the security profile to a single voice-messaging port.

### Before you begin

Before you apply a security profile, review topics related to voice-messaging security and secure voice-messaging port setup.

- Step 1 Unified Communications Manager Administration, choose Voice Mail > Cisco Voice Mail Port Wizard.
- **Step 2** Enter the name of the voice-mail server; click **Next**.
- **Step 3** Choose the number of ports that you want to add; click **Next**.
- In the Cisco Voice Mail Device Information window, choose a Device Security Mode from the drop-down list box. The database predefines these options. The default value specifies Not Selected.
- Step 5 Configure the other device settings, as described in the *Administration Guide for Cisco Unified Communications Manager*. Click **Next**.
- Step 6 Continue the configuration process, as described in the *Administration Guide for Cisco Unified Communications Manager*. When the **Summary** window displays, click **Finish**.

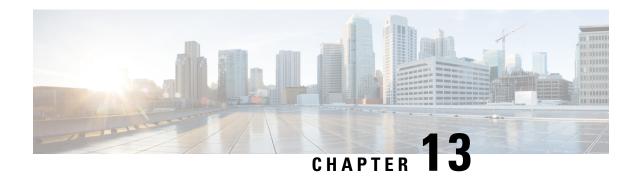

# **Trunk and Gateway SIP Security**

- Trunk and Gateway SIP Security Overview, on page 155
- Configure Trunk and Gateway SIP Security Task Flow, on page 158

# Trunk and Gateway SIP Security Overview

This section provides an overview of SIP trunk encryption, gateway encryptions and security profile setup tips.

## **SIP Trunk Encryption**

SIP trunks can support secure calls both for signaling as well as media; TLS provides signaling encryption and SRTP provides media encryption.

To configure signaling encryption for the trunk, choose the following options when you configure the SIP trunk security profile (in the **System** > **Security Profile** > **SIP Trunk Security Profile** window):

- From the **Device Security Mode** drop-down list, choose "Encrypted."
- From the **Incoming Transport Type** drop-down list, choose "TLS."
- From the **Outgoing Transport Type** drop-down list, choose "TLS."

After you configure the SIP trunk security profile, apply it to the trunk (in the **Device** > **Trunk** > **SIP Trunk** configuration window).

To configure media encryption for the trunk, check the **SRTP Allowed** check box (also in the **DeviceTrunkSIP Trunk** configuration window).

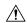

Caution

If you check this check box, we recommend that you use an encrypted TLS profile, so that keys and other security-related information do not get exposed during call negotiations. If you use a non-secure profile, SRTP will still work but the keys will be exposed in signaling and traces. In that case, you must ensure the security of the network between Unified Communications Manager and the destination side of the trunk.

# **Cisco IOS MGCP Gateway Encryption**

Unified Communications Manager supports gateways that use the MGCP SRTP package, which the gateway uses to encrypt and decrypt packets over a secure RTP connection. The information that gets exchanged during call setup determines whether the gateway uses SRTP for a call. If the devices support SRTP, the system uses a SRTP connection. If at least one device does not support SRTP, the system uses a RTP connection. SRTP-to-RTP fallback (and vice versa) may occur for transfers from a secure device to a non-secure device, conferencing, transcoding, music on hold, and so on.

When the system sets up an encrypted SRTP call between two devices, Unified Communications Manager generates a master encryption key and salt for secure calls and sends them to the gateway for the SRTP stream only. Unified Communications Manager does not send the key and salt for SRTCP streams, which the gateway also supports. These keys get sent to the gateway over the MGCP signaling path, which you should secure by using IPSec. Although Unified Communications Manager does not recognize whether an IPSec connection exists, the system sends the session keys to the gateway in the cleartext if IPSec is not configured. Confirm that the IPSec connection exists, so the session keys get sent through a secure connection.

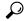

Tip

If the MGCP gateway, which is configured for SRTP, is involved in a call with an authenticated device, for example, an authenticated phone that is running SCCP, a shield icon displays on the phone because Unified Communications Manager classifies the call as authenticated. Unified Communications Manager classifies a call as encrypted if the SRTP capabilities for the devices are successfully negotiated for the call. If the MGCP gateway is connected to a phone that can display security icons, the phone displays the lock icon when the call is encrypted.

The following are the facts about MGCP E1 PRI gateways:

- You must configure the MGCP gateway for SRTP encryption. Configure the gateway using the following command: mgcppackage-capabilitysrtp-package
- The MGCP gateway must specify an Advanced IP Services or Advanced Enterprise Services image. For example, c3745-adventerprisek9-mz.124-6.T.bin
- Protected status gets exchanged with the MGCP E1 PRI gateway by using proprietary FacilityIE in the MGCP PRI Setup, Alert, and Connect messages.
- Unified Communications Manager plays the secure indication tone only to the Cisco Unified IP Phone. A PBX in the network plays the tone to the gateway end of the call.
- If the media between the Cisco Unified IP Phone and the MGCP E1 PRI gateway is not encrypted, the call drops.

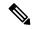

Note

For more information about encryption for MGCP gateways, see *Media and Signaling Authentication and Encryption Feature for Cisco IOS MGCP Gateways* for the version of Cisco IOS software that you are using.

## H.323 Gateway and H.323/H.225/H.245 Trunk Encryption

H.323 gateways and gatekeeper or non-gatekeeper controlled H.225/H.323/H.245 trunks that support security can authenticate to Unified Communications Manager if you configure an IPSec association in the Cisco Unified Communications Operating System. For information on creating an IPSec association between Unified Communications Manager and these devices, refer to the *Administration Guide for Cisco Unified Communications Manager*.

The H.323, H.225, and H.245 devices generate the encryption keys. These keys get sent to Unified Communications Manager through the signaling path, which you secure through IPSec. Although Unified Communications Manager does not recognize whether an IPSec connection exists, the session keys get sent in the clear if IPSec is not configured. Confirm that the IPSec connection exists, so the session keys get sent through a secure connection.

In addition to configuring an IPSec association, you must check the SRTP Allowed check box in the device configuration window in Unified Communications Manager Administration; for example, the H.323 Gateway, the H.225 Trunk (Gatekeeper Controlled), the Inter-Cluster Trunk (Gatekeeper Controlled), and the Inter-Cluster Trunk (Non-Gatekeeper Controlled) configuration windows. If you do not check this check box, Unified Communications Manager uses RTP to communicate with the device. If you check the check box, Unified Communications Manager allows secure and nonsecure calls to occur, depending on whether SRTP is configured for the device.

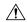

#### Caution

If you check the SRTP Allowed check box in Unified Communications Manager Administration, Cisco strongly recommends that you configure IPSec, so security-related information does not get sent in the clear.

Unified Communications Manager does not confirm that you configured the IPSec connection correctly. If you do not configure the connection correctly, security-related information may get sent in the clear.

If the system can establish a secure media or signaling path and if the devices support SRTP, the system uses a SRTP connection. If the system cannot establish a secure media or signaling path or if at least one device does not support SRTP, the system uses a RTP connection. SRTP-to-RTP fallback (and vice versa) may occur for transfers from a secure device to a non-secure device, conferencing, transcoding, music on hold, and so on.

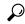

Tip

If the call uses pass-through capable MTP, if the audio capabilities for the device match after region filtering, and if the MTP Required check box is not checked for any device, Unified Communications Manager classifies the call as secure. If the MTP Required check box is checked, Unified Communications Manager disables audio pass-through for the call and classifies the call as nonsecure. If no MTP is involved in the call, Unified Communications Manager may classify the call as encrypted, depending on the SRTP capabilities of the devices.

For SRTP-configured devices, Unified Communications Manager classifies a call as encrypted if the SRTP Allowed check box is checked for the device and if the SRTP capabilities for the devices are successfully negotiated for the call. If the preceding criteria are not met, Unified Communications Manager classifies the call as nonsecure. If the device is connected to a phone that can display security icons, the phone displays the lock icon when the call is encrypted.

Unified Communications Manager classifies outbound faststart calls over a trunk or gateway as nonsecure. If you check the SRTP Allowed check box in Unified Communications Manager Administration, Unified Communications Manager disables the **Enable Outbound FastStart** check box.

Unified Communications Manager allows some types of gateways and trunks to transparently pass through the shared secret (Diffie-Hellman key) and other H.235 data between two H.235 endpoints, so the two endpoints can establish a secure media channel.

To enable the passing through of H.235 data, check the **H.235 pass through allowed** check box in the configuration settings of the following trunks and gateways:

- H.225 Trunk
- ICT Gatekeeper Control
- ICT non-Gatekeeper Control
- H.323 Gateway

For information about configuring trunks and gateways, see the *Administration Guide for Cisco Unified Communications Manager* .

# **About SIP Trunk Security Profile Setup**

Unified Communications Manager Administration groups security-related settings for the SIP trunk to allow you to assign a single security profile to multiple SIP trunks. Security-related settings include device security mode, digest authentication, and incoming/outgoing transport type settings. You apply the configured settings to the SIP trunk when you choose the security profile in the **Trunk Configuration** window.

Installing Unified Communications Manager provides a predefined, nonsecure SIP trunk security profile for autoregistration. To enable security features for a SIP trunk, configure a new security profile and apply it to the SIP trunk. If the trunk does not support security, choose a nonsecure profile.

Only security features that the SIP trunk supports display in the security profile settings window.

### SIP Trunk Security Profile Setup Tips

Consider the following information when you configure SIP trunk security profiles in Unified Communications Manager Administration:

- When you are configuring a SIP trunk, you must select a security profile in the Trunk Configuration window. If the device does not support security, apply a nonsecure profile.
- You cannot delete a security profile that is currently assigned to a device.
- If you change the settings in a security profile that is already assigned to a SIP trunk, the reconfigured settings apply to all SIP trunks that are assigned that profile.
- You can rename security files that are assigned to devices. The SIP trunks that are assigned the old profile name and settings assume the new profile name and settings.
- If you configured the device security mode prior to a Unified Communications Manager 5.0 or later upgrade, Unified Communications Manager creates a profile for the SIP trunk and applies the profile to the device.

# **Configure Trunk and Gateway SIP Security Task Flow**

Complete the following task to configure Gateway and SIP security.

#### **Procedure**

|        | Command or Action                                                 | Purpose                                                                                                    |
|--------|-------------------------------------------------------------------|----------------------------------------------------------------------------------------------------|
| Step 1 | Set Up Secure Gateways and Trunks                                 | Enable secure Gateways and Trunks for security.                                                                                          |
| Step 2 | Set Up SIP Trunk Security Profile                                 | Add, update, or copy a SIP trunk security profile.                                                                                       |
| Step 3 | Apply SIP Trunk Security Profile                                  | Enable a SIP trunk security profile to the trunk and apply security profile to a device .                                                |
| Step 4 | Synchronize SIP Trunk Security Profile with SIP Trunks            | Synchronize SIP trunks with a SIP Trunk security profile.                                                                                |
| Step 5 | Allow SRTP Using Unified Communications<br>Manager Administration | Configure the SRTP Allowed option for H.323 gateways and gatekeeper or non-gatekeeper controlled H.323/H.245/H.225 trunks or SIP trunks. |

### **Set Up Secure Gateways and Trunks**

Use this procedure in conjunction with the document, *Media and Signaling Authentication and Encryption Feature for Cisco IOS MGCP Gateways*, which provides information on how to configure your CiscoIOS MGCP gateways for security.

### **Procedure**

- **Step 1** Verify that you have run the **utils ctl** command to set the cluster in mixed mode.
- **Step 2** Verify that you configured the phones for encryption.
- **Step 3** Configure IPSec.
  - You may configure IPSec in the network infrastructure, or you may configure IPSec between Unified Communications Manager and the gateway or trunk. If you implement one method to set up IPSec, you do not need to implement the other method.
- **Step 4** For H.323 IOS gateways and intercluster trunks, check the **SRTP Allowed** check box in Unified Communications Manager.

The **SRTP Allowed** check box displays in the **Trunk Configuration** or **Gateway Configuration** window. For information on how to display these windows, refer to the trunk and gateway chapters in the Administration Guide for Cisco Unified Communications Manager.

Step 5 For SIP trunks, configure the SIP trunk security profile and apply it to the trunk(s), if you have not already done so. Also, be sure to check the SRTP Allowed check box in the Device > Trunk > SIP Trunk Configuration window.

#### Caution

If you check the **SRTP Allowed** check box, we recommend that you use an encrypted TLS profile, so that keys and other security-related information does not get exposed during call negotiations. If you use a non-secure profile, SRTP will still work but the keys will be exposed in signaling and traces. In that case, you must ensure the security of the network between Unified Communications Manager and the destination side of the trunk.

**Step 6** Perform security-related configuration tasks on the gateway.

For more information, see Media and Signaling Authentication and Encryption Feature for Cisco IOS MGCP Gateways.

## **Set Up SIP Trunk Security Profile**

To add, update, or copy a SIP trunk security profile, perform the following procedure:

### **Procedure**

- **Step 1** From Cisco Unified Communications Manager Administration, choose **System > Security Profile > SIP Trunk Security Profile**.
- **Step 2** Perform one of the following tasks:
  - a) To add a new profile, click Add New in the Find window.

(You can also display a profile and then click **Add New**.)

The configuration window displays the default settings for each field.

b) To copy an existing security profile, locate the appropriate profile and click the **Copy** icon for that record in the Copy column.

(You can also display a profile and then click **Copy**.)

The configuration window displays the configured settings.

c) To update an existing profile, locate and display the appropriate security profile as described in Find SIP Trunk Security Profile.

The configuration window displays the current settings.

- **Step 3** Enter the appropriate settings as described in SIP Trunk Security Profile Settings.
- Step 4 Click Save.

After you create the security profile, apply it to the trunk. If you configured digest authentication for SIP trunks, you must configure the digest credentials in the **SIP Realm** window for the trunk and **Application User** window for applications that are connected through the SIP trunk, if you have not already done so. If you enabled application-level authorization for applications that are connected through the SIP trunk, you must configure the methods that are allowed for the application in the **Application User** window, if you have not already done so.

### **SIP Trunk Security Profile Settings**

The following table describes the settings for the SIP Trunk Security Profile.

**Table 30: SIP Trunk Security Profile Configuration Settings** 

| Setting                 | Description                                                                                                    |                                                                                                    |  |
|-------------------------|----------------------------------------------------------------------------------------------------|----------------------------------------------------------------------------------------------------|--|
| Name                    | Enter a name for the security profile. When you save the new profile, the name displays in the <b>SIP Trunk Security Profile</b> drop-down list in the <b>Trunk Configuration</b> window. |                                                                                                    |  |
| Description             | characters i                                                                                                    | Enter a description for the security profile. The description can include up to 50 characters in any language, but it cannot include double-quotes ("), percentage sign (%), ampersand (&), back-slash (\), or angle brackets (<>).                                      |  |
| Device Security Mode    | From the di                                                                                                    | rop-down list, choose one of the following options:                                                                                                    |  |
|                         |                                                                                                    | • Non Secure—No security features except image authentication apply. A TCP or UDP connection opens to Unified Communications Manager.                                                                                                    |  |
|                         |                                                                                                    | <b>nticated</b> —Unified Communications Manager provides integrity and tication for the trunk. A TLS connection that uses NULL/SHA opens.                                                                                                    |  |
|                         | • Encrypted— Unified Communications Manager provides integrity, authentication, and signaling encryption for the trunk. A TLS connection that uses AES128/SHA opens for signaling.        |                                                                                                    |  |
|                         | Note                                                                                                    | If the trunks are configured with Device Security Profile option selected as <b>Authenticated</b> , then Unified Communications Manager starts a TLS connection that uses NULL_SHA cipher (without data encryption).                                                     |  |
|                         |                                                                                                    | These trunks will not register or make calls if the destination devices do not support NULL_SHA cipher.                                                                                                    |  |
|                         |                                                                                                    | For destination devices that do not support NULL_SHA cipher, the trunks should be configured with Device Security Profile option selected as <b>Encrypted</b> . With this device security profile, the trunks offer additional TLS ciphers that enables data encryption. |  |
| Incoming Transport Type | When Device Security Mode is Non Secure TCP+UDP specifies the transport type.                                                                                                    |                                                                                                    |  |
|                         | When Device Security Mode is Authenticated or Encrypted, TLS specifies the transport type.                                                                                                |                                                                                                    |  |
|                         | Note                                                                                                    | The Transport Layer Security (TLS) protocol secures the connection between Unified Communications Manager and the trunk.                                                                                                    |  |

| Setting                         | Description                                                                                                    |                                                                                                    |
|---------------------------------|----------------------------------------------------------------------------------------------------|----------------------------------------------------------------------------------------------------|
| Outgoing Transport Type         | From the drop-down list, choose the outgoing transport mode.                                                                                                    |                                                                                                    |
|                                 | When Device Security Mode is Non Secure, choose TCP or UDP.                                                                                                    |                                                                                                    |
|                                 | When Device Security Mode is Authenticated or Encrypted, TLS specifies the transport type.                                                                                                    |                                                                                                    |
|                                 | Note                                                                                                    | TLS ensures signaling integrity, device authentication, and signaling encryption for SIP trunks.                                                                                                    |
|                                 | Note                                                                                                    | You must use UDP as the outgoing transport type only when connecting SIP trunks between Unified Communications Manager systems and other application do not support TCP. Else, use TCP as the default option. |
| Enable Digest<br>Authentication | Check this check box to enable digest authentication. If you check this check box, Unified Communications Manager challenges all SIP requests from the trunk.                                   |                                                                                                    |
|                                 | Digest authentication does not provide device authentication, integrity or confidentiality. Choose a security mode of Authenticated or Encrypted to use these features.                         |                                                                                                    |
|                                 | Tip                                                                                                    | Use digest authentication to authenticate SIP trunk users on trunks that are using TCP or UDP transport.                                                                                                    |
| Nonce Validity Time             | Enter the number of minutes (in seconds) that the nonce value is valid. The default value equals 600 (10 minutes). When the time expires, Unified Communications Manager generates a new value. |                                                                                                    |
|                                 | Note                                                                                                    | A nonce value, a random number that supports digest authentication, gets used to calculate the MD5 hash of the digest authentication password.                                                                |

| Setting                                              | Description                                                                                                    |  |
|------------------------------------------------------|----------------------------------------------------------------------------------------------------|--|
| Secure Certificate Subject or Subject Alternate Name |                                                                                                    |  |
|                                                      | For device authentication, enter the name of the Secure Certificate Subject or Subject Alternate Name certificate for the SIP trunk device. If you have a Unified Communications Manager cluster or if you use SRV lookup for the TLS peer, a single trunk may resolve to multiple hosts, which results in multiple Secure Certificate Subject or Subject Alternate Name for the trunks. If multiple Secure Certificate Subject or Subject Alternate Name exists, enter one of the following characters to separate the names: space, comma, semicolon, or a colon.                                                                              |  |
|                                                      | You can enter up to 4096 characters in this field.                                                                                                    |  |
|                                                      | Tip The subject name corresponds to the source connection TLS certificate. Ensure that subject names are unique for each subject name and port. You cannot assign the same subject name and incoming port combination to different SIP trunks. Example: SIP TLS trunk1 on port 5061 has Secure Certificate Subject or Subject Alternate Name my_cm1, my_cm2. SIP TLS trunk2 on port 5071 has Secure Certificate Subject or Subject Alternate Name my_cm2, my_cm3. SIP TLS trunk3 on port 5061 can have Secure Certificate Subject or Subject Alternate Name my_ccm4 but cannot have Secure Certificate Subject or Subject Alternate Name my_cm1. |  |
| Incoming Port                                        | Choose the incoming port. Enter a value that is a unique port number from 0-65535. The default port value for incoming TCP and UDP SIP messages specifies 5060. The default SIP secured port for incoming TLS messages specifies 5061. The value that you enter applies to all SIP trunks that use the profile.                                                                                                    |  |
|                                                      | All SIP trunks that use TLS can share the same incoming port; all SIP trunks that use TCP + UDP can share the same incoming port. You cannot mix SIP TLS transport trunks with SIP non-TLS transport trunk types on the same port.                                                                                                    |  |
| Enable Application Level<br>Authorization            | Application-level authorization applies to applications that are connected through the SIP trunk.                                                                                                    |  |
|                                                      | If you check this check box, you must also check the <b>Enable Digest Authentication</b> check box and configure digest authentication for the trunk.  Unified Communications Manager authenticates a SIP application user before checking the allowed application methods.                                                                                                    |  |
|                                                      | When application level authorization is enabled, trunk-level authorization occurs first, and application-level authorization then occurs, which means that Unified Communications Manager checks the methods that are authorized for the trunk (in this security profile) before the methods that are authorized for the SIP application user in the <b>Application User Configuration</b> window.                                                                                                    |  |
|                                                      | Consider using application-level authorization if you do not trust the identity of the application or if the application is not trusted on a particular trunk; that is, application requests may come from a different trunk than you expect.                                                                                                    |  |

| Setting                            | Description                                                                                                    |
|------------------------------------|----------------------------------------------------------------------------------------------------|
| Accept Presence<br>Subscription    | If you want Unified Communications Manager to accept presence subscription requests that come via the SIP trunk, check this check box.                                                                                                    |
|                                    | If you checked the <b>Enable Application Level Authorization</b> check box, go to the <b>Application User Configuration</b> window and check the <b>Accept Presence Subscription</b> check box for any application users that are authorized for this feature.   |
|                                    | When application-level authorization is enabled, if you check the <b>Accept Presence Subscription</b> check box for the application user but not for the trunk, a 403 error message gets sent to the SIP user agent that is connected to the trunk.              |
| Accept Out-of-Dialog<br>Refer      | If you want Unified Communications Manager to accept incoming non-INVITE, Out-of-Dialog REFER requests that come via the SIP trunk, check this check box.                                                                                                    |
|                                    | If you checked the Enable Application Level Authorization check box, go to the <b>Application User Configuration</b> window and check the <b>Accept Out-of-Dialog Refer</b> check box for any application users that are authorized for this method.             |
| Accept Unsolicited<br>Notification | If you want Unified Communications Manager to accept incoming non-INVITE, unsolicited notification messages that come via the SIP trunk, check this check box.                                                                                                   |
|                                    | If you checked the <b>Enable Application Level Authorization</b> check box, go to the <b>Application User Configuration</b> window and check the <b>Accept Unsolicited Notification</b> check box for any application users that are authorized for this method. |
| Accept Replaces Header             | If you want Unified Communications Manager to accept new SIP dialogs, which have replaced existing SIP dialogs, check this check box.                                                                                                    |
|                                    | If you checked the <b>Enable Application Level Authorization</b> check box, go to the <b>Application User Configuration</b> window and check the <b>Accept Header Replacement</b> check box for any application users that are authorized for this method.       |
| Transmit Security Status           | If you want Unified Communications Manager to transmit the security icon status of a call from the associated SIP trunk to the SIP peer, check this check box.                                                                                                   |
|                                    | Default: This box is not checked.                                                                                                    |

| Setting                | Description                                                                                                    |  |
|------------------------|----------------------------------------------------------------------------------------------------|--|
| SIP V.150 Outbound SDP | From the drop-down list, select one of the following filter options:                                                                                                    |  |
| Offer Filtering        | • Use Default Filter—The SIP trunk uses the default filter that is indicated in the SIP V.150 Outbound SDP Offer Filtering service parameter. To locate the service parameter, go to System > Service Parameters > Clusterwide Parameters (Device-SIP) in Cisco Unified Communications Manager Administration.                                                                                                    |  |
|                        | • No Filtering—The SIP trunk performs no filtering of V.150 SDP lines in outbound offers.                                                                                                    |  |
|                        | • Remove MER V.150—The SIP trunk removes V.150 MER SDP lines in outbound offers. Select this option to reduce ambiguity when the trunk is connected to a pre-MER V.150 Unified Communications Manager.                                                                                                    |  |
|                        | Remove Pre-MER V.150—The SIP trunk removes any non-MER compliant V.150 lines in outbound offers. Select this option to reduce ambiguity when your cluster is contained in a network of MER-compliant devices that are incapable of processing offers with pre-MER lines.                                                                                                    |  |
| SIP V.150 Outbound SDP | <ul> <li>P From the drop-down list, select one of the following filter options:</li> <li>Use Default Filter—The SIP trunk uses the default filter that is indicated in the SIP V.150 Outbound SDP Offer Filtering service parameter. To locate the service parameter, go to System &gt; Service Parameters &gt; Clusterwide Parameters (Device-SIP) in Cisco Unified Communications Manager Administration.</li> <li>No Filtering—The SIP trunk performs no filtering of V.150 SDP lines in outbound offers.</li> </ul> |  |
| Offer Filtering        |                                                                                                    |  |
|                        |                                                                                                    |  |
|                        | • Remove MER V.150—The SIP trunk removes V.150 MER SDP lines in outbound offers. Select this option to reduce ambiguity when the trunk is connected to a pre-MER V.150 Unified Communications Manager.                                                                                                    |  |
|                        | • Remove Pre-MER V.150—The SIP trunk removes any non-MER compliant V.150 lines in outbound offers. Select this option to reduce ambiguity when your cluster is contained in a network of MER compliant devices that are incapable of processing offers with pre-MER lines.                                                                                                    |  |
|                        | Note You have to configure IOS on SIP for V.150 to make a secure call connection. For more information to configure IOS on Unified Communications Manager, see http://www.cisco.com/c/en/us/td/docs/ios/12_4t/12_4t4/mer_cg_15_1_4M.html.                                                                                                    |  |

# **Apply SIP Trunk Security Profile**

You apply a SIP trunk security profile to the trunk in the **Trunk Configuration** window. To apply a security profile to a device, perform the following procedure:

#### **Procedure**

- **Step 1** Find the trunk, as described in the Administration Guide for Cisco Unified Communications Manager.
- Step 2 After the Trunk Configuration window displays, locate the SIP Trunk Security Profile setting.
- **Step 3** From the **security profile** drop-down list, choose the security profile that applies to the device.
- Step 4 Click Save.
- **Step 5** To reset the trunk, click **Apply Config**.

If you applied a profile enabling digest authentication for SIP trunks, you must configure the **digest credentials** in the **SIP Realm** window for the trunk. If you applied a profile enabling application-level authorization, you must configure the digest credentials and allowed authorization methods in the **Application User** window, if you have not already done so.

### Synchronize SIP Trunk Security Profile with SIP Trunks

To synchronize SIP trunks with a SIP Trunk Security Profile that has undergone configuration changes, perform the following procedure, which will apply any outstanding configuration settings in the least-intrusive manner possible. (For example, you may not need to perform a reset/restart on some affected devices.)

#### **Procedure**

- **Step 1** Choose **System** > **Security Profile** > **SIP Trunk Security Profile**.
- **Step 2** Choose the search criteria to use.
- Step 3 Click Find.

The window displays a list of SIP trunk security profiles that match the search criteria.

- **Step 4** Click the SIP trunk security profile to which you want to synchronize applicable SIP trunks.
- **Step 5** Make any additional configuration changes.
- Step 6 Click Save.
- Step 7 Click Apply Config.

The **Apply Configuration Information** dialog appears.

Step 8 Click OK.

### **Allow SRTP Using Unified Communications Manager Administration**

The SRTP Allowed check box displays in the following configuration windows in Unified Communications Manager:

- H.323 Gateway Configuration window
- H.225 Trunk (Gatekeeper Controlled) Configuration window
- Inter-Cluster Trunk (Gatekeeper Controlled) Configuration window

- Inter-Cluster Trunk (Non-Gatekeeper Controlled) Configuration window
- SIP Trunk Configuration window

To configure the SRTP Allowed check box for H.323 gateways and gatekeeper or non-gatekeeper controlled H.323/H.245/H.225 trunks or SIP trunks, perform the following procedure:

#### **Procedure**

- **Step 1** Find the gateway or trunk, as described in the Unified Communications Manager.
- **Step 2** After you open the configuration window for the gateway/trunk, check the **SRTP Allowed** check box.

#### Caution

If you check the **SRTP Allowed** check box for a SIP trunk, we recommend that you use an encrypted TLS profile, so keys and other security-related information are not exposed during call negotiations. If you use a non-secure profile, SRTP will still work but the keys will be exposed in signaling and traces. In that case, you must ensure the security of the network between Unified Communications Manager and the destination side of the trunk.

- Step 3 Click Save.
- **Step 4** To reset the device, click **Reset**.
- **Step 5** Verify that you configured IPSec correctly for H323. (For SIP, make sure you configured TLS correctly.)

Allow SRTP Using Unified Communications Manager Administration

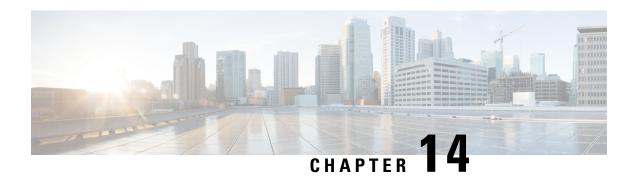

# **Cisco CTL Client Setup**

This chapter provides information about Cisco CTL client setup.

- About Cisco CTL Setup, on page 169
- Addition of Second SAST Role in the CTL File for Recovery, on page 170
- SIP OAuth Configuration Through CLI, on page 171
- Activate Cisco CTL Provider Service, on page 172
- Cisco CAPF Service Activation, on page 172
- Set up Secure Ports, on page 172
- Set Up Cisco CTL Client, on page 174
- SAST Roles of CTL File, on page 175
- Migrate Phones from One Cluster to Another Cluster, on page 176
- Migration from eToken-based CTL File to Tokenless CTL File, on page 177
- Update CTL File, on page 177
- Update Cisco Unified Communications Manager Security Mode, on page 178
- Cisco CTL File Details, on page 179
- Verify Cisco Unified Communications Manager Security Mode, on page 180
- Set Up Smart Card Service to Started or Automatic, on page 180
- Verify or Uninstall Cisco CTL Client, on page 181

# **About Cisco CTL Setup**

Device, file, and signaling authentication rely on the creation of the Certificate Trust List (CTL) file, which is created when you install and configure the Cisco Certificate Trust List (CTL).

The CTL file contains entries for the following servers or security tokens:

- System Administrator Security Token (SAST)
- CiscoCallManager and CiscoTFTP services that are running on the same server
- Certificate Authority Proxy Function (CAPF)
- TFTP server(s)
- · ASA firewall
- ITLRecovery

When a Call Manager certificate is self-signed, the CTL file contains a server certificate, public key, serial number, signature, issuer name, subject name, server function, DNS name, and IP address for each server.

In the case of a Multi-SAN Call Manager certificate, the CTL file contains the Publisher's Call Manager certificate.

The next time that the phone initializes, it downloads the CTL file from the TFTP server. If the CTL file contains a TFTP server entry that has a self-signed certificate, the phone requests a signed configuration file in sgn format. If no TFTP server contains a certificate, the phone requests an unsigned file.

After the Cisco CTL Client adds a server certificate to the CTL file, you can update the CTL file by running the following CLI commands:

#### utils ctl set-cluster mixed-mode

Updates the CTL file and sets the cluster to mixed mode.

#### utils ctl set-cluster non-secure-mode

Updates the CTL file and sets the cluster to non-secure mode.

#### utils ctl update CTLFile

Updates the CTL file on each node in the cluster.

When you configure a firewall in the CTL file, you can secure a Cisco ASA Firewall as part of a secure Unified Communications Manage system. It displays the firewall certificate as a "CCM" certificate.

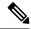

Note

- You must run the CLI commands on the publisher node.
- Be aware that regenerating the CallManager certificate changes the signer of the file. Phones that do not support Security by Default will not accept the new CTL file unless CTL files are manually deleted from the phone. For information on deleting the CTL files on the phone, see the *Cisco IP Phone Administration Guide* for your phone model.

# **Addition of Second SAST Role in the CTL File for Recovery**

Earlier releases of Unified Communications Manager has tokenless approach where endpoints trusted only one Cisco site administrator security token (SAST). This SAST is the CallManager certificate. In this approach, the certificate trust list (CTL) file contained only one SAST record that was used to sign the CTL file. As only one SAST was used, any update in the SAST signer caused the endpoints to get locked out. Following points list the scenarios when endpoints or devices locked out due to update in SAST signer:

- The endpoints accepted the CTL file that is signed by using the CallManager certificate during registration.
- An administrator regenerated the CallManager certificate and updated the CTL file. This regeneration
  implied that the updated CTL file was signed by updated CallManager certificate instead of the existing
  CallManager certificate.
- The endpoints did not trust the updated CallManager certificate because the updated certificate was unavailable in the endpoints trust list. So, the endpoints rejected the CTL file instead of downloading it.
- The endpoints tried to connect with the ccm service securely over Transport Layer Security (TLS), ccmservice offered its updated CallManager certificate to the endpoints as part of TLS exchange. Because the updated certificate was unavailable in the endpoints trust list, endpoints rejected the CTL file instead of downloading it.

• The endpoints no longer talk to comservice and get locked out as a result.

For easier recovery from the endpoint lock out, the tokenless approach for endpoints is enhanced by addition of second SAST in the CTL File for recovery. In this feature, the tokenless CTL file contains two SAST tokens—the CallManager record and the ITLRecovery record.

The ITLRecovery certificate is chosen over other certificates because of the following reasons:

- Does not change because of secondary reasons, such as change in hostname.
- · Already being used in the ITL file.

# **SIP OAuth Configuration Through CLI**

Through the CLI, you can configure the Cluster SIP OAuth mode.

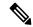

Note

For more information on how to configure SIP OAuth mode on Cisco Unified Communication Manager, see *Feature Configuration Guide for Cisco Unified Communications Manager, Release 12.5(1).* 

Consider the following points:

• When Cluster SIP OAuth mode is enabled, Cisco Unified Communication Manager accepts SIP registrations with an OAuth token from secure devices.

Once enabled, the following TLS ports are opened which are configurable through Cisco Unified Communications Manager user interface.

- SIP OAuth Port
- SIP OAuth MRA Port

You can configure the ports from Cisco Unified CM Administration, choose **System > Cisco Unified** CM > CallManager page.

• Restart the Cisco CallManager service in all the nodes for the parameter change to take effect.

The encryption option consists of the following CLI commands:

#### admin:utils sipOAuth-mode

Check the status of SIP OAuth mode in the cluster.

#### utils sipOAuth-mode enable

Enables the SIP OAuth mode in the cluster.

#### utils sipOAuth-mode disable

Disables the SIP OAuth mode in the cluster.

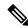

Note

Run the CLI commands only on the publisher node.

### **Activate Cisco CTL Provider Service**

After you configure the Cisco CTL Client, the Cisco CTL Provider service changes the security mode from nonsecure to mixed mode and transports the server certificates to the CTL file. The service then transports the CTL file to all Unified Communications Manager and CiscoTFTP servers.

If you activate this service and then upgrade Unified Communications Manager, Unified Communications Manager automatically reactivates the service after the upgrade.

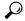

You must activate the CiscoCTL Provider service on all servers in the cluster.

To activate the service, perform the following procedure:

#### **Procedure**

- Step 1 In Cisco Unified Serviceability, choose **Tools** > **Service Activation**.
- Step 2 In the Servers drop-down list box, choose a server where you have activated the Cisco CallManager or Cisco TFTP services.
- Click the **CiscoCTL Provider** service radio button. Step 3
- Step 4 Click Save.

Tip Perform this procedure on all servers in the cluster.

Note

You can enter a CTL port before you activate the CiscoCTL Provider service. If you want to change the default port number, see topics related to setting up ports for a TLS connection.

Step 5 Verify that the service runs on the servers. In Cisco Unified Serviceability, choose **Tools** > **Control Center** 

- **Feature Services** to verify the state of the service.

### **Cisco CAPF Service Activation**

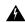

Warning

Activating the Cisco certificate authority proxy function service before you install and configure the Cisco CTL Client ensures that you do not have to update the CTL file to use CAPF.

# **Set up Secure Ports**

You may have to configure a different TLS port number if the default port is currently being used or if you use a firewall and you cannot use the port within the firewall.

• The Cisco CTL Provider default port for the TLS connection equals 2444. The Cisco CTL Provider port monitors requests from the Cisco CTL Client. This port processes Cisco CTL Client requests, such as retrieving the CTL file, setting the cluster security mode, and saving the CTL file to the TFTP server.

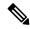

#### Note

Cluster security mode configures the security capability for your standalone server or a cluster.

- The Ethernet Phone Port monitors registration requests from the phone that is running SCCP. In nonsecure mode, the phone connects through port 2000. In mixed mode, the Unified Communications Manager port for TLS connection equals the value for the Unified Communications Manager port number added to (+) 443; therefore, the default TLS connection for Unified Communications Manager equals 2443. Update this setting only if the port number is in use or if you use a firewall and you cannot use the port within the firewall.
- The SIP Secure Port allows Unified Communications Manager to listen for SIP messages from phones that are running SIP. The default value equals 5061. If you change this port, you must restart the CiscoCallManager service in Cisco Unified Serviceability and reset the phones that are running SIP.

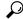

Tin

After you update the port(s), you must restart the Cisco CTL Provider service in Cisco Unified Serviceability.

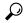

Tip

You must open the CTL ports to the data VLAN from where the CTL Client runs.

To change the default setting, perform the following procedure:

#### **Procedure**

- **Step 1** Perform the following tasks, depending on the port that you want to change:
  - a) To change the Port Number parameter for the Cisco CTL Provider service, perform Step 2, on page 173 through Step 6, on page 174.
  - b) To change the Ethernet Phone Port or SIP Phone Secure Port settings, perform Step 7, on page 174 through Step 11, on page 174.
- Step 2 To change the Cisco CTL Provider port, choose System > Service Parameters in Unified Communications Manager Administration.
- **Step 3** In the Server drop-down list, choose a server where the CiscoCTL Provider service runs.
- **Step 4** In the Service drop-down list box, choose Cisco CTL Provider service.
  - **Tip** For information on the service parameter, click the question mark or the link name.
- **Step 5** To change the value for the Port Number parameter, enter the new port number in the Parameter Value field.

**Note** Starting 12.X onwards, you cannot change the value for the Port Number parameter in the Parameter Value field.

| Step 6 | Click | Save. |
|--------|-------|-------|
|--------|-------|-------|

- **Step 7** To change the Ethernet Phone Port or SIP Phone Secure Port settings, choose **System** > **CiscoUnifiedCM** in Unified Communications Manager Administration.
- **Step 8** Find a server where the CiscoCallManager service runs, as described in the *Administration Guide for Cisco Unified Communications Manager*; after the results display, click the **Name** link for the server.
- Step 9 After the Unified Communications Manager Configuration window displays, enter the new port numbers in the Ethernet Phone Port or SIP Phone Secure Port fields.
- **Step 10** Reset the phones and restart the CiscoCallManager service in Cisco Unified Serviceability.
- Step 11 Click Save.

# **Set Up Cisco CTL Client**

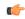

#### **Important**

You can set up encryption by using the **utils ctl** CLI command set. For more information about this option, see the *Command Line Interface Guide for Cisco Unified Communications Solutions*.

The Cisco CTL CLI performs the following tasks:

• Sets the Unified Communications Manager security mode for a cluster or standalone server.

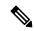

#### Note

You cannot set the Unified Communications Manager cluster security parameter to mixed mode through the Enterprise Parameters Configuration window of Unified Communications Manager Administration. You can set the cluster security mode through the Cisco CTL Client or the CLI command set **utils ctl**.

• Creates the Certificate Trust List (CTL), which is a file that contains certificate entries for security tokens, Unified Communications Manager, ASA firewall, and CAPF server.

The CTL file indicates the servers that support TLS for the phone connection. The client automatically detects the Unified Communications Manager, Cisco CAPF, and ASA firewall and adds certificate entries for these servers.

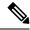

Note

The Cisco CTL Client also provides supercluster support: up to 16 call processing servers, 1 publisher, 2 TFTP servers, and up to 9 media resource servers.

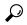

Tip

You can update the CTL file during a scheduled maintenance window becau you must restart the TFTP services and then the CallManager on all the service that run these services in the cluster.

After you complete the Cisco CTL configuration, the CTL performs the following tasks:

- Writes the CTL file to the Unified Communications Manager server(s).
- Writes CAPF capf.cer to all Unified Communications Manager subsequent nodes (not first node) in the cluster.
- Writes CAPF certificate file in PEM format to all Unified Communications Manager subsequent nodes (not first node) in the cluster.
- Writes the file to all configured TFTP servers.
- Writes the file to all configured ASA firewalls.
- Signs the CTL file with the private key of the security token that exists in the USB port at the time you create the CTL file.

### **SAST Roles of CTL File**

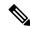

Note

\*Signer, mentioned in the following table, is used to sign the CTL file.

Table 31: System Administrator Security Token (SAST) Roles of CTL File

| Cisco Unified Communications<br>Manager Version | SAST Roles in Token-based CTL<br>File | SAST Roles in Tokenless CTL File |
|-------------------------------------------------|---------------------------------------|----------------------------------|
| 12.0(1)                                         | Token 1 (Signer*)                     | ITLRecovery (Signer)             |
|                                                 | Token 2                               | CallManager                      |
|                                                 | ITLRecovery                           |                                  |
|                                                 | CallManager                           |                                  |

| Cisco Unified Communications<br>Manager Version | SAST Roles in Token-based CTL<br>File | SAST Roles in Tokenless CTL File |
|-------------------------------------------------|---------------------------------------|----------------------------------|
| 11.5(x)                                         | Token 1 (Signer)                      | CallManager (Signer)             |
|                                                 | Token 2                               | ITLRecovery                      |
|                                                 | ITLRecovery                           |                                  |
|                                                 | CallManager                           |                                  |
| 10.5(2)                                         | Token 1 (Signer)                      | CallManager (Signer)             |
|                                                 | Token 2                               | ITLRecovery                      |
| 10.5(1)                                         | Token 1 (Signer)                      | CallManager (Signer)             |
| (Not supported)                                 | Token 2                               |                                  |
| 10.0(1)                                         | Token 1 (Signer)                      | CallManager (Signer)             |
| (Not supported)                                 | Token 2                               |                                  |
| 9.1(2)                                          | Token 1 (Signer)                      | Not applicable                   |
|                                                 | Token 2                               |                                  |

# **Migrate Phones from One Cluster to Another Cluster**

Use the following procedure to migrate phones from one cluster to another. For example, from cluster 1 to cluster 2.

#### **Procedure**

- Step 1 On cluster 2, from Cisco Unified OS Administration, choose Security > Certificate Management.
- Step 2 Click Find.
- Step 3 From the list of Certificates, click the ITLRecovery certificate and click either **Download .PEM File** or **Download .DER File** to download the certificate in one of the file formats to your computer.

  The details of certificate appear.
- **Step 4** From the list of Certificates, click the CallManager certificate and click either **Download .PEM File** or **Download .DER File** to download the certificate in one of the file formats to your computer. The details of certificate appear.
- Step 5 On cluster 1, from Cisco Unified OS Administration, choose Security > Certificate Management. The Certificate List window appears.
- Step 6 Click Upload Certificate Chain to upload the downloaded certificate.
- **Step 7** From the **Certificate Purpose** drop-down list, choose **Phone-SAST-trust**.
- **Step 8** For the **Upload File** field, click **Choose File**, browse to the ITLRecovery file that you downloaded in Step 3, and then click **Upload File**.

The uploaded ITLRecovery file appears for the **Phone-SAST-Trust** certificate on **Certificate List** window of cluster 1. If the new ITL file has a ITLRecovery certificate for cluster 2, run the command show it1.

**Step 9** If the phones in cluster 1 have Locally Significant Certificates (LSC), then the CAPF certificate from cluster 1 has to be uploaded in the CAPF-trust store of cluster 2.

**Step 10** (Optional) This step is applicable only if the cluster is in mixed mode. Run the **utils ctl update CTLFile** command on the CLI to regenerate the CTL file on cluster 1.

Note

- Run the show ctl CLI command to ensure that the ITLRecovery certificate and CallManager certificate of cluster 2 are included in the CTL file with the role as SAST.
- Ensure that the phones have received the new CTL and ITL files. The updated CTL file has the ITLRecovery certificate of cluster 2.

The phones that you want to migrate from cluster 1 to cluster 2 will now accept the ITLRecovery certificate of cluster 2.

**Step 11** Migrate the phone from one cluster to another.

# Migration from eToken-based CTL File to Tokenless CTL File

For the tokenless CTL file, administrators must ensure that the endpoints download the uploaded CTL file generated using USB tokens on Unified Communications Manager Release 12.0(1) or later. After the download, they can switch to tokenless CTL file. Then, they can run the util ctl update CLI command.

# **Update CTL File**

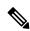

Note

This procedure is not required if you manage cluster security through the CLI command set utils ctl.

You must update the CTL file if the following scenarios occur. If you:

Add a new Unified Communications Manager server to the cluster

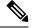

Note

To add a node to a secure cluster, see *Installing Unified Communications Manager*, which describes how to add a node and how to configure security for the new node.

- Change the name or IP address of a Unified Communications Manager server
- Change the IP address or hostname for any configured TFTP servers
- Change the IP address or hostname for any configured ASA firewall
- Enable the Cisco Certificate Authority Function service in Cisco Unified Serviceability
- · Add or remove a security token
- Add or remove a TFTP server

- · Add or remove a Unified Communications Manager server
- Add or remove an ASA firewall
- Manually regenerate CallManager, CAPF, or ITL Recovery certificate on any node on the Cisco Unified Communications Manager cluster that contains a CTL file, you must re-run the CTL wizard. This step is not required for the generation of other certificates.
- Update from a Unified Communications Manager version prior to 7.1.5 to a version 7.1.5 or later.
- Update from a Unified Communications Manager version prior to 10.5 to a version 10.5 or later, refer to the migration section from Hardware eTokens to Tokenless Solution.
- Upload a third-party, CA-signed certificate to the platform.

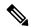

Note

When a domain name is added or changed on a Unified Communications Manager cluster in mixed mode, you must update the CTL file for the phone configuration files to take effect.

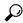

Tit

We strongly recommends that you update the file when minimal call-processing interruptions will occur.

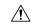

Caution

If Unified Communications Manager is integrated with Unity Connection 10.5 or later using secure SIP or SCCP, then the secure calls may stop working with Unity Connection. You must reset the corresponding port groups on Unity Connection to resolve this issue.

To reset the port group through the Unity Connection Administration interface, navigate to **Telephony Integrations** > **Port Group**, select the port group that you want to reset, and click **Reset** on the **Port Group Basics** page.

# **Update Cisco Unified Communications Manager Security Mode**

You must use the Cisco CTL to configure the cluster security mode. You cannot change the Unified Communications Manager security mode from the Enterprise Parameters Configuration window in Unified Communications Manager Administration.

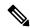

Note

Cluster security mode configures the security capability for a standalone server or a cluster.

To change the cluster security mode after the initial configuration of the Cisco CTL Client, you must update the CTL file.

#### **Procedure**

Step 1 Run the CLI command utils ctl set-cluster mixed-mode to change the cluster security mode to secure.

Step 2

Run the CLI command utils ctl set-cluster non-secure-mode to change the cluster security mode to non-secure.

# **Cisco CTL File Details**

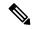

Note

You can set up encryption by using the **utils ctl** CLI command set, which does not require security tokens. For more information about this option, see the *Command Line Interface Guide for Cisco Unified Communications Solutions*.

You can set the cluster security mode to nonsecure or mixed mode, as described in the following table. Only mixed mode supports authentication, encrypted signaling, and encrypted media.

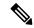

Note

Cluster security mode configures the security capability for a standalone server or a cluster.

#### **Table 32: CTL Configuration Settings**

| Setting                                                       | Description                                                                                                    |
|---------------------------------------------------------------|----------------------------------------------------------------------------------------------------|
| Unified Communications Manager Server                         |                                                                                                    |
| Security Mode                                                 |                                                                                                    |
| Set Unified Communications Manager Cluster to Mixed Mode      | Mixed mode allows authenticated, encrypted, and nonsecure Cisco<br>Manager. In this mode, Unified Communications Manager ensures t                                                                                              |
| Set Unified Communications Manager Cluster to Non-Secure Mode | If you configure nonsecure mode, all devices register as unauthenti image authentication only.                                                                                                    |
|                                                               | When you choose this mode, the Cisco CTL Client removes the cer<br>the CTL file still exists in the directory that you specified. The phot<br>nonsecure with Unified Communications Manager.                                    |
|                                                               | To revert the phone to the default nonsecure mode, you Communications Manager servers.                                                                                                    |
| CTL Entries                                                   |                                                                                                    |
| Tokens                                                        | If you have not already done so, remove the token that you initially application prompts you to do so, insert the next token and click <b>OK</b> token displays, click <b>Add</b> . For all security tokens, repeat these tasks |
| Add TFTP Server                                               | Click this button to add an Alternate TFTP server to the certificate button after the Alternate TFTP Server tab settings display. After year                                                                                    |
| Add Firewall                                                  | Click this button to add an ASA firewall to the certificate trust list. after the Firewall tab settings display. After you enter the settings,                                                                                  |

# **Verify Cisco Unified Communications Manager Security Mode**

To verify the cluster security mode, perform the following procedure:

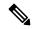

Note

Cluster security mode configures the security capability for a standalone server or a cluster.

#### **Procedure**

- **Step 1** In Unified Communications Manager Administration, choose **System > Enterprise Parameters Configuration**.
- Step 2 Locate the Cluster Security Mode field. If the value in the field displays as 1, you correctly configured Unified Communications Manager for mixed mode. (Click the field name for more information.)
  - You cannot configure this value in Unified Communications Manager Administration. This value displays after you configure the Cisco CTL Client.

# **Set Up Smart Card Service to Started or Automatic**

If the Cisco CTL Client installation detects that the Smart Card service is disabled, you must set the Smart Card service to automatic and started on the server or workstation where you are installing the Cisco CTL Client plug-in.

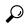

Tip

You cannot add the security tokens to the CTL file if the service is not set to started and automatic.

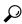

Tip

After you upgrade the operating system, apply service releases, upgrade Cisco Unified Communications Manager, and so on, verify that the Smart Card service is started and automatic.

To set the service to started and automatic, perform the following procedure:

#### **Procedure**

- Step 1 On the server or workstation where you installed the Cisco CTL Client, choose Start > Programs > Administrative Tools > Services or Start > Control Panel > Administrative Tools > Services.
- **Step 2** From the Services window, right-click the **Smart Card** service and choose Properties.
- **Step 3** In the Properties window, verify that the **General** tab displays.
- **Step 4** From the Startup type drop-down list box, choose **Automatic**.
- Step 5 Click Apply.

- **Step 6** In the Service Status area, click **Start**.
- Step 7 Click OK.
- **Step 8** Reboot the server or workstation and verify that the service is running.

# **Verify or Uninstall Cisco CTL Client**

Uninstalling the Cisco CTL Client does not delete the CTL file. Likewise, the cluster security mode and the CTL file do not change when you uninstall the client. If you choose to do so, you can uninstall the Cisco CTL using the CLI option.

To verify that the Cisco CTL Client installed, perform the following procedure:

#### **Procedure**

- **Step 1** Choose **Start > Control Panel > Add Remove Programs**.
- Step 2 To verify that the client installed, locate Cisco CTL Client.
- **Step 3** To uninstall the client, click **Remove**.

**Verify or Uninstall Cisco CTL Client** 

# **TLS Setup**

- TLS Overview, on page 183
- TLS Prerequisites, on page 183
- TLS Configuration Task Flow, on page 184
- TLS Interactions and Restrictions, on page 188

### **TLS Overview**

Transport Layer Security (TLS) provides secure and reliable signaling and data transfer between two systems or devices, by using secure ports and certificate exchange. TLS secures and controls connections among Unified Communications Manager-controlled systems, devices, and processes to prevent access to the voice domain.

# **TLS Prerequisites**

Before you configure the minimum TLS version, make sure that your network devices and applications both support the TLS version. Also, make sure that they are enabled for TLS that you want to configure with Unified Communications Manager and IM and Presence Services. If you have any of the following products deployed, confirm that they meet the minimum TLS requirement. If they do not meet this requirement, upgrade those products:

- Skinny Client Control Protocol (SCCP) Conference Bridge
- Transcoder
- Hardware Media Termination Point (MTP)
- SIP Gateway
- Cisco Prime Collaboration Assurance
- Cisco Prime Collaboration Provisioning
- Cisco Prime Collaboration Deployment
- Cisco Unified Border Element (CUBE)
- Cisco Expressway

• Cisco TelePresence Conductor

You will not be able to upgrade conference bridges, Media Termination Point (MTP), Xcoder, Prime Collaboration Assurance, Prime Collaboration Provisioning, Cisco Unity Connection, Cisco Meeting Server, Cisco IP Phones, Cisco Room Devices, Cloud services like Fusion Onboarding Service (FOS), Common Identity Service, Smart License Manager (SLM), Push REST service, and Cisco Jabber and Webex App clients along with other third-party applications.

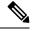

Note

If you are upgrading from an earlier release of Unified Communications Manager, make sure that all your devices and applications support the higher version of TLS before you configure it. For example, Unified Communications Manager and IM and Presence Services, Release 9.x supports TLS 1.0 only.

# **TLS Configuration Task Flow**

Complete the following tasks to configure Unified Communications Manager for TLS connections.

#### **Procedure**

|        | Command or Action                                                     | Purpose                                                                                                    |
|--------|-----------------------------------------------------------------------|----------------------------------------------------------------------------------------------------|
| Step 1 | Set Minimum TLS Version, on page 185.                                 | By default, Unified Communications Manager supports a minimum TLS version of 1.0. If your security needs require a higher version of TLS, reconfigure the system to use TLS 1.1 or 1.2.     |
| Step 2 | (Optional) Set TLS Ciphers, on page 185.                              | Configure the TLS cipher options that Unified Communications Manager supports.                                                                                                    |
| Step 3 | Configure TLS in a SIP Trunk Security Profile, on page 185.           | Assign TLS connections to a SIP Trunk. Trunks that use this profile use TLS for signaling. You can also use the secure trunk to add TLS connections to devices, such as conference bridges. |
| Step 4 | Add Secure Profile to a SIP Trunk, on page 186.                       | Assign a TLS-enabled SIP trunk security profile to a SIP trunk to allow the trunk to support TLS. You can use the secure trunk to connect resources, such as conference bridges.            |
| Step 5 | Configure TLS in a Phone Security Profile, on page 186.               | Assign TLS connections to a phone security profile. Phones that use this profile use TLS for signaling.                                                                                     |
| Step 6 | Add Secure Phone Profile to a Phone, on page 187.                     | Assign the TLS-enabled profile that you created to a phone.                                                                                                    |
| Step 7 | Add Secure Phone Profile to a Universal Device Template, on page 188. | Assign a TLS-enabled phone security profile to a universal device template. If you have the LDAP directory synchronization configured                                                       |

| Command or Action | Purpose                                                                           |
|-------------------|-----------------------------------------------------------------------------------|
|                   | with this template, you can provision phones with security through the LDAP sync. |

### **Set Minimum TLS Version**

By default, Unified Communications Manager supports a minimum TLS version of 1.0. Use this procedure to reset the minimum supported TLS version for Unified Communications Manager and the IM and Presence Service to a higher version, such as 1.1 or 1.2.

Make sure that the devices and applications in your network support the TLS version that you want to configure. For details, see TLS Prerequisites, on page 183.

#### **Procedure**

- **Step 1** Log in to the **Command Line Interface**.
- **Step 2** To confirm the existing TLS version, run the **show tls min-version** CLI command.
- Step 3 Run the set tls min-version < minimum > CLI command where < minimum > represents the TLS version.

For example, run set tls min-version 1.2 to set the minimum TLS version to 1.2.

**Step 4** Perform Step 3 on all Unified Communications Managerand IM and Presence Service Service cluster nodes.

### **Set TLS Ciphers**

You can disable the weaker cipher, by choosing available strongest ciphers for the SIP interface. Use this procedure to configure the ciphers that Unified Communications Manager supports for establishing TLS connections.

#### **Procedure**

- Step 1 From Cisco Unified CM Administration, choose System > Enterprise Parameters.
- **Step 2** In **Security Parameters**, configure a value for the **TLS Ciphers** enterprise parameter. For help on the available options, refer to the enterprise parameter online help.
- Step 3 Click Save.

### **Configure TLS in a SIP Trunk Security Profile**

Use this procedure to assign TLS connections to a SIP Trunk Security Profile. Trunks that use this profile use TLS for signaling.

#### **Procedure**

- **Step 1** From Cisco Unified CM Administration, choose **System > Security > SIP Trunk Security Profile**.
- **Step 2** Perform one of the following steps:
  - Click **Add New** to create a new SIP trunk security profile.
  - Click **Find** to search and select an existing profile.
- **Step 3** In the **Name** field, enter a name for the profile.
- **Step 4** Configure the **Device Security Mode** field value to **Encrypted** or **Authenticated**.
- Step 5 Configure both the Incoming Transport Type and Outgoing Transport Type field values to TLS.
- Step 6 Complete the remaining fields of the SIP Trunk Security Profile window. For help on the fields and their configuration, see the online help.
- Step 7 Click Save.

### Add Secure Profile to a SIP Trunk

Use this procedure to assign a TLS-enabled SIP trunk security profile to a SIP trunk. You can use this trunk to create a secure connection to resources, such as conference bridges.

#### **Procedure**

- **Step 1** From Cisco Unified CM Administration, choose **Device** > **Trunk**.
- **Step 2** Click **Find** to search and select an existing trunk.
- **Step 3** For the **Device Name** field, enter a device name for the trunk.
- **Step 4** From the **Device Pool** drop-down list, choose a device pool.
- **Step 5** From the **SIP Profile** drop-down list, choose a SIP Profile.
- **Step 6** From the **SIP Trunk Security Profile** drop-down list, choose the TLS-enabled SIP Trunk Profile that you created in the previous task.
- **Step 7** In the **Destination** area, enter the destination IP address. You can enter up to 16 destination addresses. To enter additional destinations, click the (+) button.
- **Step 8** Complete the remaining fields in the **Trunk Configuration** window. For help with the fields and their configuration, see the online help.
- Step 9 Click Save.

**Note** If you are connecting the trunk to a secure device, you must upload a certificate for the secure device to Unified Communications Manager. For certificate details, see the **Certificates** section.

### **Configure TLS in a Phone Security Profile**

Use this procedure to assign TLS connections to a Phone Security Profile. Phones that use this profile use TLS for signaling.

#### **Procedure**

- **Step 1** From Cisco Unified CM Administration, choose **System > Security > Phone Security Profile**.
- **Step 2** Perform one of the following steps:
  - Click Add New to create a new profile.
  - Click **Find** to search and select an existing profile.
- **Step 3** If you are creating a new profile, select a phone model and protocol, and click **Next**.

Note If you want to use a universal device template and LDAP sync to provision security through the LDAP sync, select **Universal Device Template** as the **Phone Security Profile Type**.

- **Step 4** Enter a name for the profile.
- Step 5 From the Device Security Mode drop-down list, select either Encrypted or Authenticated.
- **Step 6** (For SIP phones only) From the Transport Type, select **TLS**.
- Step 7 Complete the remaining fields of the **Phone Security Profile Configuration** window. For help with the fields and their configuration, see the online help.
- Step 8 Click Save.

### Add Secure Phone Profile to a Phone

Use this procedure to assign the TLS-enabled phone security profile to a phone.

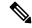

Note

To assign a secure profile to a large number of phones at once, use the Bulk Administration Tool to reassign the security profile for them.

#### **Procedure**

- **Step 1** From Cisco Unified CM Administration, choose **Device** > **Phone**.
- **Step 2** Perform one of the following steps:
  - Click Add New to create a new phone.
  - Click **Find** to search and select an existing phone.
- **Step 3** Select the phone type and protocol and click **Next**.
- **Step 4** From the **Device Security Profile** drop-down list, assign the secure profile that you created to the phone.
- **Step 5** Assign values for the following mandatory fields:
  - MAC address
  - Device Pool
  - SIP Profile
  - Owner User ID
  - Phone Button Template

- **Step 6** Complete the remaining fields of the **Phone Configuration** window. For help with the fields and their configuration, see the online help.
- Step 7 Click Save.

### **Add Secure Phone Profile to a Universal Device Template**

Use this procedure to assign a TLS-enabled phone security profile to a universal device template. If you have LDAP directory sync configured, you can include this universal device template in the LDAP sync through a feature group template and user profile. When the sync occurs, the secure profile is provisioned to the phones.

#### **Procedure**

- **Step 1** From Cisco Unified CM Administration, choose **User Management > User/Phone Add > Universal Device Template**.
- **Step 2** Perform one of the following steps:
  - Click Add New to create a new template.
  - Click **Find** to search and select an existing template.
- **Step 3** For the **Name** field, enter a name for the template.
- **Step 4** From the **Device Pool** drop-down list, select a device pool.
- **Step 5** From the **Device Security Profile** drop-down list, select the TLS-enabled security profile that you created.

Note The Phone Security Profile must have been created with Universal Device Template as the device type.

- **Step 6** Select a **SIP Profile**.
- **Step 7** Select a **Phone Button Template**.
- **Step 8** Complete the remaining fields of the **Universal Device Template Configuration** window. For help with the fields and their configuration, see the online help.
- Step 9 Click Save.

Include the Universal Device template in an LDAP directory synchronization. For details on how to set up an LDAP Directory sync, see the "Configure End Users" part of the System Configuration Guide for Cisco Unified Communications Manager.

### **TLS Interactions and Restrictions**

This chapter provides information about the TLS Interactions and Restrictions.

### **TLS Interactions**

Table 33: TLS Interactions

| Feature              | Interaction                                                                                                    |
|----------------------|----------------------------------------------------------------------------------------------------|
| Common Criteria mode | You can enable Common Criteria mode along with configuration of minimum TLS version. If you do so, the applications continue to comply with Common Criteria requirements and disable TLS 1.0 secure connections at application level. When the common criteria mode is enabled, you can configure the minimum TLS version as either 1.1 or 1.2 for the applications. For details on Common Criteria mode, see the Compliance to Common Criteria topic of the Command Line Interface Reference Guide for Cisco Unified Communications Solutions. |

### **TLS Restrictions**

The following table highlights issues that you may run into when implementing Transport Layer Security (TLS) version 1.2 on legacy phones, such as 79xx, 69xx, 89xx, 99xx, 39xx, and IP Communicator. To verify whether your phone supports secure mode in this release, see the Phone Feature List Report in Cisco Unified Reporting. The feature restrictions on legacy phones and the workaround to implement the feature is listed in the following table:

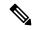

Note

The workarounds are designed to get the impacted feature functioning in your system. However, they do not guarantee TLS 1.2 compliance for that feature.

Table 34: Transport Layer Security Version 1.2 Restrictions

| Feature                                             | Restriction                                                                                                    |
|-----------------------------------------------------|----------------------------------------------------------------------------------------------------|
| Legacy phones in Encrypted Mode                     | Legacy phones in Encrypted Mode do not work. There is no workaround.                                                                                                    |
| Legacy phones in<br>Authenticated Mode              | Legacy phones in Authenticated Mode do not work. There is no workaround.                                                                                                    |
| IP Phone services using secure URLs based on HTTPS. | IP Phone services using secure URLs based on HTTPS do not work.  Workaround to use IP Phone services: Use HTTP for all underlying service options. For example, corporate directory and personal directory. However, HTTP is not recommended as HTTP is not as secure if you need to enter sensitive data for features, such as Extension Mobility. The drawbacks of using HTTP include:  • Provisioning challenges when configuring HTTP for legacy phones and HTTPS for supported phones.  • No resiliency for IP Phone services.  • Performance of the server handling IP phone services can be affected. |

| Feature                                                                                | Restriction                                                                                                    |  |  |  |  |
|----------------------------------------------------------------------------------------|----------------------------------------------------------------------------------------------------|--|--|--|--|
| Extension Mobility Cross                                                               | EMCC is not supported with TLS 1.2 on legacy phones.                                                                                                    |  |  |  |  |
| Cluster (EMCC) on legacy phones                                                        | Workaround: Complete the following tasks to enable EMCC:                                                                                                    |  |  |  |  |
| regacy phones                                                                          | 1. Enable EMCC over HTTP instead of HTTPS.                                                                                                    |  |  |  |  |
|                                                                                        | 2. Turn on mixed-mode on all Unified Communications Manager clusters.                                                                                                    |  |  |  |  |
|                                                                                        | 3. Use the same USB eTokens for all Unified Communications Manager clusters.                                                                                                    |  |  |  |  |
| Locally Significant<br>Certificates (LSC) on                                           | LSC is not supported with TLS 1.2 on legacy phones. As a result, 802.1x and phone VPN authentication based on LSC are not available.                                                                                                    |  |  |  |  |
| legacy phones                                                                          | Workaround for 802.1x: Authentication based on MIC or password with EAP-MD5 on older phones. However, those are not recommended.                                                                                                    |  |  |  |  |
|                                                                                        | Workaround for VPN: Use phone VPN authentication based on end-user username and password.                                                                                                    |  |  |  |  |
| Encrypted Trivial File<br>Transfer Protocol (TFTP)<br>configuration files              | Encrypted Trivial File Transfer Protocol (TFTP) configuration files are not supported with TLS 1.2 on legacy phones even with Manufacturer Installed Certificate (MIC).                                                                                                    |  |  |  |  |
|                                                                                        | There is no workaround.                                                                                                    |  |  |  |  |
| CallManager certificate<br>renewal causes legacy<br>phones to lose trust               | Legacy phones lose trust when the CallManager certificate is renewed. For example, a phone cannot get new configurations after renewing the certificate. This is applicable only in Unified Communications Manager 11.5.1                                                              |  |  |  |  |
|                                                                                        | Workaround: To prevent legacy phones from losing trust, complete the following steps:                                                                                                    |  |  |  |  |
|                                                                                        | 1. Before you enable the CallManager certificate, set the Cluster For Roll Back to Pre 8.0 enterprise parameter to True. By default, this setting disables the security.                                                                                                    |  |  |  |  |
|                                                                                        | 2. Temporarily allow TLS 1.0 (multiple Unified Communications Manager reboots).                                                                                                    |  |  |  |  |
| Connections to<br>non-supported versions of<br>Cisco Unified<br>Communications Manager | TLS 1.2 connections to older versions of Unified Communications Manager that do not support the higher TLS version do not work. For example, a TLS 1.2 SIP trunk connection to Unified Communications Manager Release 9.x does not work because that release does not support TLS 1.2. |  |  |  |  |
|                                                                                        | You can use one of the following workarounds:                                                                                                    |  |  |  |  |
|                                                                                        | Workaround to enable connections: Use nonsecure trunks, although this is not a recommended option.                                                                                                    |  |  |  |  |
|                                                                                        | Workaround to enable connections while using TLS 1.2: Upgrade the non-supported version to a release that does support TLS 1.2.                                                                                                    |  |  |  |  |

| Feature                                | Restriction                                                                                                    |
|----------------------------------------|----------------------------------------------------------------------------------------------------|
| Certificate Trust List<br>(CTL) Client | CTL client does not support TLS 1.2.  You can use one of the following workarounds:  • Temporarily allow TLS 1.0 when using the CTL client and then move the Cluster to Common Criteria mode. Configure Minimum TLS to 1.1 or 1.2  • Migrate to the Tokenless CTL by using the CLI Command utils ctl set-cluster mixed-mode in Common Criteria mode. Configure Minimum TLS to 1.1 or 1.2 |
| Address Book<br>Synchronizer           | There is no workaround.                                                                                                    |

#### Cisco Unified Communications Manager Ports Affected by Transport Layer Security Version 1.2

The following table lists the Unified Communications Manager Ports Affected By TLS Version 1.2:

Table 35: Cisco Unified Communications Manager Ports Affected by Transport Layer Security Version 1.2

| Application                                   | Protocol                                              | Destination<br>/ Listener | Cisco Unified Communications<br>Manager Operating in Normal<br>mode |                               |                               | Cisco Unified Communications<br>Manager Operating in Common<br>Criteria Mode |                               |                               |
|-----------------------------------------------|-------------------------------------------------------|---------------------------|---------------------------------------------------------------------|-------------------------------|-------------------------------|------------------------------------------------------------------------------|-------------------------------|-------------------------------|
|                                               |                                                       |                           | Minimum<br>TLS<br>version 1.0                                       | Minimum<br>TLS<br>version 1.1 | Minimum<br>TLS<br>version 1.2 | Minimum<br>TLS<br>version 1.0                                                | Minimum<br>TLS<br>version 1.1 | Minimum<br>TLS<br>version 1.2 |
| Tomcat                                        | HTTPS                                                 | 443                       | TLS 1.0,<br>TLS 1.1,<br>TLS 1.2                                     | TLS 1.1,<br>TLS v1.2          | TLS 1.2                       | TLS 1.1                                                                      | TLS 1.1,<br>TLS 1.2           | TLS 1.2                       |
| SCCP -<br>SEC - SIG                           | Signalling<br>Connection<br>Control<br>Part<br>(SCCP) | 2443                      | TLS 1.0,<br>TLS 1.1,<br>TLS 1.2                                     | TLS 1.1,<br>TLS 1.2           | TLS 1.2                       | TLS 1.1                                                                      | TLS 1.1,<br>TLS 1.2           | TLS 1.2                       |
| CTL-SERV                                      | Proprietary                                           | 2444                      | TLS 1.0,<br>TLS 1.1,<br>TLS 1.2                                     | TLS 1.1,<br>TLS 1.2           | TLS 1.2                       | TLS 1.1                                                                      | TLS 1.1,<br>TLS 1.2           | TLS 1.2                       |
| Computer<br>Telephony<br>Integration<br>(CTI) | Quick<br>Buffer<br>Encoding<br>(QBE)                  | 2749                      | TLS 1.0,<br>TLS 1.1,<br>TLS 1.2                                     | TLS 1.1,<br>TLS 1.2           | TLS 1.2                       | TLS 1.1                                                                      | TLS 1.1,<br>TLS 1.2           | TLS 1.2                       |
| CAPF-SERV                                     | Transmission<br>Control<br>Protocol<br>(TCP)          | 3804                      | TLS 1.0,<br>TLS 1.1,<br>TLS 1.2                                     | TLS 1.1,<br>TLS 1.2           | TLS 1.2                       | TLS 1.1                                                                      | TLS 1.1,<br>TLS 1.2           | TLS 1.2                       |

| Application                                |                                                  |                                         |                                          |                               | ed Communications<br>perating in Normal |                               | Cisco Unified Communications<br>Manager Operating in Common<br>Criteria Mode |                               |  |
|--------------------------------------------|--------------------------------------------------|-----------------------------------------|------------------------------------------|-------------------------------|-----------------------------------------|-------------------------------|------------------------------------------------------------------------------|-------------------------------|--|
|                                            |                                                  |                                         | Minimum<br>TLS<br>version 1.0            | Minimum<br>TLS<br>version 1.1 | Minimum<br>TLS<br>version 1.2           | Minimum<br>TLS<br>version 1.0 | Minimum<br>TLS<br>version 1.1                                                | Minimum<br>TLS<br>version 1.2 |  |
| Intercluster<br>Lookup<br>Service<br>(ILS) | Not<br>applicable                                | 7501                                    | TLS 1.0,<br>TLS 1.1,<br>TLS 1.2          | TLS 1.1,<br>TLS 1.2           | TLS 1.2                                 | TLS 1.1                       | TLS 1.1,<br>TLS 1.2                                                          | TLS 1.2                       |  |
| Administrative<br>XML<br>(AXL)             | Simple<br>Object<br>Access<br>Protocol<br>(SOAP) | 8443                                    | TLS 1.0,<br>TLS 1.1,<br>TLS 1.2          | TLS 1.1,<br>TLS 1.2           | TLS 1.2                                 | TLS 1.1                       | TLS 1.1,<br>TLS 1.2                                                          | TLS 1.2                       |  |
| High<br>Available-<br>Proxy<br>(HA-Proxy)  | ТСР                                              | 9443                                    | TLS 1.2                                  | TLS 1.2                       | TLS 1.2                                 | TLS 1.1                       | TLS 1.2                                                                      | TLS 1.2                       |  |
| SIP-SIG                                    | Session<br>Initiation<br>Protocol<br>(SIP)       | 5061<br>(configurable<br>with<br>trunk) | TLS 1.0,<br>TLS 1.1,<br>TLS 1.2          | TLS 1.1,<br>TLS 1.2           | TLS 1.2                                 | TLS 1.1                       | TLS 1.1,<br>TLS 1.2                                                          | TLS 1.2                       |  |
| HA Proxy                                   | ТСР                                              | 6971,<br>6972                           | TLS 1.2                                  | TLS 1.2                       | TLS 1.2                                 | TLS 1.1                       | TLS 1.1,<br>TLS 1.2                                                          | TLS 1.2                       |  |
| Cisco<br>Tomcat                            | HTTPS                                            | 8080,<br>8443                           | 8443: TLS<br>1.0, TLS<br>1.1, TLS<br>1.2 | 8443: TLS<br>1.1, TLS<br>1.2  | 8443: TLS<br>1.2                        | TLS 1.1                       | 8443: TLS<br>1.1, TLS<br>1.2                                                 | 8443: TLS<br>1.2              |  |
| Trust<br>Verification<br>Service<br>(TVS)  | Proprietary                                      | 2445                                    | TLS 1.0,<br>TLS 1.1,<br>TLS 1.2          | TLS 1.1,<br>TLS 1.2           | TLS 1.2                                 | TLS 1.1                       | TLS 1.1,<br>TLS 1.2                                                          | TLS 1.2                       |  |

#### Instant Messaging and Presence Service Ports Affected by Transport Layer Security Version 1.2

The following table lists the IM and Presence Service Ports Affected By Transport Layer Security Version 1.2:

Table 36: Instant Messaging & Presence Ports Affected by Transport Layer Security Version 1.2

| Destination/Listener | Instant Mes                     |                               | ence Operating                | Instant Messaging & Presence Operating in Common Criteria mode |                               |                               |  |
|----------------------|---------------------------------|-------------------------------|-------------------------------|----------------------------------------------------------------|-------------------------------|-------------------------------|--|
|                      | Minimum<br>TLS<br>version 1.0   | Minimum<br>TLS version<br>1.1 | Minimum<br>TLS version<br>1.2 | Minimum<br>TLS version<br>1.0                                  | Minimum<br>TLS version<br>1.1 | Minimum<br>TLS version<br>1.2 |  |
| 443                  | TLS 1.0,<br>TLS 1.1,<br>TLS 1.2 | TLS 1.1,<br>TLS 1.2           | TLS 1.2                       | TLS 1.1                                                        | TLS 1.1,<br>TLS 1.2           | TLS 1.2                       |  |
| 5061                 | TLS 1.0,<br>TLS 1.1,<br>TLS 1.2 | TLS 1.1,<br>TLS 1.2           | TLS 1.2                       | TLS 1.1                                                        | TLS 1.1,<br>TLS 1.2           | TLS 1.2                       |  |
| 5062                 | TLS 1.0,<br>TLS 1.1,<br>TLS 1.2 | TLS 1.1,<br>TLS 1.2           | TLS 1.2                       | TLS 1.1                                                        | TLS 1.1,<br>TLS 1.2           | TLS 1.2                       |  |
| 7335                 | TLS 1.0,<br>TLS 1.1,<br>TLS 1.2 | TLS 1.1,<br>TLS 1.2           | TLS 1.2                       | TLS 1.1                                                        | TLS 1.1,<br>TLS 1.2           | TLS 1.2                       |  |
| 8083                 | TLS 1.0,<br>TLS 1.1,<br>TLS 1.2 | TLS 1.1,<br>TLS 1.2           | TLS 1.2                       | TLS 1.1                                                        | TLS 1.1,<br>TLS 1.2           | TLS 1.2                       |  |
| 8443                 | TLS 1.0,<br>TLS 1.1,<br>TLS 1.2 | TLS 1.1,<br>TLS 1.2           | TLS 1.2                       | TLS 1.1                                                        | TLS 1.1,<br>TLS 1.2           | TLS 1.2                       |  |

**TLS Restrictions** 

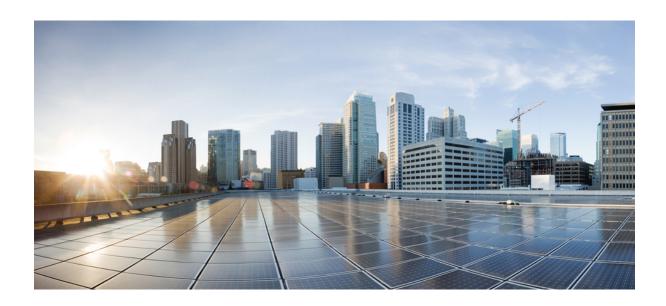

# PART | | |

# **User Security**

- Identity Management, on page 197
- Credential Policies, on page 203
- Contact Search Authentication, on page 211

# **Identity Management**

- User Security Overview, on page 197
- Identity Management Overview, on page 198

# **User Security Overview**

### **User Access**

User Security consists of the platforms which protect our users, endpoints, and their online activity to more efficiently correlate threats. As users are increasingly logging in to networks through their personal devices, securing personal devices are as important as securing company owned devices.

For more information on Users and Security, see **Configure End Users** in System Configuration Guide for Cisco Unified Communications Manager and **Manage Security** in Administration Guide for Cisco Unified Communications Manager.

Assign end users to Access Control Groups associated to Roles to manage User Access in Unified Communications Manager.

Access Control essentially allows the right people to access your network while simultaneously blocking those people who shouldn't be. Access Control refers to the visibility of who and what is accessing your network. It ensures that the right people are using the right devices, to access the right resources. Access Control regulates the spread of information and prevents unwanted visitors gaining access to your data.

Roles and Access Control Groups provide multiple levels of security to Unified Communications Manager. Each role defines a set of permissions for a specific resource within Unified Communications Manager. End Users get access permissions defined by the role when you assign roles and then assign end users to an access control group.

Upon installation, Unified Communications Manager comes with predefined default roles assigned to predefined default access control groups. You can assign end users to the default access control groups, or you can customize access settings by setting up new access control groups and roles.

For more information on Users and Access Control, see **Configure End Users** in System Configuration Guide for Cisco Unified Communications Manager and **Manage Users** in Administration Guide for Cisco Unified Communications Manager.

### **Identity Management**

Use SAML Single Sign-On (SSO) to access a defined set of Cisco applications after signing into one of those applications. SAML describes the exchange of security-related information between trusted business partners. It's an authentication protocol used by service providers (such as Cisco Unified Communications Manager) to authenticate a user. With SAML, an identity provider and a service provider exchanges security authentication information. This feature provides secure mechanisms to use common credentials and relevant information across various applications. For more information on Identity management, see Manage SAML Single Sign-On in Administration Guide for Cisco Unified Communications Manager.

#### **Contact Search Authentication**

Contact Search Authentication requires you to authenticate yourselves before searching the directory for other users. Navigate to the following topics for more information on Contact Search Authentication.

- 1. Confirm Phone Support for Contact Search Authentication, on page 212
- **2.** Enable Contact Search Authentication, on page 212
- 3. Configure Secure Directory Server for Contact Search, on page 212

# **Identity Management Overview**

Identity Management is an essential component of your Cisco Collaboration deployment. Because Identity is often the main target for hackers, it's essential to configure secure authentication and authorization services in order to secure your system. Cisco Unified Communications Manager provides a number of options for managing identity, authentication and authorization for services.

- SAML SSO Deployment with Third-Party Identity Provider
- LDAP authentication
- Local DB Authentication

# SAML SSO Deployment

SAML SSO improves your enterprise security, while improving productivity at the same time. Using the SAML 2.0 protocol, SAML SSO connects your Cisco Collaboration infrastructure to a third-party Identity Provider for secure login and authentication services for administrator and client logins across domains and across products. Worker productivity is improved as the Identity Provider stores a single login—once you login successfully to one of your Collaboration applications, you can access any of them without having to login again.

SAML SSO provides the following benefits to your Identity Framework:

- Reduces password fatigue by removing the need for entering different user name and password combinations.
- Transfers the authentication from your system that hosts the applications to a third party system.
- Protects and secures authentication information. SAML SSO provides encryption functions to protect
  authentication information passed between the IdP, service provider, and user. SAML SSO can also hide
  authentication messages passed between the IdP and the service provider from any external user.

- Improves productivity because you spend less time re-entering credentials for the same identity.
- Reduces costs as fewer help desk calls are made for password reset, thereby leading to more savings.

### Trust Relationship with IdP

SAML SSO Deployments rely on the creation of a trust relationship between a Service Provider (Cisco Unified Communications Manager) and the third-party Identity Provider. You can configure a SAML SSO relationships using one of two SSO modes:

- Per Node agreement—The UC metadata zip file contains separate XML files for each node
- Per Cluster agreement—A single metadata file for the cluster

This trust relationship is created through an initial exchange of metadata files. The Cisco UC metadata file is an XML file which contains the following information:

- A unique identifier
- Organization
- Expiration time for this information
- · Caching period
- XML signature of this information
- Contact persons
- Unique identifier of the entity (entity ID)
- Description of SAML role of this SAML instance (identity provider, service provider, and so forth)

#### **Authorization**

Once authentication is provided by the IdP, user access to Cisco Unified Communications Manager resources is determined by locally configured access control groups and the role permissions that those groups provide.

### **SAML SSO Configuration and Identity Provider Requirements**

For more detailed information on SAML SSO, including configuration information and requirements for Identity Providers, see the SAML SSO Deployment Guide for Cisco Unified Communications Applications.

# **LDAP Authentication**

If you have not deployed SAML SSO, and you have users synced against a company LDAP Directory, LDAP Authentication lets you authenticate user passwords against the credentials that are stored in the company LDAP directory. This option enables the Identity Management System (IMS) library on Cisco Unified Communications Manager to use the company LDAP directory to authenticate user passwords for LDAP synchronized users.

When end users login to the Self-Care Portal, they enter their company password (for example, their AD password), as configured in the company LDAP directory.

When this option is configured:

- End user passwords of users imported from LDAP are authenticated against the corporate directory by a simple bind operation.
- End user passwords for local users are authenticated against the Unified CM database.
- Application user passwords are authenticated against the Unified CM database.
- End user PINs are authenticated against the Unified CM database.

# **Configure LDAP Authentication**

Use this procedure to enable LDAP Authentication for end user passwords. You can add LDAP Authentication to an existing LDAP Directory sync.

### Before you begin

This procedure assumes you already have an existing LDAP Directory sync configured. If you have not yet configured an LDAP Directory sync, refer to the System Configuration Guide for Cisco Unified Communications Manager to set one up.

#### **Procedure**

- **Step 1** From Cisco Unified CM Administration, choose **System > LDAP > LDAP Authentication**.
- Step 2 Check the Use LDAP Authentication for End Users check box.
- **Step 3** For the **LDAP Manager Distinguished Name**, enter the user ID of the LDAP Manager who is an administrative user that has access rights to the LDAP directory in question.
- **Step 4** Enter the **Password** and **Confirm the Password**.
- **Step 5** Enter the LDAP Directory server address information.
- Step 6 Complete the remaining fields in the LDAP Authentication Configuration window.
- Step 7 Click Save.

# **Local Database Authentication**

Local Authentication against the Cisco Unified Communications Manager database is required for end users if you are not deploying SAML SSO with a third-party Identity provider, or if you do not have LDAP Authentication configured. With this option, user passwords are stored in the local database and are managed via the End User Configuration.

For both application users and end user PINs, local database authentication is always used to manage authentication. The following table highlights the three main password types and how they are managed.

Table 37:

| Password Types                | Credential Management                                                                                                    |  |
|-------------------------------|----------------------------------------------------------------------------------------------------|--|
| End User Passwords            | If you are not using SAML SSO or LDAP authentication, end user passwords are managed locally in the End User Configuration window for individual end users.                                                                             |  |
|                               | All passwords can be updated via the End User Configuration. End users can edit their own passwords via the Self-Care Portal.                                                                                                    |  |
| End User PINs                 | Irrespective of whether you have SAML SSO or LDAP Authentication deployed, end user PINs are always managed in End User Configuration window of Cisco Unified CM Administration.                                                        |  |
|                               | As administrator, you can edit existing end user PINs via the End User Configuration window.                                                                                                    |  |
| Application User<br>Passwords | Irrespective of whether you have SAML SSO or LDAP Authentication deployed, application user passwords are stored in the local database and are managed in the Application User Configuration window of Cisco Unified CM Administration. |  |

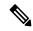

All local passwords and PINs are stored in the database in an encrypted format.

# **OAuth Framework**

The OAuth Authorization Framework is defined by IETF under RFC 6749. The OAuth 2.0 authorization protocol lets a resource owner (for example, Cisco Unified Communications Manager) authorize a third-party application to obtain limited access to an HTTP service. With Cisco Unified Communications Manager, the OAuth framework uses access tokens to provide access and refresh tokens to provide access to resources over the life of the token. OAuth eliminates the need for web sites to ask for passwords when you are attempting to access information. With OAuth, the resource owner authorizes a client to access resources on a server.

Cisco Jabber clients use OAuth Refresh Logins to obtain access to resources from Cisco Unified Communications Manager. After an initial login, OAuth access tokens and refresh tokens provide seamless access to resources over the life of the tokens.

### **OAuth Refresh Logins**

With OAuth Refresh Logins, short-lived access tokens let Jabber authenticate, providing access while the token is valid the life of the token (the default lifespan for an access token is 60 minutes). The longer-lived refresh tokens provide Jabber with new access tokens as the old access tokens expire. So long as the refresh token is valid (the default life is 60 days) the Jabber client can obtain new access tokens dynamically, thereby providing seamless acess, without the user having to reauthenticate.

Every time when the OAuth token reaches 75% of its lifespan, the enduser application requests for new access token and CUCM will provide new access token to authorize the end user. If the refresh token reaches 100% of its lifespan, they will need to reauthenticate before they can generate new access tokens.

#### SIP OAuth Mode

SIP OAuth Mode enhances the OAuth framework, enabling the usage of OAuth access tokens and refresh tokens for SIP lines, thereby removing the need to install LSC certificates on Jabber clients. SIP OAuth Mode allows for secure signing and media for Jabber without CAPF. Token validation is completed during SIP registration. In this mode, Jabber can perform media and signaling encryption without an LSC, and without the need to enable mixed-mode on Unified CM.

### **Regenerating Keys for OAuth**

If you believe the keys that are used for signing and encrypting OAuth tokens have been compromised, use the following CLI commands to generate new keys. The signing key is asymmetric and RSA-based whereas the encryption key is a symmetric key.

- set key regen authz encryption
- set key regen authz signing

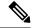

Note

When OAuth keys are regenerated, you must restart the Cisco XCP Authentication Service on all IM and Presence nodes for Jabber OAuth login to work.

# **Configure SIP OAuth Mode**

For detailed procedures on how to configure SIP OAuth Mode so that you can use OAuth Refresh Logins for SIP lines, refer to the "SIP OAuth Mode" chapter of the *Feature Configuration Guide for Cisco Unified Communications Manager*.

# **Revoke Existing OAuth Refresh Tokens**

Use an AXL API to revoke existing OAuth refresh tokens. For example, if an employee leaves your company, you can use this API to revoke that employee's current refresh token so that they cannot obtain new access tokens and will no longer be able to log in to the company account. The API is a REST-based API that is protected by AXL credentials. You can use any command-line tool to invoke the API. The following command provides an example of a cURL command that can be used to revoke a refresh token:

curl -k -u "admin:password" https://<UCMaddress:8443/ssosp/token/revoke?user\_id=<end\_user>
where:

- admin:password is the login ID and password for the Cisco Unified Communications Manager administrator account.
- UCMaddress is the FQDN or IP address of the Cisco Unified Communications Manger publisher node.
- end user is the user ID for the user for whom you want to revoke refresh tokens.

# **Credential Policies**

- Credential Policy Overview, on page 203
- Configure Default Credential Policy, on page 205
- Edit User Credentials or Credential Policy, on page 206
- Enable PIN Synchronization, on page 206
- Monitor Authentication Activity, on page 207
- Configuring Credential Caching, on page 208
- Manage Session Termination, on page 209

# **Credential Policy Overview**

Credential policies control the authentication process for resources in Cisco Unified Communications Manager. A credential policy defines password requirements and account lockout details such as failed login attempts, expiration periods and lockout durations for end user passwords, end user PINs, and application user passwords. Credential policies can be assigned broadly to all accounts of a specific credential types, such as all end user PINs, or they can be customized for a specific application user, or end user.

### **Credential Types**

In Credential Policy Configuration you can configure a new credential policy and then apply that new policy as the default credential policy for each of the following three credential types:

- End User PINs
- End User Passwords
- Application User Passwords

You can also apply the credential policy to a specific end user PIN, end user password, or application user password.

#### **Credential Policies with LDAP Authentication Enabled**

If your system is configured for LDAP Authentications with the corporate directory:

- With LDAP Autthentication enabled, credential policies do not apply to end user passwords.
- Credential policies do apply to end user PINs and application user passwords, irrespective of whether LDAP Authentication is enabled. These password types use local authentication.

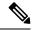

Credential policies do not apply to operating system users or CLI users. These administrators use standard password verification procedures that the operating system supports.

#### **Trivial Passwords**

The system can be configured to check for trivial passwords and PINs. A trivial password is a credential that can be easily hacked, such as a password that be guessed easily such as using ABCD as your password or 123456 as your PIN.

Non-trivial passwords meet the following requirements:

- Must contain three of the following four characteristics: uppercase character, lowercase character, number, or symbol.
- Must not use a character or number more than three times consecutively.
- Must not repeat or include the alias, username, or extension.
- Cannot consist of consecutive characters or numbers. For example, passwords such as 654321 or ABCDEFG are not allowed.

PINs can contain digits (0-9) only. A non-trivial PIN meets the following criteria:

- Must not use the same number more than two times consecutively.
- Must not repeat or include the user extension, mailbox, or the reverse of the user extension or mailbox.
- Must contain three different numbers. For example, a PIN such as 121212 is trivial.
- Must not match the numeric representation (that is, dial by name) for the first or last name of the user.
- Must not contain groups of repeated digits, such as 408408, or patterns that are dialed in a straight line on a keypad, such as 2580, 159, or 753.

# **JTAPI and TAPI Support for Credential Policies**

Because the Cisco Unified Communications Manager Java telephony applications programming interface (JTAPI) and telephony applications programming interface (TAPI) support the credential policies that are assigned to application users, developers must create applications that respond to the password expiration, PIN expiration, and lockout return codes for credential policy enforcement.

Applications use an API to authenticate with the database or corporate directory, regardless of the authentication model that an application uses.

For more information about JTAPI and TAPI for developers, see the developer guides at http://www.cisco.com/c/en/us/support/unified-communications/unified-communications-manager-callmanager/products-programming-reference-guides-list.html.

# **Configure Default Credential Policy**

Use this procedure to configure clusterwide default credential policies that get applied to newly provisioned users. You can apply a separate credential policy for each of the following credential types:

- Application User Passwords
- End User Passwords
- End User PINs

#### **Procedure**

### **Step 1** Configure settings for a credential policy:

- a) From Cisco Unified CM Administration, choose **User Management > User Settings > Credential Policy**.
- b) Do either of the following:
  - Click **Find** and select an existing credential policy.
  - Click Add New to create a new credential policy.
- c) If you want the system to check for easily hacked passwords such as ABCD or 123456, check the Check for Trivial Passwords check box.
- d) Complete the fields in the **Credential Policy Configuration** window. For help with the fields and their settings, see the online help.
- e) Click Save.
- f) If you want to create a different credential policy for one of the other credential types, repeat these steps.

### **Step 2** Apply the credential policy to one of the credential types:

- a) From Cisco Unified CM Administration, choose User Management > User Settings > Credential Policy Default.
- b) Select the credential type to which you want to apply your credential policy.
- c) From the **Credential Policy** drop-down, select the credential policy that you want to apply for this credential type. For example, you might select the credential policy that you created.
- d) Enter the default passwords in both the **Change Credential** and **Confirm Credential** fields. Users have to enter these passwords at next login.
- e) Configure the remaining fields in the **Credential Policy Default Configuration** window. For help with the fields and their settings, see the online help.
- f) Click Save.
- g) If you want to assign a credential policy for one of the other credential types, repeat these steps.

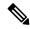

Note

For individual users, you can also assign a policy to a specific user credential from the **End User Configuration** window or **Application User Configuration** window for that user. Click the **Edit Credential** button that is adjacent to the credential type (password or PIN) to open the **Credential Configuration** settings for that user credential.

# **Edit User Credentials or Credential Policy**

Use this procedure if you want to edit an existing user credential or to edit the policy that is assigned to a user credential. After resetting the credential, you can apply a rule such as mandating that the user update credentials at next login. You may want to do this if:

- You have local DB authentication configured, and you want to reset an end user password
- You want to reset an end user PIN or application user password
- You want to change the credential policy that is assigned to a specific user credential

#### Procedure

- **Step 1** From Cisco Unified CM Administration, choose one of the following:
  - For end user passwords and PINs, choose **User Management** > **End Users**.
  - For application user passwords, choose **User Management** > **Application Users**.
- **Step 2** Click **Find** and select the appropriate user.
- Step 3 If you want to change an existing password or PIN, enter the new credential in the Password/Confirm Password or PIN/Confirm PIN fields and click Save.
- **Step 4** If you want to change the credential policy that is assigned to a user credential, or if you want to apply rules such as requiring that the user enter a new password or PIN at next login:
  - a) Click the **Edit Credential** button that is adjacent to the **Password** or **PIN**. The **Credential Configuration** window opens for that user credential.
  - b) Optional. To assign a new credential policy, select the policy from the **Authentication Rule** drop-down.
  - c) Optional. Check the **User Must Change at Next Login** check box if you want the user to update the password or PIN at the next login.
  - d) Complete the remaining fields. Refer to the online help for field descriptions.
  - e) Click Save.

# **Enable PIN Synchronization**

Use this procedure to enable PIN synchronization so that the end users can log in to Extension Mobility, Conference Now, Mobile Connect, and the Cisco Unity Connection Voicemail using the same PIN.

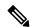

Note

The pin synchronization between Cisco Unity Connection and Cisco Unified Communications Manager is successful, only when Cisco Unified Communications Manager publisher database server is running and completes its database replication. Following error message is displayed when the pin synchronization fails on Cisco Unity Connection: Failed to update PIN on CUCM. Reason: Error getting the pin.

If the PIN Synchronization is enabled and the end user changes the pin, then pin is updated in Cisco Unified Communications Manager. This happens only when the pin update is successful in at least one of the configured Unity Connection Application servers.

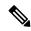

Note

For PIN Synchronization to take effect, administrators must force the users to change their PIN after successfully enabling the feature.

#### Before you begin

This procedure assumes that you already have your application server connection to Cisco Unity Connection setup. If not, for more information on how to add a new application server, see the Related Topics section.

To enable PIN Synchronization feature, you need to first upload a valid certificate for the Cisco Unity Server connection from the Cisco Unified OS Administration page to the Cisco Unified Communications Manager tomcat-trust. For more information on how to upload the certificate, see the "Manage Security Certificates" chapter in the *Administration Guide for Cisco Unified Communications Manager* at http://www.cisco.com/c/en/us/support/unified-communications/unified-communications-manager-callmanager/products-maintenance-guides-list.html.

The user ID in the Cisco Unity Connection Server must match the user ID in Cisco Unified Communications Manager.

#### **Procedure**

- **Step 1** From Cisco Unified CM Administration, choose **System > Application Servers**.
- **Step 2** Select the application server that you set up for Cisco Unity Connection.
- Step 3 Check the Enable End User PIN Synchronization check box.
- Step 4 Click Save.

#### **Related Topics**

**Configure Application Servers** 

# **Monitor Authentication Activity**

The system shows the most current authentication results, such as last hack attempt time, and counts for failed logon attempts.

The system generates log file entries for the following credential policy events:

- · Authentication success
- Authentication failure (bad password or unknown)
- Authentication failure because of
  - · Administrative lock
  - Hack lock (failed logon lockouts)

- Expired soft lock (expired credential)
- Inactive lock (credential not used for some time)
- User must change (credential set to user must change)
- LDAP inactive (switching to LDAP authentication and LDAP not active)
- Successful user credential updates
- Failed user credential updates

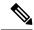

If you use LDAP authentication for end user passwords, LDAP tracks only authentication successes and failures.

All event messages contain the string "ims-auth" and the user ID that is attempting authentication.

#### **Procedure**

- Step 1 From Cisco Unified CM Administration, choose User Management > End Users.
- **Step 2** Enter search criteria, click **Find**, and then choose a user from the resulting list.
- **Step 3** Click **Edit Credential** to view the user's authentication activity.

#### What to do next

You can view log files with the Cisco Unified Real-Time Monitoring Tool (Unified RTMT). You can also collect captured events into reports. For detailed steps about how to use Unified RTMT, see the *Cisco Unified Real-Time Monitoring Tool Administration Guide* at http://www.cisco.com/c/en/us/support/unified-communications/unified-communications-manager-callmanager/products-maintenance-guides-list.html.

# **Configuring Credential Caching**

Enable credential caching to increase system efficiency. Your system does not have to perform a database lookup or invoke a stored procedure for every single login request. An associated credential policy is not enforced until the caching duration expires.

This setting applies to all Java applications that invoke user authentication.

#### **Procedure**

- **Step 1** From Cisco Unified CM Administration, choose **System** > **Enterprise Parameters**.
- **Step 2** Perform the following tasks as needed:
  - Set the **Enable Caching** enterprise parameter to **True**. With this parameter enabled, Cisco Unified Communications Manager uses cached credentials for up to 2 minutes.

• Set the **Enable Caching** enterprise parameter to **False** to disable caching, so that the system does not use cached credentials for authentication. The system ignores this setting for LDAP authentication. Credential caching requires a minimal amount of additional memory per user.

### Step 3 Click Save.

# **Manage Session Termination**

Administrators can use this procedure to terminate a user's active sign-in session specific to each node.

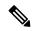

Note

- An administrator with privilege level 4 only can terminate the sessions.
- Session Management terminates the active sign-in sessions on a particular node. If the administrator
  wants to terminate all the user sessions across different nodes, then the administrator has to sign-in to
  each node and terminate the sessions.

This applies to the following interfaces:

- Cisco Unified CM Administration
- Cisco Unified Serviceability
- Cisco Unified Reporting
- Cisco Unified Communications Self Care Portal
- Cisco Unified CM IM and Presence Administration
- Cisco Unified IM and Presence Serviceability
- Cisco Unified IM and Presence Reporting

### **Procedure**

**Step 1** From Cisco Unified OS Administration or Cisco Unified IM and Presence OS Administration, choose **Security** > **Session Management**.

The Session Management window is displayed.

- **Step 2** Enter the user ID of the active signed-in user in the **User ID** field.
- Step 3 Click Terminate Session.
- Step 4 Click OK.

If the terminated user refreshes the signed-in interface page, then the user is signed out. An entry is made in the audit log and it displays the terminated userID.

**Manage Session Termination** 

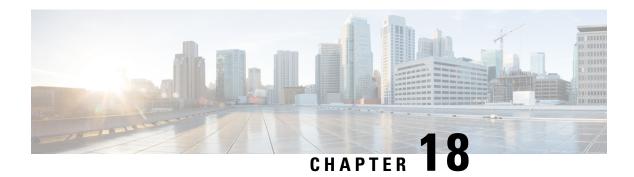

# **Contact Search Authentication**

- Contact Search Authentication Overview, on page 211
- Contact Search Authentication Task Flow, on page 211

# **Contact Search Authentication Overview**

Contact Search Authentication provides additional security for your system by ensuring that users whom access the company directory must authenticate themselves. This feature secures the directory from being accessed by external parties.

# **Contact Search Authentication Task Flow**

Complete the following tasks to set up Contact Search Authentication in Unified Communications Manager. When this feature is configured, users must authenticate themselves before searching the directory for other users.

### Procedure

|        | Command or Action                                                       | Purpose                                                                                                    |
|--------|-------------------------------------------------------------------------|----------------------------------------------------------------------------------------------------|
| Step 1 | Confirm Phone Support for Contact Search<br>Authentication, on page 212 | Confirm that your phones support this feature. Run the <b>Unified CM Phone Feature List</b> report in Cisco Unified Reporting to get a list of phone models that support the feature. |
| Step 2 | Enable Contact Search Authentication, on page 212                       | Configure Unified Communications Manager for Contact Search Authentication.                                                                                                    |
| Step 3 | Configure Secure Directory Server for Contact<br>Search, on page 212    | Use this procedure to configure Unified Communications Manager with the URL to which phone users are directed when they search the directory for other users.                         |

# **Confirm Phone Support for Contact Search Authentication**

Confirm that the phones in your deployment support contact search authentication. Run a Phone Feature List report to obtain a full list of phone models that support the feature.

#### **Procedure**

- **Step 1** From Cisco Unified Reporting, click **System Reports**.
- **Step 2** Select **Unified CM Phone Feature**.
- Step 3 Click the Unified CM Phone Feature report.
- **Step 4** Leave the **Product** field at the default value.
- **Step 5** From the **Feature** drop-down, choose **Authenticated Contact Search**.
- Step 6 Click Submit.

# **Enable Contact Search Authentication**

Use this procedure on Unified Communications Manager to configure contact search authentication for phone users.

#### **Procedure**

- **Step 1** Log in to the Command Line Interface.
- Step 2 Run the utils contactsearchauthentication status command to confirm the contact search authentication setting on this node.
- **Step 3** If you need to configure contact search authentication:
  - To enable authentication, run the utils contactsearchauthentication enable command.
  - To disable authentication, run the utils contactsearchauthentication disable command.
- **Step 4** Repeat this procedure on all Unified Communications Manager cluster nodes.

**Note** You must reset phones in order for the changes to take effect.

# **Configure Secure Directory Server for Contact Search**

Use this procedure to configure Unified Communications Manager with the directory server URL to which UDS sends user search requests. The default value is

https://<cucm-fqdn-or-ip>:port/cucm-uds/users.

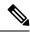

The default UDS port is 8443. When contact search authentication becomes enabled, the default UDS port switches to 9443. If you then disable contact search authentication, you must change the UDS port back to 8443 manually.

### **Procedure**

- **Step 1** From Cisco Unified Communications Manager Administration, choose **System > Enterprise Parameters**.
- **Step 2** In the **Secure Contact Search URL** text box, enter the URL for secure UDS directory requests.

**Note** We recommend that for the URL, you choose a node that is not running the Cisco TFTP service. The CiscoTFTP and UDS services may disrupt each other if either service gets restarted.

Step 3 Click Save.

**Configure Secure Directory Server for Contact Search** 

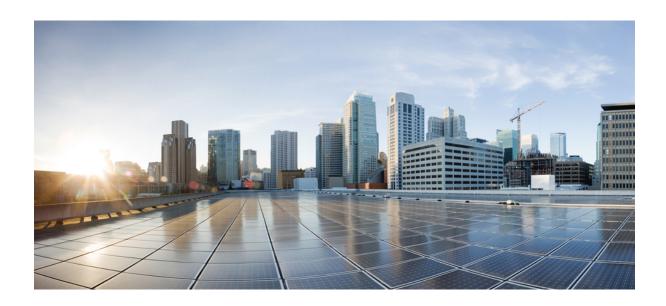

# PART IV

# **Advanced System Security**

- FIPS Mode Setup, on page 217
- ECDSA Support for Common Criteria Certified Solutions, on page 229
- V.150 Minimum Essential Requirements, on page 233
- IPSec Setup, on page 243
- Authentication and Encryption Setup for CTI, JTAPI, and TAPI, on page 245
- Secure Recording and Monitoring, on page 257
- VPN Client, on page 259
- Operating System and Security Hardening, on page 273

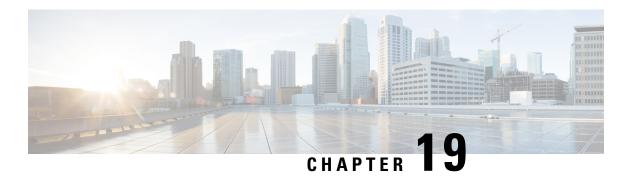

# **FIPS Mode Setup**

- FIPS 140-2 Setup, on page 217
- Enhanced Security Mode, on page 223
- Common Criteria Mode, on page 225

# FIPS 140-2 Setup

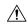

#### Caution

FIPS mode is only supported on releases that have been through FIPS compliance. Be warned that FIPS mode should be disabled before you upgrade to a non-FIPS compliance version of Unified Communications Manager.

For information about which releases are FIPS compliant and to view their certifications, see the *FIPS 140* document at https://www.cisco.com/c/en/us/solutions/industries/government/global-government-certifications/fips-140.html.

FIPS, or Federal Information Processing Standard, is a U.S. and Canadian government certification standard. It defines requirements that cryptographic modules must follow.

Certain versions of Unified Communications Manager are FIPS 140-2 compliant, in accordance with the U.S. National Institute of Standards (NIST). They can operate in FIPS mode, level 1 compliance.

**Unified Communications Manager** 

- Reboots
- Runs certification self-tests at startup
- Performs the cryptographic modules integrity check
- Regenerates the keying materials

when you enable FIPS 140-2 mode. At this point, Unified Communications Manager operates in FIPS 140-2 mode.

FIPS requirements include the following:

- Performance of startup self-tests
- Restriction to a list of approved cryptographic functions

FIPS mode uses the following FIPS 140-2 level 1 validated cryptographic modules:

- CiscoSSL 1.0.2n.6.2.194 with FIPS Module CiscoSSL FOM 6 2 0
- CiscoJ 5.2.1
- RSA CryptoJ 6 2 3
- OpenSSH 7.5.9
- Libreswan
- NSS

You can perform the following FIPS-related tasks:

- Enable FIPS 140-2 mode
- Disable FIPS 140-2 mode
- Check the status of FIPS 140-2 mode

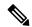

Note

- By default, your system is in non-FIPS mode, you must enable it.
- Ensure that the security password length is minimum 14 characters before you upgrade to FIPS, Common Criteria, or Enhanced Security mode on the cluster. Update the password even if the prior version was FIPS enabled.

If you generate a Self-Signed Certificate or Certificate Signing Request (CSR) on FIPS mode, certificates must be encrypted using the SHA256 hashing algorithm and can't select SHA1.

# **Enable FIPS 140-2 Mode**

Consider the following before you enable FIPS 140-2 mode on Unified Communications Manager:

- When you switch from non-FIPS to FIPS mode, the MD5 and DES protocols aren't functional.
- In single server clusters, because certificates are regenerated, you need to run the CTL Client or apply the Prepare Cluster for Rollback to pre-8.0 enterprise parameter before you enable FIPS mode. If you do not perform either of these steps, you must manually delete the ITL file after you enable FIPS mode.
- In a cluster, all nodes should be either in FIPS or Non FIPS mode. Each node being in different modes is not allowed. For example, Node A in FIPS mode and Node B in Non-FIPS mode is not allowed.
- After you enable FIPS mode on a server, please wait until the server reboots and the phones re-register successfully before enabling FIPS on the next server.

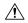

Caution

Before you enable FIPS mode, we strongly recommend that you perform a system backup. If FIPS checks fail at start-up, the system halts and requires a recovery CD to be restored.

Make sure that all cluster nodes are set to FIPS mode or Non-FIPS mode during deployment. You cannot deploy mixed nodes in a cluster. A cluster must be either a FIP or a non-FIPS node.

#### **Procedure**

#### **Step 1** Start a CLI session.

For more information, see "Start CLI Session" in the *Command Line Interface Reference Guide for Cisco Unifed Communications Solutions*.

### Step 2 In the CLI, enter utils fips enable

If you enter a password less than 14 characters, the following prompt appear:

If you enter a password more than 14 characters, the following prompts appear:

```
Security Warning: The operation will regenerate certificates for
1) CallManager
2) Tomcat
3) IPsec
4) TVS
5) CAPF
6) SSH
7) ITLRecovery
Any third party CA signed certificates that have been uploaded for the above
components will need to be re-uploaded. If the system is operating in mixed
mode, then the CTL client needs to be run again to update the CTL file.
If there are other servers in the cluster, please wait and do not change
the FIPS Settings on any other node until the FIPS operation on this node
is complete and the system is back up and running.
If the enterprise parameter 'TFTP File Signature Algorithm' is configured
with the value 'SHA-1' which is not FIPS compliant in the current version of the
Unified Communications Manager, though the signing operation
will continue to succeed, it is recommended the parameter value be changed to
SHA-512 in order to be fully FIPS. Configuring SHA-512 as the signing algorithm
may regiure all the phones that are provisioned in the cluster to be capable of
verifying SHA-512 signed configuration file, otherwise the phone registration
may fail. Please refer to the Cisco Unified Communications Manager Security Guide
for more details.
                  This will change the system to FIPS mode and will reboot.
WARNING: Once you continue do not press Ctrl+C. Canceling this operation after
starts will leave the system in an inconsistent state; rebooting the system and
running "utils fips status" will be required to recover.
Do you want to continue (yes/no)?
```

### Step 3 Enter Yes.

The following message appears:

Unified Communications Manager reboots automatically.

#### Note

- Certificates and SSH key are regenerated automatically, in accordance with FIPS requirements.
- If you have a single server cluster and applied the **Prepare Cluster for Rollback to pre 8.0** enterprise parameter before you enabled FIPS 140-2 mode, you must disable this enterprise parameter after making sure that all the phones registered successfully to the server.

#### Note

In FIPS mode, Unified Communications Manager uses Libreswan (FIPS validated) in place of Racoon (non-FIPS validated). If the security policies in Racoon contain functions that aren't FIPS approved, CLI command asks you to redefine security policies with FIPS approved functions and abort. For more information, see topics related to IPsec Management in the Administration Guide for Cisco Unified Communications Manager.

# CiscoSSH Support

Unified Communications Manager supports CiscoSSH. When you enable FIPS mode on your system, CiscoSSH is enabled automatically with no extra configuration required.

### **CiscoSSH Support**

CiscoSSH supports the following key exchange algorithms:

- Diffie-Hellman-Group14-SHA1
- · Diffie-Hellman-Group-Exchange-SHA256
- Diffie-Hellman-Group-Exchange-SHA1

CiscoSSH supports the following ciphers with the Unified Communications Manager server:

- AES-128-CTR
- AES-192-CTR
- AES-256-CTR
- AES-128-GCM@openssh.com
- AES-256-GCM@openssh.com
- **AES-128-CBC** (supported for Release 12.0(1) and up)
- **AES-192-CBC** (supported for Release 12.0(1) and up)
- AES-256-CBC (supported for Release 12.0(1) and up)

CiscoSSH supports the following ciphers for clients:

- AES-128-CTR
- AES-192-CTR
- · AES-256-CTR
- AES-128-GCM@openssh.com
- AES-256-GCM@openssh.com
- · AES-128-CBC
- AES-192-CBC
- AES-256-CBC

# **Disable FIPS 140-2 Mode**

Consider the following information before you disable FIPS 140-2 mode on Unified Communications Manager:

- In single or multiple server clusters, we recommend you to run the CTL Client. If the CTL Client is not run on a single server cluster, you must manually delete the ITL File after disabling FIPS mode.
- In multiple server clusters, each server must be disabled separately, because FIPS mode is not disabled cluster-wide but rather on a per-server basis.

To disable FIPS 140-2 mode, perform the following procedure:

### **Procedure**

**Step 1** Start a CLI Session.

For more information, see the Starting a CLI Session section in the *Command Line Interface Reference Guide* for Cisco Unified Communications Solutions.

Step 2 In the CLI, enter utils fips disable

Unified Communications Manager reboots and is restored to non-FIPS mode.

**Note** Certificates and SSH key are regenerated automatically.

# **Check FIPS 140-2 Mode Status**

To confirm if the FIPS 140-2 mode is enabled, check the mode status from the CLI.

To check the status of FIPS 140-2 mode, perform the following procedure:

#### **Procedure**

**Step 1** Start a CLI Session.

For more information, see the Starting a CLI Session section in the *Command Line Interface Reference Guide* for Cisco Unified Communications Solutions.

Step 2 In the CLI, enter utils fips status

# FIPS 140-2 Mode Server Reboot

FIPS startup self-tests in each of the FIPS 140-2 modules are triggered after rebooting when Unified Communications Manager server reboots in FIPS 140-2 mode.

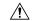

Caution

If any of these self-tests fail, the Unified Communications Manager server halts.

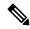

Note

Unified Communications Manager server is automatically rebooted when FIPS is enabled or disabled with the corresponding CLI command. You can also initiate a reboot.

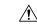

**Caution** 

If the startup self-test failed because of a transient error, restarting the Unified Communications Manager server fixes the issue. However, if the startup self-test error persists, it indicates a critical problem in the FIPS module and the only option is to use a recovery CD.

# **FIPS Mode Restrictions**

| Feature                         | Restrictions                                                                                                    |
|---------------------------------|----------------------------------------------------------------------------------------------------|
| SNMP v3                         | FIPS mode does not support SNMP v3 with MD5 or DES. If you have SNMP v3 configured while FIPS mode is enabled, you must configure <b>SHA</b> as the Authentication Protocol and <b>AES128</b> as the Privacy Protocol. |
| Certificate Remote<br>Enrolment | FIPS mode does not support Certificate Remote Enrolment.                                                                                                    |

| Feature     | Restrictions                                                                                                    |  |
|-------------|----------------------------------------------------------------------------------------------------|--|
| SFTP Server | By Default, the JSCH library was using ssh-rsa for SFTP connection but the FIPS mode doesn't support ssh-rsa. Due to a recent update of CentOS, the JSCH library supports both <b>ssh-rsa</b> (SHA1withRSA) or <b>rsa-sha2-256</b> (SHA256withRSA) depending on the FIPS value after modifications. That is, |  |
|             | Note • FIPS mode only supports rsa-sha2-256.                                                                                                    |  |
|             | • Non-FIPS mode supports both <b>ssh-rsa</b> and <b>rsa-sha2-256</b> .                                                                                                    |  |
|             | The <b>rsa-sha2-256</b> (SHA256WithRSA) support is available only from OpenSSH 6.8 version onwards. In FIPS mode, only the SFTP servers running with OpenSSH 6.8 version onwards supports the <b>rsa-sha2-256</b> (SHA256WithRSA)                                                                            |  |

# **Enhanced Security Mode**

Enhanced Security Mode runs on a FIPS-enabled system. Both Unified Communications Manager and the IM and Presence Service can be enabled to operate in Enhanced Security Mode, which enables the system with the following security and risk management controls:

- Stricter credential policy is implemented for user passwords and password changes.
- Contact search authentication feature becomes enabled by default.
- If the protocol for remote audit logging is set to TCP or UDP, the default protocol is changed to TCP. If the protocol for remote audit logging is set to TLS, the default protocol remains TLS. In Common Criteria Mode, strict hostname verification is implemented. Hence, you should configure the server with a fully qualified domain name (FQDN) which matches the certificate.

When Unified Communications Manager is in FIPS mode, the devices that you set as a backup device must be FIPS compliance. The key exchange algorithm **diffie-hellman-group1-sha1** isn't supported in FIPS mode. If you configure **diffie-hellman-group1-sha1** algorithm in a non-FIPS mode of Unified Communications Manager, this algorithm is automatically removed from SSH Key Exchange when you enable FIPS mode.

#### **Credential Policy Updates**

When Enhanced Security Mode is enabled, a stricter credential policy takes effect for new user passwords and password changes. After Enhanced Security Mode is enabled, administrators can use the **set password**\*\*\* series of CLI commands to modify any of these requirements:

- Password Length should be between 14 to 127 characters.
- Password should have at least 1 lowercase, 1 uppercase, 1 digit and 1 special character.
- Any of the previous 24 passwords can't be reused.
- Minimum age of the password is 1 day and Maximum age of the password is 60 days.
- Any newly generated password's character sequence needs to differ by at least 4 characters from the old password's character sequence.

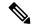

When Unified Communications Manager is enabled to operate in Enhanced mode, ensure that you change the user credentials for IPMASysUser and IPMASecureSysUser. Else, the IPMA functionalities won't be in a working state and the 'IPMANotStarted' alarms will be triggered. The CLI sessions will be flooded on the next Cisco Tomcat service restart or IPMA service restart.

You can change the application user password credentials at documented in the "Manage Application User Password Credential Information" section at: Administration Guide for Cisco Unified Communications Manager.

From Cisco Unified CM Administration user interface, navigate to **User Management > Application User** and click **Edit Credential**. From the Authentication Rule drop-down list, select **Enhanced Security Credential Policy** and ensure that you keep the **User Must Change at Next Login check box** unchecked. You can view the Enhanced Security Mode policies as described in the 'Credential Policy Updates' section.

# **Configure Enhanced Security Mode**

Enable FIPS before you enable Enhanced Security Mode.

Use this procedure on all Unified Communications Manager or IM and Presence Service cluster nodes to configure Enhanced Security Mode.

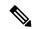

Note

You must ensure that services in the IM and Presence Service publishers are in the 'STARTED' state ("Cisco IM and Presence Data Monitor" service and SyncAgent), when you are changing the password on the Unified Communications Manager publisher after enabling the Enhanced Security Mode.

#### **Procedure**

- **Step 1** Log in to the Command Line Interface.
- Step 2 Run utils EnhancedSecurityMode status command to confirm whether Enhanced Security Mode is enabled.
- **Step 3** Run one of the following commands on a Unified Communications Manager cluster node:
  - To enable Enhanced Security Mode, run utils EnhancedSecurityMode enable command.
  - To disable Enhanced Security Mode, run utils EnhancedSecurityMode disable command.
- **Step 4** After enabling Enhanced Security Mode, change the password in the Cisco Unified CM Administration user interface with a new password containing 14 characters.

Perform the following after enabling Enhanced Security Mode on Unified Communications Manager publisher:

- **a.** Enable Enhanced Security Mode on Unified Communications Manager subscribers.
- **b.** Enable Enhanced Security Mode on IM and Presence Service publisher.
- c. Enable Enhanced Security Mode on IM and Presence Service subscribers.

Do not run either **utils EnhancedSecurityMode enable** or **utils EnhancedSecurityMode disable** CLI commands on all nodes simultaneously.

# **Common Criteria Mode**

Common Criteria mode allows both Unified Communications Manager and IM and Presence Service Service to comply with Common Criteria guidelines. Common Criteria mode can be configured with the following set of CLI commands on each cluster node:

- utils fips common criteria enable
- utils fips common criteria disable
- utils fips common criteria status

# **Common Criteria Configuration Task Flow**

- FIPS mode must be running to enable Common Criteria mode. If FIPS isn't already enabled, you'll be prompted to enable it when you try to enable Common Criteria mode. Enabling FIPS does require certificate regeneration. For more information, see Enable FIPS 140-2 Mode, on page 218.
- In Common Criteria mode, Certificate Exchange operation is mandatory between clusters/nodes before configuring IPSec policies for Certificate based IPSec Policy.
- X.509 v3 certificates are required in Common Criteria mode. X.509 v3 certificates enable secure connections when using TLS 1.2 as a communication protocol for the following:
  - Remote audit logging
  - Establishing connection between the FileBeat client and the logstash server.

To configure Unified Communications Manager and IM and Presence Service for Common Criteria mode, perform the following:

#### **Procedure**

|        | Command or Action                           | Purpose                                                                                                    |
|--------|---------------------------------------------|----------------------------------------------------------------------------------------------------|
| Step 1 | Enable TLS, on page 225                     | TLS is a prerequisite for configuring Common Criteria mode.                                                           |
| Step 2 | Configure Common Criteria Mode, on page 226 | Configure Common Criteria mode on all<br>Unified Communications Manager and IM and<br>Presence Service cluster nodes. |

### **Enable TLS**

TLS 1.2 version or TLS version 1.1 is a requirement for Common Criteria mode. Secure connections using TLS version 1.0 are not permitted after enabling Common Criteria mode.

- During establishment of a TLS connection, the extendedKeyUsage extension of the peer certificate is checked for proper values.
  - The peer certificate should have serverAuth as extendedKeyUsage extension if the peer is a server.
  - The peer certificate should have clientAuth as extendedKeyUsage extension if the peer is a client.

If the extendedKeyUsage extension does not exist in the peer certificate or is not set properly, the connection is closed.

To support TLS version 1.2, perform the following:

#### **Procedure**

- **Step 1** Install Soap UI version 5.2.1.
- **Step 2** If you are running on the Microsoft Windows platform:
  - a) Navigate to C:\Program Files\SmartBear\SoapUI-5.2.1\bin.
  - b) Edit the SoapUI-5.2.1.vmoptions file to add -Dsoapui.https.protocols=TLSv1.2,TLSv1,SSLv3 and save the file.
- Step 3 If you are running on Linux, edit the bin/soaup.sh file to add JAVA\_OPTS="\$JAVA\_OPTS -Dsoapui.https.protocols=SSLv3,TLSv1.2" and save the file.
- **Step 4** If you are running OSX:
  - a) Navigate to /Applications/SoapUI-{VERSION}.app/Contents.
  - b) Edit the vmoptions.txt file to add -Dsoapui.https.protocols=TLSv1.2,TLSv1,SSLv3 and save the file.
- **Step 5** Restart the SoapUI tool and proceed with AXL testing

# **Configure Common Criteria Mode**

Use this procedure to configure Common Criteria mode for Unified Communications Manager and IM and Presence Service Service.

#### **Procedure**

- **Step 1** Log in to the Command Line Interface prompt.
- Step 2 Run utils fips\_common\_criteria status command to verify whether the system is operating in Common Criteria mode.
- **Step 3** Run one of the following commands on a cluster node:
  - To enable the Common Criteria mode, run utils fips\_common\_criteria enable.
  - To disable the Common Criteria mode, run utils fips common criteria disable.

When Common Criteria mode is disabled, a prompt is displayed to set the minimum TLS version.

**Note** Do not run these commands on all nodes simultaneously.

**Step 4** To enable Common Criteria Mode across a single cluster, repeat this procedure on all Unified Communications Manager and IM and Presence Service cluster nodes.

Note

- CTL client does not connect to Unified Communications Manager node when server is in the Common Criteria mode, as CTL client does not support TLS 1.1 and TLS 1.2 protocols.
- Only phone models that support TLS 1.1 or TLS 1.2 such as DX series and 88XX series phones are supported in Common Criteria mode. Phone models that support only TLSv1.0 such as 7975 and 9971 are not supported in the Common Criteria mode.
- Temporarly allow TLS 1.0 when using the CTL Client and then move the Cluster to Common Criteria mode. Configure Minimum TLS to 1.1 or 1.2.
- Migrate to Tokenless CTL by using the CLI Command utils ctl set-cluster mixed-mode in Common Criteria mode. Configure Minimum TLS to 1.1 or 1.2.
- **Step 5** To enable the Common Criteria mode in a multi cluster setup where ICSA is already configured between the nodes, enable Common Criteria mode in each of the nodes in the following order:
  - **a.** Unified Communications Manager Cluster 1 (Publisher)
  - **b.** IM and Presence Service Cluster 1 (Publisher)
  - c. IM and Presence Service Cluster 1 (Subscriber or subscribers)
  - **d.** Unified Communications Manager Cluster 2 (Publisher)
  - e. IM and Presence Service Cluster 2 (Publisher)
  - **f.** IM and Presence Service Cluster 2 (Subscriber or subscribers)
- **Step 6** In case of a cert sync failure, see.

Configure Common Criteria Mode

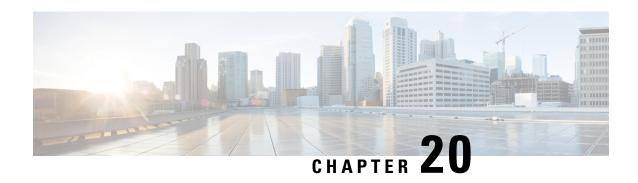

# **ECDSA Support for Common Criteria Certified Solutions**

• ECDSA Support for Common Criteria for Certified Solutions, on page 229

# **ECDSA Support for Common Criteria for Certified Solutions**

Unified Communications Manager supports Elliptic Curve Digital Signature Algorithm (ECDSA) certificates. These certificates are stronger than the RSA-based certificates and are required for products that have Common Criteria (CC) certifications. The US government Commercial Solutions for Classified Systems (CSfC) program requires the CC certification and so, it is included in Unified Communications Manager.

The ECDSA certificates are available along with the existing RSA certificates in the following areas—Certificate Manager, SIP, Certificate Authority Proxy Function (CAPF), Transport Layer Security (TLS) Tracing, Entropy, HTTP, and computer telephony integration (CTI) Manager.

# **Certificate Manager ECDSA Support**

In Unified Communications Manager Release 11.0, the certificate manager supports both generation of self-signed ECDSA certificates and the ECDSA certificate signing request (CSR). Earlier releases of Unified Communications Manager supported **RSA** certificate only. However, Unified Communications Manager Release 11.0 onwards, **CallManager-ECDSA** certificate has been added along with the existing **RSA** certificate.

Both the **CallManager** and **CallManager-ECDSA** certificates share the common certificate trust store—CallManager-Trust. Unified Communications Manager uploads these certificates to this trust store.

The certificate manager supports generation of ECDSA certificates having different values of key length.

When you update or install Unified Communications Manager, the self-signed certificate is generated. Unified Communications Manager Release 11.0 always has an ECDSA certificate and uses that certificate in its SIP interface. The secure Computer Telephony Integration (CTI) Manager interface also supports ECDSA certificates. As both the CTI Manager and SIP server use the same server certificate, both the interfaces work in synchronization.

# **SIP ECDSA Support**

Unified Communications Manager Release 11.0 includes ECDSA support for SIP lines and SIP trunk interfaces. The connection between Unified Communications Manager and an endpoint phone or video device is a SIP line connection whereas the connection between two Unified Communications Managers is a SIP trunk connection. All SIP connections support the ECDSA ciphers and use ECDSA certificates.

Following are the scenarios when SIP makes (Transport Layer Security) TLS connections:

- When SIP acts as a TLS server—When the SIP trunk interface of Unified Communications Manager
  acts as a TLS server for incoming secure SIP connection, the SIP trunk interface determines if the
  CallManager-ECDSA certificate exists on disk. If the certificate exists on the disk, the SIP trunk interface
  uses the CallManager-ECDSA certificate if the selected cipher suite is
  - TLS\_ECDHE\_ECDSA\_WITH\_AES\_128\_GCM\_SHA256 or
    TLS\_ECDHE\_ECDSA\_WITH\_AES\_256\_GCM\_SHA384. The SIP trunk interface continues to support RSA TLS cipher suites for connections from clients that do not support ECDSA cipher suites. The TLS Ciphers drop-down list contains options that permit configuration of the supported cipher suites when Unified Communications Manager acts as a TLS server.
- When SIP acts as a TLS client—When the SIP trunk interface acts as a TLS client, the SIP trunk interface sends a list of requested cipher suites to the server based on the TLS Ciphers field (which also includes the ECDSA ciphers option) in the Enterprise Parameters window of Cisco Unified Communications Manager. The TLS Ciphers. This configuration determines the TLS client cipher suite list and the supported cipher suites in order of preference.

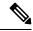

Note

If you establish a TLS connection with an earlier release of the Unified Communications Manager that does not support ECDSA client certificate, the connection uses an RSA cipher suite. The client certificate sent in the TLS connection is not bound to the TLS Cipher you that you choose. Earlier releases of Unified Communications Manager also support that TLS servers receive and handle ECDSA client certificates.

Devices that use an ECDSA cipher to make a connection to Unified Communications Manager must have the CallManager-ECDSA certificate in their Identity Trust List (ITL) file. Then, the devices must incorporate the CallManager-ECDSA certificate into their local certificate store to trust the connection that is secured by the CallManager-ECDSA certificate.

# **CAPF ECDSA Support**

Certificate Authority Proxy Function (CAPF) is a Cisco proprietary method for exchanging certificates between Cisco endpoints and Unified Communications Manager. Only Cisco endpoints use CAPF. To accomplish common criteria requirements, CAPF is updated to CAPF version 3 so that a client can be provided with ECDSA Locally Significant Certificate (LSC). A customer creates LSC locally. An LSC is an alternative to manufacturer installed certificate (MIC) that the manufacturer creates.

Use CAPF version 3 to allow Unified Communications Manager server to direct phone, CTI applications, and Jabber clients to generate EC keys to be used in their LSCs. After the EC Keys are generated, Unified Communications Manager either generates an ECDSA LSC and sends it to the Cisco endpoint or generates an ECDSA CSR.

In case the endpoint does not have CAPF version 3 support, you can configure the required EC key size and RSA key size and choose **EC Key Preferred, RSA Backup** option in **Phone Configuration** window from Cisco Unified CM Administration as a backup. This backup option is useful when CAPF server tries to send a request to EC key pair and the phone communicates to the server that it does not support EC key, the server sends the request to generate an RSA key pair instead of the EC key pair.

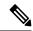

Note

The **Endpoint Advanced Encryption Algorithms Support** parameter indicates that phones download the TFTP configuration files using advanced TLS ciphers. By default, EC ciphers have the highest priority. This solution is only supported for an on-premises deployment without MRA.

# **Entropy**

To have strong encryption, a robust source of entropy is required. Entropy is a measure of randomness of data and helps in determining the minimum threshold for common criteria requirements. Data conversion techniques, such as cryptography and encryption, rely on a good source of entropy for their effectiveness. If a strong encryption algorithm, such as ECDSA, uses a weak source of entropy, the encryption can be easily broken.

In Unified Communications Manager Release 11.0, the entropy source for Unified Communications Manager is improved. Entropy Monitoring Daemon is a built-in feature that does not require configuration. However, you can turn it off through the Unified Communications Manager CLI.

Use the following CLI commands to control the Entropy Monitoring Daemon service:

| CLI Command                                      | Description                                                                                 |
|--------------------------------------------------|---------------------------------------------------------------------------------------------|
| utils service start Entropy Monitoring Daemon    | Starts the Entropy Monitoring Daemon service.                                               |
| utils service stop Entropy Monitoring Daemon     | Stops the Entropy Monitoring Daemon service.                                                |
| utils service active Entropy Monitoring Daemon   | Activates the Entropy Monitoring Daemon service, which further loads the kernel module.     |
| utils service deactive Entropy Monitoring Daemon | Deactivates the Entropy Monitoring Daemon service, which further unloads the kernel module. |

# **HTTPS Support for Configuration Download**

For secure configuration download, Unified Communications Manager Release 11.0 is enhanced to support HTTPS in addition to the HTTP and TFTP interfaces that were used in the earlier releases. Both client and server use mutual authentication, if required. Clients that are enrolled with ECDSA LSCs and Encrypted TFTP configurations are required to present their LSC.

The HTTPS interface uses both the CallManager and the CallManager-ECDSA certificates as the server certificates.

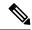

When you update CallManager, CallManager ECDSA, or Tomcat certificates, you must deactivate and reactivate the TFTP service. Port 6971 is used for authentication of the CallManager and CallManager-ECDSA certificates whereas port 6972 is used for the authentication of the Tomcat certificates.

# **CTI Manager Support**

The computer telephony integration (CTI) interface is enhanced to support four new ciphers. The ciphers suites are TLS\_ECDHE\_RSA\_WITH\_AES\_128\_GCM\_SHA256,

TLS\_ECDHE\_RSA\_WITH\_AES\_256\_GCM\_SHA384,

TLS\_ECDHE\_ECDSA\_WITH\_AES\_128\_GCM\_SHA256 and

**TLS\_ECDHE\_ECDSA\_WITH\_AES\_256\_GCM\_SHA384**. By supporting these cipher suites, the CTI Manager interface needs to have the **CallManager-ECDSA** certificate, if it exists in Unified Communications Manager. Similar to the SIP interface, the Enterprise Parameter **TLS Ciphers** option in Unified Communications Manager is used to configure the TLS ciphers that are supported on the CTI Manager secure interface.

# **V.150 Minimum Essential Requirements**

- V.150 Overview, on page 233
- Configure V.150 Task Flow, on page 233

### V.150 Overview

The V.150 Minimum Essential Requirements feature allows you to make secure calls in a modem over IP network. The feature uses a dial-up modem for large installed bases of modems and telephony devices operating on a traditional public switched telephone network (PSTN). The V.150.1 recommendation specifically defines how to relay data from modems and telephony devices on a PSTN into and out of an IP network through a modem. The V.150.1 is an ITU-T recommendation for using a modem over IP networks that support dial-up modem calls.

The Cisco V.150.1 Minimum Essential Requirements feature complies with the requirements of the National Security Agency (NSA) SCIP-216 Minimum Essential Requirements (MER) for V.150.1 recommendation. The SCIP-216 recommendation has simplified the existing V.150.1 requirements.

Cisco V.150.1 MER feature supports the following interfaces:

- Media Gateway Control Protocol(MGCP) T1(PRI and CAS) and E1(PRI) trunks
- Session Initiation Protocol (SIP) trunks
- Skinny Client Control Protocol (SCCP) for analog gateway endpoints
- Secure Communication Interoperability Protocol-End Instruments (SCIP-EI)

# **Configure V.150 Task Flow**

Complete these tasks to add V.150 support in Unified Communications Manager.

### **Procedure**

|        | Command or Action                                                                                                    | Purpose                                                                                                    |  |
|--------|----------------------------------------------------------------------------------------------------|----------------------------------------------------------------------------------------------------|--|
| Step 1 | To Configure Media Resource Group Task Flow, on page 234, perform the following subtasks:                                                                                       | Add Media Resource Group and Media<br>Resource Group List for V.150 and non V.150<br>devices.                                              |  |
|        | Configure Media Resource Group for<br>Non-V.150 Endpoints, on page 235                                                                                                    |                                                                                                    |  |
|        | <ul> <li>Configure a Media Resource Group List<br/>for Non-V.150 Endpoints, on page 236</li> <li>Configure Media Resource Group for<br/>V.150 Endpoints, on page 236</li> </ul> |                                                                                                    |  |
|        | Configure a Media Resource Group List<br>for V.150 Endpoints, on page 236                                                                                                    |                                                                                                    |  |
| Step 2 | Configure the Gateway for Cisco V.150 (MER), on page 237                                                                                                    | Add V.150 functionality to a gateway.                                                                                                    |  |
| Step 3 | Configure V.150 MGCP Gateway Port<br>Interface, on page 237                                                                                                    | If you want to use V.150 support across an MGCP gateway, add V.150 support to the port interface.                                          |  |
| Step 4 | Configure V.150 SCCP Gateway Port Interface, on page 238                                                                                                    | If you want to use V.150 support across an SCCP gateway, add V.150 support to the port interface.                                          |  |
| Step 5 | Configure V.150 Support for Phone, on page 238                                                                                                    | Add V.150 support to the phones that will be placing V.150 calls.                                                                          |  |
| Step 6 | To Configure SIP Trunk Task Flow, on page 239, perform one or any of the following subtasks:                                                                                    | Add V.150 support to the SIP trunk that will be used for V.150 calls.                                                                      |  |
|        | • Configure SIP Profile for V.150, on page 240                                                                                                    |                                                                                                    |  |
|        | • Set the Clusterwide V.150 Filter, on page 240                                                                                                    |                                                                                                    |  |
|        | Add V.150 Filter to SIP Trunk Security<br>Profile, on page 241                                                                                                    |                                                                                                    |  |
|        | • Configure SIP Trunk for V.150, on page 241                                                                                                    |                                                                                                    |  |
| Step 7 | To use the V.150 MER feature, you also need to configure IOS on your gateway to support the feature.                                                                            | For more information on IOS gateway configuration settings, see http://www.cisco.com/c/en/us/td/docs/ios/12_4t/12_4t4/mer_cg_15_1_4M.html. |  |

# **Configure Media Resource Group Task Flow**

Your system should already be set up with basic call control functionality. For instructions on how to set up the call control system, see System Configuration Guide for Cisco Unified Communications Manager.

For Unified Communications Manager, you must have one of the following releases installed:

- The minimum version is Release 10.5(2) SU3
- For 11.0, the minimum version will be 11.0(1) SU2
- All releases from 11.5(1) on support this feature
- You must have Cisco IOS Release 15.6(2)T or later.

V.150 is not supported with Media Termination Point (MTP). We recommend that you remove MTP from devices, trunks, and gateways that are handling V.150 calls.

Complete these tasks to configure two sets of media resource groups: a media resource group with MTP resources for non-V.150 calls, and a media resource group without MTP resources for V.150 calls.

### **Procedure**

|        | Command or Action                                                             | Purpose                                                                                                    |
|--------|-------------------------------------------------------------------------------|----------------------------------------------------------------------------------------------------|
| Step 1 | Configure Media Resource Group for<br>Non-V.150 Endpoints, on page 235        | You can configure the Media Resource Group with MTP for non-V.150 endpoints.                                                                  |
| Step 2 | Configure a Media Resource Group List for<br>Non-V.150 Endpoints, on page 236 | Configure a Media Resource Group list that includes your MTP Media Resources for non-V.150 endpoints.                                         |
| Step 3 | Configure Media Resource Group for V.150<br>Endpoints, on page 236            | Configure Media Resource Group without MTP resources for secure V.150 calls.                                                                  |
| Step 4 | Configure a Media Resource Group List for V.150 Endpoints, on page 236        | Configure a Media Resource Group list without MTP after adding the required resources in the Media Resource Group for secure V.150 endpoints. |

### **Configure Media Resource Group for Non-V.150 Endpoints**

Use this procedure to add a new media resource group that includes MTP resources for non-V.150 endpoints.

- **Step 1** From Cisco Unified Communications Manager Administration, choose **Media Resource Service** Group.
- Step 2 Click Add New.
- Step 3 In the Name field, enter the media resource group name as **Do not use with V.150 devices**.
- Step 4 From the Available Media Resources field, choose only MTP devices and click the down-arrow key. The selected devices appear in the Selected Media Resources field.
- Step 5 Click Save.

### Configure a Media Resource Group List for Non-V.150 Endpoints

Configure Media Resource Group for Non-V.150 Endpoints, on page 235

Use this procedure to add new media resource group list with MTP resources for non-V.150 end points.

#### **Procedure**

- **Step 1** From Cisco Unified Communications Manager Administration, choose **Media Resource Group List**.
- Step 2 Click Add New.
- **Step 3** In the Name field, enter a name for the media resource group list as Non- V.150.
- From the Available Media Resources field, choose the V.150 MER resource group named Do not use with V.150 Devices and click the down-arrow key.

The selected devices appear in the Selected Media Resources field.

Step 5 Click Save.

### **Configure Media Resource Group for V.150 Endpoints**

Use this procedure to add new media resource group without MTP resources for V.150 devices.

#### **Procedure**

- **Step 1** From Cisco Unified Communications Manager Administration, choose **Media Resource Service** Group.
- Step 2 Click Add New.
- **Step 3** In the Name field, enter the media resource group name as For use with V.150 devices.
- **Step 4** From the **Available Media Resources** field, choose multiple devices except the MTP resources and click the **down-arrow key**.

The selected devices appear in the **Selected Media Resources** field.

Step 5 Click Save.

### **Configure a Media Resource Group List for V.150 Endpoints**

Configure Media Resource Group for V.150 Endpoints, on page 236

Use this procedure to add a media resource group list without MTP resources for V.150 devices.

- **Step 1** From Cisco Unified Communications Manager Administration, choose **Media Resource Scroup List**.
- Step 2 Click Add New.

- **Step 3** In the Name field, enter a name for the media resource group list as V.150.
- **Step 4** From the **Available Media Resources** field, choose the V.150 MER resource group named **For V.150 Devices** and click the **down-arrow key**.

The selected media resource groups appear in the **Selected Media Resources** field.

Step 5 Click Save.

### **Configure the Gateway for Cisco V.150 (MER)**

Use this procedure to configure the gateway for Cisco V.150 (MER).

### **Procedure**

- **Step 1** From Cisco Unified Communications Manager Administration, choose **Device** > **Gateway**.
- Step 2 Click Add New.
- **Step 3** Choose the gateway from the **Gateway Type** drop-down list.
- Step 4 Click Next.
- **Step 5** From the **Protocol** drop-down list, choose a protocol.
- **Step 6** Depending on which Protocol you chose for the gateway, perform:
  - For MGCP, in the **Domain Name** field, enter the domain name that is configured on the gateway.
  - For SCCP, in the MAC Address (Last 10 Characters) field, enter the gateway MAC address.
- Step 7 From the Unified Communications Manager Group drop-down list, choose Default.
- Step 8 In the Configured Slots, VICs and Endpoints area, perform the following steps:
  - a) From each Module drop-down list, select the slot that corresponds to the Network Interface Module hardware that is installed on the gateway.
  - b) From each **Subunit** drop-down list, select the VIC that is installed on the gateway.
  - c) Click Save.
    - The **port icons** appear. Each **port icon** corresponds to an available **port interface** on the gateway. You can configure any **port interface** by clicking the corresponding **port icon**.
- Step 9 Complete the remaining fields in the **Gateway Configuration** window. See the online help for more information about the fields and their configuration options.
- Step 10 Click Save.

## **Configure V.150 MGCP Gateway Port Interface**

Use this procedure to configure V.150 MGCP gateway port interface.

- **Step 1** From Cisco Unified Communications Manager Administration, choose **Device** > **Gateway**.
- **Step 2** Enter the appropriate search criteria to modify the settings for an existing gateway and click **Find**.

- Step 3 In the Configured Slots, VICs, and Endpoints area, locate the module and subunit on which you want to configure a port for V.150 MER and click the corresponding port icon.
- Step 4 From the Device Protocol drop-down list, choose Digital Access T1 or Digital Access PRI and click Next.

Note The **Device Protocol** drop-down list is displayed only if T1 port is selected in the **Configured Slots, VICs, and Endpoints** area.

The **Gateway Configuration** window now displays the port interface configuration.

- Step 5 Select the Media Resource Group List named V.150.
- Step 6 Check the V150 (subset) check box.
- **Step 7** Configure the remaining fields, if applicable. See the online help for more information about the fields and their configuration options.
- Step 8 Click Save.
- Step 9 (Optional) If you want to configure additional port interfaces for the gateway, from the **Related Links** drop-down list, choose **Back to MGCP Configuration** and click **Go**. You can select a different port interface.

### **Configure V.150 SCCP Gateway Port Interface**

Use this procedure to configure V.150 SCCP gateway port interface.

#### **Procedure**

- **Step 1** From Cisco Unified Communications Manager Administration, choose **Device** > **Gateway**.
- **Step 2** Enter the appropriate search criteria to modify the settings for an existing SCCP gateway and click **Find**.
- Step 3 In the Configured Slots, VICs, and Endpoints area, locate the module and subunit on which you want to configure a port for V.150 MER and click the corresponding port icon.
- Step 4 Select the Media Resource Group List named "V.150".
- Step 5 In the Product Specific Configuration Layout area, if the Latent Capability Registration Setting drop-down list appears, select Modem Relay or Modem Relay and Passthrough.
- **Step 6** Configure the remaining fields, if applicable. See the online help for more information about the fields and their configuration options.
- Step 7 Click Save.

### **Configure V.150 Support for Phone**

Use this procedure to add V.150 support for a phone. The following phone types support V.150:

- Cisco 7962—Third party SCCP end point registered as Cisco 7962
- Cisco 7961G-GE—Third party SCCP end point registered as Cisco 7961G-GE
- Third Party AS-SIP Endpoints

#### **Procedure**

- **Step 1** Required: Create an End User with the User ID same as the intended phone number.
- Step 2 Required: Configure the **Digest Credentials** field in the **End User Configuration** window for Third Party AS-SIP SIP endpoints.

For more information on how to configure a new End User, see the "Provision End Users Manually" chapter in the System Configuration Guide for Cisco Unified Communications Manager

- **Step 3** From Cisco Unified Communications Manager Administration, choose **Device** > **Phone**.
- **Step 4** Perform either of the following steps:
  - To configure V.150 on an existing phone, click **Find** and select the phone.
  - To configure a new phone for V.150, click Add New.
- **Step 5** From the **Phone Type** drop-down list, select one of the phone types that supports V.150, and click **Next**.
- **Step 6** For third party SCCP endpoints registered as Cisco 7962, select **SCCP** from the **Device Protocol** drop-down list, and click **Next**.
- **Step 7** From the **Media Resource Group List** drop-down menu, select **V.150**.
- **Step 8** For third party AS-SIP SIP endpoints only, Configure the following fields:
  - From the **Digest User** drop-down select the end user for this phone. The end user will be used for digest authentication.
  - Leave the **Media Termination Point Required** check box unchecked.
  - Check the Early Offer support for voice and video calls check box.
- Step 9 Click Save.
- Step 10 Click Apply Config.
- Step 11 Click OK.

### **Configure SIP Trunk Task Flow**

Use this procedure to configure SIP Trunk task flow.

|        | Command or Action                                           | Purpose                                                                                                    |
|--------|-------------------------------------------------------------|----------------------------------------------------------------------------------------------------|
| Step 1 | Configure SIP Profile for V.150, on page 240                | Configure a SIP Profile with SIP Best Effort Early Offer support for the SIP trunk.                            |
| Step 2 | Set the Clusterwide V.150 Filter, on page 240               | Optional. Configure a clusterwide default setting for SIP V.150 SDP Offer Filtering.                           |
| Step 3 | Add V.150 Filter to SIP Trunk Security Profile, on page 241 | Configure a V.150 Filter within a SIP Trunk<br>Security Profile that you can assign to specific<br>SIP trunks. |

|        | Command or Action | Purpose                                                                  |
|--------|-------------------|--------------------------------------------------------------------------|
| Step 4 |                   | Configure V.150 support for the SIP trunks that will handle V.150 calls. |

### **Configure SIP Profile for V.150**

Use this procedure to configure a SIP Profile with SIP Best Effort Early Offer support for the SIP trunk.

### **Procedure**

- $\textbf{Step 1} \hspace{1.5cm} \textbf{In Cisco Unified Communications Manager Administration, choose } \hspace{0.1cm} \textbf{Device} > \hspace{0.1cm} \textbf{Device Settings} > \hspace{0.1cm} \textbf{SIP Profile} \\$
- **Step 2** Perform either of the following steps:
  - To create a new profile, click Add New.
  - To select an existing profile, click **Find** and select a SIP profile.
- **Step 3** In the Name field, enter the SIP name for V.150.
- **Step 4** In the **Description** field, enter the description for V.150.
- Step 5 From the Early Offer Support for Voice and video class drop-down list, choose Select Best Effort (no MTP inserted).
- **Step 6** Enter any other configuration settings that you want. See the online help for more information about the fields and their configuration options.
- Step 7 Click Save.

### Set the Clusterwide V.150 Filter

Use this procedure to configure a clusterwide default setting for SIP V.150 SDP Offer filtering.

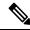

Note

If you configure a **SIP V.150 SDP Offer Filtering** value within a SIP Trunk Security Profile that is different than the clusterwide service parameter setting, the security profile setting overrides the cluster-wide service parameter setting for the trunks that use that security profile.

- **Step 1** From Cisco Unified Communications Manager Administration, choose **System > Service Parameters**.
- **Step 2** From the **Server** drop-down list, choose an active server.
- **Step 3** From the **Service** drop-down list, choose **Cisco CallManager**.
- Step 4 In the Clusterwide Parameters ( Device- SIP) section, configure a value for the SIP V.150 SDP Offer Filtering service parameter.
- Step 5 Choose SIP V.150 SDP Offer Filtering from the drop-down list.
- **Step 6** Specify the desired filtering action.

Step 7 Click Save.

### **Add V.150 Filter to SIP Trunk Security Profile**

Use this procedure to assign a V.150 Filter within a SIP Trunk Security Profile.

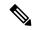

Note

If you configure a **SIP V.150 SDP Offer Filtering** value within a SIP Trunk Security Profile that is different than the clusterwide service parameter, the security profile setting overrides the cluster-wide service parameter setting for the trunks that use that security profile.

### **Procedure**

- **Step 1** From Cisco Unified Communications Manager Administration, choose **System > Security > SIP Trunk Security Profile**.
- **Step 2** Perform one of the following tasks:
  - Enter search criteria and Click Find to choose an existing profile from the list to modify the settings for an existing SIP Trunk Security Profile.
  - Click Add New to add a new SIP Trunk Security Profile.
- Step 3 Configure a value for the SIP V.150 Outbound SDP Offer Filtering drop-down list.

Note The default setting is to use the value of the SIP V.150 Outbound SDP Offer Filtering cluster-wide service parameter.

- Step 4 Configure any remaining fields in the SIP Trunk Security Profile Configuration window. See the online help for more information about the fields and their configuration options.
- Step 5 Click Save.

### **Configure SIP Trunk for V.150**

Use this procedure to configure settings for a SIP trunk.

- **Step 1** From Cisco Unified Communications Manager Administration, choose **Device** > **Trunk**.
- **Step 2** Perform either of the following steps:
  - To create a new profile, click **Add New**.
  - Click **Find** and select a SIP trunk, to select an existing trunk.
- **Step 3** For new trunks, do the following:
  - From the **Trunk Type** drop-down list, choose **SIP Trunk**.
  - From the **Protocol Type** drop-down list, choose **SIP**.

- From the Trunk Service Type drop-down list, choose None(Default).
- Click Next.
- **Step 4** Enter the SIP trunk name in the **Name** field.
- **Step 5** Enter the SIP trunk description in the **Description** field.
- **Step 6** From the **Media Resource Group List** drop-down list, choose the Media resource group list named "V.150".
- **Step 7** Configure the destination address for the SIP trunk:
  - a) In the **Destination Address** text box, enter an IPv4 address, fully qualified domain name, or DNS SRV record for the server or endpoint that you want to connect to the trunk.
  - b) If the destination is a DNS SRV record, check the **Destination Address is an SRV** check box.
  - c) To add additional destinations, click (+) button. You can add up to 16 destinations for a SIP trunk.
- **Step 8** From the **SIP Trunk Security Profile** drop-down list, assign the SIP trunk security profile that you configured for this trunk.
- **Step 9** From the **SIP Profile** drop-down list, assign the SIP profile that you set up with the Best Effort Early Offer setting.
- **Step 10** Leave the **Media Termination Point Required** check box unchecked.
- Step 11 Configure any additional fields in the **Trunk Configuration** window. See the online help for more information about the fields and their configuration options.
- Step 12 Click Save.

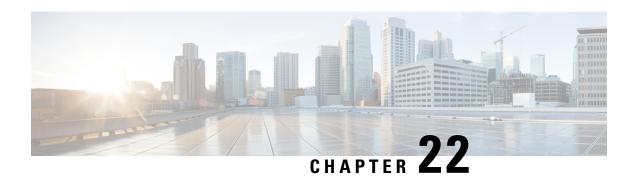

# **IPSec Setup**

• IPSec Overview, on page 243

## **IPSec Overview**

IPsec is a framework that ensures private, secure communications over IP networks through the use of cryptographic security services. IPsec policies are used to configure IPsec security services. The policies provide varying levels of protection for most traffic types in your network. You can configure IPsec policies to meet the security requirements of a computer, organizational unit (OU), domain, site, or global enterprise.

### **IPsec Setup Within Network Infrastructures**

This section does not describe how to configure IPsec. Instead, it provides considerations and recommendations for configuring IPsec in your network infrastructure. If you plan to configure IPsec in the network infrastructure and not between Unified Communications Manager and the device, review the following information before you configure IPsec:

- We recommend you to provision IPsec in the infrastructure rather than in the Unified Communications Manager itself.
- Before you configure IPsec, consider existing IPsec or VPN connections, platform CPU impact, bandwidth implications, jitter or latency, and other performance metrics.
- Review the Voice and Video Enabled IPsec Virtual Private Networks Solution Reference Network Design Guide.
- Review the CiscolOS Security Configuration Guide, Release 12.2 (or later).
- Terminate the remote end of the IPsec connection in the secure CiscoIOS MGCP gateway.
- Terminate the host end in a network device within the trusted sphere of the network where the telephony servers exist; for example, behind a firewall, access control list (ACL), or other layer three device.
- The equipment that you use to terminate the host-end IPsec connections depends on the number of gateways and the anticipated call volume to those gateways; for example, you could use Cisco VPN 3000 Series Concentrators, Catalyst 6500 IPsec VPN Services Module, or Cisco Integrated Services Routers.
- Perform the steps in the order that is specified in the topics related to setting up secure gateways and trunks.

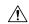

### Caution

Failing to configure the IPsec connections and verify that the connections are active and may compromise privacy of the media streams.

### Configure and Manage IPsec Setup Between Unified Communications Manager and Gateway or Trunks

For information on configuring IPSec between Unified Communications Manager and the gateways or trunks that are described, see the chapter "Manage IPSec Policies" in the Administration Guide for Cisco Unified Communications Manager.

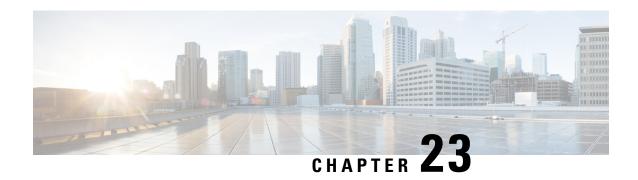

# Authentication and Encryption Setup for CTI, JTAPI, and TAPI

This chapter provides a brief overview of how to secure the CTI, JTAPI, and TAPI applications. It also describes the tasks that you must perform in Unified Communications Manager Administration to configure authentication and encryption for CTI/TAPI/JTAPI applications.

This document does not describe how to install the CiscoJTAPI or TSP plug-ins that are available in Unified Communications Manager Administration, nor does it describe how to configure the security parameters during the installation. Likewise, this document does not describe how to configure restrictions for CTI-controlled devices or lines.

- Authentication for CTI, JTAPI, and TAPI Applications, on page 245
- Encryption for CTI, JTAPI, and TAPI Applications, on page 246
- CAPF Functions for CTI, JTAPI, and TAPI Applications, on page 247
- Securing CTI, JTAPI, and TAPI, on page 253
- Add Application and End Users to Security-Related Access Control Groups, on page 254
- Set Up JTAPI/TAPI Security-Related Service Parameters, on page 255
- View Certificate Operation Status for Application or End User, on page 255

# **Authentication for CTI, JTAPI, and TAPI Applications**

Unified Communications Manager allows you to secure the signaling connections and media streams between CTIManager and CTI/JTAPI/TAPI applications.

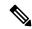

Note

We assume that you configured security settings during the CiscoJTAPI/TSP plug-in installation. We also assume that the Cluster Security Mode equals Mixed Mode, as configured in the Cisco CTL Client or through the CLI command set **utils ctl**. If these settings are not configured when you perform the tasks that are described in this chapter, CTIManager and the application connect via a nonsecure port, Port2748.

CTIManager and the application verify the identity of the other party through a mutually authenticated TLS handshake (certificate exchange). When a TLS connection occurs, CTIManager and the application exchange QBE messages via the TLS port, Port 2749.

To authenticate with the application, CTIManager uses the Unified Communications Manager certificate — either the self-signed certificate that installs automatically on the Unified Communications Manager server during installation or a third-party, CA-signed certificate that you uploaded to the platform.

After you generate the CTL file through the CLI command set **utils ctl** or the Cisco CTL Client, this certificate is added automatically to the CTL file. Before the application attempts to connect to CTIManager, the application downloads the CTL file from the TFTP server.

The first time that the JTAPI/TSP client downloads the CTL file from the TFTP server, the JTAPI/TSP client trusts the CTL file. We recommend that the download occur in a secure environment because the JTAPI/TSP client does not validate the CTL file. The JTAPI/TSP client verifies subsequent downloads of the CTL file; for example, after you update the CTL file, the JTAPI/TSP client uses the security tokens in the CTL file to authenticate the digital signature of the new CTL file it downloads. Contents of the file include the Unified Communications Manager certificates and CAPF server certificate.

If the CTL file appears compromised, the JTAPI/TSP client does not replace the downloaded CTL file; the client logs an error and attempts to establish a TLS connection by using an older certificate in the existing CTL file. The connection may not succeed if the CTL file has changed or is compromised. If the CTL file download fails and more than one TFTP server exists, you can configure another TFTP server to download the file. The JTAPI/TAPI client does not connect to any port under the following circumstances:

- The client cannot download the CTL file for some reason; for example, no CTL file exists.
- The client does not have an existing CTL file.
- You configured the application user as a secure CTI user.

To authenticate with CTIManager, the application uses a certificate that the Certificate Authority Proxy Function (CAPF) issues. To use TLS for every connection between the application and CTIManager, each instance that runs on the application PC must have a unique certificate. One certificate does not cover all instances. To ensure that the certificate installs on the node whereCisco Unified Communications Manager Assistant service is running, you configure a unique Instance ID for each Application User CAPF Profile Configuration or End User CAPF Profile Configuration in Cisco Unified Communications Manager Administration, as described in CAPF Settings.

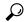

Tip

If you uninstall the application from one PC and install it on another PC, you must install a new certificate for each instance on the new PC.

You must also add the application users or the end users to the Standard CTI Secure Connection user group in Unified Communications Manager to enable TLS for the application. After you add the user to this group and install the certificate, the application ensures that the user connects via the TLS port.

# **Encryption for CTI, JTAPI, and TAPI Applications**

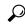

Tip

Authentication serves as the minimum requirement for encryption; that is, you cannot use encryption if you have not configured authentication.

Unified Communications Manager, Cisco QRT, and Cisco Web Dialer do not support encryption. CTI clients that connect to the CTIManager service may support encryption if the client sends voice packets.

To secure the media streams between the application and CTIManager, add the application users or the end users to the Standard CTI Allow Reception of SRTP Key Material user group in Unified Communications Manager. If these users also exist in the Standard CTI Secure Connection user group and if the cluster security mode equals Mixed Mode, CTIManager establishes a TLS connection with the application and provides the key materials to the application in a media event

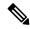

Note

Cluster security mode configures the security capability for your standalone server or cluster.

Although applications do not record or store the SRTP key materials, the application uses the key materials to encrypt its RTP stream and decrypt the SRTP stream from CTIManager.

If the application connects to the nonsecure port, Port 2748, for any reason, CTIManager does not send the keying material. If CTI/JTAPI/TAPI cannot monitor or control a device or directory number because you configured restrictions, CTIManager does not send the keying material.

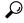

Tip

For an application to receive SRTP session keys, the application or end user must exist in three groups: Standard CTI Enabled, Standard CTI Secure Connection, and Standard CTI Allow Reception of SRTP Key Material.

Although Unified Communications Manager can facilitate secure calls to and from CTIports and route points, you must configure the application to support secure calls because the application handles the media parameters.

CTIports/route points register through dynamic or static registration. If the port/route point uses dynamic registration, the media parameters get specified for each call; for static registration, media parameters get specified during registration and cannot change per call. When CTIports/route points register to CTIManager through a TLS connection, the device registers securely, and the media gets encrypted via SRTP if the application uses a valid encryption algorithm in the device registration request and if the other party is secure.

When the CTI application begins to monitor a call that is already established, the application does not receive any RTP events. For the established call, the CTI application provides a DeviceSnapshot event, which defines whether the media for the call is secure or nonsecure; this event provides no keying material.

# **CAPF Functions for CTI, JTAPI, and TAPI Applications**

Certificate Authority Proxy Function (CAPF), which automatically installs with Unified Communications Manager, performs the following tasks for CTI/TAPI/TAPI applications, depending on your configuration:

- Authenticates to the JTAPI/TSP client via an authentication string.
- Issues Locally Significant Certificates (LSC) to CTI/JTAPI/TAPI applicationusers or end users.
- Upgrades existing Locally Significant Certificates.
- Retrieves certificates for viewing and troubleshooting.

When the JTAPI/TSP client interacts with CAPF, the client authenticates to CAPF by using an authentication string; the client then generates its public key and private key pair and forwards its public key to the CAPF server in a signed message. The private key remains in the client and never gets exposed externally. CAPF signs the certificate and then sends the certificate back to the client in a signed message.

You issue certificates to application users or end users by configuring the settings in the Application User CAPF Profile Configuration window or End User CAPF Profile Configuration window, respectively. The following information describes the differences between the CAPF profiles that Unified Communications Manager supports:

 Application User CAPF Profile—This profile allows you to issue locally significant certificates to secure application users so that a TLS connection opens between the CTIManager service and the application.

One Application User CAPF Profile corresponds to a single instance of the service or application on a server. If you activate multiple web services or applications on the same server, you must configure multiple Application User CAPF Profiles, one for each service on the server.

If you activate a service or application on two servers in the cluster, you must configure two Application User CAPF Profiles, one for each server.

• End User CAPF Profile—This profile allows you to issue locally significant certificates to CTI clients so that the CTI client communicates with the CTIManager service via a TLS connection.

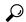

Tip

The JTAPI client stores the LSC in Java Key Store format in the path that you configure in the JTAPI Preferences window. The TSP client stores the LSC in an encrypted format in the default directory or in the path that you configure.

The following information applies when a communication or power failure occurs.

 If a communication failure occurs while the certificate installation is taking place, the JTAPI client attempts to obtain the certificate three more times in 30-second intervals. You cannot configure this value.

For the TSP client, you can configure the retry attempts and the retry timer. Configure these values by specifying the number of times that the TSP client tries to obtain the certificate in an allotted time. For both values, the default equals 0. You can configure up to 3 retry attempts by specifying 1 (for one retry), 2, or 3. You can configure no more than 30 seconds for each retry attempt.

• If a power failure occurs while the JTAPI/TSP client attempts a session with CAPF, the client attempts to download the certificate after power gets restored.

# **CAPF System Interactions and Requirements for CTI, JTAPI, and TAPI Applications**

The following requirements exist for CAPF:

- Before you configure the Application User and End User CAPF Profiles, verify that the Cluster Security Mode in the **Enterprise Parameters Configuration** window is 1 (mixed mode).
- To use CAPF, you must activate the Cisco Certificate Authority Proxy Function service on the publisher node.
- Generating many certificates at the same time may cause call-processing interruptions and we recommend that you use CAPF during a scheduled maintenance window.
- Ensure that the publisher node is functional and running during the entire certificate operation.

• Ensure that the CTI/ JTAPI/TAPI application is functional during the entire certificate operation.

### **Certificate Authority Proxy Function Service Activation**

Unified Communications Managerdoes not automatically activate the Certificate Authority Proxy Function service in Cisco Unified Serviceability.

To use the CAPF functionality, you must activate this service on the first node.

If you did not activate this service before you installed and configured the Cisco CTL Client, you must update the CTL file.

After you activate the Cisco Certificate Authority Proxy Function service, CAPF automatically generates a key pair and certificate that is specific to CAPF. The CAPF certificate, which the Cisco CTL Client copies to your standalone server or all server(s) in the cluster, uses the .0 extension. The CAPF certificate is then displayed on the Cisco Unified Communications Operating System GUI as a verification that the CAPF certificate exists.

### **Set Up Application User or End User CAPF Profile**

Use CAPF Settings as a reference when you install/upgrade/troubleshoot locally significant certificates for JTAPI/TAPI/CTI applications.

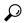

Tip

We recommend that you configure Application User CAPF Profiles before you configure End User CAPF Profiles.

- **Step 1** From Cisco Unified Communications Manager Administration, choose one of the following options:
  - a) User Management > User Settings > Application User CAPF Profile
  - b) User Management > User Settings > End User CAPF Profile.
- **Step 2** Perform one of the following tasks:
  - a) To edit an existing profile, click **Find** and select the existing profile.
  - b) To create a new profile, click **Add New**.
  - c) To copy settings from an existing profile to a new profile, click **Find** and select the existing profile with the settings that you want. Click **Copy** and name the new profile that will contain those settings. Then edit the new profile as needed.
- **Step 3** Enter the appropriate settings as described in CAPF Settings.
- Step 4 Click Save.
- Step 5 Repeat this procedure to create additional CAPF Profiles. Create as many profiles as your users need. If you configured the CCMQRTSecureSysUser, IPMASecureSysUser, or WDSecureSysUser in the Application User CAPF Profile Configuration window, you must configure Service Parameters.

# **CAPF Settings**

The following table describes the CAPF settings in the **Application User CAPF Profile Configuration** and **End User CAPF Profile Configuration** windows.

**Table 38: Application and End User CAPF Profile Configuration Settings** 

| Setting               | Description                                                                                                    |
|-----------------------|----------------------------------------------------------------------------------------------------|
| Application User      | From the drop-down list, choose the <b>application user for the CAPF operation</b> . This setting shows configured application users.                                                                                                    |
|                       | This setting does not display in the <b>End User CAPF Profile</b> window.                                                                                                    |
| End User ID           | From the drop-down list, choose the <b>end user for the CAPF operation</b> . This setting shows configured end users.                                                                                                    |
|                       | This setting does not display in the <b>Application User CAPF Profile</b> window.                                                                                                    |
| Instance ID           | Enter 1-128 alphanumeric characters (a-zA-Z0-9). The Instance ID identifies the user for the certificate operation.                                                                                                    |
|                       | You can configure multiple connections (instances) of an application. To secure the connection between the application and CTIManager, ensure that each instance that runs on the application PC (for end users) or server (for application users) has a unique certificate.                                       |
|                       | This field relates to the CAPF Profile Instance ID for Secure Connection to CTIManager service parameter that supports web services and applications.                                                                                                    |
| Certificate Operation | From the drop-down list, choose one of the following options:                                                                                                    |
|                       | • No Pending Operation—Displays when no certificate operation is occurring. (Default Setting)                                                                                                    |
|                       | • Install/Upgrade—Installs a new or upgrades an existing Locally Significant Certificate for the application.                                                                                                    |
| Authentication Mode   | The authentication mode for the Install/Upgrade certificate operation specifies By Authentication String, which means CAPF installs/upgrades or troubleshoots a locally significant certificate only when the user/administrator enters the CAPF authentication string in the <b>JTAPI/TSP Preferences</b> window. |
| Authentication String | Manually enter a unique string or generate a string by clicking the <b>Generate String</b> button.                                                                                                    |
|                       | Ensure that the string contains 4 to 10 digits.                                                                                                    |
|                       | To install or upgrade a Locally Significant Certificate, you must enter the authentication string in the <b>JTAPI/TSP preferences</b> GUI on the applicationPC. This string supports one-time use only; after you use the string for the instance, you cannot use it again.                                        |
| Generate String       | If you want CAPF to automatically generate an authentication string, click the <b>Generate String</b> button. The 4- to10-digit authentication string displays in the <b>Authentication String</b> field.                                                                                                    |

| Setting                         | Description                                                                                                    |  |
|---------------------------------|----------------------------------------------------------------------------------------------------|--|
| Key Order                       | This field specifies the sequence of the key for CAPF. Select one of the following values from the drop-down list:                                                                                                    |  |
|                                 | • RSA Only                                                                                                    |  |
|                                 | • EC Only                                                                                                    |  |
|                                 | • EC Preferred, RSA Backup                                                                                                    |  |
|                                 | When you add a phone based on the value in <b>Key Order</b> , <b>RSA Key Size</b> , and <b>EC Key Size</b> fields, the device security profile is associated with the phone. If you select the <b>EC Only</b> value with the <b>EC Key Size</b> value of 256 bits then the device security profile appends with <b>EC-256</b> value. |  |
| RSA Key Size (Bits)             | From the drop-down list, choose one of the these values—512, 1024, 2048, 3072, or 4096.                                                                                                    |  |
| EC Key Size (Bits)              | From the drop-down list, choose one of the these values—256, 384, or 521.                                                                                                    |  |
| Operation Completes by          | This field, which supports all certificate operations, specifies the date and time by which you must complete the operation.                                                                                                    |  |
|                                 | The values displayed apply for the first node.                                                                                                    |  |
|                                 | Use this setting with the <b>CAPF Operation Expires in (days)</b> enterprise parameter, which specifies the default number of days in which the certificate operation must be completed. You can update this parameter any time.                                                                                                    |  |
| Certificate Operation<br>Status | This field displays the progress of the certificate operation, such as pending, failed, or successful.                                                                                                    |  |
|                                 | You cannot change the information that displays in this field.                                                                                                    |  |

# **Update CAPF Service Parameters**

The **Service Parameter** window contains optional settings for the Cisco Certificate Authority Proxy Function. You can configure settings such as the Certificate Issuer, Online CA connection settings, Certificate Validity duration, and key size for the CAPF certificate.

For the CAPF service parameters to display as Active in Cisco Unified Communications Manager Administration, Activate the **Certificate Authority Proxy Function** service in Cisco Unified Serviceability.

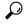

Tip

If you updated the CAPF service parameters when you used CAPF for the phones, you do not need to update the service parameters again.

To update the CAPF service parameters, perform the following procedure:

#### **Procedure**

- **Step 1** From Cisco Unified Communications Manager Administration, choose **System > Service Parameters**.
- **Step 2** From the **Server** drop-down list, choose the server.
  - **Tip** You must choose the publisher node in the cluster.
- **Step 3** From the **Service** drop-down list, choose the **CiscoCertificate Authority Proxy Function** service. Verify that the word "Active" displays next to the service name.
- Step 4 Update the CAPF service parameters, as described in the Online help. To display help for the CAPF service parameters, click the question mark or the parameter name link.
- **Step 5** For the changes to take effect, restart the **Cisco Certificate Authority Proxy Function** service in Cisco Unified Serviceability.

**Note** For more information on how to configure the Certificate Authority Proxy Function, See Certificate Authority Proxy Function chapter.

### **Delete Application User CAPF or End User CAPF Profile**

Before you can delete an Application User CAPF Profile or End User CAPF Profile from Cisco Unified Communications Manager Administration, you must apply a different profile to the devices or delete all devices that use the profile. To find out which devices use the profile, choose **Dependency Records** from the **Related Links** drop-down list in the **Security Profile Configuration** window and click **Go**.

If the dependency records feature is not enabled for the system, the dependency records summary window displays a message that shows the action that you can take to enable the dependency records; the message also displays information about high CPU consumption that is related to the dependency records feature. For more information about dependency records, refer to the System Configuration Guide for Cisco Unified Communications Manager.

This section describes how to delete an Application User CAPF Profile or End User CAPF Profile from the Unified Communications Manager database.

- **Step 1** Find the Application User CAPF Profile or End User CAPF Profile.
- **Step 2** Perform one of the following tasks:
  - a) To delete multiple profiles, check the check boxes next to the appropriate check box in the Find and List window; then, click Delete Selected. You can delete all configurable records for this selection by clicking Select All and then clicking Delete Selected.
  - b) To delete a single profile, check the check box next to the appropriate profile In the **Find and List** window; then, click **Delete Selected**.
- **Step 3** When prompted to confirm the delete operation, click **OK** to delete or **Cancel** to cancel the delete operation.

# **Securing CTI, JTAPI, and TAPI**

The following procedure provides the tasks that you perform to secure the CTI/JTAPI/TAPI application.

### **Procedure**

**Step 1** Verify that the CTI application and any JTAPI/TSP plug-ins are installed and running.

**Tip** Assign the application user to the Standard CTI Enabled group.

See the following documentation for more information:

- Cisco JTAPI Installation Guide for Unified Communications Manager
- Cisco TAPI Installation Guide for Unified Communications Manager
- **Step 2** Verify that the following Unified Communications Manager security features are installed (if not installed, install and configure these features):
  - Verify if the CTL Client is installed and run the CTL file to create it.
  - Verify if the CTL provider service is installed and that the service is activated.
  - Verify if the CAPF service is installed and that the service is activated. If necessary, update CAPF service parameters.
    - The CAPF service must run for the Cisco CTL Client to include the CAPF certificate in the CTL file. If you updated these parameters when you used CAPF for the phones, you do not need to update the parameters again.
  - Verify if the cluster security mode is set to Mixed Mode. (Cluster security mode configures the security capability for your standalone server or cluster.)
  - Tip The CTI/JTAPI/TAPI application cannot access the CTL file if the cluster security mode does not equal Mixed Mode.
- Assign your end users and application users to access control groups that contain the permissions they need. Assign your users to all of the following groups so that they can use **TLS** and **SRTP** over CTI connections:
  - · Standard CTI Enabled
  - Standard CTI Secure Connection
  - Standard CTI Allow Reception of SRTP Key Material
  - **Tip** A CTI application can be assigned to either an application user or an end user, but not both.

The user must already exist in the **Standard CTI Enabled and Standard CTI Secure Connection** user group. The application or end user cannot receive SRTP session keys if it does not exist in these three groups. For more information, see topics related to User access control group configurations.

**Note** Cisco Unified Communications Manager Assistant, Cisco QRT, and Cisco Web Dialer do not support encryption. CTI clients that connect to the CTIManager service may support encryption if the client sends voice packets.

- Step 4 Configure CAPF Profiles for your end users and application users. For more information, see Certificate Authority Proxy Function chapter.
- **Step 5** Enable the corresponding security-related parameters in the CTI/JTAPI/TAPI application.

# Add Application and End Users to Security-Related Access Control Groups

The Standard CTI Secure Connection user group and the Standard CTI Allow Reception of SRTP Key Material user group display in Unified Communications Manager by default. You cannot delete these groups.

To secure the user connection to CTIManager, you must add the application user or end users to the Standard CTI Secure Connection user group. You can assign a CTI application to either an application user or an end user, but not both.

If you want the application and CTIManager to secure the media streams, you must add the application user or end users to the Standard CTI Allow Reception of SRTP Key Material user group.

Before the application and end user can use SRTP, the user must exist in the Standard CTI Enabled and Standard CTI Secure Connection user groups, which serve as a baseline configuration for TLS. SRTP connections require TLS. After the user exists in these groups, you can add the user to the Standard CTI Allow Reception of SRTP Key Material user group. For an application to receive SRTP session keys, the application or end user must exist in three groups: **Standard CTI Enabled**, **Standard CTI Secure Connection**, and **Standard CTI Allow Reception of SRTP Key Material**.

You do not need to add the application users, CCMQRTSecureSysUser, IPMASecureSysUser, and the WDSecureSysUser, to the Standard CTI Allow Reception of SRTP Key Material user group because Cisco Unified Communications Manager Assistant, CiscoQRT, and Cisco Web Dialer do not support encryption.

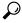

Tip

For information on deleting an application or end user from a user group, refer to the Administration Guide for Cisco Unified Communications Manager. For information about security-related settings in the **Role Configuration** window, refer to the Administration Guide for Cisco Unified Communications Manager.

- **Step 1** From Cisco Unified Communications Manager Administration, choose **User Management** > **User Groups**.
- Step 2 To display all user groups, click Find.
- **Step 3** Depending on what you want to accomplish, perform one of the following tasks:
  - a) Verify that the application or end users exist in the Standard CTI Enabled group.
  - b) To add an application user or end users to the **Standard CTI Secure Connection user group**, click the **Standard CTI Secure Connection** link.
  - c) To add an application user or end users to the **Standard CTI Allow Reception of SRTP Key Material** user group, click the **Standard CTI Allow Reception of SRTP Key Material** link.
- **Step 4** To add an application user to the group, perform steps 5 through 7.
- Step 5 Click Add Application Users to Group.

| Step 6  | To find an application user, specify the search criteria; then, click <b>Find</b> .                                  |  |
|---------|----------------------------------------------------------------------------------------------------|--|
|         | Clicking Find without specifying search criteria displays all available options.                                     |  |
| Step 7  | Check the check boxes for the application users that you want to add to the group; then, click <b>Add Selected</b> . |  |
|         | The users are displayed in the <b>User Group</b> window.                                                             |  |
| Step 8  | To add end users to the group, perform steps 9 through 11.                                                           |  |
| Step 9  | Click Add Users to Group.                                                                                            |  |
| Step 10 | To find an end user, specify the search criteria; then, click <b>Find</b> .                                          |  |
|         | Clicking Find without specifying search criteria displays all available options.                                     |  |
| Step 11 | Check the check boxes for the end users that you want to add to the group; then, click Add Selected.                 |  |
|         | The users are displayed in the <b>User Group</b> window.                                                             |  |

# **Set Up JTAPI/TAPI Security-Related Service Parameters**

After you configure the Application User CAPF Profile or End User CAPF Profile, you must configure the following service parameters for **Cisco IP Manager Assistant** service:

- CTIManager Connection Security Flag
- CAPF Profile Instance ID for Secure Connection to CTIManager

To access the service parameters, perform the following procedure:

#### **Procedure**

| Step 1 | From Cisco Unified Communications Manager Administration, choose <b>System &gt; Service Parameters</b> .                                                                        |  |
|--------|----------------------------------------------------------------------------------------------------|--|
| Step 2 | From the <b>Server</b> drop-down list, choose the server where the <b>Cisco IP Manager Assistant</b> service is activated.                                                      |  |
| Step 3 | From the Service drop-down list, choose the Cisco IP Manager Assistant service.                                                                                                 |  |
| Step 4 | After the parameters display, locate the <b>CTIManager Connection Security Flag</b> and <b>CAPF Profile Instance ID</b> for Secure Connection to <b>CTIManager parameters</b> . |  |
| Step 5 | Update the parameters, as described in the help that displays when you click the question mark or parameter name link.                                                          |  |
| Step 6 | Click Save.                                                                                                    |  |
| Step 7 | Repeat the procedure on each server where the service is activated.                                                                                                    |  |

# **View Certificate Operation Status for Application or End User**

You can view the certificate operation status in a specific **Application User** or **End User CAPF Profile configuration** window (not the **Find/List** window) or in the **JTAPI/TSP Preferences** GUI window.

View Certificate Operation Status for Application or End User

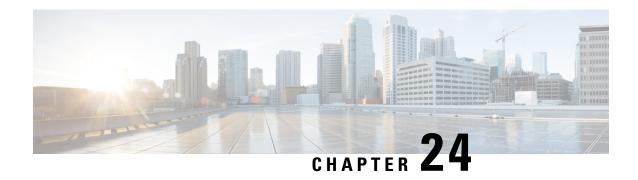

# **Secure Recording and Monitoring**

- About Secure Call Monitoring and Recording Setup, on page 257
- Set Up Secure Call Monitoring and Recording, on page 258

# **About Secure Call Monitoring and Recording Setup**

Secure calls can be monitored and recorded, as described in this section:

- A supervisor can establish a secured monitoring session for a secured or a non-secured call.
- The call security of the original call is never impacted or downgraded as a result of a call monitoring request.
- The monitoring call is allowed to proceed only when it can be established and maintained at the same security level as the device capability of the agent.
- The original call between the agent and customer must have different crypto keys than that of monitoring call. In a monitoring session, the system encrypts the mixed voices of the agent and customer with the new key first before sending to the supervisor.

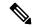

Note

Unified Communications Manager supports call recording for authenticated calls while using a nonsecure recorder. For calls with a secure call recorder, recording is allowed only if the recorder supports SRTP fallback, so that the media stream to the recorder falls back to RTP.

To record calls that use authenticated phones:

- Set the Authenticated Phone Recording, a Cisco CallManager service parameter, to Allow Recording.
  In this case, the call is authenticated, but the connection to the recording server is unauthenticated and unencrypted.
- Unified Communications Manager should be always configured in a Mixed mode cluster security for SIP OAuth enabled phones to make secure recordings.

# **Set Up Secure Call Monitoring and Recording**

Use this procedure to configure Secure Call Monitoring and Recording.

### **Procedure**

- **Step 1** Provision secure capability on agent and supervisor phones.
- **Step 2** Create a secure SIP trunk with the following configuration:
  - Set the **Device Security Mode** to Encrypted.
  - Check the Transmit Security Status check box.
  - Check the SRTP Allowed check box.
  - Configure the **TLS SIP trunk** to the recorder.
- **Step 3** Configure monitoring and recording, in the same way you would for non-secure monitoring and recording.
  - a) Configure a built-in bridge for the agent phone.
  - b) Configure the Recording Option (Automatic Call Recording Enabled and Application Invoked Call Recording Enabled.) using the Directory Number page on the agent phone.
  - c) Create a **route pattern** for the recorder.
  - d) Add a **call recording profile** to the Directory Number.
  - e) Provision monitoring and recording tones as needed.

For more information and detailed procedures, see the "Monitoring and Recording" chapter in the Feature Configuration Guide for Cisco Unified Communications Manager.

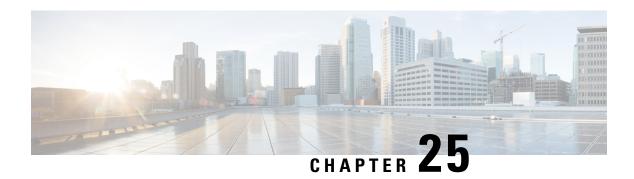

# **VPN Client**

- VPN Client Overview, on page 259
- VPN Client Configuration Task Flow, on page 259

# **VPN Client Overview**

The Cisco VPN Client for Cisco Unified IP Phone creates a secure VPN connection for employees who telecommute. All settings of the Cisco VPN Client are configured through Cisco Unified Communications Manager Administration. After the phone is configured within the Enterprise, the users can plug it into their broadband router for instant connectivity.

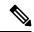

Note

The VPN menu and its options are not available in the U.S. export unrestricted version of Unified Communications Manager.

# **VPN Client Configuration Task Flow**

Pre-provision the phone and establish the initial connection inside the corporate network to retrieve the phone configuration. You can make subsequent connections using VPN, as the configuration is already retrieved on the phone.

|        | Command or Action                                              | Purpose                                                                                                    |
|--------|----------------------------------------------------------------|----------------------------------------------------------------------------------------------------|
| Step 1 | Complete Cisco IOS Prerequisites, on page 260                  | Complete Cisco IOS prerequisites. Perform this action if you want to configure Cisco IOS VPN.                  |
| Step 2 | Configure Cisco IOS SSL VPN to Support IP Phones , on page 261 | Configure Cisco IOS for VPN client on an IP Phone. Perform this action if you want to configure Cisco IOS VPN. |
| Step 3 | Complete ASA Prerequisites for AnyConnect, on page 262         | Complete ASA prerequisites for AnyConnect. Perform this action if you want to configure ASA VPN.               |

|         | Command or Action                                                                                                    | Purpose                                                                                                    |
|---------|----------------------------------------------------------------------------------------------------|----------------------------------------------------------------------------------------------------|
| Step 4  | Configure ASA for VPN Client on IP Phone, on page 263                                                                | Configure ASA for VPN client on an IP Phone. Perform this action if you want to configure ASA VPN.                                                                                                    |
| Step 5  | Configure the VPN concentrators for each VPN Gateway.                                                                | To avoid long delays when the user upgrades the firmware or configuration information on a remote phone, set up the VPN concentrator close in the network to the TFTP or Unified Communications Manager server. If this is not feasible in your network, you can set up an alternate TFTP or load server that is next to the VPN concentrator. |
| Step 6  | Upload VPN Concentrator Certificates, on page 265                                                                    | Upload the VPN concentrator certificates.                                                                                                    |
| Step 7  | Configure VPN Gateway, on page 266                                                                                   | Configure the VPN gateways.                                                                                                    |
| Step 8  | Configure VPN Group, on page 267                                                                                     | After you create a VPN group, you can add one of the VPN gateways that you just configured to it.                                                                                                    |
| Step 9  | Perform one of the following:  • Configure VPN Profile, on page 268  • Configure VPN Feature Parameters, on page 269 | You must configure a VPN profile only if you have multiple VPN groups. The VPN Profile fields take precedence over the VPN Feature Configuration fields.                                                                                                    |
| Step 10 | Add VPN Details to Common Phone Profile, on page 271                                                                 | Add the VPN Group and VPN Profile to a Common Phone Profile.                                                                                                    |
| Step 11 | Upgrade the firmware for Cisco Unified IP Phone to a version that supports VPN.                                      | To run the Cisco VPN client, a supported Cisco Unified IP Phone must be running firmware release 9.0(2) or higher. For more information about upgrading the firmware, see <i>Cisco Unified IP Phone Administration Guide</i> for Unified Communications Manager for yourCisco Unified IP Phone model.                                          |
| Step 12 | Using a supported Cisco Unified IP Phone, establish the VPN connection.                                              | Connect your Cisco Unified IP Phone to a VPN.                                                                                                    |

# **Complete Cisco IOS Prerequisites**

Use this procedure to complete Cisco IOS Prerequisites.

### **Procedure**

**Step 1** Install Cisco IOS Software version 15.1(2)T or later.

Feature Set/License: Universal (Data & Security & UC) for IOS ISR-G2 and ISR-G3

Feature Set/License: Advanced Security for IOS ISR

**Step 2** Activate the SSL VPN License.

### **Configure Cisco IOS SSL VPN to Support IP Phones**

Use this procedure to complete Cisco IOS SSL VPN to Support IP Phones.

#### **Procedure**

### **Step 1** Configure Cisco IOS locally.

a) Configure the Network Interface.

### Example:

```
router(config) # interface GigabitEthernet0/0
router(config-if) # description "outside interface"
router(config-if) # ip address 10.1.1.1 255.255.255.0
router(config-if) # duplex auto
router(config-if) # speed auto
router(config-if) # no shutdown
router#show ip interface brief (shows interfaces summary)
```

b) Configure static and default routes by using this command:

```
router(config)# ip route <dest_ip> < mask> < gateway_ip>
Example:
router(config) # ip route 10.10.10.0 255.255.255.0 192.168.1.1
```

- **Step 2** Generate and register the CAPF certificate to authenticate the IP phones with an LSC.
- **Step 3** Import the CAPF certificate from Unified Communications Manager.
  - a) From the Cisco Unified OS Administration, choose **Security** > **Certificate Management**.

**Note** This location changes based on the Unified Communications Manager version.

- b) Find the Cisco Manufacturing CA and CAPF certificates. Download the pem file and save as txt file.
- c) Create trustpoint on the Cisco IOS software.

```
hostname(config)# crypto pki trustpoint trustpoint_name
hostname(config-ca-trustpoint)# enrollment terminal
hostname(config)# crypto pki authenticate trustpoint
```

When prompted for the base 64-encoded CA certificate, copy and paste the text in the downloaded .pem file along with the BEGIN and END lines. Repeat the procedure for the other certificates.

- d) Generate the following Cisco IOS self-signed certificates and register them with Unified Communications Manager, or replace with a certificate that you import from a CA.
  - Generate a self-signed certificate.

```
Router> enable
Router# configure terminal
Router(config)# crypto key generate rsa general-keys label <name>
<exportable -optional>Router(config)# crypto pki trustpoint <name>
```

```
Router(ca-trustpoint)# enrollment selfsigned
Router(ca-trustpoint)# rsakeypair <name> 2048 2048
Router(ca-trustpoint)#authorization username subjectname commonname
Router(ca-trustpoint)# crypto pki enroll <name>
Router(ca-trustpoint)# end
```

 Generate a self-signed certificate with Host-id check enabled on the VPN profile in Unified Communications Manager.

### Example:

```
Router> enable
Router# configure terminal
Router(config)# crypto key generate rsa general-keys label <name>
<exportable -optional>Router(config)# crypto pki trustpoint <name>
Router(ca-trustpoint)# enrollment selfsigned
Router(config-ca-trustpoint)# fqdn <full domain
name>Router(config-ca-trustpoint)# subject-name CN=<full domain
name>, CN=<IP>Router(ca-trustpoint)#authorization username
subjectname commonname
Router(ca-trustpoint)# crypto pki enroll <name>
Router(ca-trustpoint)# end
```

• Register the generated certificate with Unified Communications Manager.

### Example:

```
Router(config)# crypto pki export <name> pem terminal
```

Copy the text from the terminal and save it as a pem file and upload it to the Unified Communications Manager using the Cisco Unified OS Administration.

### **Step 4** Install AnyConnect on Cisco IOS.

Download the Anyconnect package from cisco.com and install to flash.

#### Example:

```
router(config) #webvpn install svc
flash:/webvpn/anyconnect-win-2.3.2016-k9.pkg
```

### **Step 5** Configure the VPN feature.

Note

To use the phone with both certificate and password authentication, create a user with the phone MAC address. Username matching is case sensitive. For example:

username CP-7975G-SEP001AE2BC16CB password k1kLGQIoxyCO4ti9 encrypted

# **Complete ASA Prerequisites for AnyConnect**

Use this procedure to complete ASA Prerequisites for AnyConnect.

- **Step 1** Install ASA software (version 8.0.4 or later) and a compatible ASDM.
- **Step 2** Install a compatible AnyConnect package.

### **Step 3** Activate License.

a) Check features of the current license using the following command:

#### show activation-key detail

b) If necessary, obtain a new license with additional SSL VPN sessions and enable the Linksys phone.

**Step 4** Make sure that you configure a tunnel-group with a non-default URL as follows:

```
tunnel-group phonevpn type remote-access
tunnel-group phonevpn general-attribute
  address-pool vpnpool
tunnel-group phonevpn webvpn-attributes
  group-url https://172.18.254.172/phonevpn enable
```

Consider the following when configuring non-default URL:

- If the IP address of the ASA has a public DNS entry, you can replace it with a Fully Qualified Domain Name (FQDN).
- You can only use a single URL (FQDN or IP address) on the VPN gateway in Unified Communications Manager.
- It is preferred to have the certificate CN or subject alternate name match the FQDN or IP address in the group-url.
- If the ASA certificate CN or SAN does not match with the FQDN or IP address, uncheck the host ID check box in the Unified Communications Manager.

### **Configure ASA for VPN Client on IP Phone**

Use this procedure to configure ASA for VPN Client on IP Phone.

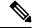

Note

Replacing ASA certificates results in non-availability of Unified Communications Manager.

### **Procedure**

### Step 1 Local configuration

a) Configure network interface.

### Example:

```
ciscoasa(config) # interface Ethernet0/0
ciscoasa(config-if) # nameif outside
ciscoasa(config-if) # ip address 10.89.79.135 255.255.255.0
ciscoasa(config-if) # duplex auto
ciscoasa(config-if) # speed auto
ciscoasa(config-if) # no shutdown
ciscoasa#show interface ip brief (shows interfaces summary)
```

b) Configure static routes and default routes.

ciscoasa(config)# route <interface name> <ip address> <netmask> <gateway ip>

#### Example:

```
ciscoasa(config) # route outside 0.0.0.0 0.0.0.0 10.89.79.129
```

c) Configure the DNS.

#### Example:

```
ciscoasa(config)# dns domain-lookup inside
ciscoasa(config)# dns server-group DefaultDNS
ciscoasa(config-dns-server-group)# name-server 10.1.1.5 192.168.1.67 209.165.201.6
```

**Step 2** Generate and register the necessary certificates for Unified Communications Manager and ASA.

Import the following certificates from the Unified Communications Manager.

- CallManager Authenticating the Cisco UCM during TLS handshake (Only required for mixed-mode clusters).
- Cisco\_Manufacturing\_CA Authenticating IP phones with a Manufacturer Installed Certificate (MIC).
- CAPF Authenticating IP phones with an LSC.

To import these Unified Communications Manager certificates, do the following:

- a) From the Cisco Unified OS Administration, choose Security > Certificate Management.
- b) Locate the certificates Cisco\_Manufacturing\_CA and CAPF. Download the .pem file and save asa .txt file.
- c) Create trustpoint on the ASA.

### Example:

```
ciscoasa(config)# crypto ca trustpoint trustpoint_name
ciscoasa(ca-trustpoint)# enrollment terminal
ciscoasa(config)# crypto ca authenticate trustpoint_name
```

When prompted for base 64 encoded CA Certificate, copy-paste the text in the downloaded .pem file along with the BEGIN and END lines. Repeat the procedure for the other certificates.

- d) Generate the following ASA self-signed certificates and register them with Unified Communications Manager, or replace with a certificate that you import from a CA.
  - Generate a self-signed certificate.

#### Example:

```
ciscoasa> enable
ciscoasa# configure terminal
ciscoasa(config)# crypto key generate rsa general-keys label <name>
ciscoasa(config)# crypto ca trustpoint <name>
ciscoasa(ca-trustpoint)# enrollment self
ciscoasa(ca-trustpoint)# keypair <name>
ciscoasa(config)# crypto ca enroll <name>
ciscoasa(config)# end
```

 Generate a self-signed certificate with Host-id check enabled on the VPN profile in Unified Communications Manager.

Example:

```
ciscoasa> enable
ciscoasa# configure terminal
ciscoasa(config)# crypto key generate rsa general-keys label <name>
ciscoasa(config)# crypto ca trustpoint <name>
ciscoasa(ca-trustpoint)# enrollment self
ciscoasa(ca-trustpoint)# fqdn <full domain name>
ciscoasa(config-ca-trustpoint)# subject-name CN=<full domain name>,CN=<IP>
ciscoasa(config)# crypto ca enroll <name>
ciscoasa(config)# end
```

• Register the generated certificate with Unified Communications Manager.

### Example:

```
ciscoasa(config) # crypto ca export <name> identity-certificate
```

Copy the text from the terminal and save it as a pem file and upload it to Unified Communications Manager.

**Step 3** Configure the VPN feature. You can use the Sample ASA configuration summary below to guide you with the configuration.

Note

To use the phone with both certificate and password authentication, create a user with the phone MAC address. Username matching is case sensitive. For example:

```
ciscoasa(config)# username CP-7975G-SEP001AE2BC16CB password k1kLGQIoxyCO4ti9 encrypted
ciscoasa(config)# username CP-7975G-SEP001AE2BC16CB attributes
ciscoasa(config-username)# vpn-group-policy GroupPhoneWebvpn
ciscoasa(config-username)#service-type remote-access
```

### **ASA Certificate Configuration**

For more information on ASA certificate configuration, see Configure AnyConnect VPN Phone with Certificate Authentication on an ASA

### **Upload VPN Concentrator Certificates**

Generate a certificate on the ASA when you set it up to support the VPN feature. Download the generated certificate to your PC or workstation and then upload it to Unified Communications Manager using the procedure in this section. Unified Communications Manager saves the certificate in the Phone-VPN-trust list.

The ASA sends this certificate during the SSL handshake, and the Cisco Unified IP Phone compares it against the values stored in the Phone-VPN-trust list.

If a Locally Significant Certificate (LSC) is installed on the Cisco Unified IP Phone, it will send its LSC by default.

To use device level certificate authentication, install the root MIC or CAPF certificate in the ASA, so that the Cisco Unified IP Phone are trusted.

To upload certificates to Unified Communications Manager, use the Cisco Unified OS Administration.

#### **Procedure**

- Step 1 From Cisco Unified OS Administration, choose Security > Certificate Management.
- Step 2 Click Upload Certificate.
- **Step 3** From the **Certificate Purpose** drop-down list, choose **Phone-VPN-trust**.
- **Step 4** Click **Browse** to choose the file that you want to upload.
- Step 5 Click Upload File.
- **Step 6** Choose another file to upload or click **Close**.

For more information, see Certificate Management chapter.

### **Configure VPN Gateway**

Ensure that you have configured VPN concentrators for each VPN gateway. After configuring the VPN concentrators, upload the VPN concentrator certificates. For more information, see Upload VPN Concentrator Certificates, on page 265.

Use this procedure to configure the VPN Gateway.

### **Procedure**

- Step 1 From Cisco Unified CM Administration, choose Advanced Features > VPN > VPN Gateway.
- **Step 2** Perform one of the following tasks:
  - a) Click **Add New** to configure new profile.
  - b) Click the **Copy** next to the VPN gateway that you want to copy.
  - c) Locate the appropriate VPN gateway and modify the settings to update an existing profile.
- Step 3 Configure the fields in the VPN Gateway Configuration window. For more information, see VPN Gateway Fields for VPN Client, on page 266.
- Step 4 Click Save.

### **VPN Gateway Fields for VPN Client**

The table describes the VPN Gateway fields for VPN Client.

#### Table 39: VPN Gateway Fields for VPN Client

| Field                      | Description                             |
|----------------------------|-----------------------------------------|
| VPN Gateway Name           | Enter the name of the VPN gateway.      |
| VPN Gateway<br>Description | Enter a description of the VPN gateway. |

| Field                               | Description                                                                                                    |  |
|-------------------------------------|----------------------------------------------------------------------------------------------------|--|
| VPN Gateway URL                     | Enter the URL for the main VPN concentrator in the gateway.                                                                                                    |  |
|                                     | Note You must configure the VPN concentrator with a group URL and use this URL as the gateway URL.                                                                                                    |  |
|                                     | For configuration information, refer to the documentation for the VPN concentrator, such as the following:                                                                                                    |  |
|                                     | SSL VPN Client (SVC) on ASA with ASDM Configuration Example                                                                                                    |  |
| VPN Certificates in this<br>Gateway | Use the up and down arrow keys to assign certificates to the gateway. If you do not assign a certificate for the gateway, the VPN client fails to connect to that concentrator.                                                              |  |
|                                     | Note You can assign up to 10 certificates to a VPN gateway, and you must assign at least one certificate to each gateway. Only certificates that are associated with the Phone-VPN-trust role appear in the available VPN certificates list. |  |

# **Configure VPN Group**

Use this procedure to configure VPN Group.

### **Procedure**

- **Step 1** From Cisco Unified CM Administration, choose **Advanced Features** > **VPN** > **VPN Group**.
- **Step 2** Perform one of the following tasks:
  - a) Click **Add New** to configure new profile.
  - b) Click **Copy** next to the VPN group that you want to copy an existing VPN group.
  - c) Locate the appropriate VPN group and modify the settings to update an existing profile.
- Step 3 Configure the fields in the VPN Group Configuration window. For more information, see VPN Gateway Fields for VPN Client, on page 266 for the field description details.
- Step 4 Click Save.

# **VPN Group Fields for VPN Client**

The table describes the VPN Group Fields for VPN Client.

### Table 40: VPN Group Fields for VPN Client

| Field                 | Definition                            |
|-----------------------|---------------------------------------|
| VPN Group Name        | Enter the name of the VPN group.      |
| VPN Group Description | Enter a description of the VPN group. |

| Field                                   | Definition                                                                                                    |
|-----------------------------------------|----------------------------------------------------------------------------------------------------|
| All Available VPN<br>Gateways           | Scroll to see all available VPN gateways.                                                                                                    |
| Selected VPN Gateways in this VPN Group | Use the up and down arrow buttons to move available VPN gateways into and out of this VPN group.                                                         |
|                                         | If the VPN client encounters critical error and cannot connect to a particular VPN gateway, it will attempt to move to the next VPN gateway in the list. |
|                                         | Note You can add up to a maximum of three VPN gateways to a VPN group. Also, the total number of certificates in the VPN group cannot exceed 10.         |

# **Configure VPN Profile**

Use this procedure to configure the VPN Profile.

#### **Procedure**

- **Step 1** From Cisco Unified CM Administration, choose **Advanced Features** > **VPN** > **VPN Profile**.
- **Step 2** Perform one of the following tasks:
  - a) Click **Add New** to configure new profle.
  - b) Click Copy next to the VPN profile that you want to copy an existing profile.
  - c) To update an existing profile, specify the appropriate filters in the **Find VPN Profile Where**, click **Find**, and modify the settings.
- Step 3 Configure the fields in the VPN Profile Configuration window. For more information, see VPN Profile Fields for VPN Client, on page 268 for the field description details.
- Step 4 Click Save.

### **VPN Profile Fields for VPN Client**

The table describes the VPN profile field details.

### **Table 41: VPN Profile Field Details**

| Field                         | Definition                                                                                                    |
|-------------------------------|----------------------------------------------------------------------------------------------------|
| Name                          | Enter a name for the VPN profile.                                                                                                    |
| Description                   | Enter a description for the VPN profile.                                                                                                |
| Enable Auto Network<br>Detect | When you check this check box, the VPN client can only run when it detects that it is out of the corporate network.  Default: Disabled. |

| Field                 | Definition                                                                                                    |
|-----------------------|----------------------------------------------------------------------------------------------------|
| MTU                   | Enter the size, in bytes, for the Maximum Transmission Unit (MTU).                                                                   |
|                       | Default: 1290 bytes.                                                                                                    |
| Fail to Connect       | This field specifies the amount of time to wait for login or connect operations to complete while the system creates the VPN tunnel. |
|                       | Default: 30 seconds                                                                                                    |
| Enable Host ID Check  | When you check this check box, the gateway certificate subjectAltName or CN must match the URL to which the VPN client is connected. |
|                       | Default: Enabled                                                                                                    |
| Client Authentication | From the drop-down list, choose the client authentication method:                                                                    |
| Method                | User and password                                                                                                    |
|                       | Password only                                                                                                    |
|                       | Certificate (LSC or MIC)                                                                                                    |
| Enable Password       | When you check this check box, a user password gets saved in the phone until                                                         |
| Persistence           | either a failed log in attempt occurs, a user manually clears the password, or the phone resets or loses power.                      |

### **Configure VPN Feature Parameters**

#### **Procedure**

- Step 1 From Cisco Unified CM Administration, choose Advanced Features > VPN > VPN Feature Configuration.
- Step 2 Configure the fields in the VPN Feature Configuration window. For more information, see VPN Feature Parameters, on page 269.
- Step 3 Click Save.

Perform the following tasks:

- Upgrade the firmware for Cisco Unified IP Phones to a version that supports VPN. For more information about upgrading the firmware, see *Cisco Unified IP Phone Administration Guide* for your Cisco Unified IP Phone model.
- Using a supported Cisco Unified IP Phone, establish the VPN connection.

### **VPN Feature Parameters**

The table describes the VPN feature parameters.

**Table 42: VPN Feature Parameters** 

| Field                          | Default                                                                                                    |  |  |
|--------------------------------|----------------------------------------------------------------------------------------------------|--|--|
| Enable Auto Network<br>Detect  | When True, the VPN client can only run when it detects that it is out of the corporate network.                                                                         |  |  |
|                                | Default: False                                                                                                    |  |  |
| MTU                            | This field specifies the maximum transmission unit:                                                                                                    |  |  |
|                                | Default: 1290 bytes                                                                                                    |  |  |
|                                | Minimum: 256 bytes                                                                                                    |  |  |
|                                | Maximum: 1406 bytes                                                                                                    |  |  |
| Keep Alive                     | This field specifies the rate at which the system sends the keep alive message.                                                                                         |  |  |
|                                | Note If it is non zero and less than the value specified in Unified Communications Manager, the keep alive setting in the VPN concentrator overwrites this setting.     |  |  |
|                                | Default: 60 seconds                                                                                                    |  |  |
|                                | Minimum: 0                                                                                                    |  |  |
|                                | Maximum: 120 seconds                                                                                                    |  |  |
| Fail to Connect                | This field specifies the amount of time to wait for login or connect operations to complete while the system creates the VPN tunnel.                                    |  |  |
|                                | Default: 30 seconds                                                                                                    |  |  |
|                                | Minimum: 0                                                                                                    |  |  |
|                                | Maximum: 600 seconds                                                                                                    |  |  |
| Client Authentication          | From the drop-down list, choose the client authentication method:                                                                                                    |  |  |
| Method                         | User and password                                                                                                    |  |  |
|                                | Password only                                                                                                    |  |  |
|                                | Certificate (LSC or MIC)                                                                                                    |  |  |
|                                | Default: User And Password                                                                                                    |  |  |
| Enable Password<br>Persistence | When True, a user password gets saved in the phone until either a failed login attempt occurs, a user manually clears the password, or the phone resets or loses power. |  |  |
|                                | Default: False                                                                                                    |  |  |
| Enable Host ID Check           | When True, the gateway certificate subjectAltName or CN must match the URL to which the VPN client is connected.                                                        |  |  |
|                                | Default: True                                                                                                    |  |  |

### **Add VPN Details to Common Phone Profile**

Use this procedure to add VPN details to common phone profile.

#### **Procedure**

| Step 1 | From Cisco Unified CM Administration, choose <b>Device</b> > <b>Device Settings</b> > <b>Common Phone Profile</b> . |
|--------|----------------------------------------------------------------------------------------------------|
| Step 2 | Click Find and choose common phone profile to which you want to add the VPN details.                                |
| Step 3 | In the VPN Information section, choose the appropriate VPN Group and VPN Profile.                                   |
| Step 4 | Click Save and then Apply Config.                                                                                   |
| Step 5 | Click <b>OK</b> in apply configuration window.                                                                      |
|        |                                                                                                    |

Add VPN Details to Common Phone Profile

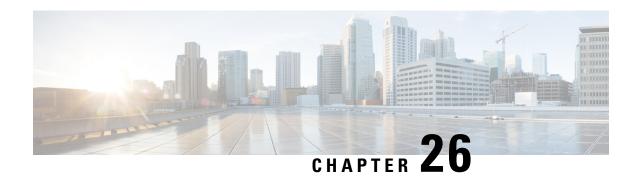

# **Operating System and Security Hardening**

• Security Hardening, on page 273

# **Security Hardening**

We provide the following overview of security features in Unified Communications Manager 12.5SU3. Some of the items below are prior to the availability of planned updates to Cisco's standard product documentation.

Unified Communications Manager runs as a virtual machine on top of virtualized hardware based on VMware vSphere ESXi. Unlike conventional server-based products, Unified Communications Manager is a software product distributed as a closed-system, turnkey-packaged, "appliance" workload, which:

- Reduces the attack surface
- Provides a more stable, higher performance configuration
- Avoids vulnerabilities from configuration errors
- Simplifies administration and corrective maintenance without requiring OS / DB skill sets

Highlights of Unified Communications Manager workload-layer hardening include:

- Unified Communications Manager isn't a general-purpose / open-system workload.
  - It doesn't use a general-purpose OS distribution.
    - Unused modules are excluded from the image and unused services are disabled / removed.
    - We make proprietary hardening changes to specific modules (for example, OpenSSL is hardened by Cisco's Security and Trust Organization; the resulting CiscoSSL is incorporated into the product).
  - Native interfaces to guest Operating System, Database, runtime, and other workload software components are not exposed.
    - They are either removed or hidden and locked-down.
    - Access is only through Cisco-provided browser-based GUI, CLI, or API, with various mechanisms to secure those interfaces (e.g., CLI via SSH, or pull files into workload via Secure FTP).

- The product comprises a carefully controlled stack that contains all software required to operate, maintain, secure, and manage the application. We specify, install and update all this software through images provided and digitally signed by Cisco.
- All of the above information are subject to the development and test processes of the Cisco Secure
  Product Lifecycle development approach, as described here:
   https://www.cisco.com/c/dam/en\_us/about/doing\_business/trust-center/docs/cisco-secure-development-lifecycle.pdf
- The Unified Communications Manager workload layer does not support insertion of non-Cisco software or software updates/changes outside the above-mentioned controlled Cisco-provided interfaces.
  - All software within the workload is provided by Cisco and digitally signed and delivered as a monolithic image (.ISO file).
  - The only way to install, upgrade and update software is by using a Cisco-provided .ISO or .COP file.
  - .ISO file installs or updates one, some, or all of the software elements in the Cisco image .COP files are used to update single elements, most commonly user locales and phone firmware updates.
  - The following are not enabled or possible:
    - onboard agents like anti-virus clients, UPS agents, management agents and so on.
    - customer-uploadable or externally-uploadable software.
    - 3rd-party applications.
- "Root access" to the guest OS inside the workload is not enabled:
  - Customers use authentication in the Cisco-provided GUI, CLI, and/or API.
  - All exposed interfaces to the workload are secured (e.g., enforced password complexity rules, SSH instead of telnet, TLS 1.2 with configurable minimum version and so on.)
  - For emergency issues that are not fixable in the field thru the normal GUI/CLI/API, customers can set up a temporary "Remote Account" so that a Cisco Technical Assistance Center (TAC) expert can gain root access. The customer maintain controls and can turn on or turn off this account with auto-expiry. The customer can see what the TAC representative is doing with all actions being performed by TAC being logged.
- Built-in Intrusion Prevention Capabilities:
  - SELinux enforcing mode, providing host-based intrusion protection.
    - SELinux enforcing mode is enabled by default. This mode enforces mandatory access controls that confine applications, daemons, etc. to the "least privilege" required to do their job.
  - IPTables host-based firewall:
    - IPTables is enabled by default.
    - The rules are adjusted by Cisco Service Activation to open the appropriate ports and include the correct rate limiting for the services being used on that server.
    - The IPTable rules can be displayed using the following commands:
      - utils firewall ipv4 list

#### • utils firewall ipv6 list

In addition to the above hardening features, Unified Communications Manager workload performs security audit logging for OS, DB and application software. There are three security audit logs included:

- · Linux auditd log.
- Unified CM Application audit log.
- Informix database audit log.

There are also configuration settings that allow the system administrator to configure the system to comply with the organization's infosec requirements. The system administrator-configurable security settings and utilities include, but are not limited to:

- Defining password policies. All passwords and PINs are hashed or encrypted and not stored as clear text.
- · Account lockout settings and credential policy.
- · Warning banner text.
- Enabling TLS/SRTP for signaling and media.
- Phone hardening settings.
- IPSec to secure connections which do not use TLS.
- Changing the self-signed PKI certificates to CA signed.
- Enabling FIPS mode or Common Criteria mode.
- Enabling SAML Single Sign-On which includes support for smart cards or bio-metric readers.
- View all network connections, processes, active packages.
  - "show network status detail all nodns" Retrieves details on open ports, equivalent to a "netstat -an" Unix command.
  - "show process list detail" Retrieves a list of all the processes and critical information about each process, equivalent to a "ps -ef" Unix command.
  - "show packages active" Displays the name and version for installed and active packages.

More details on configurable security options are in the Security Guide for Cisco Unified Communications Manager.

Cisco's UC offerings are regularly tested and validated to be compliant with a range of government certifications, including:

- Department of Defense Information Network Approved Products List (DoDIN APL)
- FIPS 140-2 Level 1
- FedRAMP
- · Common Criteria
- Applicable U.S. Department of Defense Security Technical Implementation Guides (STIGs)

For additional information on Cisco government certifications, see <a href="https://www.cisco.com/c/en/us/solutions/industries/government/global-government-certifications.html">https://www.cisco.com/c/en/us/solutions/industries/government/global-government-certifications.html</a>

For security vulnerability alerts and management, the entire Unified Communications Manager workload falls under the umbrella of the Cisco Product Security Incident Response Team (PSIRT). Cisco PSIRT is a dedicated, global team that manages the receipt, investigation, and public reporting of information about security vulnerabilities and issues related to Cisco products. You should:

- Monitor the Cisco Security Advisories and Alerts page (https://tools.cisco.com/security/center/publicationListing.x) for alerts concerning security issues that may affect your deployment.
- View the Cisco.com security advisory page for a given PSIRT to learn affected products, workarounds, and permanent fixes.

For more information, see: https://tools.cisco.com/security/center/resources/security\_vulnerability\_policy.html

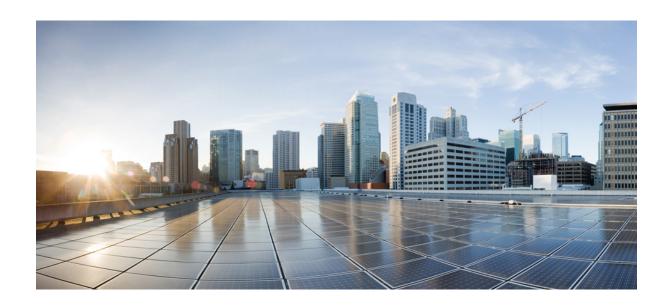

# $_{\mathtt{PART}}$ $oldsymbol{V}$

# **Troubleshooting**

• Security Troubleshooting Overview, on page 279

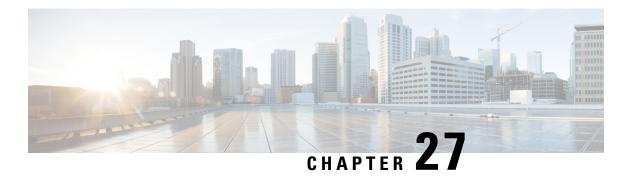

# **Security Troubleshooting Overview**

- Remote Access, on page 279
- Cisco Secure Telnet, on page 280
- Set up a Remote Account, on page 281

### **Remote Access**

Remote access provides you with the ability to establish Terminal Services (remote port 3389), HTTP (remote port 80), and Telnet (remote port 23) sessions to all the necessary equipment.

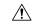

#### Caution

When you are setting up dial-in, do not use **login:cisco** or **password:cisco** because they constitute a vulnerability to the system.

You may resolve many issues very quickly by allowing the TAC engineer remote access to the devices through one of the following methods:

- Equipment with public IP address.
- Dial-in access—In decreasing order of preference: analog modem, Integrated Services Digital Network (ISDN) modem, virtual private network (VPN).
- Network Address Translation (NAT)—IOS and private Internet exchange (PIX) to allow access to equipment with private IP addresses.

Ensure that firewalls do not obstruct IOS traffic and PIX traffic during engineer intervention and that all necessary services, such as Terminal Services, start on the servers.

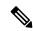

Note

TAC handles all access information with the utmost discretion, and no changes will get made to the system without customer consent.

### **Cisco Secure Telnet**

Cisco Secure Telnet offers Cisco Service Engineers (CSE) transparent firewall access to Unified Communications Manager servers on your site.

Cisco Secure Telnet works by enabling a Telnet client inside the Cisco Systems firewall to connect to a Telnet daemon behind your firewall. This secure connection allows remote monitoring and maintenance of your Unified Communications Manager servers without requiring firewall modifications.

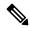

Note

Cisco accesses your network only with your permission. You must provide a network administrator at your site to help initiate the process.

### **Firewall Protection**

Virtually all internal networks use firewall applications to restrict outside access to internal host systems. These applications protect your network by restricting IP connections between the network and the public Internet.

Firewalls work by automatically blocking TCP/IP connections that are initiated from the outside, unless the software is reconfigured to allow such access.

Corporate networks normally permit communication with the public Internet but only if connections directed to outside hosts originate from inside the firewall.

### **Cisco Secure Telnet Design**

Cisco Secure Telnet takes advantage of the fact that Telnet connections can easily be initiated from behind a firewall. Using an external proxy machine, the system relays TCP/IP communications from behind your firewall to a host behind another firewall at the *Cisco Technical Assistance Center* (TAC).

Using this relay server maintains the integrity of both firewalls while secure communication between the shielded remote systems get supported.

Figure 1: Cisco Secure Telnet System

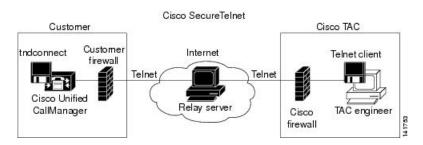

### **Cisco Secure Telnet Structure**

The external relay server establishes the connection between your network and Cisco Systems by building a Telnet tunnel. This enables you to transmit the IP address and password identifier of your Unified Communications Manager server to your CSE.

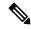

Note

The password comprises a text string upon which your administrator and the CSE mutually agree.

Your administrator starts the process by initiating the Telnet tunnel, which establishes a TCP connection from inside your firewall out to the relay server on the public Internet. The Telnet tunnel then establishes another connection to your local Telnet server, creating a two-way link between the entities.

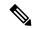

Note

The Telnet client at the Cisco TAC runs in compliance with systems that run on Windows NT and Windows 2000 or with UNIX operating systems.

After the Cisco Communications Manager at your site accepts the password, the Telnet client that is running at the Cisco TAC connects to the Telnet daemon that is running behind your firewall. The resulting transparent connection allows the same access as if the machine were being used locally.

After the Telnet connection is stable, the CSE can implement all remote serviceability functionality to perform maintenance, diagnostic, and troubleshooting tasks on your Unified Communications Manager server.

You can view the commands that the CSE sends and the responses that your Unified Communications Manager server issues, but the commands and responses may not always be completely formatted.

## Set up a Remote Account

Configure a remote account in the Unified Communications Manager so that Cisco support can temporarily gain access to your system for troubleshooting purposes.

#### **Procedure**

- Step 1 From Cisco Unified Operating System Administration, choose Services > Remote Support.
- **Step 2** In the **Account Name** field, enter a name for the remote account.
- **Step 3** In the **Account Duration** field, enter the account duration in days.
- Step 4 Click Save.

The system generates an encrypted pass phrase.

**Step 5** Contact Cisco support to provide them with the remote support account name and pass phrase.

Set up a Remote Account

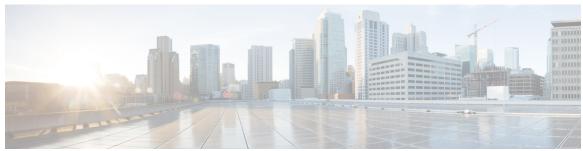

### INDEX

using credential policy 204

| Cisco Unified Communications Manager JTAPI (continued) using user directory 204 |  |  |
|---------------------------------------------------------------------------------|--|--|
| Cisco Unified Communications Manager TAPI 204                                   |  |  |
| using credential policy 204                                                     |  |  |
| Cisco Unified IP Phone 103, 117–118, 144                                        |  |  |
| configuration checklist (table) for security 118                                |  |  |
| encrypted configuration file 103                                                |  |  |
| secure conference support 144                                                   |  |  |
| viewing security settings 117                                                   |  |  |
| computer telephony integration (CTI) <b>253–254</b>                             |  |  |
| configuration checklist (table) for securing 253                                |  |  |
| secure user groups 254                                                          |  |  |
| adding application users and end users 254                                      |  |  |
| conference bridge 139–141, 145–150                                              |  |  |
| conference list 141                                                             |  |  |
| configuration checklist (table) for security 147                                |  |  |
| configuration tips for security 146                                             |  |  |
| configuring minimum Meet-Me security 149                                        |  |  |
| configuring packet capture on a secure conference bridge 150                    |  |  |
| configuring security 148                                                        |  |  |
| minimum Meet-Me security level 141                                              |  |  |
| security 139                                                                    |  |  |
| security icons 141                                                              |  |  |
| security interactions 145                                                       |  |  |
| security requirements 140                                                       |  |  |
| security restrictions 145                                                       |  |  |
| configuration file 16                                                           |  |  |
| encryption 16                                                                   |  |  |
| Configuration Task Flow 211                                                     |  |  |
| Contact Search Authentication 211–212                                           |  |  |
| credential policy 204                                                           |  |  |
| JTAPI/TAPI support 204                                                          |  |  |
| CTL client 169, 172, 174, 178–181                                               |  |  |
| CAPF service 172                                                                |  |  |
| cluster security mode 178                                                       |  |  |
| updating 178                                                                    |  |  |
| configuration settings (table) 179                                              |  |  |
| configuring 172, 174                                                            |  |  |
| CTL client 174                                                                  |  |  |
| TLS port 172                                                                    |  |  |
| CTL Provider service 172                                                        |  |  |
| overview 169                                                                    |  |  |
| security mode 180                                                               |  |  |
| verifying 180                                                                   |  |  |
|                                                                                 |  |  |

| CTL client (continued)                                                                        | encryption (continued)                           |
|-----------------------------------------------------------------------------------------------|--------------------------------------------------|
| security token 174                                                                            | for H.323 gateway <b>157</b>                     |
| configuring CTL client 174                                                                    | for H.323/H.225/H.245 trunk <b>157</b>           |
| setting the Smart Card service 180                                                            | for MGCP gateway 156                             |
| uninstalling 181                                                                              | for SIP trunk 155                                |
| verifying 181                                                                                 | interactions 145                                 |
| CTL file 177                                                                                  | overview 16                                      |
| updating 177                                                                                  | restrictions 145                                 |
| CTL Provider 172                                                                              | signaling <b>132, 160</b>                        |
| activating service 172                                                                        | configuring for phones 132                       |
|                                                                                               | configuring for SIP trunk 160                    |
| n                                                                                             | with CTI/JTAPI/TAPI applications 246             |
| D                                                                                             | etoken 174                                       |
| device authentication <b>10, 122, 132, 160–161</b>                                            | configuring CTL client 174                       |
| configuration settings (table) 122, 161                                                       |                                                  |
| for phone that is running SCCP 122                                                            | F                                                |
| for phone that is running SIP 122                                                             | Г                                                |
| for SIP trunk 161                                                                             | file authentication 10, 132                      |
| configuring for phones 132                                                                    | configuring for phones 132                       |
| configuring for SIP trunk 160                                                                 | overview 10                                      |
| overview 10                                                                                   |                                                  |
|                                                                                               | firewall protection 280                          |
| digest authentication 10, 122, 132, 136–138, 160–161 associating digest user with a phone 137 |                                                  |
|                                                                                               | 1                                                |
| configuration checklist (table) 137                                                           |                                                  |
| for phones 137                                                                                | image authentication 10                          |
| configuration settings (table) 122, 138, 161                                                  | overview 10                                      |
| for end user 138                                                                              | integrity 10                                     |
| for phone that is running SIP 122                                                             | overview 10                                      |
| for SIP trunk 161                                                                             | IPSec 159                                        |
| configuring digest credentials 136                                                            | configuration checklist (table) for IPSec 159    |
| for end user 136                                                                              |                                                  |
| configuring for phones 132                                                                    | J                                                |
| configuring for SIP trunk 160                                                                 |                                                  |
| configuring service parameters 137                                                            | JTAPI <b>204, 253, 255</b>                       |
| overview 10                                                                                   | Cisco Unified Communications Manager JTAPI 20    |
|                                                                                               | configuration checklist (table) for securing 253 |
| E                                                                                             | configuring security service parameters 255      |
|                                                                                               |                                                  |
| Enable 212                                                                                    | 1                                                |
| encrypted configuration file <b>103–104, 106–107, 109</b>                                     | L                                                |
| configuration tips 104                                                                        | locally significant certificate (LSC) 247        |
| configuring manual key distribution 106                                                       | with CTI/JTAPI/TAPI applications 247             |
| disabling 109                                                                                 | with C11/31A11/1A11 applications 24/             |
| entering symmetric key 107                                                                    |                                                  |
| understanding 103                                                                             | M                                                |
| using symmetric key encryption w/public key 107                                               |                                                  |
| encryption 3, 16, 122, 132, 145, 155–157, 159–161, 166, 246                                   | media encryption, <i>See</i> encryption          |
| configuration checklist (table) for gateways and trunks 159                                   | MGCP gateway 159                                 |
| configuration settings (table) 122, 161                                                       | configuration checklist (table) for security 159 |
| for phone that is running SCCP 122                                                            |                                                  |
| for phone that is running SIP 122                                                             | N                                                |
| for SIP trunk 161                                                                             |                                                  |
| configuring for phones 132                                                                    | NMAP scans 14                                    |
| configuring SRTP allowed check box 166                                                        | running 14                                       |
| configuring with barge 3                                                                      |                                                  |

| P                                                         | security mode (continued)                                |
|-----------------------------------------------------------|----------------------------------------------------------|
|                                                           | cluster (continued)                                      |
| phone hardening 115                                       | verifying 180                                            |
| configuring 115                                           | security profile <b>122, 132–134, 158, 160–161, 165</b>  |
| phone security profile 133                                | applying for SIP trunk 165                               |
| synchronizing configuration to applicable phones 133      | applying to phones 133                                   |
| Phone Support 212                                         | configuration settings (table) 122, 161                  |
| port 172                                                  | for phone that is running SCCP 122                       |
| CTL Provider 172                                          | for phones that is running SIP 122                       |
| Ethernet phone 172                                        | for SIP trunk 161                                        |
| SIP secure 172                                            | configuring for phones 132                               |
|                                                           | configuring for SIP trunk 160                            |
| R                                                         | deleting for phones 134                                  |
| "                                                         | finding for phones 132                                   |
| remote access 279                                         | finding phones that use 134                              |
|                                                           | overview for SIP trunk 158                               |
| •                                                         | security token 174                                       |
| <b>S</b>                                                  | configuring CTL client 174                               |
| 420 444 444 450                                           | signaling authentication 10                              |
| secure conference 139–141, 144–150                        | overview 10                                              |
| Cisco Unified IP Phone support 144                        | signaling encryption 16                                  |
| conference bridge requirements 140                        | overview 16                                              |
| conference list 141                                       | SIP Trunk security profile 166                           |
| configuration checklist (table) 147                       | synchronizing configuration to applicable SIP trunks 166 |
| configuration tips 146                                    | Site Administrator Security Token (SAST) 169             |
| configuring minimum Meet-Me security 149                  | SRST 217                                                 |
| configuring packet capture 150                            | overview for securing 217                                |
| configuring secure conference bridge 148                  | SRST reference 218, 221                                  |
| CTI support 144                                           | configuring 218, 221                                     |
| interactions 145                                          | Comiguing 210, 221                                       |
| minimum Meet-Me security level 141                        | _                                                        |
| restrictions 145                                          | T                                                        |
| security icons 141                                        | TAC 070                                                  |
| security overview 139                                     | TAC 279                                                  |
| trunks and gateways 144                                   | allowing remote access 279                               |
| Secure Directory Server URL 212                           | TAPI <b>253, 255</b>                                     |
| security <b>1, 3, 10, 16, 27, 145, 169, 174, 177, 280</b> | configuration checklist (table) for securing 253         |
| authentication overview 10                                | configuring security service parameters 255              |
| authorization overview 10                                 | Telnet 280                                               |
| best practices 1                                          | Cisco Secure 280                                         |
| configuration checklist for authentication and encryption | design 280                                               |
| (table) <b>27</b>                                         | structure 280                                            |
| CTL client overview 169                                   | Tftp service 169                                         |
| encryption overview 16                                    | TLS Proxy server 169                                     |
| firewall integrity 280                                    | transport layer security (TLS) 172                       |
| interactions 145                                          | port 172                                                 |
| rebooting the cluster 3                                   | transport security <b>122, 132, 160–161</b>              |
| rebooting the server <b>3</b>                             | configuration settings (table) 122, 161                  |
| resetting devices 3                                       | for phone that is running SCCP 122                       |
| restarting Cisco Unified Communications Manager service 3 | for phone that is running SIP 122                        |
| restrictions 145                                          | for SIP trunk 161                                        |
| tokens 169, 174, 177                                      | configuring for phones that are running SIP 132          |
| using barge with encryption 3                             | configuring for SIP trunk 160                            |
| security mode 178, 180                                    | troubleshooting 279                                      |
| cluster <b>178, 180</b>                                   | remote access for TAC <b>279</b>                         |
| configuring 178                                           |                                                          |

| V                                                | voice messaging port 151–154                     |
|--------------------------------------------------|--------------------------------------------------|
|                                                  | applying a security profile 153                  |
| voice messaging 151–152                          | applying a security profile using the Wizard 15  |
| configuration checklist (table) for security 152 | configuration checklist (table) for security 152 |
| security overview 151                            | security overview 151                            |
| security requirements 151                        | ,                                                |